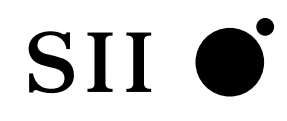

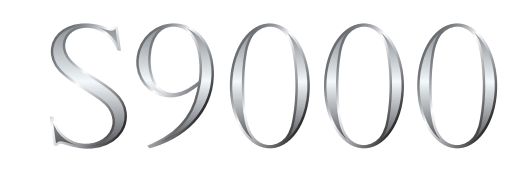

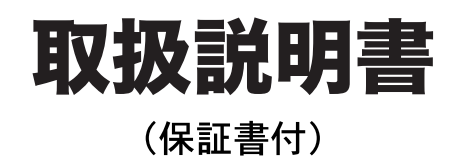

本機をご使用になる前に、この取扱説明書をよくお読みいただき、各機能を また、お読みになった後も大切に保管してください。

## **SR-S9000**

セイコーインスツル株式会社

このたびは、「電子辞書 SR-S9000」をお買上げいただきまして、まことにありが とうございます。

ご使用になる前に、「安全上のご注意」をよくお読みのうえ、正しくお使いください。

- © セイコーインスツル株式会社
- ・ 本書の内容の一部または全部を無断転載することを固くお断りします。
- ・ 本書の内容については、将来予告なしに変更することがあります。
- ・ 本書の内容については、万全を期して作成しておりますが、万一ご不明な点や誤 り、記載漏れなど、お気づきの点がありましたら弊社までご連絡ください。

セイコーインスツル株式会社 ホームページ http://www.sii.co.jp/ 本製品に関する最新情報ホームページ http://www.sii.co.jp/cp/

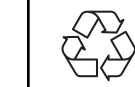

Li-ion

本製品は、充電式リチウムイオン電池を使用しています。 不要になった電池は、貴重な資源を守るために、廃棄しないで充電式電池 リサイクル協力店へお持ちください。

<最寄りのリサイクル協力店へ> 詳細は、社団法人電池工業会小型二次電池再資源化推進センターホームページ をご参照ください。

ホームページ:http://www.JBRC.com

この装置は、情報処理装置等電波障害自主規制協議会(VCCI)の基準に基づくクラ スB情報技術装置です。この装置は、家庭環境で使用することを目的としていますが、 この装置がラジオやテレビジョン受信機に近接して使用されると、受信障害を引き起こ すことがあります。取扱説明書に従って正しい取り扱いをして下さい。

This equipment has been tested and found to comply with the limits for a Class B digital device, pursuant to Part 15 of the FCC Rules. These limits are designed to provide reasonable protection against harmful interference in a residential installation. This equipment generates, uses and can radiate radio frequency energy and, if not installed and used in accordance with the instructions, may cause harmful interference to radio communications. However, there is no guarantee that interference will not occur in a particular installation. If this equipment does cause harmful interference to radio or television reception, which can be determined by turning the equipment off and on, the user is encouraged to try to correct the interference by one or more of the following measures:

- Reorient or relocate the receiving antenna.
- Increase the separation between the equipment and receiver.
- Connect the equipment into an outlet on a circuit different from that to which the receiver is connected.
- Consult the dealer or an experienced radio/TV technician for help.

## 表示文字、画面について

- \* 実際の表示画面は改良のため、本書に使用している説明用画面と多少異なる場合があります。 予めご了承ください。
- \* 本機の表示画面は、カードスロットにシルカカード・レッドおよびSDカードの取り付けが なされていない状態での表示をしています。
- \* 本機の表示画面は各辞書ごとに「標準表示」から2 段階の「大きい表示」または2 段階の「小 さい表示」に切替えることができます。

ただし、新漢語林 、テキストビューアー、ユーザー辞書は「標準表示」から 2 段階の「大き い表示」または 1 段階の「小さい表示」に、TOEIC® テストボキャブラリー、TOEIC® テス トイディオムは「標準表示」から1段階の「大きい表示」または2段階の「小さい表示」に切替 えることができます。

また、新TOEIC®テストハイパー模試、リーディング・タイムトライアル、リスニング・タ イムトライアル、クイズで学ぶTOEIC®テスト必須単語304、チャンツで学ぶTOEIC®テ スト必須単語 336Words、史上最強のSPI2 対策ドリル、一般常識速習ドリルは標準表示 のみとなります。

この取扱説明書で使用している画面の表示例は、「標準表示」で表わしています。

#### (表示字体と印刷字体の違いについて)

- \* 表示される文字は、印刷字体と異なる場合があります。
- \* 表示ドットの関係で、簡略化した文字が表示される場合があります。
- \* 横線の多い漢字等は、横線を何本か省略している場合があります。
- \* 画数の多い漢字等は、正確な表示ができませんのでご了承ください。
- \* 16x16 ドットの漢字の使用フォントは JIS 規格 X0208-1983 準拠のセイコーエプソン (株)製のフォントをセイコーエプソン(株)の承諾を得て使用しています。
- \* 新漢語林の親字(96×96ドットフォント)の一部は平成明朝体及び平成明朝体準拠のフォ ントを使用しております。
- \* 平成明朝体は、財団法人日本規格協会を中心に制作グループが共同開発したものです。許可 なく複製することはできません。

## TFT 白黒液晶画面について

液晶画面は、有効画素99.99%以上の高精密度管理の下に製造されておりますが、 ごくわずか(0.01%以下)の画素で点灯しなかったり、常時点灯する場合があり ます。また特性上、見る角度によって明るさにむらが見える場合があります。 これらは、故障ではありません。予めご了承ください。

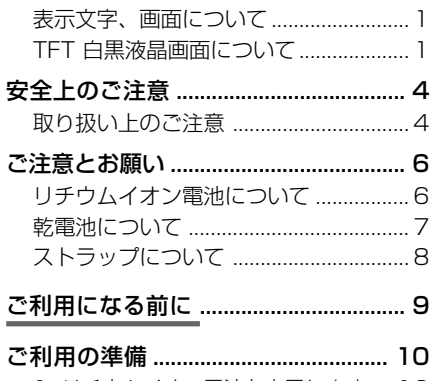

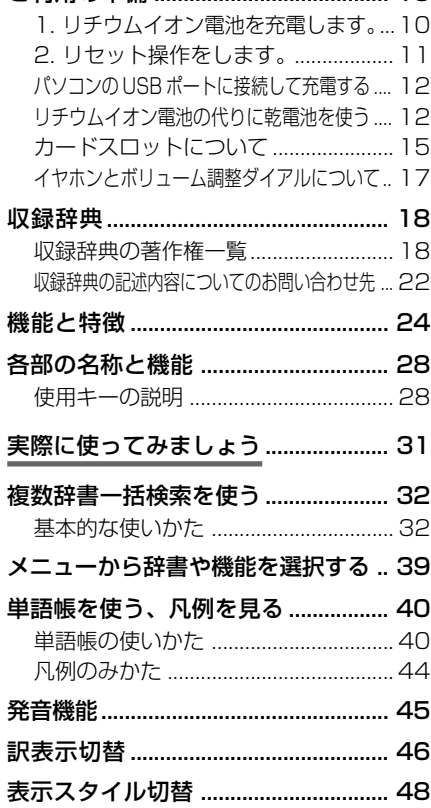

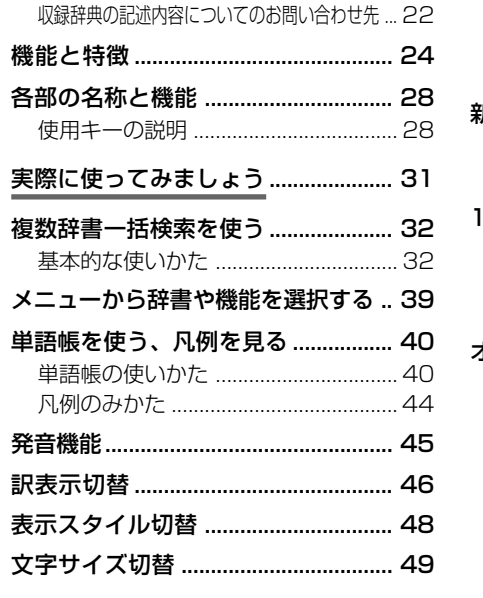

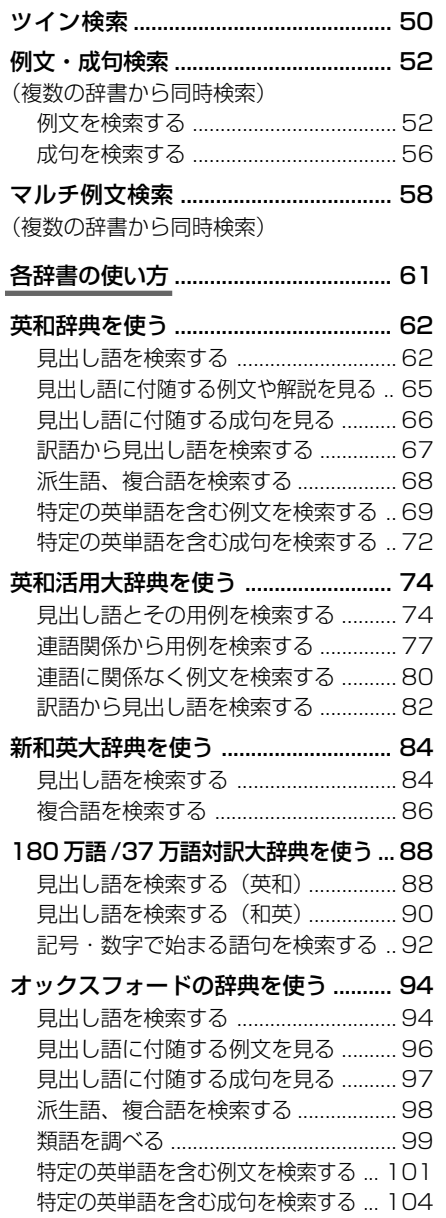

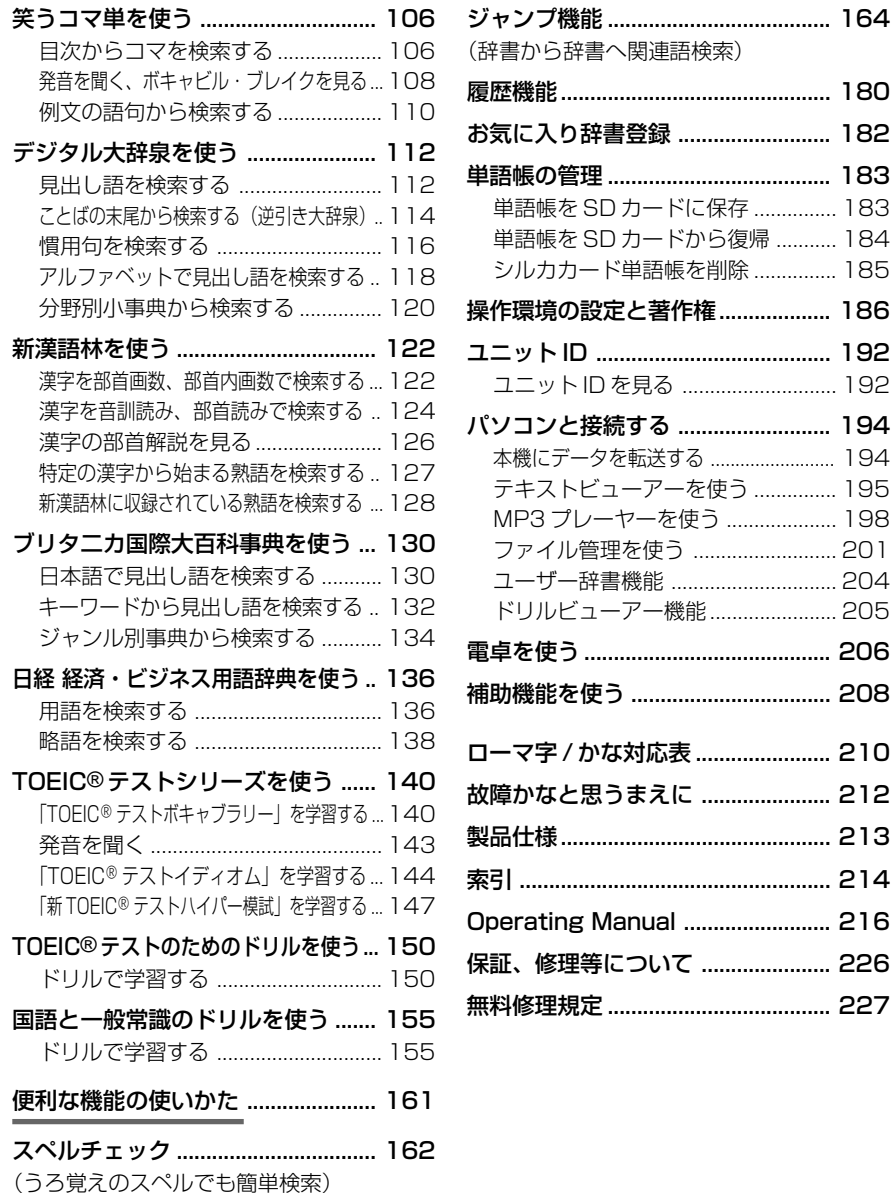

**2**

## **安全上のご注意**

#### こ使用になる前に、「安全上のご注意」をよくお読みのうえ、正しくお使いください。

本取扱説明書では、本機を正しくお使いいただき、使用するかたや周りの人への危害 や損害を未然に防止するために、下記のマ-クを付けています。

## マークについて

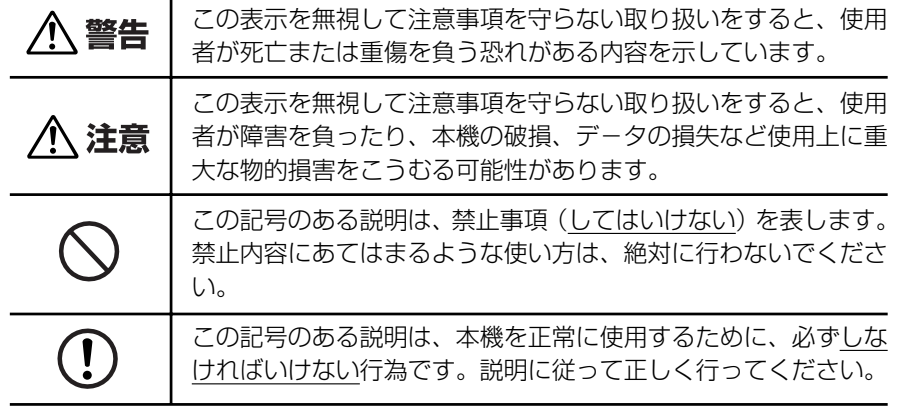

## 取り扱い上のご注意

下記の事項に当てはまる様な使いかたは絶対に行わないでください。故障、変形等の 原因となります。

#### 次のような場所での使用や保管、放置

・ 直射日光のあたる場所や自動車内・暖房器具のそばなど温度が非常 に高いところ(特に夏期直射日光下でしめきった車のシートやダッ シュボードの上など)

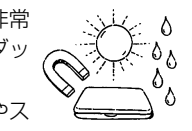

- ・ ホコリの多い場所 / 風呂場など水滴、湿けの多いところ / 磁石やス ピーカー、テレビのすぐそばなど磁気を帯びたところ
- ・ 病院内や航空機内などの携帯電話の使用が禁止されているところ

#### 磁気カード類に近づけない

磁気カード(キャッシュカード、クレジットカード、プリペイド ドなど)と一緒に持ち歩いたり、保管しないでください。スピーカー の磁気(磁力)により磁気カードが使えなくなることがあります。

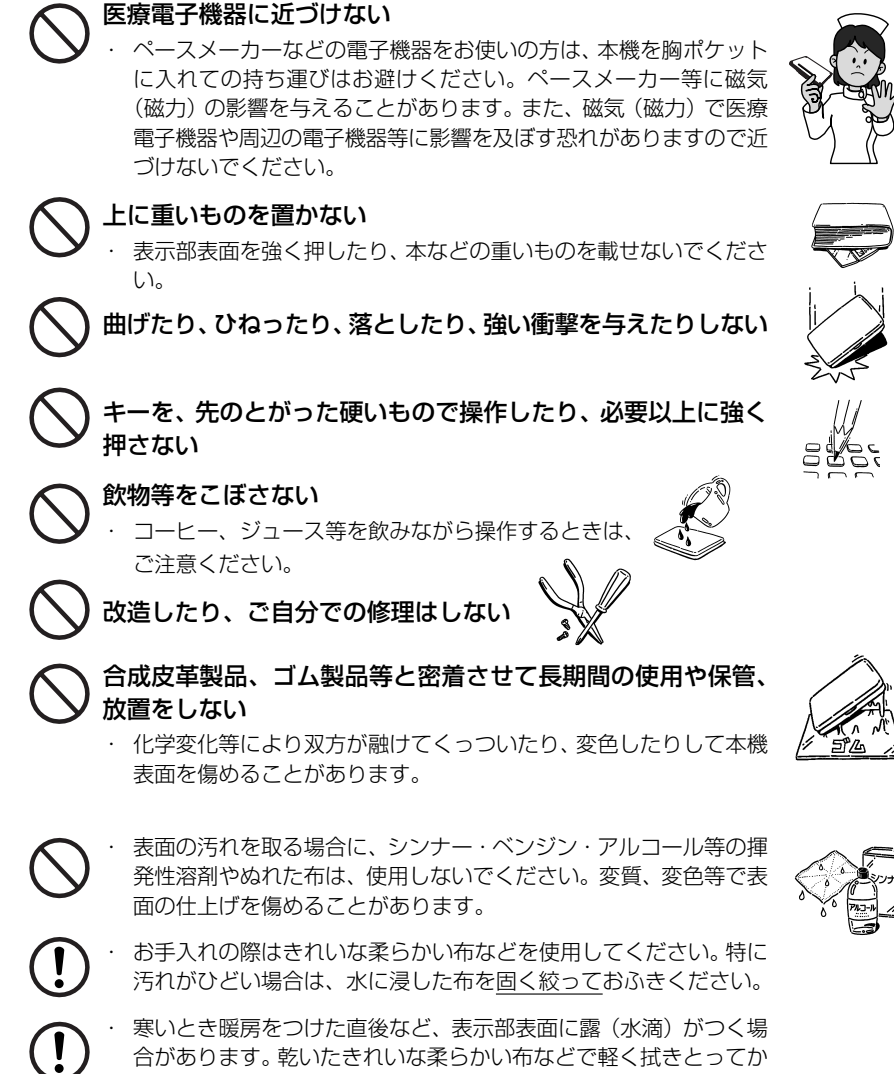

- 
- ら使用してください。
- はじめてお使いになるときは、付属のACアダプタで内蔵のリチウ ムイオン電池をフル充電し、「リセット」スイッチを押してからお使 いください。 ( ☞ 10 ペ-ジ)
- ・ 本機へのカードの抜き差しは、必ず本機の電源を切った状態で行っ てください。データが破壊されたり、故障することがあります。
- ・ 電池を除いた本体を廃棄するときは、地方自治体の条例に従って処 理するようお願い致します。詳しくは各地方自治体にお問い合わせ ください。

## **ご注意とお願い**

## リチウムイオン電池について

#### 本機は、充電式のリチウムイオン電池を使っています。

電池が充電できなくなった場合など、電池の交換に関しては、セイコーインスツル株 式会社「CP サービスセンター」へご相談ください。(☞ 226 ページ)

## 警告

万一、漏れた液体が皮膚や衣服に付着した場合は、きれいな水で洗い流  $\mathbf{I}$ し、目に入った時は、きれいな水で洗い流した後、ただちに医師の治療を 受けてください。

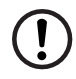

電池は、付属のACアダプタを本機に接続し、充電してからお使いくださ  $\Lambda$ .

不要になった電池は、本体と一緒に廃棄せず、充電式電池リサイクル協力 店へお持ちください。(☞ 巻頭)

### リチウムイオン電池の取りはずし方

1. 本体底面の電池カバーロックを右側にスライ ドして、ロックを解除します。

2. 電池カバーを指で軽く押しながら、矢印の方 向へスライドさせて取りはずします。

3. リチウムイオン電池に貼ってある取り出し用 のPULLラベルを上に引っ張り上げて電池を 取りだし、コネクタを矢印(右図中)の向きに

引き出し、電池を取りはずします。

電池カバーロック 8@) 電池カバー 调画 PULLラベル コネクタ リチウムイオン電池

## 乾電池について

#### 本機は、リチウムイオン電池の代りに単 4 形乾電池を使用することができます。 (**乾電池は同梱しておりません。別にお買い求めください。**)

下記のことを必ず守ってください。電池の使い方を間違えますと、液もれや破損など の恐れがあり、本機の故障やけがの原因となります。

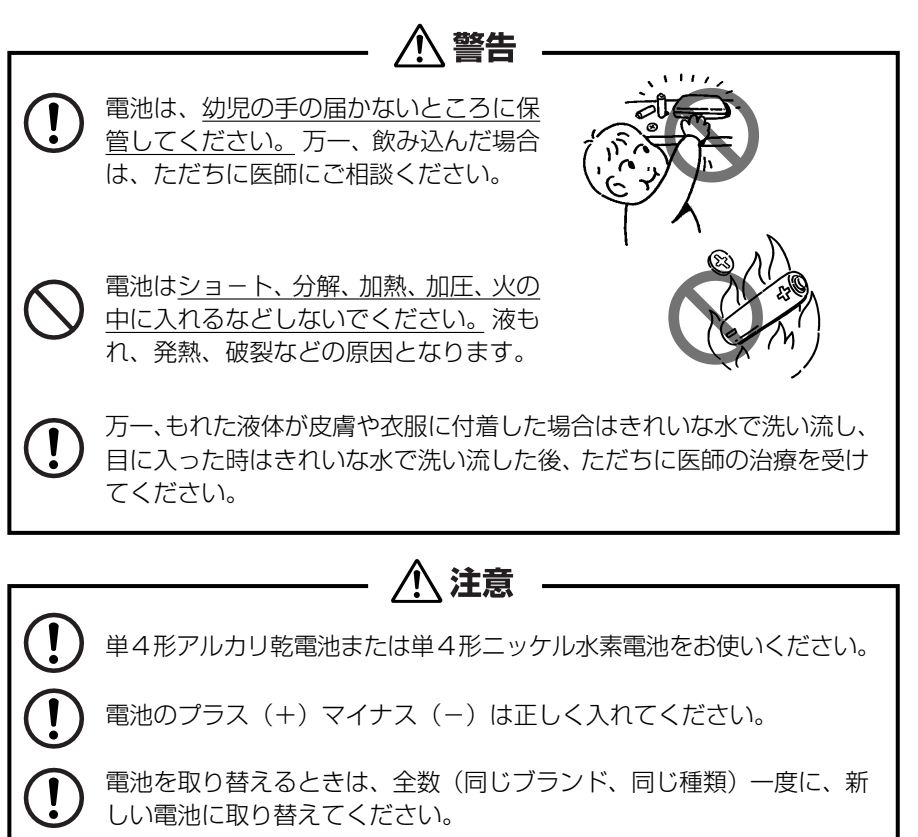

単4形電池を使用しない時は、単4形電池を取り出しておいてください。

電池残量が少ないままにご使用になりますと誤動作、誤表示を起こすこ

ともあります。新しい電池に交換してからご使用ください。

電源を入れたまま、電池の交換をしないでください。

漏液等、故障の原因となります。

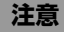

電池の取り付け時には、電池ケーブルを電池 カバーに挟まないようご注意ください。

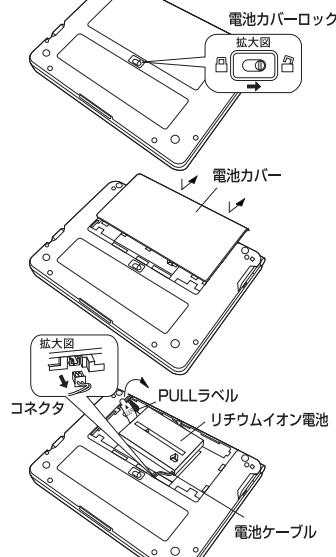

#### 本体左側面のストラップ取付け用の穴に市販のストラップをつけることができます。

1. ストラップの細い方のひもを穴にさしこみ、 つまようじなどの先の細いもので引き出しま す。

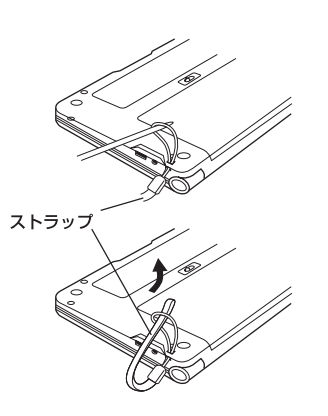

2. 太い方のひもを、引き出した細いひもの中に 確実に通し、引っ張ります。

### **八注意**

ストラップを持って振り回さないでください。故障・けがの原因となるこ とがあります。

## ストラップについて **マンスコントランス マンス マンス こうしゃ ご利用になる前に**

# **ご利用の準備**

## 1. リチウムイオン電池を充電します。

本機は、電源としてリチウムイオン電池を使用しています。充電には付属のACアダ プター(AD85S)を使用してください。

**1** 本機の上蓋を開くと、電源が入ります。 画面右上の電池マークで電源の状態を確 認します。 |複数辞書

<電池マークと電源状態>

:十分です。

:少し少なくなりました。

■ ■ :少なくなりました。

- :なくなりました。
- 電池の残量がなくなると「電池がなくなりました。 充電して下さい。」というメッセージが表示され、自 動的に電源が切れます。

**2** 本機の電源を切ってから、AC アダプタ のDCプラグを本機の電源ジャックに差 し込み、AC アダプターをコンセントに 差し込みます。

- 充電には、付属の AC アダプタを使います。
- 本体画面の右下にある充電ランプがオレンジ色に点 灯します。
- **3** 充電が完了すると、充電ランプがグリー ンになります。
	- フル充電にかかる時間は、空の状態から約3時間で す。

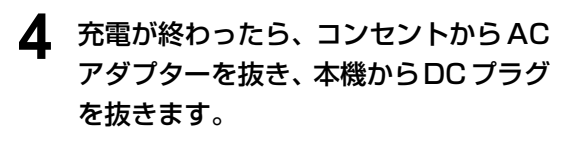

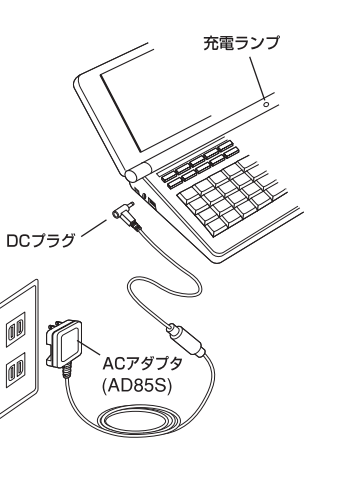

電池マーク

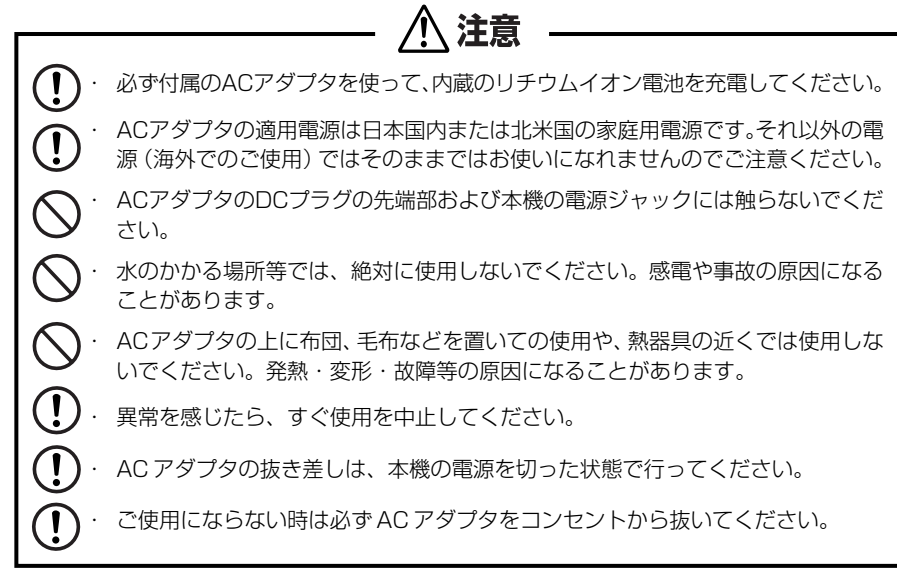

## 2. リセット操作をします。

#### 本機を初めてご使用になるときは、必ずリセット操作を行ってください。

**1** 電源を一度切ってから、本機裏面のリ セットスイッチ(丸い穴)を先の細い棒 (芯を出さない状態でのシャープペンシ ルの先やボールペンの先など)で押しま す。

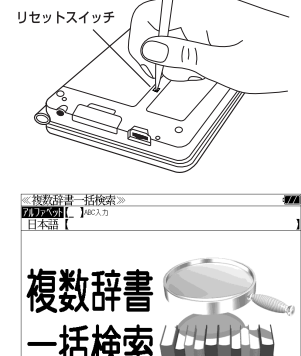

**2** 「複数辞書一括検索」の初期画面が表示 され、本機をお使いになることができま す。

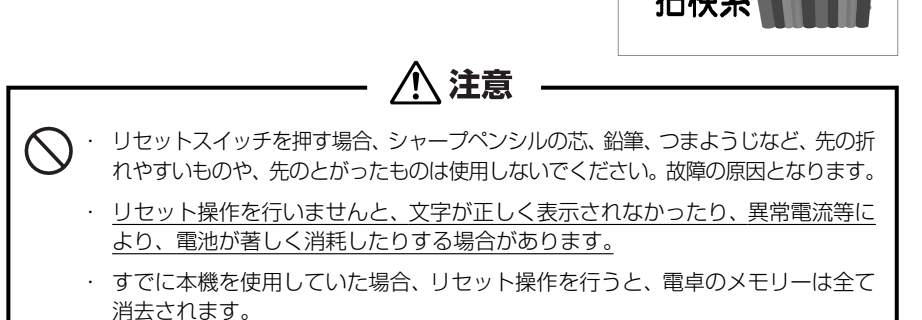

## パソコンの USB ポートに接続して充電する

ACアダプターの代りに付属のUSBケーブルでパソコンと接続することにより、本 機のリチウムイオン電池を充電することができます。

- ① 本機の電源を切ってから USB 接続端子に USB ケーブルの接続コネクター を差し込みます。
- ② USBケーブルのUSBコネクターをパソコンのUSBポートに差し込みます。
- ③ 充電が終わったら、本機から接続コネクターを抜き、USBポートからUSB コネクターを抜きます。

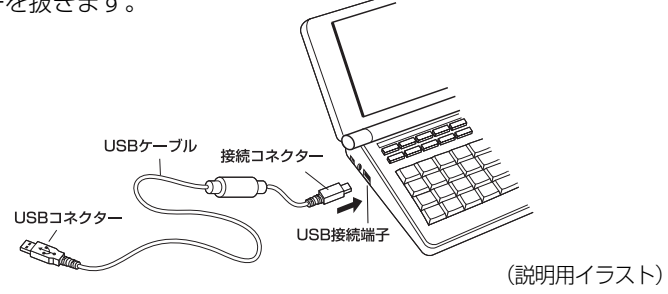

注意 USB ケーブルの抜き差しは、本機の電源を切った状態で行ってください。

USBコネクターはパソコンの USB ポートに直接接続してください。ハブを使用する と正しく充電できない場合があります。

## リチウムイオン電池の代りに乾電池を使う

本機は、リチウムイオン電池の代りに単 4 形乾電池を使用することができます。 (**乾電池は同梱しておりません。別にお買い求めください。**)

① 本体底面の電池カバーロックを右側にス ライドして、ロックを解除します。

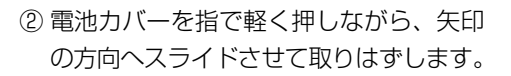

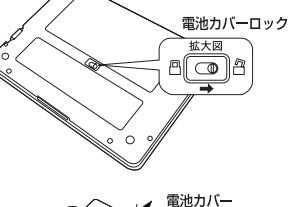

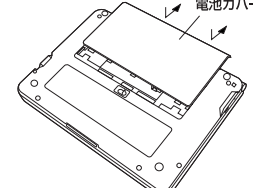

3 電池の極性 (+·-) を間違えないで、必 す、図のように電池のマイナス (-)側か ら正しく入れます。 (手順 1 →手順 2 の順に)

 $\left(\right)$ 

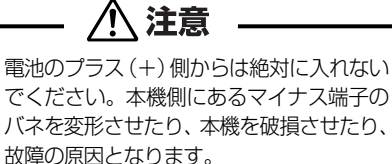

- ④ 電源を一度切ってから、電池ボックス内 の電池切替えスイッチを左側(単4形雷 池)に動かします。
- ⑤ 電池蓋を確実に閉めた後、ロックボタン をロック側に動かし、電池蓋をロックし ます。
- ⑥ 本機裏面のリセットスイッチ(丸い穴)を 先の細い棒(芯を出さない状態での シャープペンシルの先やボールペンの先 など)で押します。
- ⑦「複数辞書一括検索」の初期画面が表示さ れ、本機をお使いになることができます。 また、画面右上には乾電池マーク -- か 表示されます。
- ⑧ 使用する単 4 形電池の種類に合わせて本 機の操作環境を設定します。(☞ 使用する 単4形電池の切替え 14ページ)

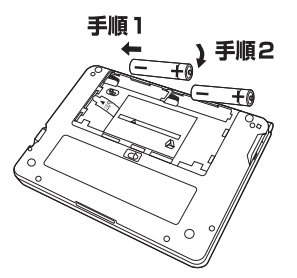

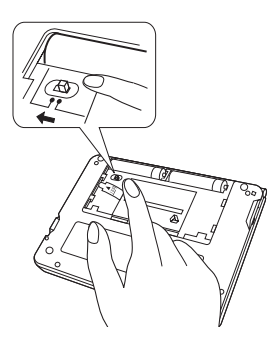

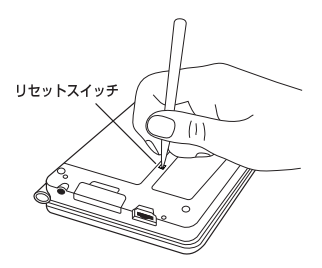

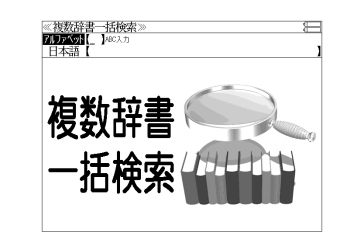

・ リセットスイッチを押す場合、シャープペンシルの芯、鉛筆、つまようじなど、先の折 れやすいものや、先のとがったものは使用しないでください。故障の原因となります。

・ リセット操作を行いませんと、文字が正しく表示されなかったり、異常電流等に より、電池が著しく消耗したりする場合があります。

注意

**12 13** ・ すでに本機を使用していた場合、リセット操作を行うと、電卓のメモリーは全て 消去されます。

### 使用する単 4 形電池の切替え

本機では単4形電池にアルカリ乾電池またはニッケル水素電池を使用すること ができます。

使用する単 4 形電池に合わせて設定が必要です。 (初期設定はアルカリ乾電池です。)

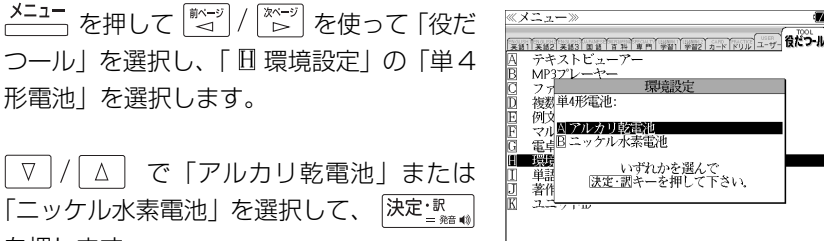

「▽ / / △ │ で「アルカリ乾電池」または 「ニッケル水素電池」を選択して、「決定・認 を押します。

(☞ 190 ペ-ジ)

形電池」を選択します。

#### 乾電池の交換時期について

乾電池が消耗してくると、乾電池の交換を促 すメッセージが表示されます。乾電池の交換 時期ですので、2本とも新しい乾電池と交換 してください。

- <sup>|決定:訳</sup> || を押すとメッセージは消えて、そのままご 使用になれますが、電池残量が少ないままご使用に なりますと、誤作動、誤表示を起こすことがありま す。
- メッセージが表示された状態になると、オートパ ワーオフ時間の設定値にかかわらず、約1分後に自 動的に電源が切れます。
- 雷池残量が少なくなってきますと、メッヤージが頻 繁に表示されます。

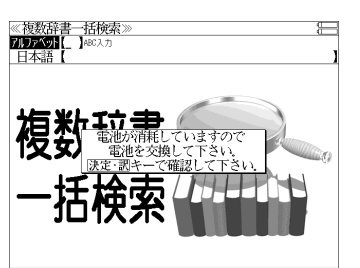

## カードスロットについて

#### 本機には、追加辞書用のシルカカード\*(別売)および市販のSDカード用のカード スロットがあります。 **SILUCAE**

\*シルカ(商標出願中)は電子辞書本体に辞書を追加 できる SII オリジナルカードの愛称です。

**SULLARED SILUCAERed** 

本機には、右のいずれかの表記のあるシルカカード・ レッドまたは市販の SD カードをお使いください。

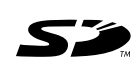

**SILUCAERed** 

- ●カードが何も挿入されていない場合、 カード、を押すと 「カードが挿入されていません。」と 表示されます。
- ●使用できないカードを挿入した場合、 カード を押すと「このカードは使用できません。」と 表示されます。
- カード挿入時は、一部機能が制限されることがあります。
- SD ロゴは登録商標です。
- 最大 2G バイトの SD カードが使用できます。
- ●本機での動作確認済のSDカードについては、弊社ホームページ(http://www.sii.co.jp/cp/) にてご確認ください。

### カードの取り付けかた

#### カードを取り付ける前に、必ず本機の電源を切リ、本機の上蓋を閉じてから行ってく ださい。

- ① カードカバーを親指で軽く押しなが ら、矢印の方向へスライドさせて開け ます。
- ② カードの向きを間違えないで、図のよ うに押し込みます。
- \* カードの裏面が本機の裏面と同じ向き になります。
- \* カードはカチッと音がするまで確実に 奥まで押し込んでください。
- **14 15** スライドさせて確実に閉めます。 ③ カードカバーを戻して、矢印の方向に

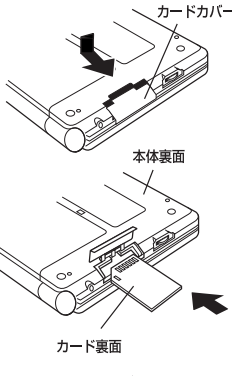

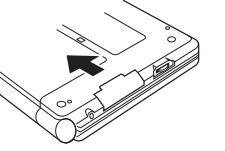

### カードの取り出しかた

#### カードを取り出す前に、必ず本機の電源を切リ、本機の上蓋を閉じてから行ってくだ さい。

・ カードの表裏を間違えてセットしないでください。破損の原因になります。

八 注意

・ カードカバーは90度以上開かないでください。無理に開きますと、ヒンジ部分

① カードカバーを親指で軽く押しなが ら、矢印の方向へスライドさせて開け ます。

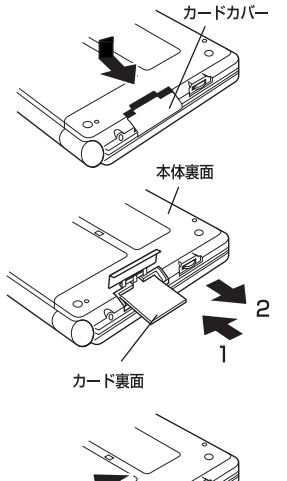

② カードを指で押し込み、ゆっくり離す と、取り出すことができます。

③ カードカバーを戻して、矢印の方向に

スライドさせて確実に閉めます。

が破損する恐れがあります。

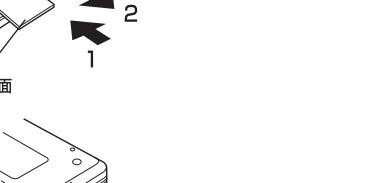

## イヤホンとボリューム調整ダイヤルについて

(イヤホンについて)

イヤホンを使って発音を聞く場合、付属の専用イヤホンをお使いください。

イヤホンジャックは本体右側面にあり ます。奥までしっかりと差し込んでく ださい。

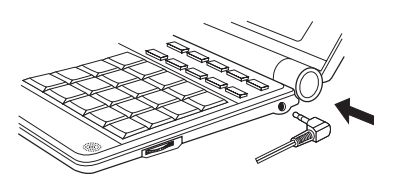

(ボリューム調整ダイヤルについて)

音声のボリューム調整は、本体右側のボリューム調整ダイヤルを回して行います。

ボリューム調整ダイヤルを向こう側に クリッと回すと音量が大きくなり、手 前側にクリッと回すと音量が小さくな ります。

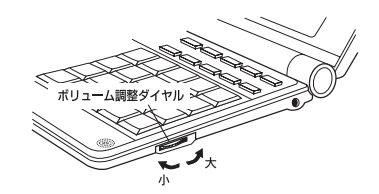

#### ボリューム調整ダイヤルを押すことにより、MP3データの再生/一時停止のボタン として機能します。

ボリューム調整ダイヤルを本機側に押 すたびに再生と一時停止を繰り返しま す。

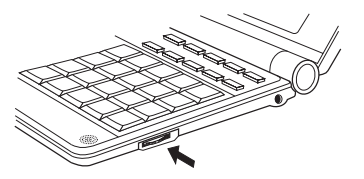

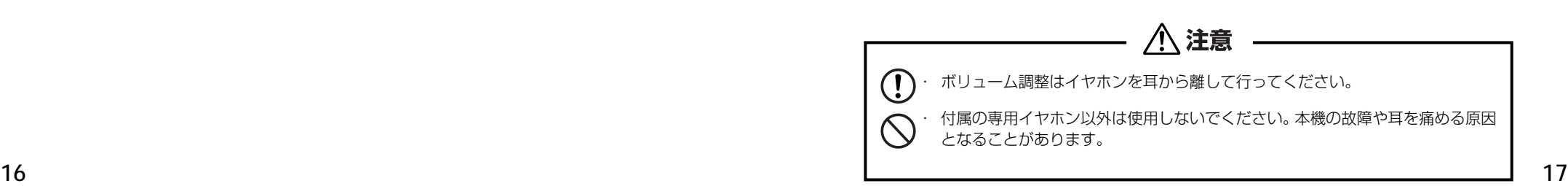

## 収録辞典の著作権一覧

- ●『リーダーズ英和辞典 (第2版)』 © 1999, 2007 株式会社研究社 松田徳一郎編集代表、 発行所/株式会社 研究社 本機に収録した辞典の内容は、『リーダーズ英和辞典(第2版)』に基づき、研究社のご協力を得て 編集してあります。また、書籍版にない約 1500 語を増補してあります。
- ●『リーダーズ・プラス』 © 1994, 2007 株式会社研究社 松田徳一郎編集代表、 発行所/株式会社 研究社 本機に収録した辞典の内容は、『リーダーズ・プラス』に基づき、研究社のご協力を得て編集して あります。
- ●『新編英和活用大辞典』© 1995, 2003 株式会社研究社 編集代表 市川繁治郎 本機に収録した辞典の内容は、『新編英和活用大辞典』に基づき、研究社のご協力を得て編集して あります。
- ●『新和英大辞典 第5版』© 2003, 2004 株式会社研究社 渡邉敏郎、Edmund R. Skrzypczak、Paul Snowden 編 本機に収録した辞典の内容は、『新和英大辞典 第5版』に基づき、研究社のご協力を得て編集して あります。
- ●『ジーニアス英和大辞典』© KONISHI Tomoshichi, MINAMIDE Kosei & Taishukan, 2001-2002 本機に収録した辞典の内容は、小西友七・南出康世編集主幹『ジーニアス英和大辞典』に基づき、 大修館書店のご協力を得て編集してあります。『ジーニアス英和大辞典』は小西友七・南出康世氏 と大修館書店の著作物です。
- ●『ナノテクノロジー用語英和辞典』© MEZAKI Reiii & Taishukan 2004 目崎令司 編 発行 大修館書店 本機に収録した辞典の内容は、目崎令司 編『ナノテクノロジー用語英和辞典』を大修館書店のご 協力を得て編集してあります。『ナノテクノロジー用語英和辞典』は目崎令司氏と大修館書店の著 作物です。
- ※『ナノテクノロジー用語英和辞典』は電子版であり、対応する書籍は発行されておりません。
- ●『Genius Sounds V4.2』© Taishukan, 2007 本機に収録した音声データは『ジーニアス英和辞典 第 4 版』の発音表記に準拠し、大修館書店が 作成した、米国人ネイティブスピーカーによる発音データです。(約 60,000 語)
- ●『新漢語林』© Tadashi Kamata, Torataro Yoneyama & Taishukan, 2004 著者/鎌田正・米山寅太郎、 発行所/株式会社 大修館書店 本機に収録した辞典の内容は、鎌田正・米山寅太郎編集の『新漢語林』を大修館書店のご協力を得 て編集してあります。 『新漢語林』は鎌田正・米山寅太郎氏と大修館書店の著作物です。
- ●『デジタル大辞泉』© Shogakukan
- 発行所/株式会社 小学館
- ※『デジタル大辞泉』は、書籍版『大辞泉(増補・新装版)』に基づいて新語を増補し、最新の内容に 編集しなおしたものです。
- ※書籍版の漢字項目は収録されておりません。
- ※『逆引き大辞泉』は、『デジタル大辞泉』の全項目について「逆引き(後方一致)検索」を行うこと ができます。 本機に収録した辞典の内容は、小学館発行の『大辞泉(増補・新装版)』に基づき、小学館のご協 力を得て編集してあります。
- ●『9コマまんがで楽しむ英語-笑うコマ単』© 小学館 2007 株式会社小学館 石井雅勇・編 中村美穂子・イラスト
- ※本機に収録した辞典の内容は、小学館発行の『9コマまんがで楽しむ英語-笑うコマ単』に基づき、 小学館のご協力を得て編集してあります。
- ●『TOEIC ® テストボキャブラリー』 吉成雄一郎・杉浦政雄著 松本茂監修 © 吉成雄一郎 / 杉浦政雄 / 松本茂 2006 発行所/株式会社 旺文社 本機に収録した辞典の内容は、吉成雄一郎・杉浦政雄著 松本茂監修 『TOEIC ®テストボキャブ ラリー』に基づき、旺文社のご協力を得て編集してあります。
- ●『TOEIC ® テストイディオム』 板場良久著 松本茂監修 © 板場良久 / 松本茂 2006 発行所/株式会社 旺文社 本機に収録した辞典の内容は、板場良久著 松本茂監修 『TOEIC ®テストイディオム』に基づき、 旺文社のご協力を得て編集してあります。
- ●『新 TOEIC ® テストハイパー模試』 旺文社編 © 旺文社 2006 発行所/株式会社 旺文社 本機に収録した内容は、旺文社編集『新 TOEIC ® テストハイパー模試』に基づき、旺文社のご協 力を得て編集してあります。
- ●『180万語対訳大辞典 科学・医学・工学・農学・化学・ビジネス』 © 日外アソシエーツ株式会社 発行・発売:日外アソシエーツ株式会社 本機に収録した辞典の内容は、『180万語対訳大辞典 科学・医学・工学・農学・化学・ビジネス』 に基づき、日外アソシエーツ株式会社のご協力を得て編集してあります。
- ●『人文社会37万語対訳大辞典』© 日外アソシエーツ株式会社 発行・発売:日外アソシエーツ株式会社 本機に収録した辞典の内容は、『人文社会37万語対訳大辞典』に基づき、日外アソシエーツ株式会 社のご協力を得て編集してあります。
- ●『リーディング・タイムトライアル (Part Ⅴ編)』 © ALC PRESS INC, 2007 編集 株式会社アルク 本機に収録の『リーディング・タイムトライアル(Part Ⅴ編)』の著作権は、株式会社アルクに帰 属します。
- ●『リスニング・タイムトライアル (Part Ⅱ編)』 © ALC PRESS INC, 2007 編集 株式会社アルク 本機に収録の『リスニング・タイムトライアル(Part Ⅱ編)』の著作権は、株式会社アルクに帰属 します。
- **18 19** ●『クイズで学ぶTOEIC ®テスト必須単語304』 © ALC PRESS INC, 2007 編集 株式会社アルク 本機に収録の『クイズで学ぶTOEIC ®テスト必須単語304』の著作権は、株式会社アルクに帰属 します。
- 

●『チャンツで学ぶTOEIC ®テスト必須単語336Words』 © ALC PRESS INC, 2007 編集 株式会社アルク 本機に収録の『チャンツで学ぶ TOEIC ® テスト必須単語 336Words』の著作権は、株式会社ア

ルクに帰属します。

●『史上最強のSPI2対策ドリル』© オフィス海 2007

オフィス海著/発行:株式会社ナツメ社/制作:ナツメ出版企画株式会社 『史上最強の SPI2 対策ドリル』は、『2009 年版 史上最強の SPI2 超実戦問題集』・『2009 年版 史上最強の SPI2 ワザあり解法』・『2009 年版 史上最強の SPI2 超高速問題集』を元にナツメ出 版企画株式会社のご協力を得て編集した電子データです。書籍版は刊行されておりません。

- **●『一般常識速習ドリル』© Encyclone, 2007**
- 編集 エンサイクロン

本機に収録の『一般常識速習ドリル』は、エンサイクロン編集のデジタルデータです。 『一般常識速習ドリル』はエンサイクロンの著作物です。

●ブリタニカ国際大百科事典 電子辞書対応小項目版 © 2007 Britannica Japan Co., Ltd./ Encyclopædia Britannica, Inc.

ブリタニカ百科事典, エンサイクロペディアブリタニカ, Britannica, Encyclopædia Britannica は、米国Encyclopædia Britannica, Inc.の米国、日本およびその他の国における登録商標です。

●『経済新語辞典 2007 年版(日本経済新聞社「編1)」 © Nihon Keizai Shimbun, Inc. 2006 本機に収録した書籍の内容は、『経済新語辞典 2007 年版 (日本経済新聞社「編1)」に基づき、日 本経済新聞出版社の協力を得て編集してあります。

- ●『株式用語辞典(日本経済新聞社「編1) © Nihon Keizai Shimbun, Inc. 2002 本機に収録した書籍の内容は、『株式用語辞典(日本経済新聞社[編])」に基づき、日本経済新聞 出版社の協力を得て編集してあります。
- ●『保険用語辞典(広海孝一・塙善多「編1)」 © Koichi Hiroumi, Yoshikazu Hanawa 1997 本機に収録した書籍の内容は、『保険用語辞典(広海孝一・塙善多[編])』に基づき、日本経済新 聞出版社の協力を得て編集してあります。
- ●『金融用語辞典(深尾光洋[編])』 © Mitsuhiro Fukao 1998 本機に収録した書籍の内容は、『金融用語辞典(深尾光洋[編])』に基づき、日本経済新聞出版社 の協力を得て編集してあります。

●『経営用語辞典(工藤秀幸[編])』 © Hideyuki Kudo 2000 本機に収録した書籍の内容は、『経営用語辞典(工藤秀幸[編])』に基づき、日本経済新聞出版社 の協力を得て編集してあります。

- ●『会計用語辞典(日本経済新聞社「編1) © Nihon Keizai Shimbun, Inc. 2002 本機に収録した書籍の内容は、『会計用語辞典(日本経済新聞社[編])』に基づき、日本経済新聞 出版社の協力を得て編集してあります。
- **20 21** ●『流通用語辞典(日本経済新聞社「編1) © Nihon Keizai Shimbun, Inc. 2002 本機に収録した書籍の内容は、『流通用語辞典(日本経済新聞社「編1)』に基づき、日本経済新聞 出版社の協力を得て編集してあります。

●『広告用語辞典(日経広告研究所「編1)」 © Nikkei Advertising Research Institute 1997

本機に収録した書籍の内容は、『広告用語辞典(日経広告研究所[編])』に基づき、日本経済新聞 出版社の協力を得て編集してあります。

- ●New Oxford American Dictionary, Second Edition © Oxford University Press, Inc. 2005
- Oxford American Writer's Thesaurus © Oxford University Press, Inc. 2004
- Oxford Advanced Learner's Dictionary, Seventh Edition © Oxford University Press 2005
- Oxford Collocations dictionary for students of English © Oxford University Press 2002

○画面表示用の一部のフォントにはリョービのビットマップフォントを採用しています。

#### 収録辞典の内容について

- ※この電子辞書(本機)に格納されている各辞典のデータは、著作権法によって保護されており、私 的使用の範囲を超えての転載・複製などは禁じられています。また、この電子辞書に格納されてい る各辞典のデータを引用した著作物を公表する場合には、出典名・発行所を必ず明記してください。
- ※この電子辞書(本機)に格納されている各辞典のデータは、図・表・付録などを除き、原則として 書籍版の本文テキストデータ(文字データ)の大半を収録しています。内容は、書籍版に基づいて いますので、各辞典の書籍版発行年時点の記述内容となっております。また、画面表示の都合上な どにより、各辞典発行元の監修に基づいて、書籍版の内容を改変した部分があります。

#### ※本機に収録した各辞典は、出版されているそれぞれの書籍版辞典に基づいて作成しています。それ ぞれの辞典における誤記(誤植)、誤用につきまして、弊社ではその責任を負いかねますので何卒 ご了承ください。

この電子辞書(本機)に格納されているデータは著作権法によって保護されており、無断で 転載・複製することはできません。

TOEIC is a registered trademark of Educational Testing Service (ETS). This product is not endorsed or approved by ETS.

MPEG Layer-3 audio decoding technology licensed from Fraunhofer IIS and Thomson.

## 収録辞典の記述内容についてのお問い合わせ先

本機に収録されている各辞典の記述内容についてのご質問等は、下記までお問合せく ださい。

- ○「リーダーズ英和辞典(第2版)」・「リーダーズ・ブラス」・「新編英和沽用大辞典」・「新和英大辞典 第 5 版』の記述内容についてのお問合せ: 株式会社 研究社 電話:03(3288)7711
- 「ジーニアス英和大辞典」・「ナノテクノロジー用語英和辞典」・「Genius Sounds V4.2」 の記述 内容についてのお問合せ:

株式会社 大修館書店 電話:03 (3294) 2355

- ○『新漢語林』の記述内容についてのお問合せ: 株式会社 大修館書店 電話:03 (3294) 2352
- 「デジタル大辞泉」・ 「9 コマまんがで楽しむ英語−笑うコマ単」 の記述内容についてのお問合せ: 小学館ユーザーサポート 電話:0120-665527
- 『TOEIC ® テストボキャブラリー』 『TOEIC ® テストイディオム』 『新TOEIC ® テストハイパー 模試』の記述内容についてのお問合せ: 株式会社 旺文社 電話:03 (3266) 6018
- [180万語対訳大辞典 科学・医学・工学・農学・化学・ビジネス』・『人文社会 37 万語対訳大辞 典』の記述内容についてのお問合せ: 日外アソシエーツ株式会社 電話:03 (3763) 5241

○「リーディング・タイムトライアル (Part Ⅴ編)」・「リスニング・タイムトライアル (Part Ⅱ編)」・ 『クイズで学ぶ TOEIC ® テスト必須単語 304』 ・『チャンツで学ぶ TOEIC ® テスト必須単語 336Words』の記述内容についてのお問合せ: 株式会社アルク E-mail:digikyo@alc.co.jp

- ○『史上最強の SPI2 対策ドリル』の記述内容についてのお問合せ: ナツメ出版企画株式会社 E-mail:info@natsume.co.jp
- ○『一般常識速習ドリル』の記述内容についてのお問合せ: 株式会社 エンサイクロン
- 電話:04(2959)9778 (平日 10:30 ~ 17:30) E-mail:info@encyclone.net
- ○『ブリタニカ国際大百科事典 電子辞書対応小項目版』の記述内容についてのお問合せ: ブリタニカ・ジャパン株式会社 電話:03 (5436) 1388
- 『経済新語辞典2007年版』・「株式用語辞典』・「保険用語辞典」・「金融用語辞典」・「経営用語辞典」・ 『会計用語辞典』・「流通用語評典』の記述内容についてのお問合せ: 株式会社 日本経済新聞出版社

クロスメディア事業部 FAX:03(5255)2864 E-mail:pub-dig@nex.nikkei.co.jp

○『New Oxford American Dictionary, Second Edition』 ・『Oxford American Writer's Thesaurus』 ・『Oxford Advanced Learner's Dictionary, Seventh Edition』 ・『Oxford Collocations dictionary for students of English』の記述内容についてのお問合せ: オックスフォード大学出版局株式会社 電話:03 (5444) 5454

MEMO

## **機能と特徴**

#### □高精細ワイド画面

画面には 640X480 ドット(VGA サイズ)の高精細ワイド画面を採用。また 16 階 調のグレースケールで、百科事典の画像資料等を鮮明に表示します。

#### □発音機能

「ジーニアス英和大辞典」の重要見出し語、「笑うコマ単」の例文、「TOEIC® テストボ キャブラリー」「TOEIC® テストイディオム」の見出し語、イディオムと一部例文、「新 TOEIC® テストハイパー模試」「TOEIC® テスト対策リスニング・タイムトライアル」 「チャンツで学ぶTOEIC® テスト必須単語336Words」を音声で聞くことができます。 収録辞典(国語系辞典も含む)の全画面表示中にジーニアス英和大辞典の音声付き見出 し語に一致した英単語がある場合、その英単語を発音します。 「 ③ 45 ページ ]

#### □シルカカード \* 機能

専用のシルカカード・レッド(別売)を装着して、追加辞書などを内蔵の辞書等と一 緒に使用することができます。

\*シルカ(商標出願中)は電子辞書本体に辞書を追加できる SII オリジナルカードの愛称です。

#### □複数の辞書からの同時検索機能

●複数辞書一括検索 [ ☞ 32 ページ ]

入力した文字列(アルファベット・かな)に該当することばを複数の辞書から一括して 検索することができます。

#### ●例文・成句検索 [ ☞ 52 ページ ]

入力した英単語(単数または複数)を使った例文や成句を、英語系辞書からダイレクト に検索します。

●マルチ例文検索 [ ☞ 58 ページ ] 単語やフレーズの検索条件を指定して、例文を英語系辞書からダイレクトに検索しま

#### □高度な検索 / 表示機能

す。

●ツイン検索(2つの訳画面を同時に表示) | ● 50ページ ] 訳画面を表示したまま、画面の下半分を使って他の見出し語を検索して表示させること ができます。

●リアルタイム検索(すばやく便利な見出し検索) 「☞ 34ページ ] 1文字入力するごとに見出し語の検索が行われ、該当する見出し語を即座にリスト表示 します。目的の見出し語をすばやく見つけることができます。

● プレビュー機能(沂い語も同時に検索・閲覧) ――「 ☞ 34 ページ ] 語を検索すると、画面が 2 分割表示されます。見出しリストには、検索した語だけで なく、頭から一致する語から順にリスト表示されます。プレビュー画面には、見出し語 の解説 / 訳がプレビュー表示されて素早く閲覧でき、語彙の世界が広がります。

●訳表示切替 (標準表示 / 全文表示 / 早見表示) | [ ☞ 46ページ ] 訳画面を標準表示から全文表示(例文も表示)と早見表示(見出し語と訳語だけを表 示)に切替えて見ることができます。

●表示スタイル切替(お好み表示スタイルへ切替) [ ☞ 48 ページ ]

使用する辞書ごとに、プレビュー表示の場合は、画面の 2 分割表示を横または縦に分 割する2種類の中から選択することができます。解説/訳画面の全画面表示の場合は、 文字列の行間を 3 種類の中から選択することができます。また例文・成句検索では、 キーワードのセンタリングが行えます。

#### ●文字サイズ切替 [ ☞ 49 ページ ]

画面表示の文字サイズを辞書ごとに「標準表示」から2段階の「大きい表示」または2段 階の「小さい表示」に切替えることができます。

ただし、新漢語林、テキストビューアー、ユーザー辞書 は「標準表示」から2段階の「大 きい表示」または1段階の「小さい表示」に、TOEIC®テストボキャブラリー、TOEIC® テストイディオムは「標準表示」から1段階の「大きい表示」または2段階の「小さい表 示」に切替えることができます。

また、新TOEIC®テストハイパー模試、リーディング・タイムトライアル、リスニン グ・タイムトライアル、クイズで学ぶTOEIC®テスト必須単語304、チャンツで学ぶ TOEIC®テスト必須単語336Words、史上最強のSPI2対策ドリル、一般常識速習ド リルは標準表示のみとなります。

#### □電子辞書ならではの便利な機能

●ジャンプ機能(辞書から辞書へ関連語検索) [☞ 164 ページ ]

解説や訳文の中の参照記号や単語から、関連語の解説にジャンプすることができます。 関連語の解説が他の辞書にあっても、改めて辞書モードを選択することなく、すぐにそ の解説や訳文を見ることができます。

● 単語帳 [ ☞ 40 ページ ]

各辞書モードで検索した見出し語・成句・熟語、または例文検索機能で検索した例文を 計1,000件まで登録できます。必要なときにすぐに辞書画面を呼び出すことができます。

●履歴機能 [ ☞ 180 ページ ]

一度検索した見出し語は100件まで履歴として記録します。もう一度同じ単語を調べ るときは、履歴を使って簡単に調べることができます。(シルカカードをお使いの場合 は、シルカカードも含みます。)

●スペルチェック (うろ覚えのスペルでも簡単検索) [ ☞ 162 ページ ] あいまいなスペルを入力しても、発音やスペルの似ている英単語が候補としてリスト表 示されます。正確なスペルがわからない英単語でも、調べることができます。

●変化形検索機能 [ ☞ 163 ページ ]

スペルキーを押すと、入力が変化形であれば、原形を表示します。

●凡例表示 [ ☞ 44 ページ ]

それぞれの辞書の特徴や辞書の使い方を見ることができます。

●文字列リンク機能(操作の途中で辞書切り換え) [☞ 208 ページ ] 辞書モードを切り換えた時に、既に入力した文字列をそのまま次の辞書モードに引き継 ぎます。見出し語を入力している途中で辞書を切り換えても、同じ文字を再入力する必 要はありません。

●お気に入り辞書登録 [ ☞ 182 ページ ]

よく使う辞書 3 冊を 3 つの専用キーに割り当てることができます。

●環境設定機能 [ ☞ 186 ページ ]

本機を使いやすくするために、操作環境の設定を変えることができます。

●電卓 [ ☞ 206 ページ ]

12 桁 1 メモリーの四則演算ができます。

○オートリピート機能 [ ☞ 208 ページ ]

ページ送りキー、カーソルキーは押し続けると、繰り返し機能する (早送りする) オー トリピート機能がついています。

○モードキーパワーオン機能 / オープンオン機能 〔 ☞ 208 ページ ] モードキーで電源 ONできます。/ 本機の上蓋を開けると自動的に電源ON できます。 ○レジューム機能 [ ☞ 209 ページ ]

**26 27** き、前回の状態から操作を始めることができます。 電源を切っても、そのときの状態(表示画面)を保持するので、次に電源を入れたと

○オートパワーオフ機能 [ [ ☞ 186ページ ]

設定した時間(初期設定は約 3 分間)、キー操作がない場合は自動的に電源が切れて、 電池のムダな消耗を防ぎます。

#### □便利なパソコンとの連携機能

●ユーザー辞書機能 [ ☞ 204 ページ ] お客様がパソコン上で作成した辞書データを専用ソフトで本機またはSDカードに取り 込むことができ、辞書として使用することができます。

お客様がパソコン上で作成したドリルのデータを専用ソフトで本機またはSDカードに 取り込むことができ、ドリルとして使用することができます。

● ドリルビューアー機能 [ [ ☞ 205 ページ ]

●テキストビューアー機能 [ [ ☞ 195ページ ] パソコンから本機またはSDカードに取り込んだテキストデータを閲覧することができ ます。

● MP3 再生機能 [ ☞ 198 ページ ] パソコンから本機または SD カードに取り込んだ MP3 データを聞くことができます。 (RIFF MP3 データも聞くことができます。)

# **各部の名称と機能**

## 使用キーの説明

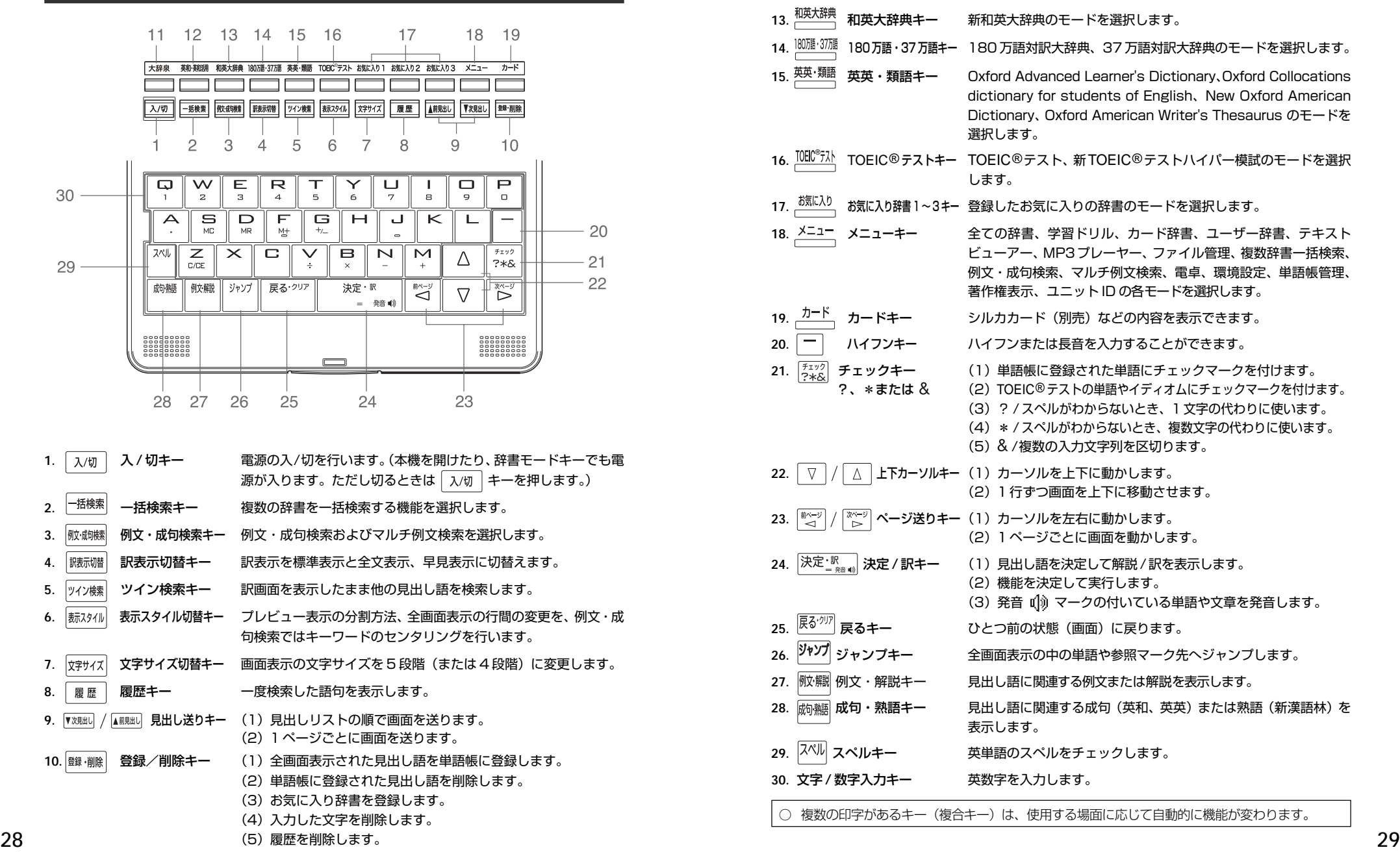

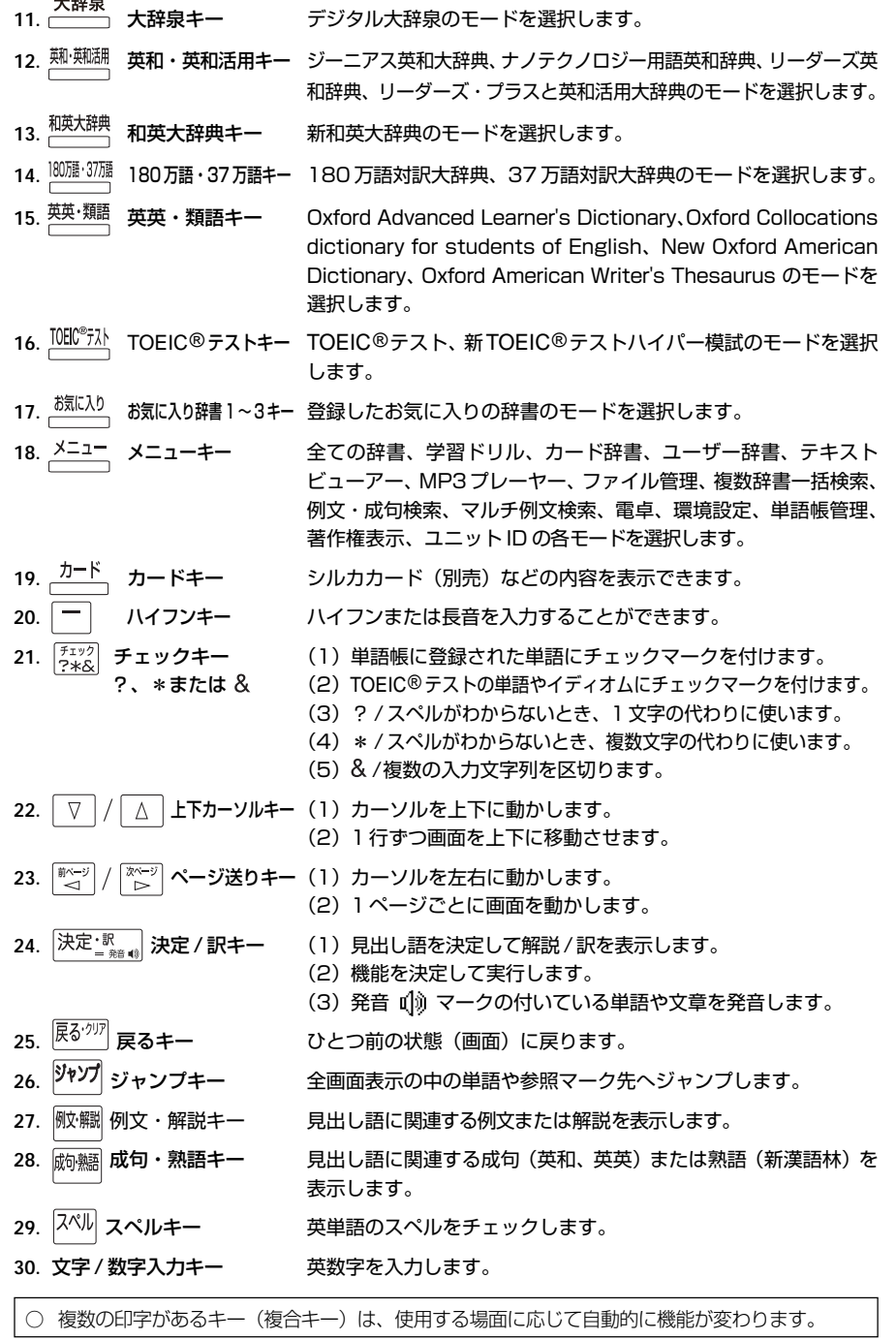

المستعمل والم

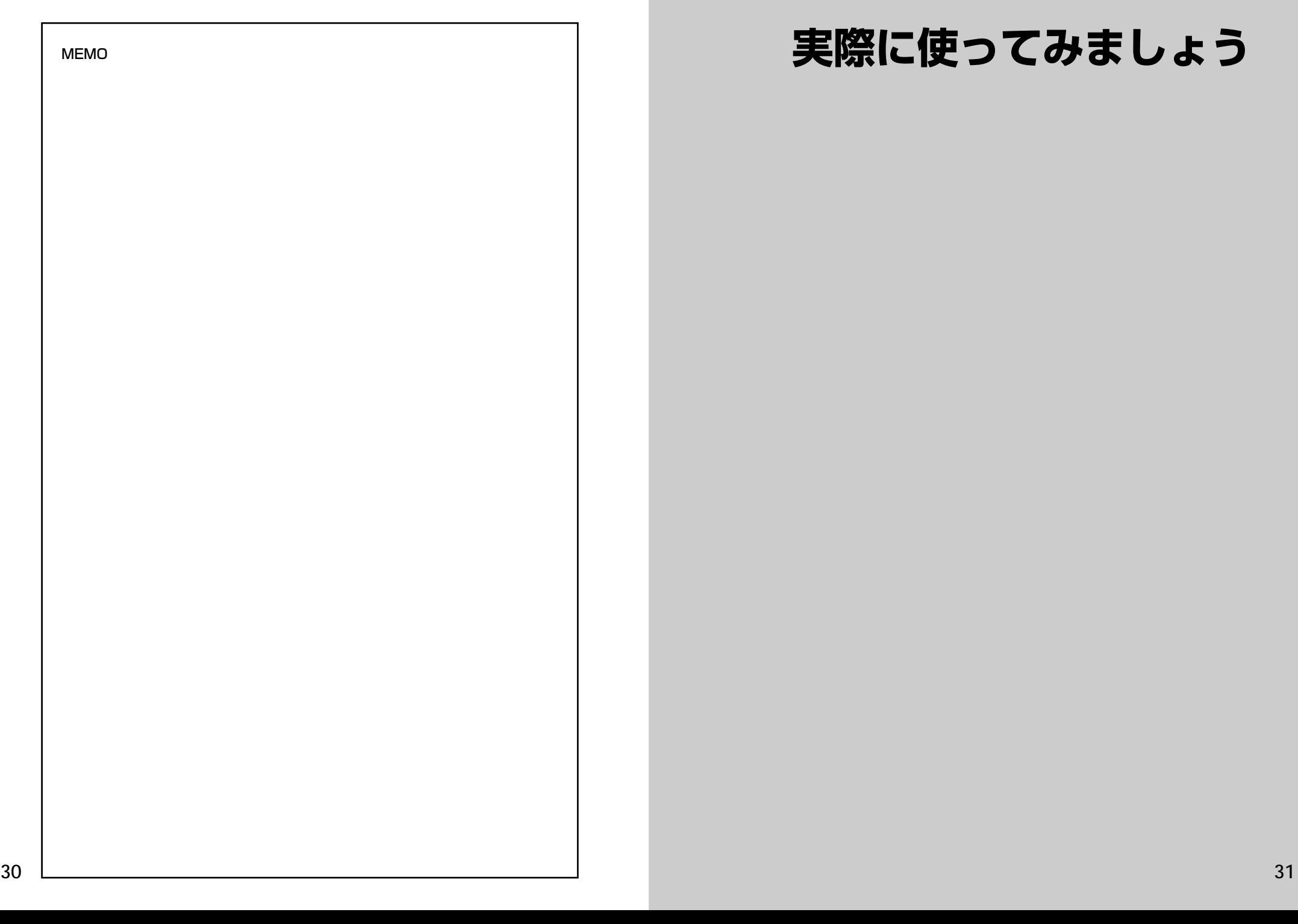

## **実際に使ってみましょう**

**31**

# **複数辞書一括検索**を使う

#### 「複数辞書一括検索」を使って、本機の基本的な使いかたを説明します。

「複数辞書一括検索」とは、入力した文字列(アルファベット・かな)に該当すること ばを複数の辞書から同時に検索する便利な方法です。

## 基本的な使いかた

#### 1. 電源の入れかた (ON)

下記のいずれかの方法で電源を入れることができます。

#### A. 本機を閉めた状態から開けます。

電源が入り、前に使っていたときの最後の状態が表示されます。 (オープンオン機能 ☞ 208 ペ-ジ)

#### B. 電源が切れた状態から ス/m を押します。

電源が入り、前に使っていたときの最後の状態が表示されます。 (レジューム機能 ☞ 209 ペ-ジ)

#### C. 電源が切れた状態から辞書モードキーを押します。

電源が入り、使いたい辞書モードの初期画面が表示されます。 (モードキーパワーオン機能 ☞ 208 ペ-ジ)

#### 2. 電源の切りかた(OFF)

電源が入った状態から「ス/切 を押します。

(注意)本機を閉めただけでは電源は切れません。

#### 3. 辞書モードの選択

├☆#※ (一括検索キー)または個々の辞書モードキーを押すと、使 いたい辞書モードの初期画面が表示されます。

例)

- 「横索」を押して、「複数辞書一括検索」の画 面にします。

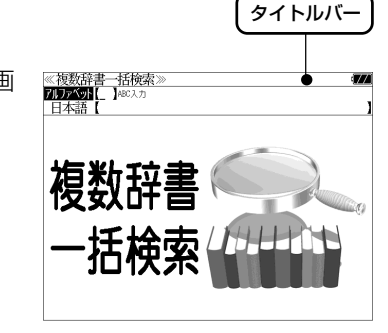

#### タイトルバーが選択した辞書名になり、選択された機能が反転表示になります。 (この場合、アルファベット) 必要に応じて「▽ / △ で目的の機能を反転表 示させます。

●個々の辞書モードを選択する場合は対応する辞書モードキーを押すか、メニュー画面から辞 書名を選択します。(۞ 39 ページ)

### 4. 入力モードの選択

複数辞書一括検索の場合、「▽ |/ △ を使って「アルファベット」 または「日本語」の入力モードを選択します。

#### 例)

そのまま「アルファベット」を選択します。

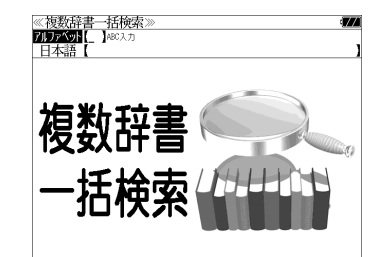

### 5. 文字入力

文字 / 数字入力キーを使って、見出し語を入力します。

例:「 **post**」と入力します。

英単語を入力した場合は、入力したアルファ ベットがそのまま表示されます。

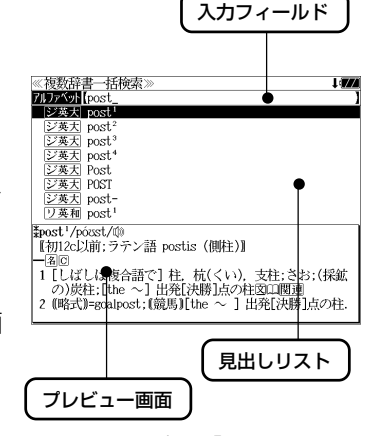

1文字入力するごとに、該当する見出しリス トが変わります。

#### (プレビュー機能)

(リアルタイム検索)

下画面には選択された見出しのプレビュー画 面(解説/訳の一部)が表示されます。

- ●一括検索の場合は、入力した文字列に完全一致する見出し語がない場合は、「該当する候補が ありません。」と表示されます。
- 個別の辞書検索では、入力した文字列に該当する見出し語がない場合は、最も近い見出し語 から順に表示されます。
- 日本語入力が必要な辞書はアルファベットのキーでローマ字入力すると、自動的にひらがな、 またはカタカナに変換されて表示されます。
- ローマ字入力と「かな」の対応については、「ローマ字 / かな対応表」(で 210ページ)を 参照してください。

《複数辞書一括検索 **ZIDFASH** post ジ英大 post

■ジ英天 post

シジン<br><br><u>ジンス大大</u> post<br><u>ジンス大大</u><br><br>ジンス大大の<br><br><br><br><br><br><br><br><br><br><br><br><br><br><br><br><br><br><br><br><br><br><br><br><br><br><br><br>

*Epost*<sup>2</sup>/posst/ffa

が原義】<br>(**國P, P.)** 

【初16c;古イタリア語 posto (置いた).「置かれた(場所).

1 (正式)(責任ある)地位. (官)職(position)図

### 6. 見出し語の選択

表示された見出しリストから、調べたい見出し語を選択します。

例: ▽ を1回押して、ジーニアス英和大辞 典の「<sub>2英天</sub> post<sup>2</sup>」を選択します。 (反転表示させます。)

#### <見出しリストのスクロール>

ります。

 $\nabla$  $\Delta$ :1 行ずつスクロールします。

:1 ページごとスクロールします。 ▼次見出し ▲前見出し

● プレビュー画面は選択された見出し語に応じて変わ

#### <辞書の略号一覧>

見出し語の先頭には辞書名の略号が表示されます。

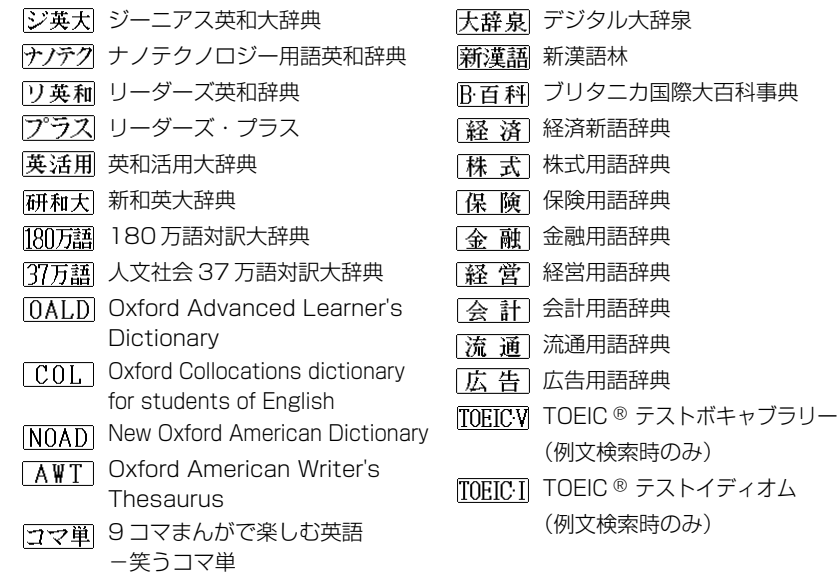

- この辞書の略号一覧は、ジャンプ機能や履歴などの時に表われる略号も含めた内蔵コンテン ツ全ての略号一覧を表わしています。(一括検索では、この中の一部は対応していません。)
- ●シルカカードおよびSDカードの場合は、辞書記号の頭にカードマーク(■)が表示されます。

● ユーザー辞書の場合は、辞書記号( | 追加 ) が表示されます。

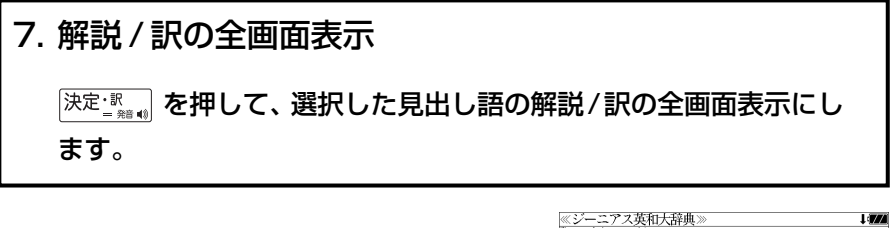

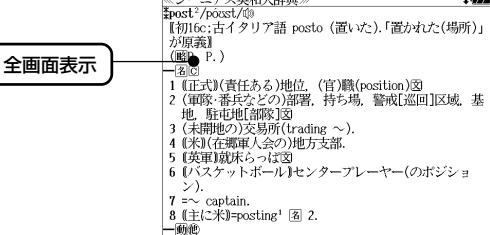

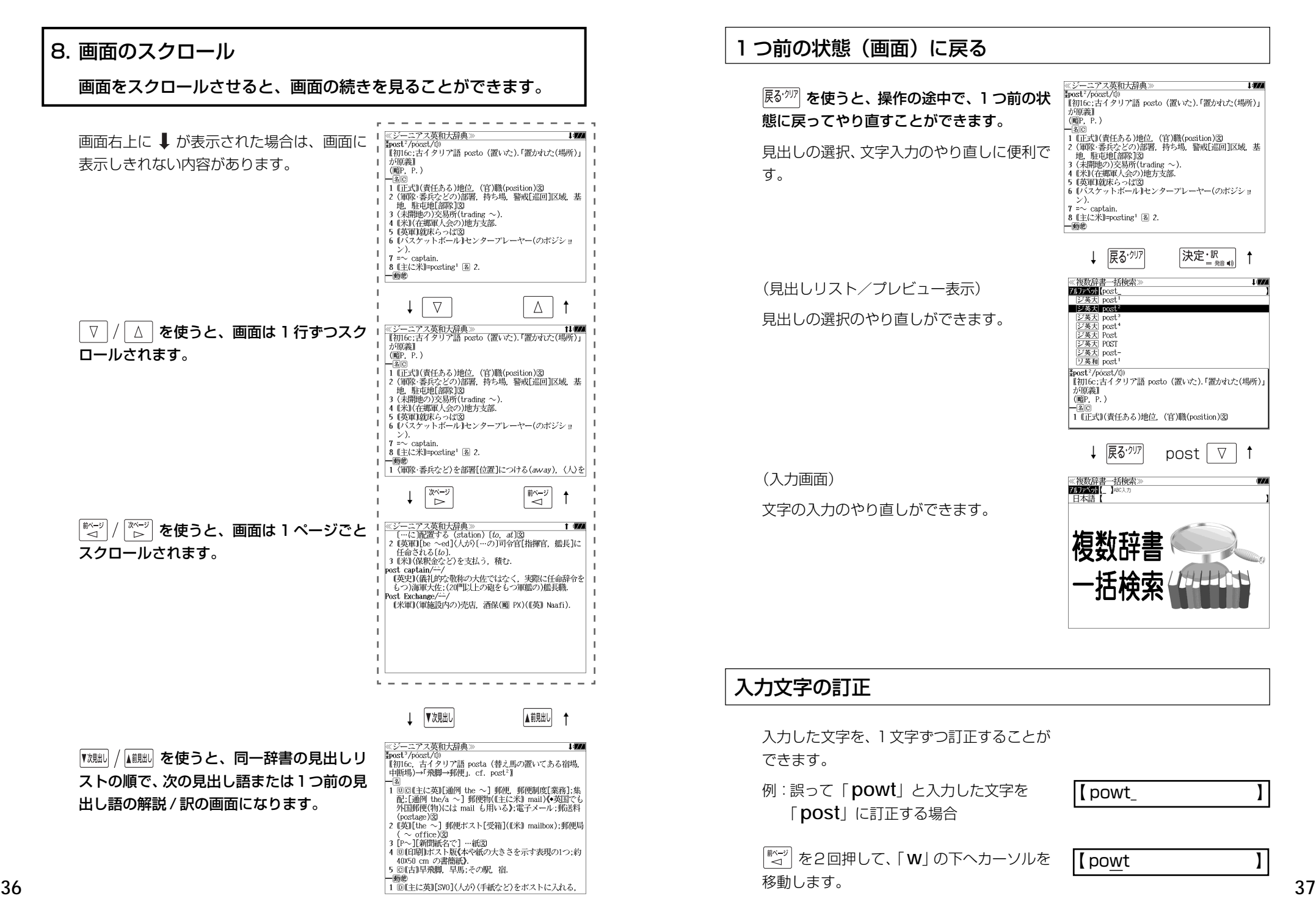

### つ前の状態(画面)に戻る

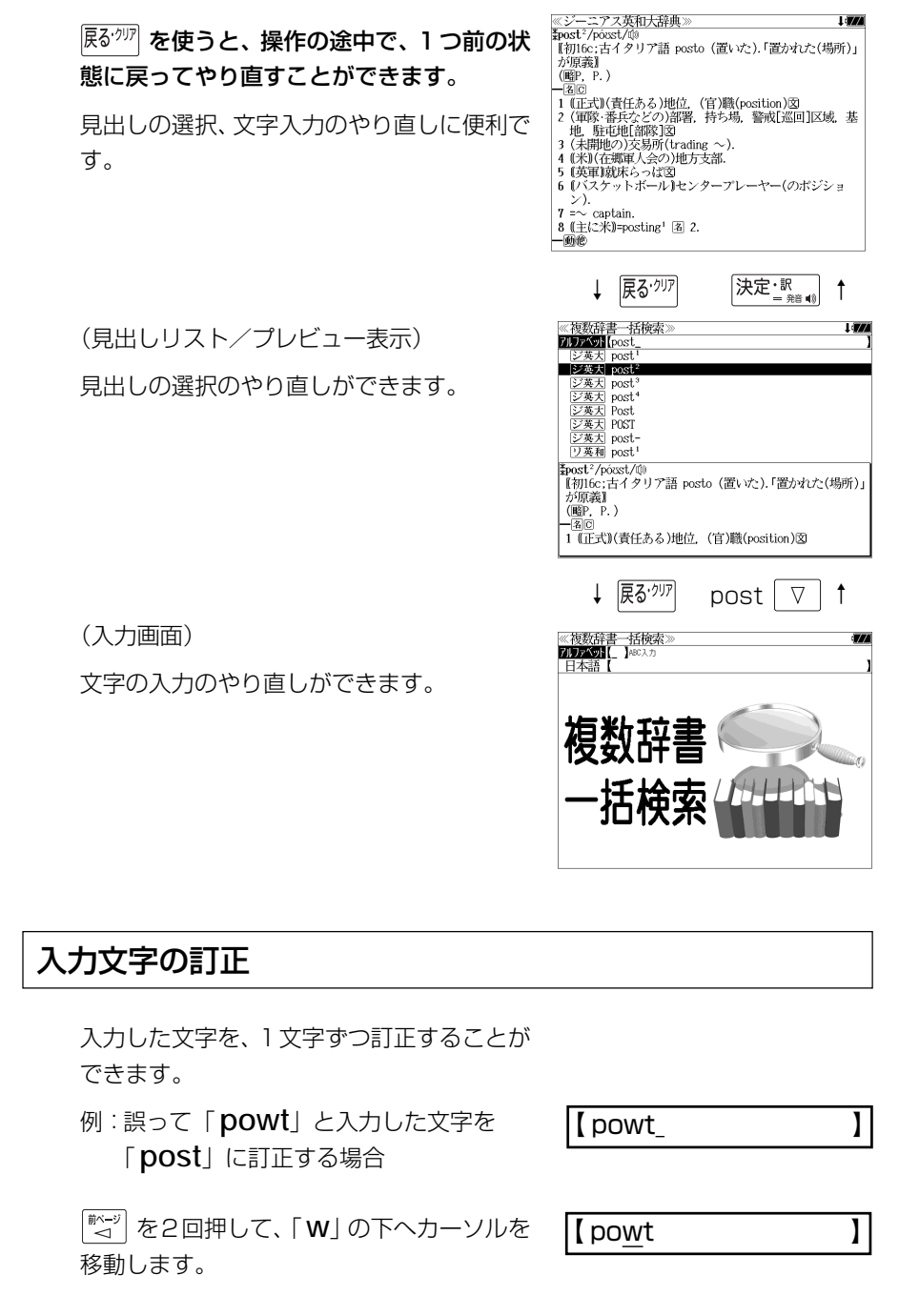

【 pot 】

文字を入力すると、カーソルのある文字の前 に入ります。

「 **s**」を入力します。

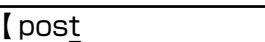

- 入力した最後の文字の削除は単に ■ を押します。
- <sup>展る・クリア</sup> を押すと、入力したすべての文字が削除されます。 「<sup>139</sup>・剛」を長押ししても、入力したすべての文字が削除されます。

### 一部を省略した入力(ワイルドカード)

「テェック」を使ってワイルドカード「?、\*」を入力すると、一部を省略して入力す ることができます。ことばの読みやスペルの一部がわからなくても、見出し語 を検索することができます。

- ? わからない部分の1文字の代わりをします。複数の「?」を入力する場合は  $\left[\begin{matrix} \frac{\overline{X}^{x-y}}{2} \\ B & D \end{matrix}\right]$ を押してから再度 $\left[\begin{matrix} \frac{\overline{f}^{x+y}}{2} \\ B & D \end{matrix}\right]$ を押します。
- \* わからない部分の複数文字の代わりをします。入力は まっ を2回押しま す。ただし、 \* は、複数入力できません。

例:「 **tru?** 」と入力します。

「 **tru**」で始まる見出し語が表示されます。 「 **?** 」が 1 文字の代わりをするので、全体で 4 文字の見出し語だけがリスト表示されま す。

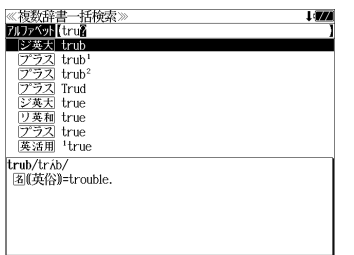

例:「**wa**\***er**」と入力します。

「 **wa**」で始まり「 **er**」で終わる見出し語が 表示されます。「\*」が複数文字の代わりをす るので、文字数に関係なく、該当する全ての 見出し語がリスト表示されます。

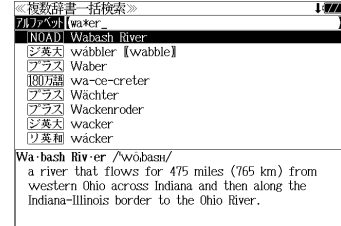

## **メニューから辞書や機能を選択する**

個々の辞書や機能はメニュー画面から選択できます。

- 例:「新漢語林」を選択する
	- **メニュー** を押します。

メニュー画面が表示され、メニュー項目 「英語 1」が選択されます。

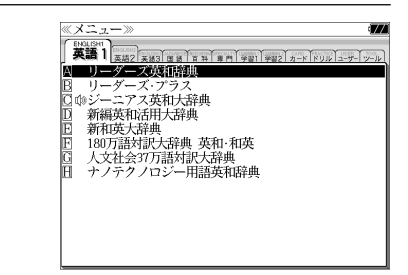

- 2 | <a>| <a>| <a>| を使ってメニュー項目を選択 デジタル大辞泉 します。 新華社 (例)「国語」を選択します。
- **3** | ▽ | / △ を使って目的の 辞書や機能を ≪ メニュー 選択します。 (例)「 新漢語林」を選択します。 **4 深定調を押します。** 《新革語材 ┈<br>**【**□─マ字かな入力 **THEFT I** 部首読み<br>部首画数 <sup>1</sup> 選択された辞書や機能の初期画面になりま 部首内画数 - 総画数<br>- 執語検索 す。○単語帳:<br>| ○単語帳: .<br>0件 図キーで区切り複数単語で検索できます。 大修館書店 第二 美話

## **単語帳**を使う、**凡例**を見る

## 単語帳の使いかた

各辞書モードで検索した見出し語・成句・熟語、または例文検索機能で検索した例文を 計 1,000 件まで登録できます。

#### 必要なときにすぐに辞書画面を呼び出すことができます。

## 見出し語、成句・熟語の登録

見出し語または成句・熟語の解説/訳の全画 面表示のとき、 職 (職)を押すとその見出し語 または成句・熟語を単語帳に登録することが できます。

例:ジーニアス英和大辞典の「 **post2**」の 全画面表示の場合(☞ 35 ペ-ジ)

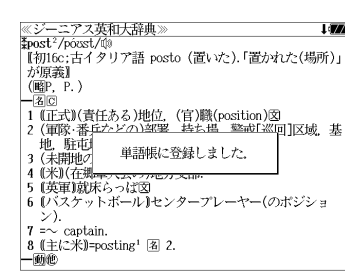

- 見出し語・成句・熟語または例文は計 1,000 件まで登録できます。
- ●ジーニアス英和大辞典、ナノテクノロジー用語英和辞典、リーダーズ英和辞典、リーダーズ・ プラスは同じ単語帳になります。
- ●オックスフォードの辞書は OALD、COL と NOAD、AWT はそれぞれ同じ単語帳になりま す。(△家 「辞書の略号一覧| 35 ページ)
- 同じ見出し語または成句・熟語を登録すると、その語は単語帳の先頭に登録し直されます。

#### 登録した単語の呼出し **| <u>柳·</u> <sup>|| ||</sup> || ||** を1回または2回押して、「英和辞典」 《 英和薛<br>英<br>例文検索索<br>訳語検索 の画面にします。 酒前 33件 ソート: 登録順  $\triangledown$  を使って、[単語帳]を選択しま Tais ^簡陋願/■■問用曲テアミヰ・ す。

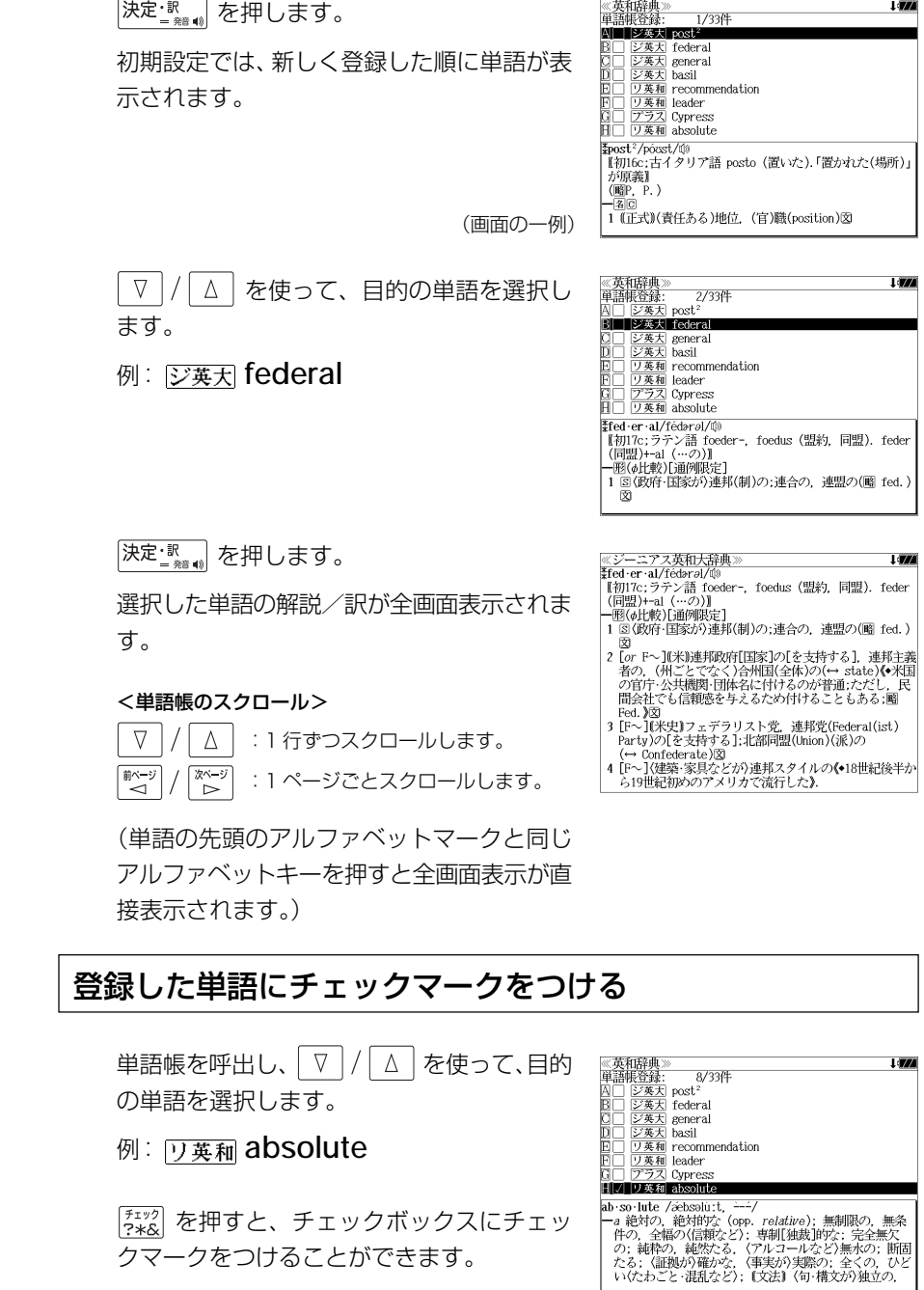

 $\left[\frac{\mathfrak{F}_{\mathfrak{X}}\mathfrak{y}\mathfrak{y}}{\mathfrak{Z}}\right]$ を押すと、チェックボックスにチェッ クマークをつけることができます。

**40 41** ● 再度  $\frac{f^{\tau_{\tau}(\nu)}}{f^{\tau_{\tau}(\nu)}}$ を押すと、チェックマークを消去するこ とができます。

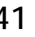

### 登録した単語の削除

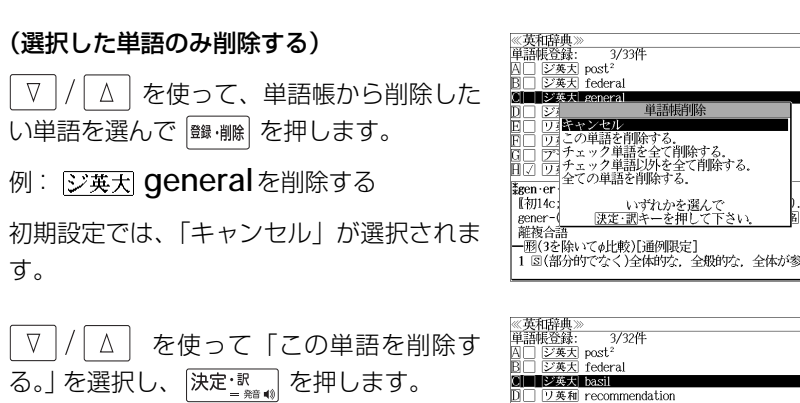

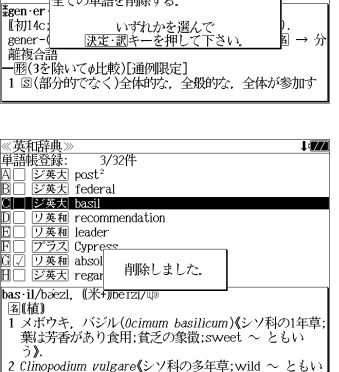

#### (チェックマークが付いた単語を全て削除する)

│ ∇ │/ │ ∆ │ を使って 「チェック単語を全て削除する。」 を選択し、 ├決定: <sub>≋ \*\*</sub> │ を 押します。

#### (チェックマークが付いていない単語を全て削除する)

│∇│/│△│を使って「チェック単語以外を全て削除する。」を選択し、 決定訳論を押します。

#### (全ての単語を削除する)

│ ∇ │/ │∆ │ を使って 「全ての単語を削除する。」 を選択し、[決定<u>・‱。</u>| を押しま す。

#### (削除をやめる)

「∇│/│△│ を使って 「キャンセル」を選択し、 は定: !!。』 を押します。

- ●シルカカード内蔵の辞書から各辞書の単語帳に登録された単語を削除する場合、対象となる シルカカードをカードスロットに挿入し、各辞書の単語帳から個別に削除します。
- $\bullet$ シルカカード内蔵の各辞書から単語帳に登録された単語を全て削除する場合、 $\frac{\mathcal{K}\text{-}\mathbf{r}}{2}$ を押し、 「役だつール」→「単語帳管理」→「シルカカード単語帳を削除」を選択して、カード単語帳 に登録された全ての単語を削除します。(< ) 「シルカカード単語帳を削除」185 ページ)

#### 単語の表示順(ソート)の変更

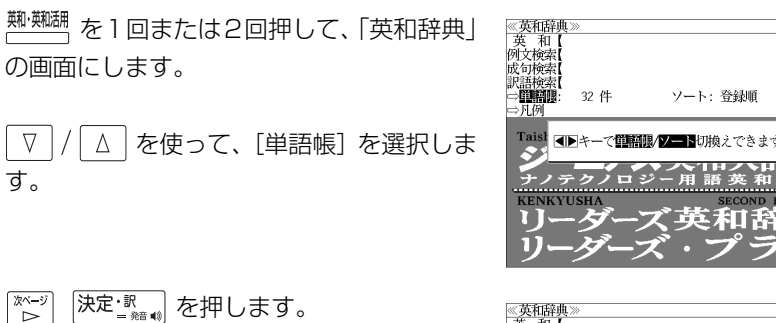

初期設定では、「登録順にソートします。」が 選択されています。

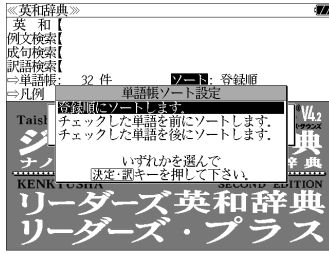

#### (チェックマークが付いた単語から表示する)

▼ / △ を使って「チェックした単語を 前にソートします。」を選択し、 決定 歌 る 押します。

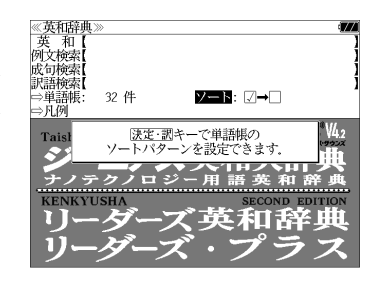

#### (チェックマークが付いていない単語から表 示する)

「∇│/ △│ を使って「チェックした単語を 後にソートします。」を選択し、 決定 歌 を 押します。

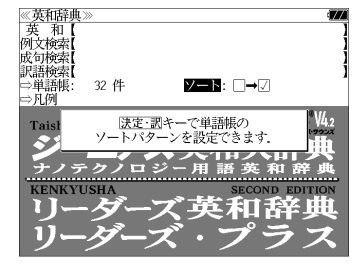

## 凡例のみかた

#### それぞれの辞書の特徴や辞書の使い方を見ることができます。

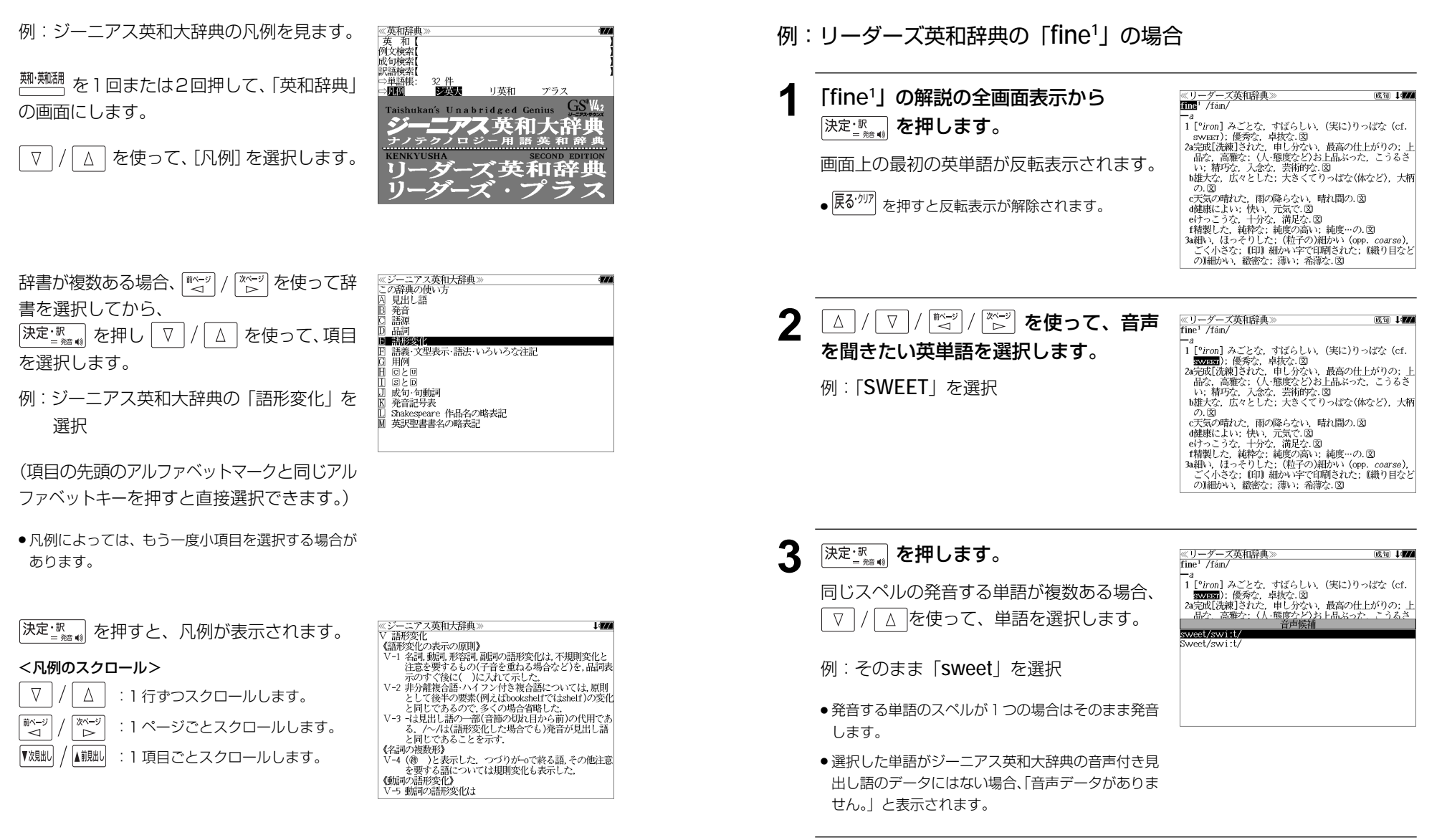

▲ <sup>決定:</sup>▒ を押します。

選択した単語の発音を聞くことができます。

収録辞典(国語系辞典も含む)の全画面表示中にジーニアス英和大辞典の音声付き見出し

語に一致した英単語がある場合、その英単語を発音します。

**発音機能**

# **訳表示切替**

#### を押すと、訳画面を次の 2 通りに切替えることができます。

#### 全画面表示

早見表示(画面を 2 分割し、1 行に 1 つの訳語だけを表示)

ジーニアス英和大辞典、リーダーズ英和辞典、リーダーズ・プラス、英和活用大辞典、 新和英大辞典と、Oxford Advanced Learner's Dictionary、Oxford Collocations dictionary for students of English、New Oxford American Dictionary の場合はさらに 訳画面を次の 2 通りに切替えることができます。

標準(例文や成句はマーク表示)

全文(例文や成句も順に表示)

- \*「標準」と「全文」の設定は使用する辞書ごとに、再度設定し直すまで有効です。
- \* コンテンツにより、全画面表示(標準)と早見表示(標準)のみ切替え可能なものや、切替 えが不可能なものもあります。

#### 例:ジーニアス英和大辞典の見出し語「**true**」の場合

#### **1** 「**true**」の訳画面を表示させます。

例文や成句はマーク表示にして訳語の一覧性 を優先します。

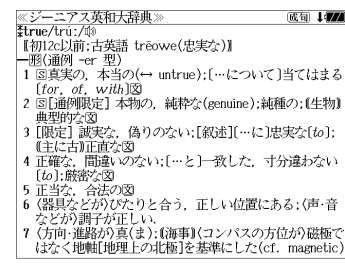

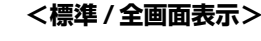

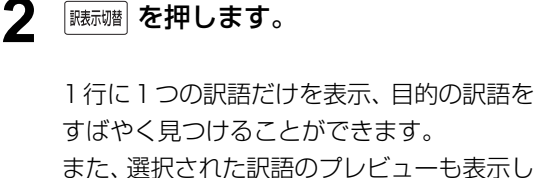

を押すたびに表示方法が切替ります。

ます。

訳表示切替

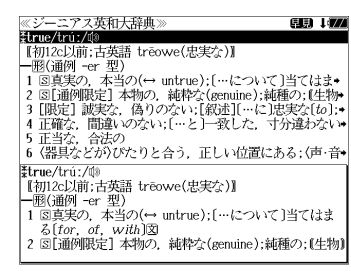

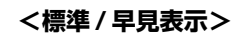

#### ≪ジーニアス英和大辞典<br>‡true/trú:/⑩ .<br>2004 - Jacob **3** を押します。 \*u ue/ u u./ ww<br>|【初12c以前:古英語 trēowe(忠実な)】|  $[for. of. with]$ 書籍版の辞書と同じく、例文や成句を順に表 a true story 実話  $\rightarrow$  be too good to be *true* 示します。 話がうますぎて本当とは思えない =mのつゞァミヽ<del>w</del>ョこい。<br>・Oh, no. That's not *true.*<br>いえ. とんでもない. そんなことはありません《•相手<br>の言ったことが事実ではないことをいう表現で,「とん でもありません」といった謙遜の気持を表すことはでき  $\downarrow$  (i)<br>  $\downarrow$  (i)<br>  $\downarrow$  (i)<br>  $\downarrow$  (that) she bought a new car. 彼女が新車を買ったというのは本当です(\*(略式))では **<全文 / 全画面表示> 4 | 藤赫 を押します。 《ジーニアス英和大辞典》** (1) 177 Etrue/tru:/00 【初12c以前;古英語 treowe(忠実な)】 - 1902c25加, c198π u eowec<sub>68</sub>.<del>sc</del>∡7#<br>- 1818通例 -er 型)<br>1 81真実の,本当の(← untrue); […について]当てはま◆<br>2 81[通例開発]。 (為りのない; [叙述][…に]思実な(to); •<br>9 [限定] 誠実な,偽りのない; [叙述][…に]思実な(to);◆ 1行に1つの訳語だけを表示、目的の訳語を 4 正確な、間違いのない; […と]一致した、寸分違わない\* すばやく見つけることができます。 │5 正当な,合法の<br>│6 〈器具などが〉ぴたりと合う,正しい位置にある;(声・音• また、選択された訳語のプレビューも表示し |\*true/trú:/ঞ<br>|【初12c以前;古英語 trēowe(忠実な)】 ます。 1 図真実の, 本当の(↔ untrue);[…について]当てはま  $2 \int \tan \theta \, d\theta$  $\bullet$  a *true* story 再度 | <sub>臓标幡</sub>| を押すとく標準/全画面表示>に 戻ります。 **<全文 / 早見表示> 5** ▼/△ を使って目的の訳語を選択し 80 I*VA* ≪ジーニアス!<br>**≹true/t**rúː/⑩<br>『#m2o!!<del>蔵</del> ニアス革和大辞典 \*urue/u·uː/wʲ<br>│ 【初12c以前:古英語 trēowe(忠実な)】 【平開125以前:古塚語 treowe(忠実な)】<br>1回6通例 - er 型)<br>1回6通例 - er 型)(→ untre); […について]当てはま・<br>1回6通例提定】本物の、純粋な(senuine);純種の; [生物-<br>■ 正確な、尚違いのない;[…と」→ 文<br>5正当な、合法のreトロレムミーエリ、はデリス ちょく言う ます。 選択された訳語が反転表示になります。 |6 〈器具などが〉びたりと合う,正しい位置にある;(声・音◆ 3 [限定] 誠実な、偽りのない;[叙述][…に]忠実な[to]; < 反転表示のスクロール > (主に古)正直な .He is a *true* friend  $\nabla$  $\Delta$ :1 行ずつ 彼は誠実な方が +be true to one's beliefs [principles] 自分の信念[主義]に忠実である 前ページ 次ページ :ページごと ั⊲ ้⊳ 6 深定: 第一章 を押します。 ≪ジーニアス英和大辞典》<br>|3 「限定1 誠実な、偽りのない:「叙述1「…に〕忠実な〔ゎ〕 4911/7 - 1860年11 880年45<br>『主に古】正直な  $\cdot$ He is a *true* friend. 選択された訳語から始まる全画面表示になり - 彼は誠実な友だ<br>・be true to one's beliefs [principles] - ice crue is one is befield principles.<br>自分の信念[主義]に忠実である<br>• She is true to her word [promise]. ます。 彼女は約束を忠実に守る(=She is as good as her word.) < 全画面のスクロール > 4 正確な、間違いのない:[…と]一致した、寸分違わない [to];厳密な  $\cdot$ a true sign  $\nabla$ Δ :1 行ずつ 確かな徴候 •in the truest sense 最も厳密な意味で :ページごと •a portrait true to life ั⊲ ື⊳ົ **46 47**

# **表示スタイル切替**

#### ||赤スタイル| を押すと、プレビュー表示の場合は、画面の2分割表示を縦または横の2種 類に切替えることができます。また、解説/訳画面の全画面表示の場合は、文字列の 行間を 3 種類に切替えることができます。

\*設定は使用する辞書ごとに、再度設定し直すまで有効です。

\*例文・成句検索時は、 |耘スタイル| を押すと、キーワードのヤンタリングを行います。(๔ङ 55ページ)

### ● プレビュー表示の場合

#### を押すたびに、横分割→縦分割→(横分割)と 2 段階に切替ります。

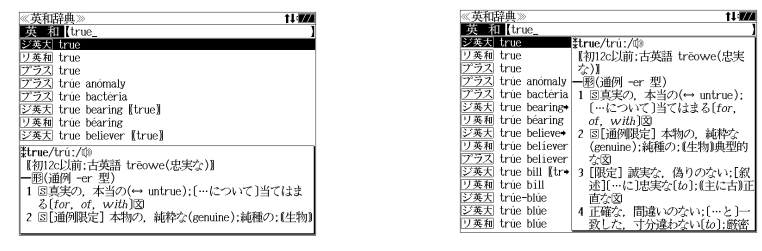

〔横分割表示〕

- 〔縦分割表示〕
- 下記の場合、〔縦分割表示〕は表示しません。 例文・成句検索、マルチ例文検索、シルカカード使用時の一括検索、シルカカード内のコンテンツ

### ● 解説 / 訳画面の全画面表示の場合

#### |麺スタイル| を押すたびに、行間 / 標準→行間 / 大→行間 / 罫線→ (行間 / 標準) と3段階 に切替ります。

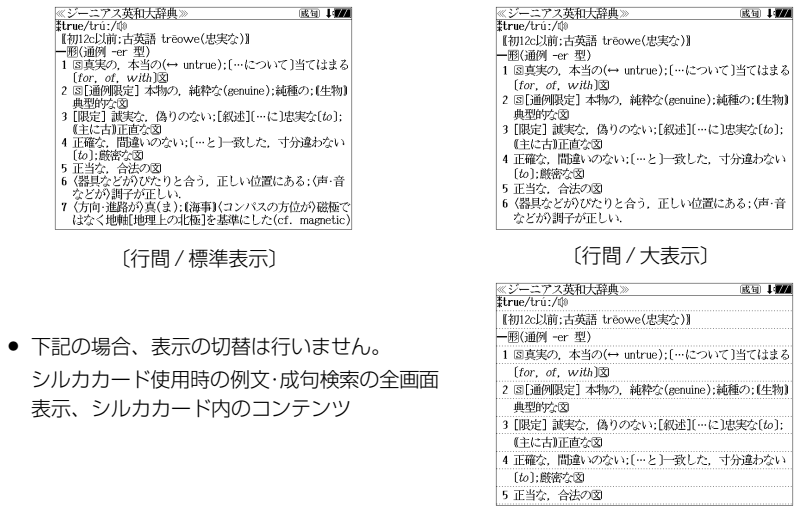

# **文字サイズ切替**

### |対サイス| を押すと、画面表示の文字サイズを切替えることができます。

\*設定は使用する辞書ごとに、再度設定し直すまで有効です。

#### を押すたびに、標準→ 2 段階の「大きい表示」→ 2 段階の「小さい表示」→ (標準)と 5 段階に切替わります。

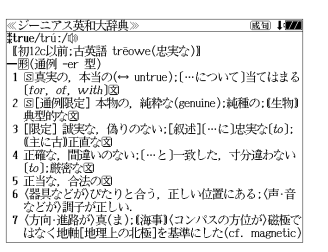

〔標準表示〕

≹true/trú:/

 $K3712c$ 以前;

1 S真実の て当ては 2 5 通例限 純種の:14 3 限定 誠 […に] 忠(

寸分違わた 5 正当な. 台

ine (0007)\*\*\*<br>(1)(コンピュータ)トゥルーカラー<br>(2)→ In one's true causes she

**Controlled Market** 

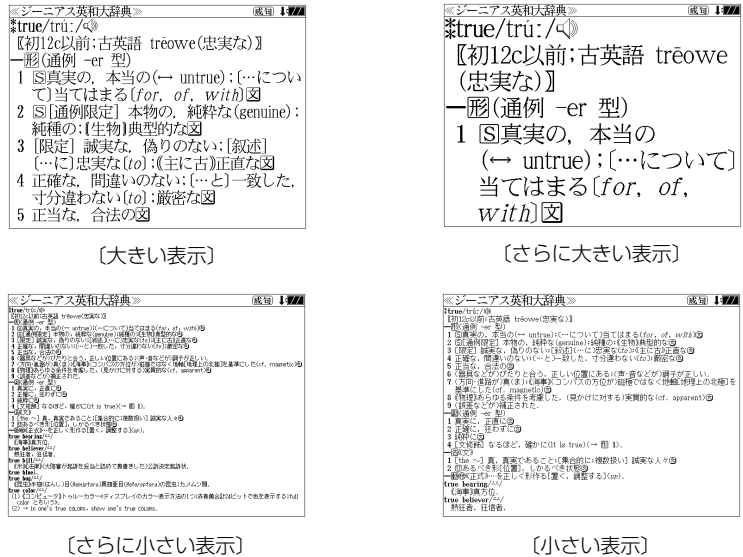

**Control Control of Market Land History** 

and the

- 新漢語林 、テキストビューアー、ユーザー辞書は「標準表示」から2段階の「大きい表示」ま たは1段階の「小さい表示」に、TOEIC®テストボキャブラリー、TOEIC®テストイディオ ムは「標準表示」から1段階の「大きい表示」または2段階の「小さい表示」に切替えることが できます。
- 新 TOEIC® テストハイパー模試、リーディング・タイムトライアル、リスニング・タイム トライアル、クイズで学ぶTOEIC®テスト必須単語304、チャンツで学ぶTOEIC®テスト 必須単語 336Words、史上最強の SPI2対策ドリル、一般常識速習ドリルは標準表示のみ となります。
- 文字サイズを変更した場合には、カーソル反転は解除されます。
- **48 49** プレビュー表示では、使用可能な文字サイズに制限があります。

**ツイン検索**

#### |ッイン機| を押すと、解説 / 訳画面の全画面表示の場合、画面を 2 分割して新たな検索 をすることができます。

成句 1474

成句 1774

7 (方向·進路が)真(ま);(海事)(コンパスの方位が)磁極で はなく地軸[地理上の北極]を基準にした(cf. magnetic)

複数の辞書から一括して検索できます。

- \*「早見表示」の場合はツイン検索できません。(☞ 46 ペ-ジ)
- \* ツイン検索は連続 10 回まで可能です。

#### 例:ジーニアス英和大辞典の見出し語「**true**」の場合

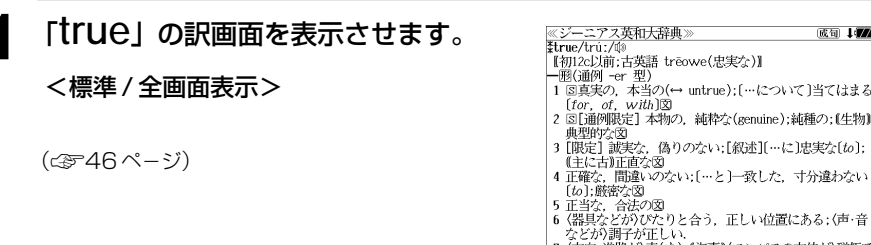

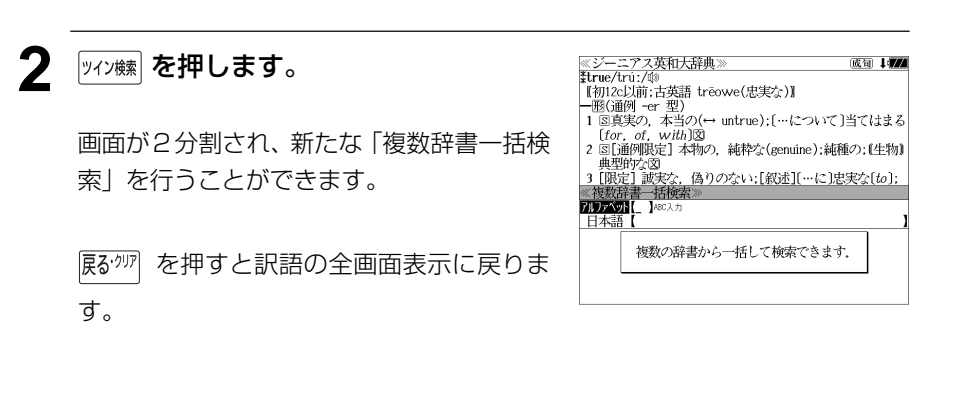

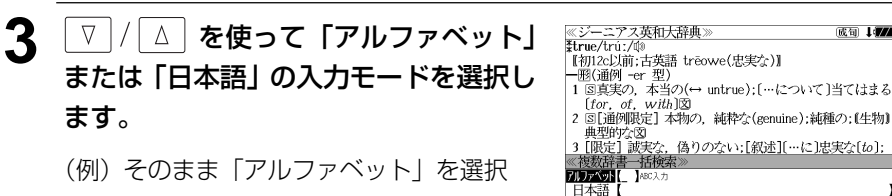

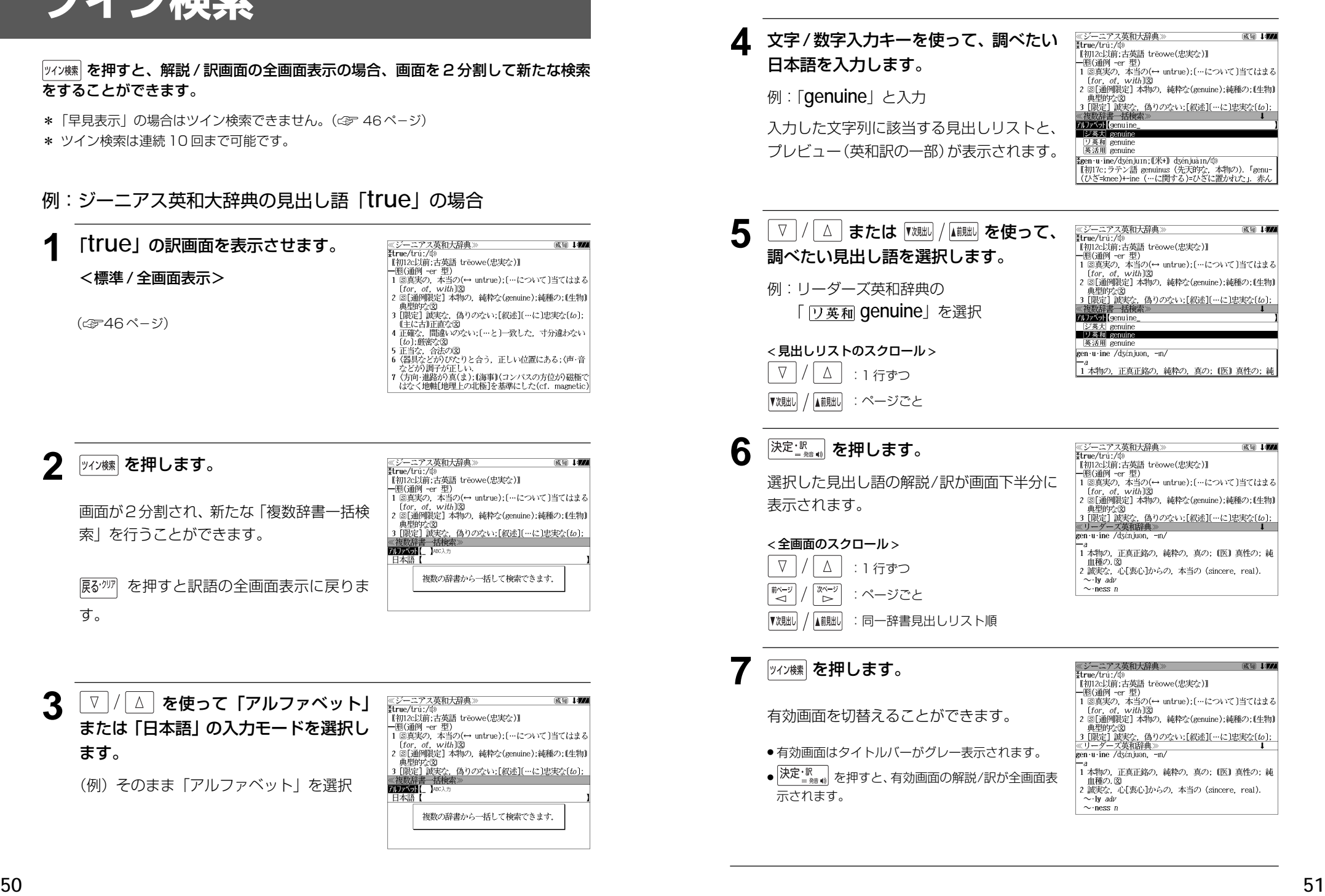

## 相次·成句検索 (複数の辞書から同時検索)

入力した英単語(単数または複数)を使った例文または成句を英語系辞書からダイレ クトに検索します。

## 例文を検索する

[優先] を選択します。

- 例:「**happy**」と「**time**」を含む例文を調べる
- **1** を1回または2回押して、「例文・ 成句検索」の画面にします。

 を押すたびに「例文・成句検索」と「マ ルチ例文検索」の初期画面が交互に表示され ます。

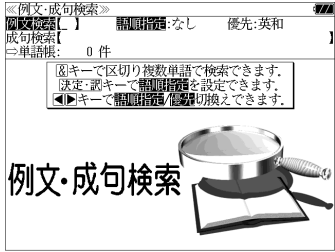

**及定: ぷ。 を押し、 ▽ / △ を使って、** 《例文·成句検索》<br>**伽藏設器【** 】 照面探音: 六十二 優先:英和 成句检索 [語順指定]を設定します。 0件 .<br>8キーで区切り複数単語で検索できます.<br>|決定・訳キーで**翻画論語**を設定できます. **切制的保持在消费机果时** 例:「入力語順を保持せず検索します。」を選択 いずれかを選ん<br>·明キーを押して <mark>例文•戒剪筷業</mark> ● 複数の単語を入力した場合、「入力語順を保持せず検 索します。」を選択すると、入力した順に関係なく単 語を使う例文を検索します。 「入力語順を保持し検索します。」を選択すると、入 力した順に単語を使う例文を検索します。 **3** を押し、 を使って、

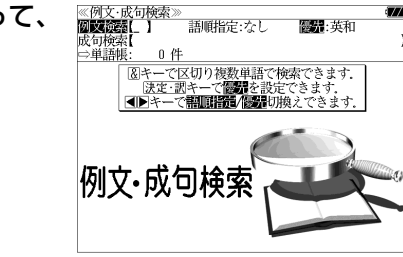

- <u>4</u> <sup>決定・訳</sup> ☆ を押し、 ▽ / △ を使って、 優先辞書を選択します。
	- 例:そのまま「英和辞典」を選択
	- 優先辞書が英和の場合は、最初に英和辞典(ジーニ アス英和大辞典、リーダーズ英和辞典、リーダーズ プラス、英和活用大辞典の順)の例文が表示されま す。

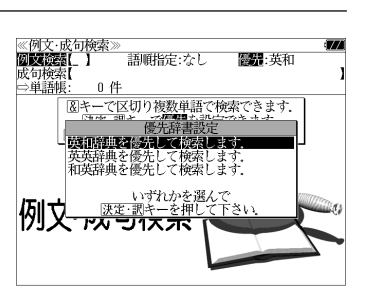

- 優先辞書が英英の場合は、最初に Oxford の辞典 (NOAD、OALD、COL、AWTの順)の例文が表示 されます。
- 優先辞書が和英の場合は、最初に新和英大辞典の例 文が表示されます。

### **5** | 決定: 訳 | を押し、文字 / 数字入力キーを 使って、調べたい英単語のスペルを入力 します。

 $A0/4$ **With Chappy&time** ジ英大 Are you happy working only part-tim  $\overline{[{}^{5}\cancel{)}\cancel{)}\cancel{)}}$  It was the happiest time in [ $\degree$ of] my life.<br> $\overline{[{}^{5}\cancel{)}\cancel{)}\cancel{)}}$  Some people say that your schooldays are the **EXAMPLE POWER SAY and your SCONDING are un-<br>
EXAMPLE PORT SET AND PRODUCE TO A STATE A PROPERTY AND RESENT A PROPERTY AND RESENT A PROPERTY AND RESENT ASSAULT AND RESENT ASSAULT PROPERTY.** 

例:「**happy&time**」と入力

入力した英単語を含む例文リストと、プレ ビュー(例文解説の一部)が表示されます。

(☞ 35 ペ-ジ 「辞書の略号一覧」)

- 画面の右上に該当する例文の数が表示されます。 1000以上ある場合は「1000件以上」と表示され ます。
- 複数の英単語を <sup>[チェック</sup>] を使って「 & 」で区切って入力することができます。入力したすべ ての英単語を含む例文リストが表示されます。
- 「英単語 &」と入力すると、その英単語の変化形を使っている例文も検索します。

例:「take&」と入力

take、 takes、 taking、 took、takenを使っている例文を検索します。

- 「語順指定:なし」を指定した場合、 & は正転表示されますが、「語順指定:あり」を指定し た場合、& が反転表示されます。
- ●入力した英単語を含む例文がない場合は、「該当する候補がありません。」と表示されます。
- ●シルカカードおよびSDカードの場合は、辞書記号の頭にカードマーク ( ) が表示されます。
- ユーザー辞書の場合は、辞書記号( | 追加 ) が表示されます。

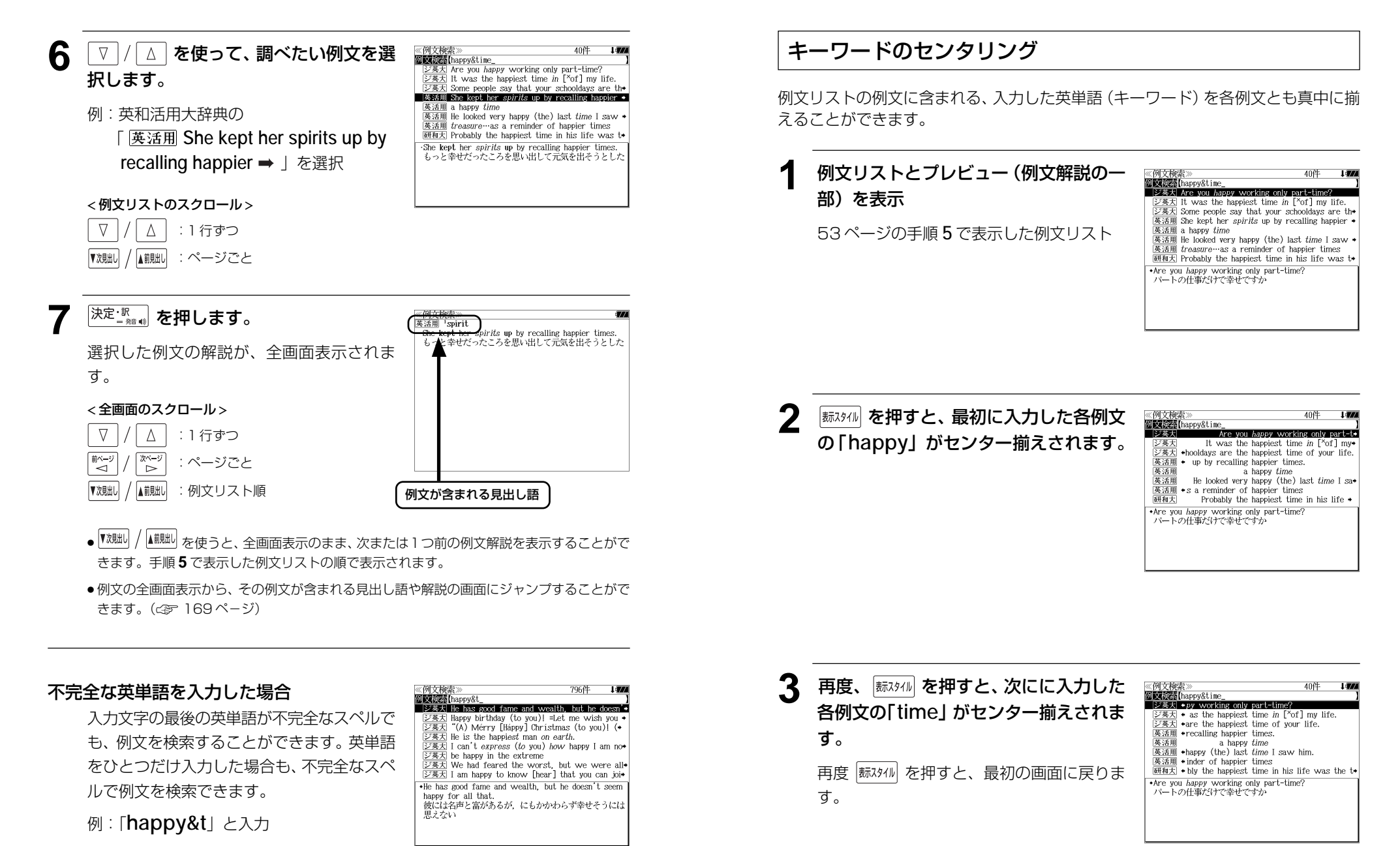

ただし、「 & 」の前の英単語が不完全な場合 は検索できません。

## 成句を検索する

## 例:「**touch**」と「**of**」を含む成句を調べる

**1** を1回または2回押して、「例文・ 《例文·成句検索》<br>**例文:成句**検索》 成句検索 成句検索」の画面にします。 |触<sub>蝴</sub><br>|触<sub>蝴</sub><br>|を押すたびに「例文·成句検索|と「マ ルチ例文検索」の初期画面が交互に表示され ます。

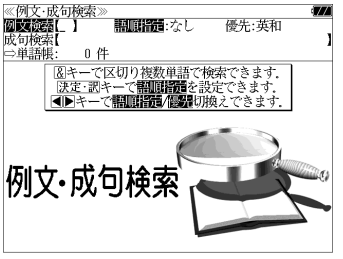

**2** |/ △ を使って、[成句検索] を選択 します。

[成句検索] が反転表示されます。

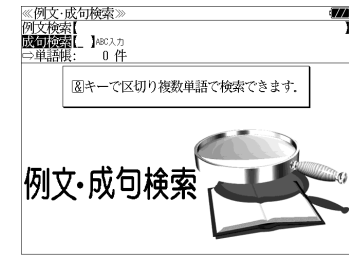

 $\triangleright$   $\overrightarrow{z}$  would not touch 0 with a pair of tongs  $\frac{Q \times \alpha}{\sqrt{Q \times Q}}$  would not build be vital a pair<br> $\frac{Q \times \alpha}{\sqrt{Q \times Q}}$  a touch of the sun<br> $\frac{Q \times \alpha}{\sqrt{Q \times Q}}$  at the touch of a button [kéy]

32件

≪成句検索≫<br><mark>成句検索[touch&of\_</mark><br>■ジ英大 touch a háir of O'*s* héad

 $\overline{\cancel{\vee} \cancel{m}}$  out of touch <u>シ英人</u> out of touch<br>②英大 out of touch with 0 tóuch a háir of 0's héad =harm a  $H$ <sub>NR</sub> of  $0's$  head

**3** 文字/数字入力キーを使って、調べたい 成句に含まれる英単語のスペルを入力し ます。

例:「**touch&of**」と入力

入力した英単語を含む成句リストと、プレ ビュー(成句解説の一部)が表示されます。

- 画面の右上に該当する成句の数が表示されます。 1000以上ある場合は「1000件以上」と表示され ます。
- ●複数の英単語を 2×8 を使って「 & 」で区切って入力することができます。入力したすべ ての英単語を含む成句リストが表示されます。
- 成句はジーニアス英和大辞典の成句から順に表示されます。
- ●「&」を入力する前は前方一致です。
- ●「英単語 &」と入力すると、その英単語の変化形を使っている成句も検索します。

例:「take&」と入力

**56 57** take、 takes、 taking、 took、 takenを使っている成句を検索します。

- 入力した英単語を含む成句がない場合は、「該当する候補がありません。」と表示されます。
- ●シルカカードおよびSDカードの場合は、辞書記号の頭にカードマーク(■)が表示されます。

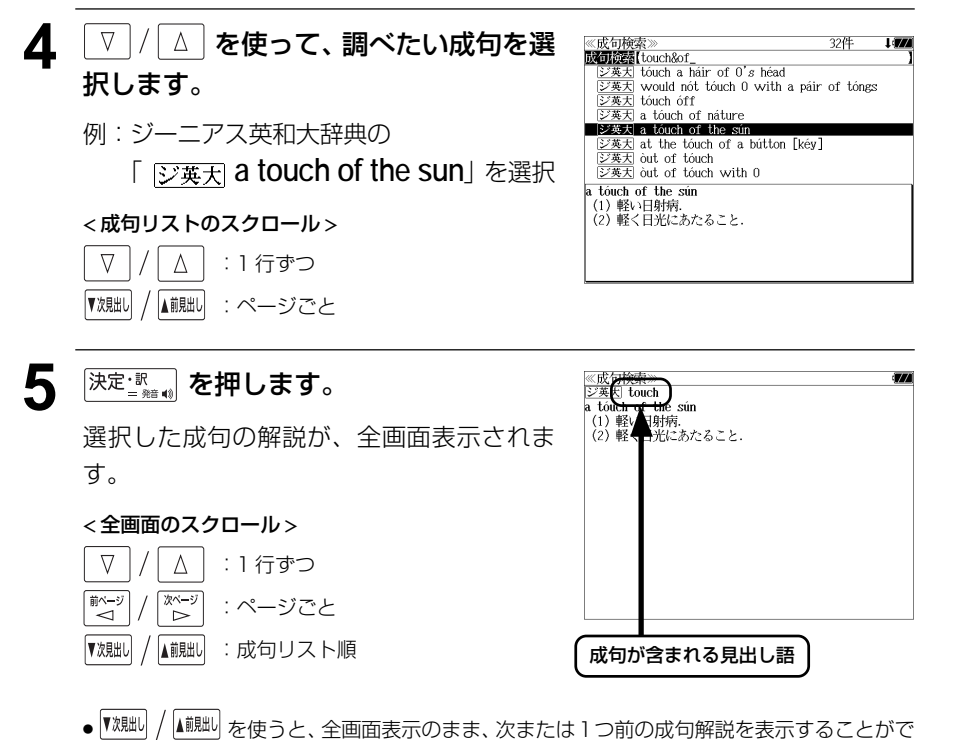

- きます。手順 **3** で表示した成句リストの順で表示されます。
- 成句の全画面表示から、その成句が含まれる見出し語の画面にジャンプすることができます。 (☞ 169 ペ-ジ)

#### 不完全な英単語を入力した場合

入力文字の最後の英単語が不完全なスペルで も、成句を検索することができます。英単語 をひとつだけ入力した場合も、不完全なスペ ルで成句を検索できます。

≪成句検索≫<br>**歴句複**話【touch&o 52件 [ジ英大] touch base with 0 [ジ英大 strike [touch] a chord with 0  $\frac{[X \times S]}{[X \times X]}$  such the point of the such that which  $[X \times S]$  to the final, the start of 0's head  $[X \times S]$  to the start of 0's head  $[X \times S]$  would not touch 0 with a pair of tongs 交英大 tóuch óff<br>ジ英大 tóuch on[upòn] 0 tóuch báse with 0 

例:「**touch&o**」と入力

ただし、「&」の前の英単語が不完全な場合は 検索できません。

## マルチ例文検索 (複数の辞書から同時検索)

例文中の単語やフレーズを下記の3つの任意の検索条件から指定して、例文を英語系 辞書からダイレクトに検索します。

#### [全ての単語を含む]

```
[いずれかの単語を含む]
```
[このフレーズを含む]

## 例文を検索する

例:「**good**」または「**bad**」を含み、「**you will**」を含む例文を調べる

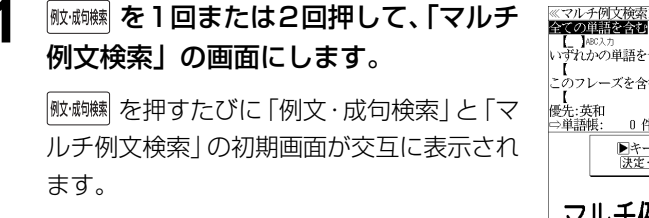

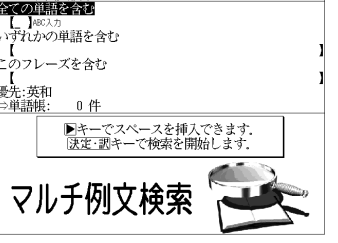

- **2** |/| △ | を使って、検索条件を選択し、 英単語のスペルを入力します。
	- 例:[いずれかの単語を含む] 条件で **「good**  $\begin{bmatrix} \overline{x} & -y \\ z & -z \end{bmatrix}$  **bad**」と入力
	- ●複数の英単語を  $\left[\begin{array}{cc} \frac{\mathbb{R}^n}{n} & \mathbb{R}^n \\ \mathbb{R}^n & \mathbb{R}^n \end{array}\right]$ を使ってスペースで区切って 入力することができます。
	- 入力した英単語の変化形を使っている例文も検索し ます。
- ■必要ならばさらに、 | ∇ |/ | △ | を使って、 検索条件を選択し、英単語のスペルを入 力します。
	- 例:「このフレーズを含む]条件で 「you<sup>[※~」</sup> will」と入力
	- 複数の英単語を を使ってスペースで区切って 入力することができます。

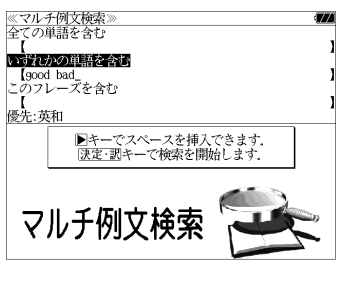

の単語を含む いずれかの単語を含む good bad このフレーズを含む 【you will\_<br>優先:英和 ■キーでスペースを挿入できます。<br>|決定·訊キーで検索を開始します。 マルチ例

●入力した英単語の変化形を使っている例文も検索し ます。 ● V / △ | を使って優先辞書の設定をすること

ができます。(☞ 53 ペ-ジ)

**<del>及定: <sub>■ 第10</sub></del> を押します。** 

条件に合う例文が順に表示されます。

#### < 例文リストのスクロール > △ :1行ずつ  $\nabla$ │<sup>※〜ッ`</sup>│ または |▼<sub>※朏</sub>↓│ / ▲ <sub>柳朏</sub>│ :ページごと

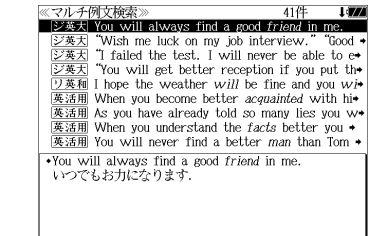

### **5** マ / | △ | を使って、調べたい例文を選 択します。

例:英和活用大辞典の

 「 **When you understand the facts better you → 」を選択** 

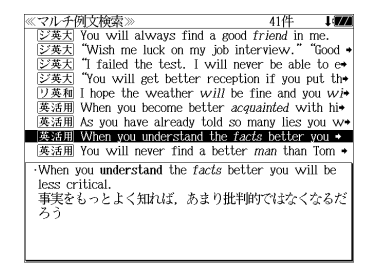

#### < 例文リストのスクロール >

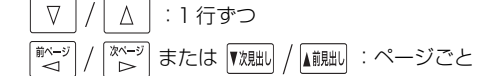

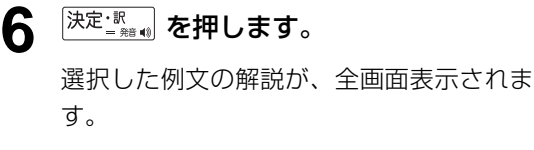

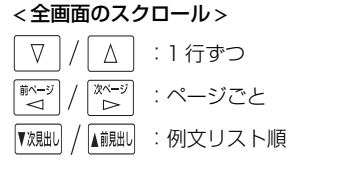

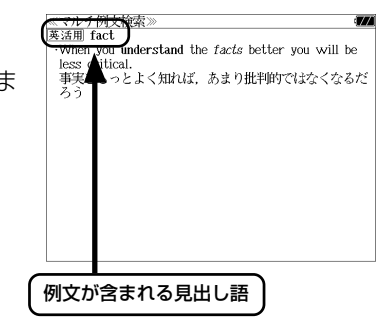

- 【<sup>沈朏i)</sup>/ ▲ 『 本使うと、全画面表示のまま、次または 1 つ前の例文解説を表示することがで きます。手順 **4** で表示した例文リストの順で表示されます。
- **58 59** ●例文の全画面表示から、その例文が含まれる見出し語や解説の画面にジャンプすることがで きます。(☞ 169 ペ-ジ)

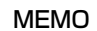

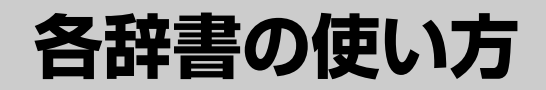

# **英和辞典**を使う

大修館書店「ジーニアス英和大辞典」、「ナノテクノロジー用語英和辞典」および研究社 「リーダーズ英和辞典 第 2 版」「リーダーズ・プラス」の 4 冊の内容を収録しました。

(写真、図表、一部の付録は除く。ナノテクノロジー用語辞典の書籍版は発行されていません。)

- ●付随する例文、解説は「例文・解説]キーで、成句は「成句・熟語】キーを使って簡単に見 ることができます。
- ・ジーニアス英和大辞典およびリーダーズ英和辞典、リーダーズ・プラスでは見出し語の訳語 から見出し語を逆に検索できます。
- ・部分的にスペルのわからない英単語も検索できます。
- ・派生語、複合語も直接検索できます。

#### ・【例文検索機能】

 入力した英単語(単数または複数)を使った例文を「ジーニアス英和大辞典」「リーダーズ英 和辞典」「リーダーズ・プラス」3 冊の中から検索します。

#### ・【成句検索機能】

 入力した英単語(単数または複数)を使った成句を「ジーニアス英和大辞典」「リーダーズ英 和辞典」「リーダーズ・プラス」3冊のデータからピックアップして、その意味を解説します。

## 見出し語を検索する

- 例:「**respect**」の英和訳をジーニアス英和大辞典を使って調べる
- **1**<sup>を</sup> <sup>1</sup> 回または 2 回押して、「英和 辞典」の画面にします。

 を押すたびに「英和辞典」と「英和活 用大辞典」の初期画面が交互に表示されま す。

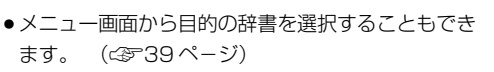

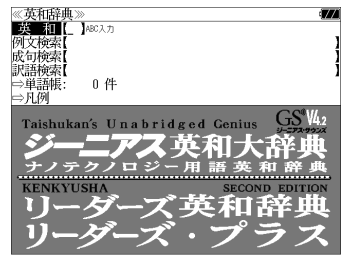

- **2** 文字/数字入力キーを使って、調べたい 英単語のスペルを入力します。
	- 例:「**respect**」と入力

入力した文字列に該当する見出しリストと、 プレビュー(英和訳の一部)が表示されます。

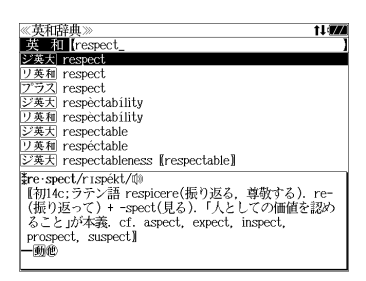

- 入力した文字列に該当する見出し語がない場合は、最も近い見出し語から順に表示されます。 見出しリストをスクロールすると、入力文字を含まない見出し語も順に表示されます。
- ●「?」または「\*」を入力した場合、該当する見出し語がない場合は、「該当する候補があり ません。」と表示されます。
- ☞ 「文字入力」34 ペ-ジ 「入力文字の訂正」37 ページ 「一部を省略した入力」38 ページ

### **3** | ∇ |/| △ | を使って、調べたい見出し語 を選択します。

例:そのままジーニアス英和大辞典の 「 **respect**」を選択

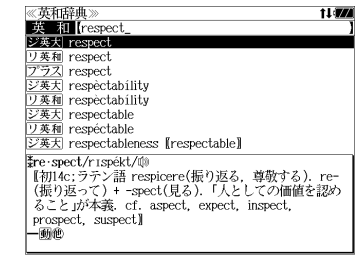

見出しリストの表示状態では4冊の辞書の見 出し語が順に表示されます。

#### < 見出しリストのスクロール >

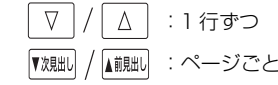

**沫定: ※ 。 を押します。** 

選択した見出し語の英和訳が、全画面表示さ れます。

#### < 全画面のスクロール >

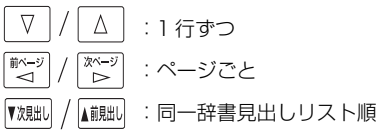

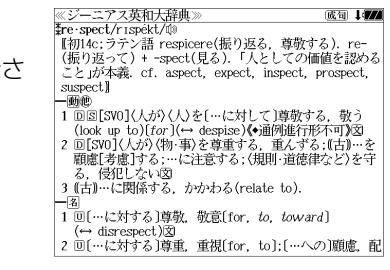

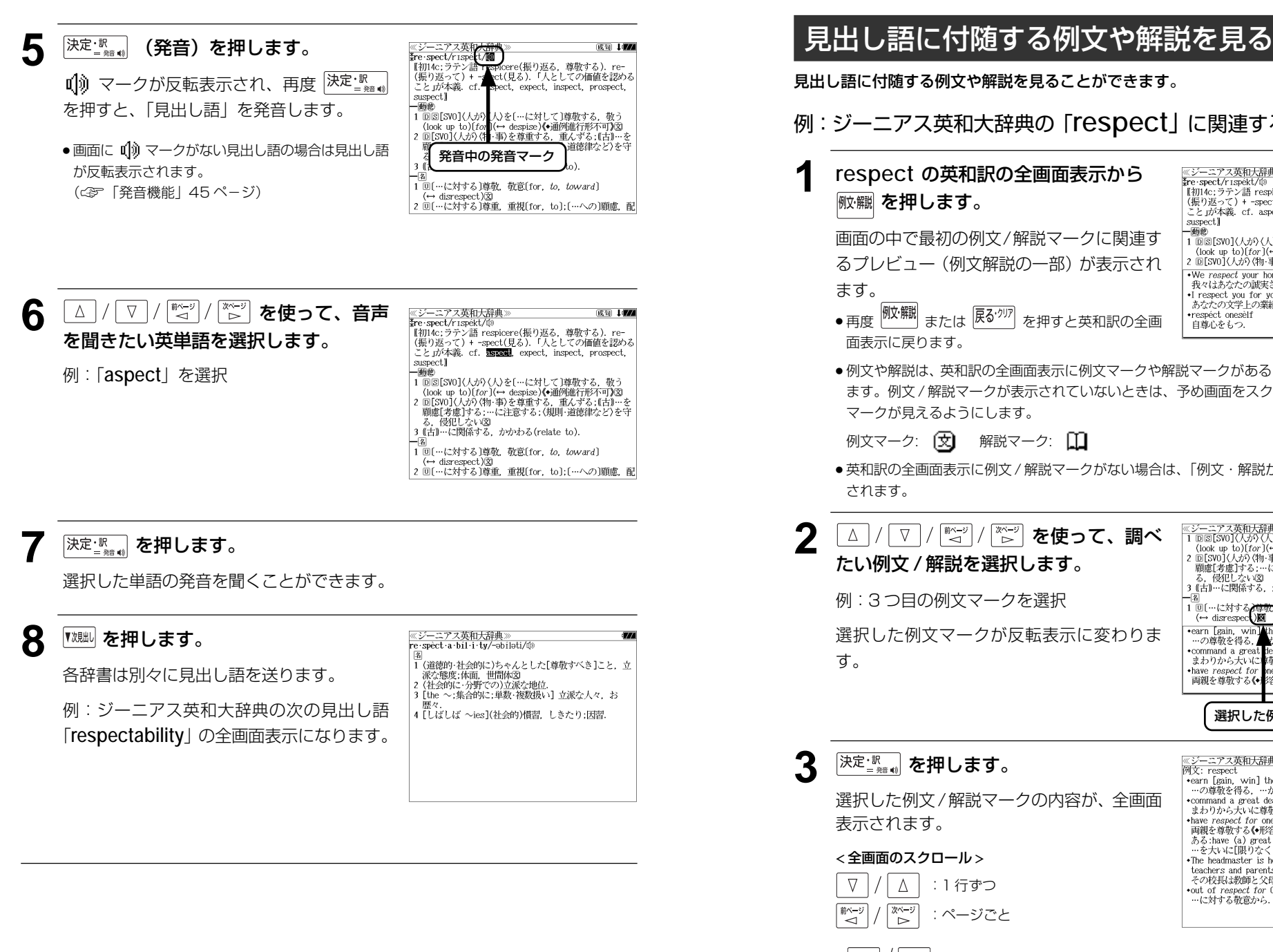

例:ジーニアス英和大辞典の「**respect**」に関連する例文を調べる **1 respect** の英和訳の全画面表示から 《ジーニアス英和大辞典》 成句 477 ※<del>> ~~/※FUVAFI\*※</del><br>\$re spect/r1spekt/⑩<br>【初14c;ラテン語 respicere(振り返る,尊敬する).re−<br>(振り返って)+ -spect(見る).「人としての価値を認める こと」が本義. cf. aspect, expect, inspect, prospect, suspect  $-46600$ 画面の中で最初の例文/解説マークに関連す るプレビュー(例文解説の一部)が表示され .We respect your honesty. 我々はあなたの誠実さを尊敬しています •I respect you for your literary accomplishments.<br>あなたの文学上の業績には敬服しています ● 再度 または を押すと英和訳の全画 •respéct onesèlf 自尊心をもつ. ●例文や解説は、英和訳の全画面表示に例文マークや解説マークがあるときに見ることができ ます。例文 / 解説マークが表示されていないときは、予め画面をスクロールし、例文 / 解説 ● 英和訳の全画面表示に例文 / 解説マークがない場合は、「例文・解説がありません。」と表示 **2** を使って、調べ 3 (古)…に関係する. かかわる(relate to). | 1 回〔…に対する<del>♪尊敬</del>)敬意〔for, to, toward〕<br>(← disrespec()図 [ - ans respect Man | win | he respect of 0<br>
- carn [gain, win | ke respect of 0<br>
- command a great heal of respect<br>
まわから大いに障されている<br>
- and respect for the state and free spect<br>
a heave respect for the is parents<br>
- 両親を尊敬す 選択した例文マークが反転表示に変わりま 選択した例文マーク ≪ジーニアス英和大辞典<br>例文: respect earn [gain, win] the respect of 0 - …の尊敬を得る. …から尊敬されるようになる 選択した例文/解説マークの内容が、全画面 \*command a great deal of respect - wommand a great deal of respect<br>まわりから大いに尊敬されている<br>+have respect for one's parents |両親を尊敬する(◆形容詞が付くと不定冠詞が入ることが | mpax = spy > wvDerapuv T1 \ C-1 yeuaa-uv / \ o C \_ C .<br>ある: have (a) great [boundless] *respect for.*<br>…を大いに[限りなく]尊敬する**》**<br>\*The headmaster is held in the greatest respect by teachers and parents. その校長は教師と父母たちから最も深く尊敬されている +out of *respect for* 0<br>…に対する敬意から.

**64 65** ● 『<sup>沈朏l】</sup>/ ▲ 『<sub>本使うと、例文/解説を終了し、次または1つ前の見出し語の英和訳の全画面</sub> 表示になります。

## 見出し語に付随する成句を見る

見出し語に付随する成句を見ることができます。

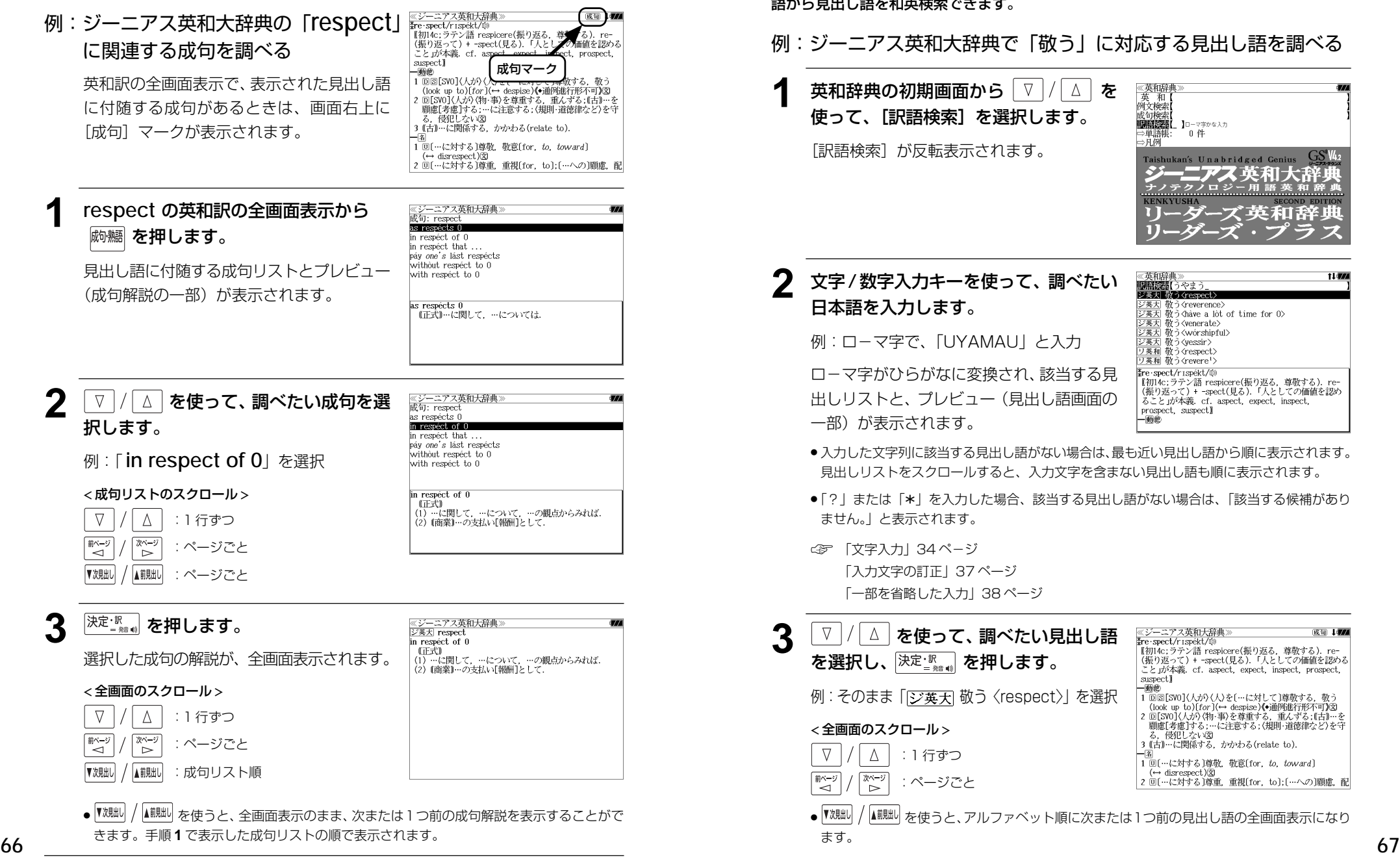

## 訳語から見出し語を検索する

ジーニアス英和大辞典およびリーダーズ英和辞典、リーダーズ・プラスでは見出し語の訳 語から見出し語を和英検索できます。

### 例:ジーニアス英和大辞典で「敬う」に対応する見出し語を調べる

英和辞典の初期画面から | ∇ |/ | △ | を 使って、[訳語検索]を選択します。 [訳語検索] が反転表示されます。

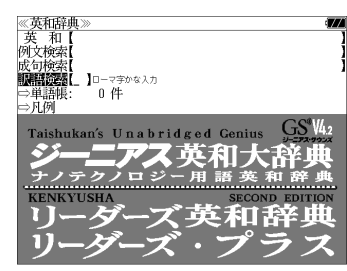

## **2** 文字/数字入力キーを使って、調べたい

例:ロ-マ字で、「UYAMAU」と入力

ローマ字がひらがなに変換され、該当する見 出しリストと、プレビュー(見出し語画面の

《英和辞曲 t Legg ■■■ シ英大 教 (respect) ジ英大 敬う<reverence> ジ英大 敬う<have a lot of time for 0> 敬う<venerate> | 敬う<wórshipful> シ英大 敬う〈yessir〉 リ英和 敬う〈respect〉 リ英和 敬う<revere'> Fre spect/rispekt/ re spectornspectores<br>- 【初14c;ラテン語 respicere(振り返る,尊敬する) re-<br>(振り返って)+ -spect(見る) 「人としての価値を認め ること」が本義. cf. aspect, expect, inspect, prospect, suspect) 一動世

- ●入力した文字列に該当する見出し語がない場合は、最も近い見出し語から順に表示されます。 見出しリストをスクロールすると、入力文字を含まない見出し語も順に表示されます。
- ●「?」または「\*」を入力した場合、該当する見出し語がない場合は、「該当する候補があり

「入力文字の訂正」37 ページ 「一部を省略した入力」38 ページ

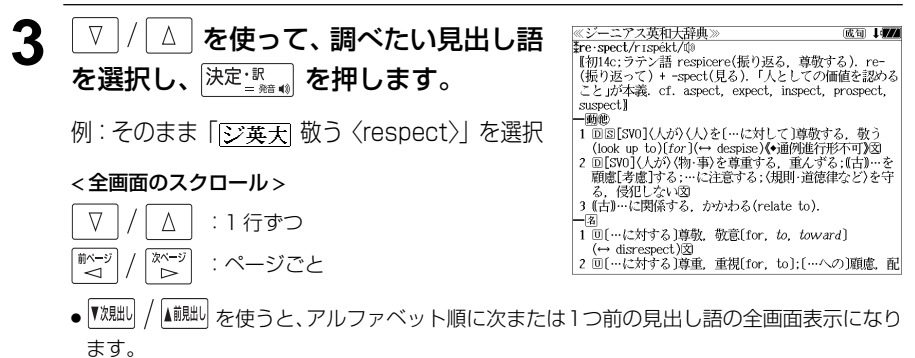
# 派生語、複合語を検索する

派生語、分離複合語を直接検索することができます。

## 例:リーダーズ英和辞典で「**regally**」を調べる

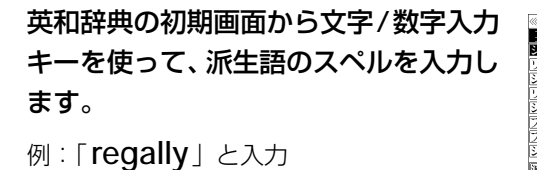

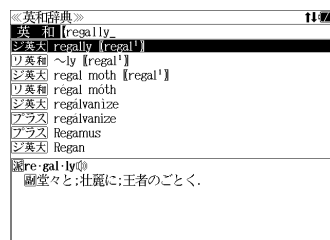

│ ▽ │/ │△ │ **を使って、調べたい見出し語** を選択します。

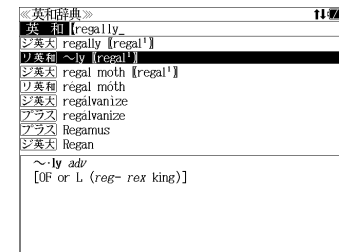

≪リーダーズ英和辞典  $\sim$  ly adv<br>[OF or L (reg-rex king)]

《リーダーズ英和辞典》

e-gar - /r1.g(ə/l/<br>=a 帝王の (royal); 帝王にふさわしい,王者らしい; 堂々とした (stately), 壮麗な.図  $\sim$  Iy adv<br>[OF or L (reg-rex king)]

 $re$  gal<sup>1</sup> /ri:g(a)l/

例: リーダーズ英和辞典の [~ly **【regal1】** を 選択

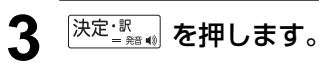

リーダーズ英和辞典の「 **regal <sup>1</sup>** 」の派生語 「 **regally**」の解説になります。

画面をスクロールし、元になる見出し語の解 説を見ることもできます。

# **★ を押します。**

「 **regal <sup>1</sup>** 」の英和訳が全画面表示されます。

# 特定の英単語を含む例文を検索する

入力した英単語(単/複数)を使った例文を「ジーニアス英和大辞典」「リーダーズ英和 辞典」「リーダーズ・プラス」3 冊の全データの中から検索します。

## 例:「**use**」と「**way**」を含む例文を調べる

### **1**<sup>を</sup> <sup>1</sup> 回または 2 回押して、「英和 辞典」の画面にします。

 を押すたびに「英和辞典」と「英和活 用大辞典」の初期画面が交互に表示されま す。

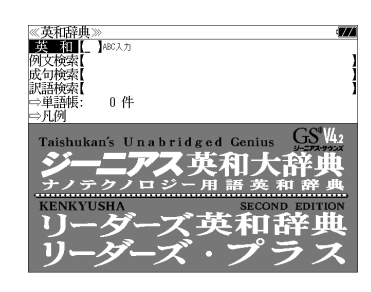

- メニュー画面から目的の辞書を選択することもでき ます。 (☞39 ペ-ジ)
- <sup>|</sup> ∇ |/ | △ | を使って、[例文検索] を選択 します。

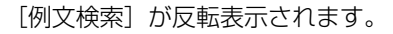

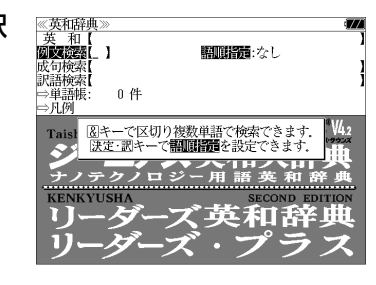

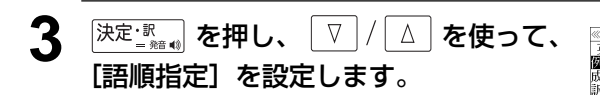

例:「入力語順を保持せず検索します。」を選択

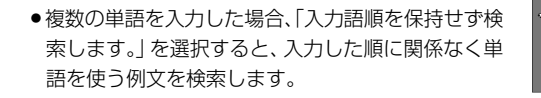

「入力語順を保持し検索します。」を選択すると、入 力した順に単語を使う例文を検索します。

# ▲ <sup>|決定:訳</sup> を押し、文字/数字入力キーを 使って、調べたい英単語のスペルを入力 します。

例:「**use&way**」と入力

入力した英単語を含む例文リストと、プレ ビュー(例文解説の一部)が表示されます。

- 画面の右上に該当する例文の数が表示されます。 1000以上ある場合は「1000件以上」と表示され ます。
- 複数の英単語を [<del>『エ</del>ック]<br>● 複数の英単語を [?\*&] を使って 「 & 」で区切って入力することができます。入力したすべ ての英単語を含む例文リストが表示されます。

《英和辞典》

to use a *concrete* example

文英士 Animals that use tools have gone way beyond

 $\overrightarrow{z}$  He used traditional musical forms in *innovative* ジ英大 A quick way to stuff poultry is to use salad t+ ン文化 I Agrick way to start pointry is to also strate<br>ジ英大 My father is used to having his own way  $\frac{1}{2}$   $\frac{1}{2}$   $\frac{1}{\sqrt{2\pi}}$  Casual drug use is still way down from the law  $\frac{1}{2}$  What do I need to do to make this report early . The best way to demonstrate the general problem is

.o use a *concrete* example.<br>一般的問題を論証する最善の方法は実際例を使うこと

- ●例文はジーニアス英和大辞典の例文、リーダーズ英和辞典の例文、リーダーズ・プラスの例 文の順に表示されます。
- ●「&」を入力する前は前方一致です。
- ●「英単語 &」と入力すると、その英単語の変化形を使っている例文も検索します。
- 例:「take&」と入力

を選択

 $\wedge$ 

▲前見出し

∇

▼次見出し

< 例文リストのスクロール >

:1 行ずつ :ページごと

take、 takes、 taking、 took、takenを使っている例文を検索します。

- 「語順指定:なし」を指定した場合、 & は正転表示されますが、「語順指定:あり」を指定し た場合、& が反転表示されます。
- 入力した英単語を含む例文がない場合は、「該当する候補がありません。」と表示されます。

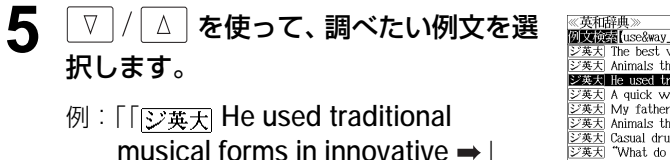

The best way to demonstrate the general prob- $\overline{\mathbb{Z}\mathbf{\ddot{x}}\mathbf{\ddot{x}}}$  Animals that use tools have gone way beyond  $\bullet$ ■ジ英大 He used traditional musical forms in *innovative*◆ ジ英大 A quick way to stuff poultry is to use salad to  $\frac{1}{2}$ <br>交叉大 My father is used to having his own way.  $\overline{\mathcal{G}^*}$  Animals that make and use tools have gone wa シ英大 Casual drug use is still way down from the lav [这集大] "What do I need to do to make this report ea+ .He used traditional musical forms in innovative ways.<br>彼は伝統的な音楽の形を革新的な方法で用いた.

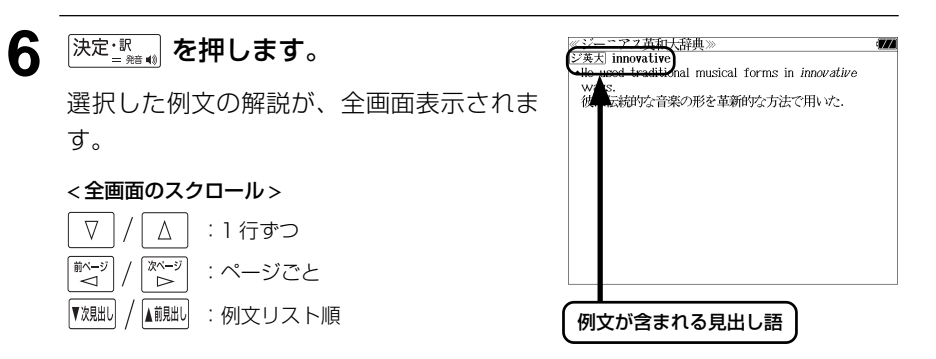

- |▼親却 / |▲ 親脚 を使うと、全画面表示のまま、次または 1 つ前の例文解説を表示することがで きます。手順 **4** で表示した例文リストの順で表示されます。
- 例文の全画面表示から、その例文が含まれる見出し語の画面にジャンプすることができます。 (☞ <sup>169</sup> ペ-ジ)

#### 不完全な英単語を入力した場合

入力文字の最後の英単語が不完全なスペルで も、例文を検索することができます。英単語 をひとつだけ入力した場合も、不完全なスペ ルで例文を検索できます。

**Mixedes** luse& ②英力 She was *accorded* permission to use the car →  $\overline{U\#x}$  adapt the radio for use with direct current  $\overline{244}$  Great apes use arms to swing through trees n  $\overline{z}$   $\overline{x}$  When in use the flukes will adopt an *angle* of  $\rightarrow$  $\frac{1}{2}$  That aside, JR will pay only for the use of ne **EXAMPLE THAT ISSUES**, on with pay only for the 漢天 May [Can] I use your bathroom? =Where is the  $\frac{1}{\sqrt{2}}$  use [ward, wield] the big stick  $\star$ She was *accorded* permission to use the car. = Permission to use the car was *accorded*  $(to)$  her. その車の使用許可が彼女に与えられた。

例:「**use&w**」と入力

ただし、「&」の前の英単語が不完全な場合は 検索できません。

# 特定の英単語を含む成句を検索する

入力した英単語(単/複数)を含む成句を「ジーニアス英和大辞典」「リーダーズ英和辞 典」「リーダーズ・プラス」3 冊の全データの中から検索します。

## 例:「**keep**」と「**up**」を含む成句を調べる

**1**<sup>を</sup> <sup>1</sup> 回または 2 回押して、「英和 辞典」の画面にします。

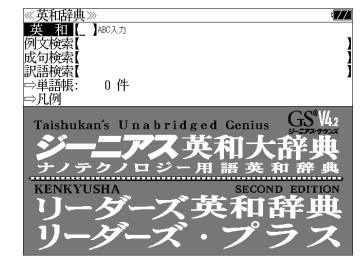

用大辞典」の初期画面が交互に表示されま す。

<u><sup>||頼||</sup>||<sup>|||||</sup>|</u>||を押すたびに「英和辞典」と「英和活

● メニュー画面から目的の辞書を選択することもでき ます。 (☞39 ペ-ジ)

**2 |/| △ | を使って、[成句検索] を選択** します。

「成句検索]が反転表示されます。

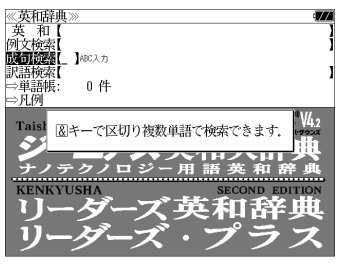

**3** 文字/数字入力キーを使って、調べたい 成句に含まれる英単語のスペルを入力し ます。

|<br>|成価検索||keep&up\_<br>|ジ英大||kèep\_úp\_appéarance ジ英天 kéep one's chin up  $\overrightarrow{y}$   $\overrightarrow{y}$  kéep [hòld] one's end up ジ英大 kéep an éye [a shárp éye] on [upòn] 0 ジ英大 kéep up with the Joneses ジ英天 kéep it úp ジ英天 kéep úp ジ英大 kéep (up) with 0 kèep up appéarances (やや略式)世間体を良くする、体面を保つ、外見を整え

例:「**keep&up**」と入力

入力した英単語を含む成句リストと、プレ ビュー(成句解説の一部)が表示されます。

- 画面の右上に該当する成句の数が表示されます。 1000以上ある場合は「1000件以上」と表示され ます。
- ●複数の英単語を 2¥& を使って「 & 」で区切って入力することができます。入力したすべ ての英単語を含む成句リストが表示されます。
- 成句はジーニアス英和大辞典の成句、リーダーズ英和辞典の成句、リーダーズ・プラスの成
- 句の順に表示されます。
- ●「&」を入力する前は前方一致です。
- ●「英単語 &」と入力すると、その英単語の変化形を使っている成句も検索します。

例:「take&」と入力

take、 takes、 taking、 took、takenを使っている成句を検索します。

● 入力した英単語を含む成句がない場合は、「該当する候補がありません。」と表示されます。

《英和辞典》<br>**政可读者**【keep&up\_ **│▽ |/| △ | を使って、調べたい成句を選** 31件 ジ英大 kèep úp appéarances<br>ジ英大 kéep one's chín ùp 択します。 ジ英大 kéep [hòld] one's end up ン英大 kéep an éye [a shárp éye] on [upòn] 0<br>ジ英大 kéep an éye [a shárp éye] on [upòn] 0 例:「「ジ英天 keep it up」を選択 ン英大 keep it up ジ英大 kéep úp<br>ジ英大 kéep (úp) with 0 < 成句リストのスクロール > kéep it úp<br>たゆまず努力する、頑張る │ △│ :1 行ずつ  $\nabla$ ▼次見出し ▲前見出し :ページごと

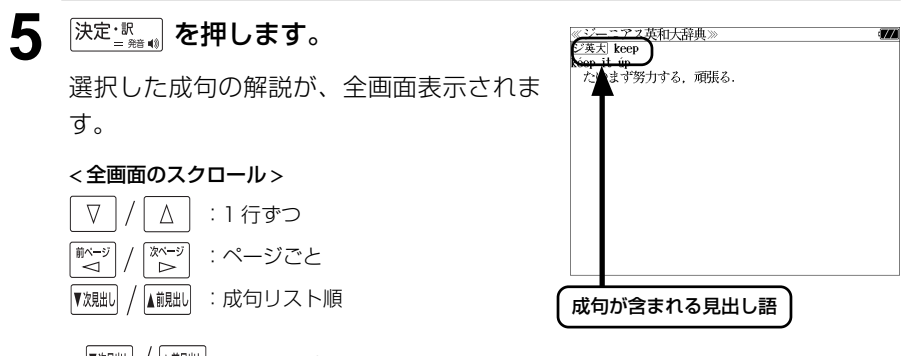

- 【<sup>沈朏i」</sup>/ ▲ 『 』 を使うと、全画面表示のまま、次または1つ前の成句解説を表示することがで きます。手順 **3** で表示した成句リストの順で表示されます。
- 成句の全画面表示から、その成句が含まれる見出し語の画面にジャンプすることができます。 (☞ <sup>169</sup> ペ-ジ)

#### 不完全な英単語を入力した場合

入力文字の最後の英単語が不完全なスペルで も、成句を検索することができます。英単語 をひとつだけ入力した場合も、不完全なスペ ルで成句を検索できます。

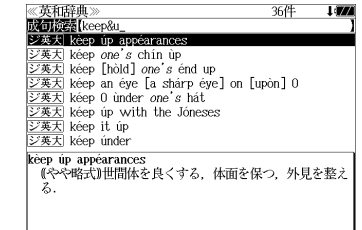

例:「**keep&u**」と入力

**72 73** ただし、「&」の前の英単語が不完全な場合は 検索できません。

# **英和活用大辞典**を使う

研究社「新編 英和活用大辞典」の内容を収録しました。

(写真、図表、一部の付録は除く。 )

- ●見出し語の用例を連語関係別に「例文・解説]キーで簡単に見ることができます。
- ・パターン別に入力した連語から用例を検索できます。
- ・入力した英単語(単数または複数)を使った例文を英和活用大辞典の中から検索します。
- ・見出し語の訳語から見出し語を逆に検索できます。

# 見出し語とその用例を検索する

## 例: 「**lane**」の英和訳と用例を調べる

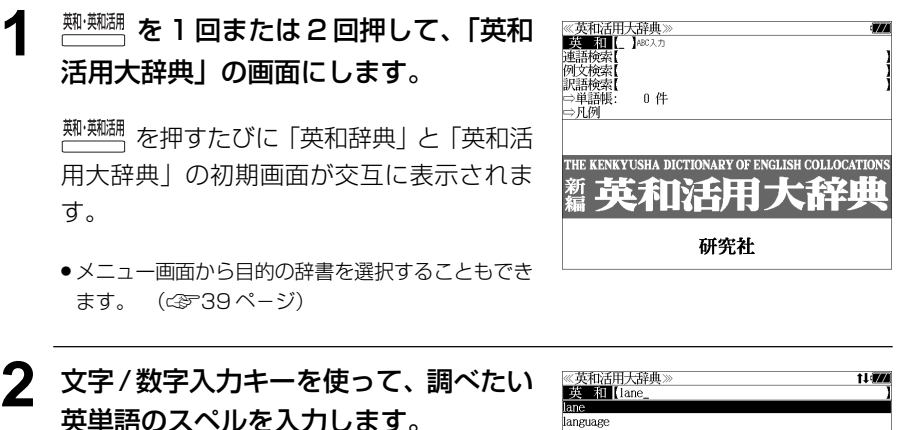

例: 「**lane**」と入力

入力した文字列に該当する見出しリストと、 プレビュー(英和訳の一部)が表示されます。

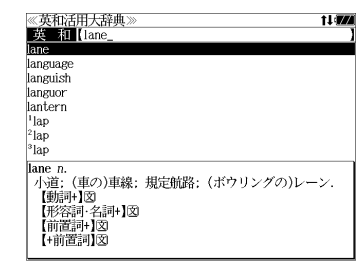

- 入力した文字列に該当する見出し語がない場合は、最も近い見出し語から順に表示されます。 見出しリストをスクロールすると、入力文字を含まない見出し語も順に表示されます。
- | ? | または | \*| を入力した場合、該当する見出し語がない場合は、| 該当する候補があり<br>- キHん、L と韦示されます ません。 」と表示されます。
- ☞ 「文字入力」34 ペ-ジ 「入力文字の訂正」37 ページ 「一部を省略した入力」38 ページ

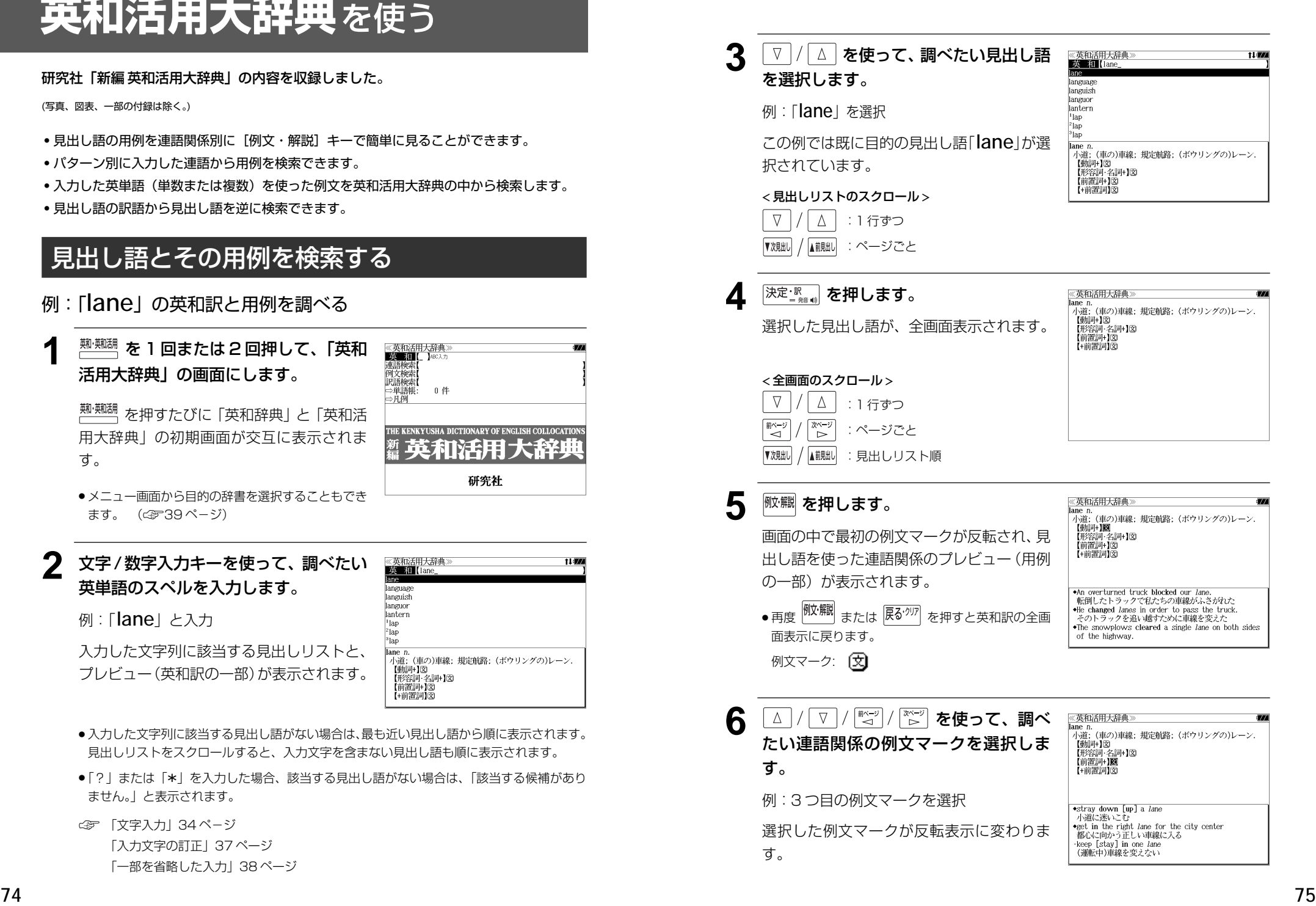

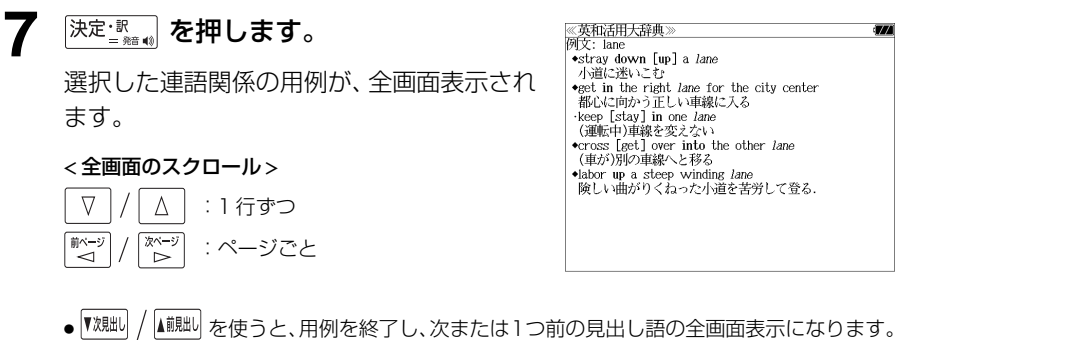

# 連語関係から用例を検索する

例:「**get**」と「**into**」が連語関係になっている例文を調べる

**1**<sup>を</sup> <sup>1</sup> 回または 2 回押して、「英和 ≪英和活用大辞典≫<br>■英■和■【 】☆©スカ 連語検索【<br>例文検索】 活用大辞典」の画面にします。 0件 ⇒単語帳 を押すたびに「英和辞典」と「英和活 ⇒凡例 用大辞典」の初期画面が交互に表示されま THE KENKYUSHA DICTIONARY OF ENGLISH COLLOCATI **# 英和活用大辞典** す。 ● メニュー画面から目的の辞書を選択することもでき 研究社 ます。 (☞39 ペ-ジ) **2** ▼ / △ を使って、[連語検索] を選択 《英和活用大辞典<br>一英 和【 **重新旋转()** 連語パターン: 指定なし します。 例文検索<br>訳語検索 □単語帳 0件 ⇒凡例 [連語検索] が反転表示されます。 図キーで区切り複数単語で検索できます. - 決定·調キーで<br>ND語パクープを設定できます [連語パターン]は「指定なし」になっていま す。 **PERT** 研究社 **3 深定調査押します。** ≪英和活用大辞典≫<br>N■指示公司 動詞+名詞<br>名詞+動詞 連語関係のパターンが表示されます。 形容詞·名詞·名詞 副詞別形容詞 - 副歌副詞<br>- 動詞編詞 】動脈副詞2<br>]名詞+前置詞 動詞·前置詞 副斗前置詞

▲ V / △ を使って、連語パターンを選 《英和活用大辞典<br> 英 和【 天<br>例文検索【<br>例文検索【 択し、  $\overline{\mathbb{R}^{\mathbb{R} \cdot \mathbb{R}}$ 。 を押します。 連語パターン: 國 + 前 0件 □単語帳 →凡例 例:「 [ ] 動詞 + 前置詞」を選択 選択した連語パターンの連語を入力できま **THE K** す。 ● 先頭のアルファベットマークと同じアルファベット

キーを押すと直接選択できます。

】形容詞+前置詞<br>1 前置詞+名詞

### **5** 文字/数字入力キーを使って、連語に含 まれる英単語(単数または複数)を入力 します。

例:「**get&into**」と入力

入力した英単語を含む例文リストと、プレ ビュー(例文解説の一部)が表示されます。

《英和活用大辞典》<br>**運語検索[**get&into\_<br>get the baby into her buggy 44件  $155$ get into the car [bus, train, plane, elevator] Can you get such a big desk into your room? The train gets into the city at 3:30.<br>We didn't get into the new house until September. A burglar *got* into the house. Something has got [gotten] into my eye. get into bed \*get the baby into her buggy 赤ちゃんを乳母車に乗せる

- ●画面の右上に該当する例文の数が表示されます。1000以上ある場合は「1000件以上」と 表示されます。
- ●複数の英単語を [<del>『エ</del>ック]<br>●複数の英単語を [?\*&] を使って 「 & 」で区切って入力することができます。入力したすべ ての英単語を含む例文リストが表示されます。
- ●「&」を入力する前は前方一致です。
- ●「英単語 &」と入力すると、その英単語の変化形を使っている例文も検索します。 例:「take&」と入力

take、 takes、 taking、 took、takenを使っている例文を検索します。

● 入力した英単語を含む例文がない場合、または選択した連語パターンに合致しない場合は、 「該当する候補がありません。」と表示されます。

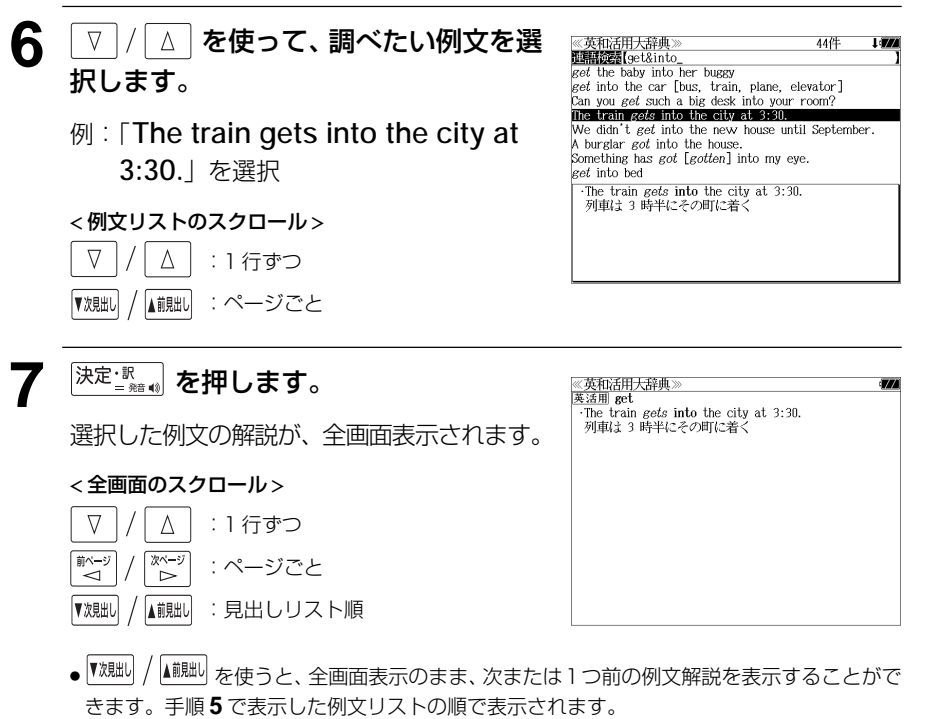

#### 不完全な英単語を入力した場合

入力文字の最後の英単語が不完全なスペルで も、例文を検索することができます。英単語 をひとつだけ入力した場合も、不完全なスペ ルで例文を検索できます。

例:「**get&i**」と入力

ただし、「 & 」の前の英単語が不完全な場合 は検索できません。

《英和活用大辞典》  $EAD+$  $1.500$  $get$  in touch with eet in trouble get one's name in the papers get the ship in tow The president *got* his yes-men in tow.<br> *get* in the way of ... They got in line. →Told to *get* in the car, she got into it.<br>その車に乗れと言われて乗りこんだ

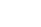

# 連語に関係なく例文を検索する

入力した英単語(単数または複数)を使った例文を、連語に関係なく英和活用大辞典に収 録された全ての例文から検索します。

## 例:「**try**」と「**hard**」を含む例文を調べる

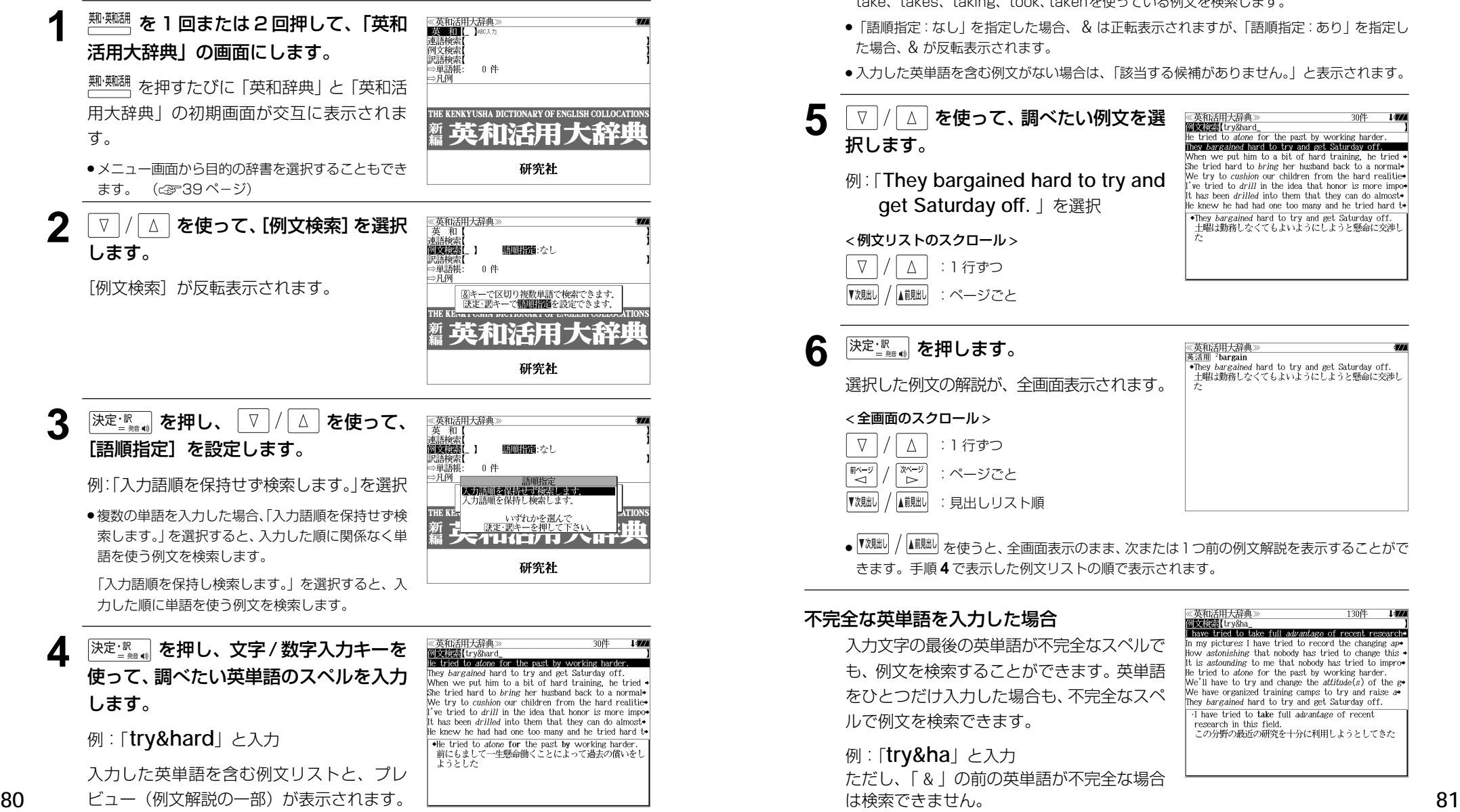

- ●画面の右上に該当する例文の数が表示されます。1000以上ある場合は「1000件以上」と 表示されます。
- →☆☆:こ : : : : : : 。<br>● 複数の英単語を <mark>?\*&</mark>) を使って「 & 」で区切って入力することができます。入力したすべ ての英単語を含む例文リストが表示されます。
- ●「&」を入力する前は前方一致です。
- ●「英単語 &」と入力すると、その英単語の変化形を使っている例文も検索します。 例:「take&」と入力 take、 takes、 taking、 took、takenを使っている例文を検索します。
- 「語順指定:なし」を指定した場合、 & は正転表示されますが、「語順指定:あり」を指定し た場合、& が反転表示されます。
- 入力した英単語を含む例文がない場合は、「該当する候補がありません。」と表示されます。

#### 5 | ▽ |/| △ | を使って、調べたい例文を選 《英和活用大辞典》 **District** Lry&hard 択します。

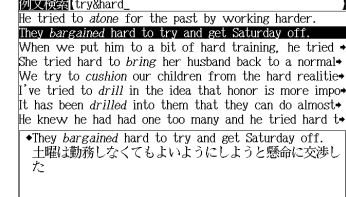

They bargained hard to try and get Saturday off. 土曜は勤務しなくてもよいようにしようと懸命に交渉し

例:「**They bargained hard to try and get Saturday off.** 」を選択

< 例文リストのスクロール >

- $\Delta$ :1 行ずつ ▲前見出し :ページごと
- <del>6</del> <sup>決定: 訳</sup> おおします。

選択した例文の解説が、全画面表示されます。

#### < 全画面のスクロール >

- $\nabla$  $\Delta$ :1 行ずつ ■ページ িশ∽ :ページごと ▼次見出し ▲前見出し
- :見出しリスト順 ● ▼<sup>艰叫 /</sup> 【■ / 人種型 を使うと、全画面表示のまま、次または 1 つ前の例文解説を表示することがで

《英和活用大辞典<br>英活用 <sup>2</sup>bargain

《英和活用大辞典

きます。手順 **4** で表示した例文リストの順で表示されます。

#### 不完全な英単語を入力した場合

入力文字の最後の英単語が不完全なスペルで も、例文を検索することができます。英単語 をひとつだけ入力した場合も、不完全なスペ ルで例文を検索できます。

## 例:「**try&ha**」と入力

ただし、「 & 」の前の英単語が不完全な場合 は検索できません。

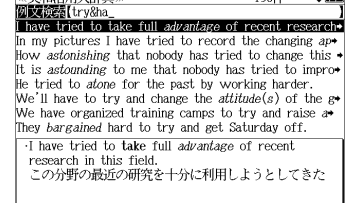

# 訳語から見出し語を検索する

見出し語の訳語から見出し語を和英検索できます。

#### 例:「境界」に対応する見出し語を調べる

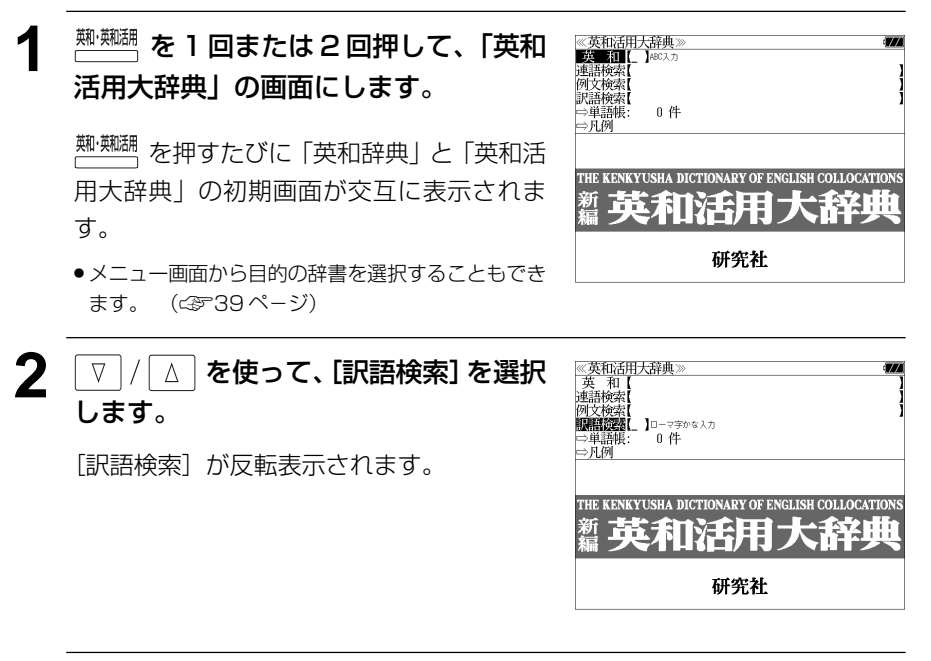

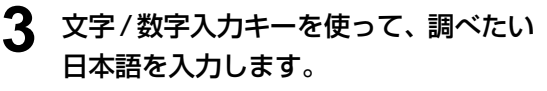

例:ロ-マ字で、「KYOUKAI」と入力

ローマ字がひらがなに変換され、該当する見 出しリストと、プレビュー(見出し語画面の 一部)が表示されます。

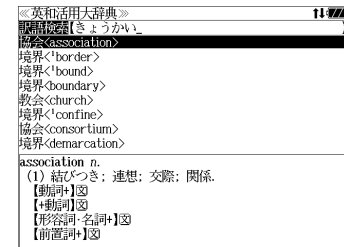

- ●入力した文字列に該当する見出し語がない場合は、最も近い見出し語から順に表示されます。 見出しリストをスクロールすると、入力文字を含まない見出し語も順に表示されます。
- ●「?」または「\*」を入力した場合、該当する見出し語がない場合は、「該当する候補があり ません。」と表示されます。
- **82 83** 「一部を省略した入力」38 ページ☞ 「文字入力」34 ペ-ジ 「入力文字の訂正」37 ページ

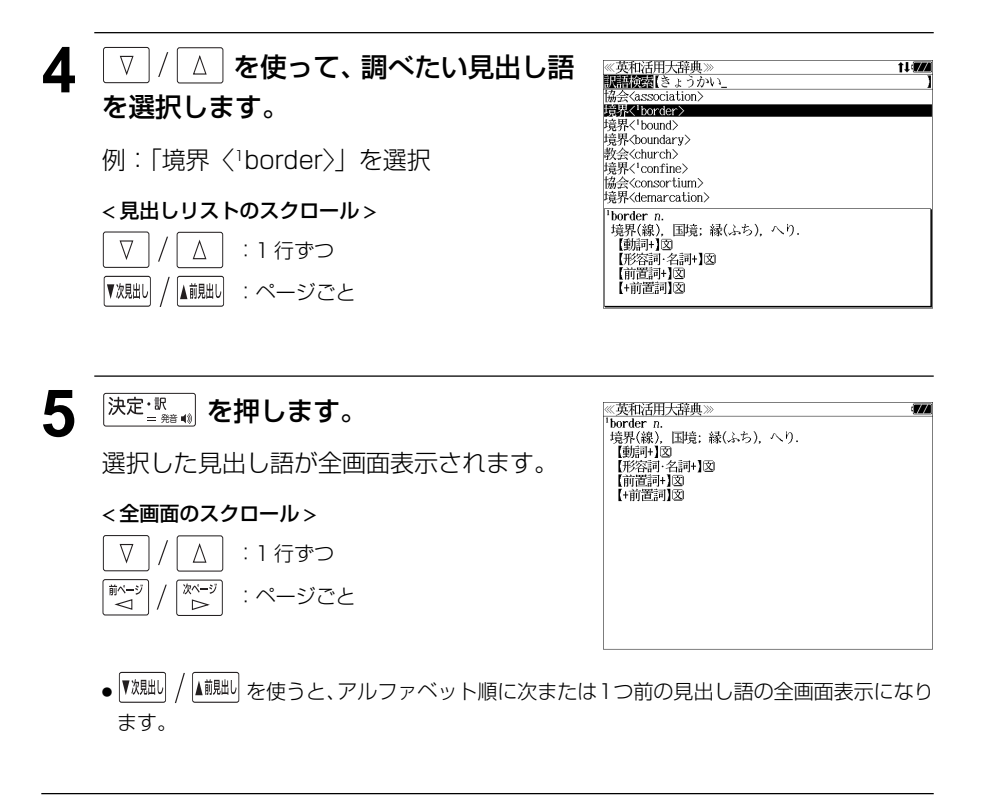

# **新和英大辞典**を使う

研究社「新和英大辞典 第 5 版」の内容を収録しました。

(写真、図表、一部の付録は除く)

# 見出し語を検索する

例:「要求」の和英訳を調べる

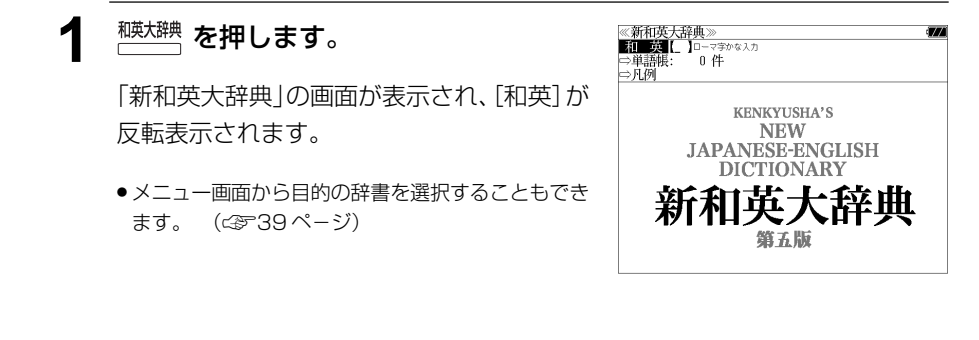

#### **2** 文字/数字入力キーを使って、調べたい 日本語を入力します。

例:ロ-マ字で、「YOUKYUU」と入力 ロ-マ字がひらがなに変換され、該当する見 出しリストと、プレビュー(和英訳の一部)が

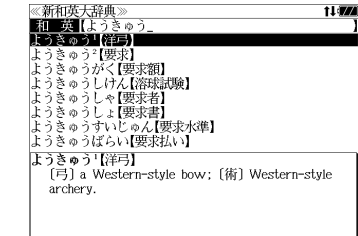

- ●入力した文字列に該当する見出し語がない場合は、最も近い見出し語から順に表示されます。 見出しリストをスクロールすると、入力文字を含まない見出し語も順に表示されます。
- ●「?」または「\*」を入力した場合、該当する見出し語がない場合は、「該当する候補があり ません。」と表示されます。
- ☞ 「文字入力」34 ペ-ジ 「入力文字の訂正」37 ページ 「一部を省略した入力」38 ページ

表示されます。

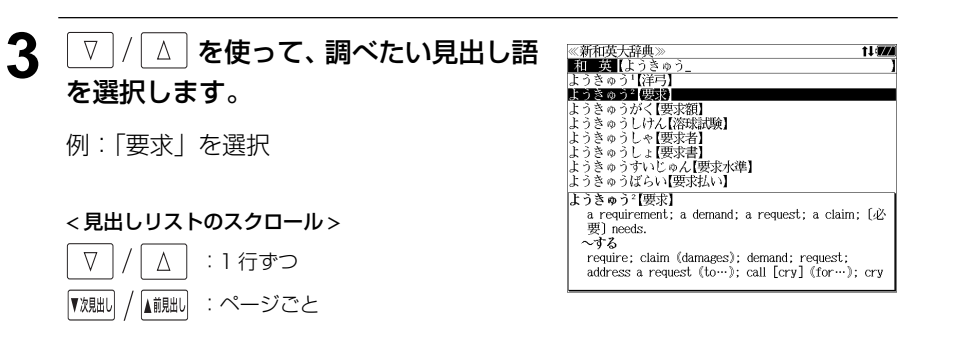

# **4 深定 ※ ● を押します。**

選択した見出し語の和英訳が全画面表示され ます。

#### < 全画面のスクロール >

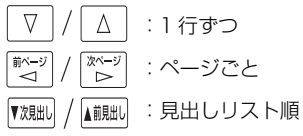

#### ≪新和英大辞典≫<br>ようきゅう<sup>2</sup>【要求】 。<br>- a requirement; a demand; a request; a claim; [必 a requirem<br>要) needs.<br>〜する require: claim (damages): demand: request:  $address$  a request  $(to...);$  call  $[cry]$   $(for...);$  cry address a request ( $\omega$ ...), can [cry] (for...), crout (for...); call upon (sb to do); ask [make a demand] for (money).  $Q$ 体力を $\sim$ する仕事

**Links** 

- 
- ー<br>work that requires physical strength<br>・貸した土地の返還をへする<br>demand the return of a leased piece of land
- に支払いをへする<br>- に支払いをへする<br>demand payment 「from [of] sb
- 相害賠償をへする put in a claim for damages
- 

# 複合語を検索する

**1<sup>被太髀</sup> を押します。** 

反転表示されます。

#### 和英辞典の複合語を直接検索することができます。

#### 例:「正式受諾」の和英訳を調べる

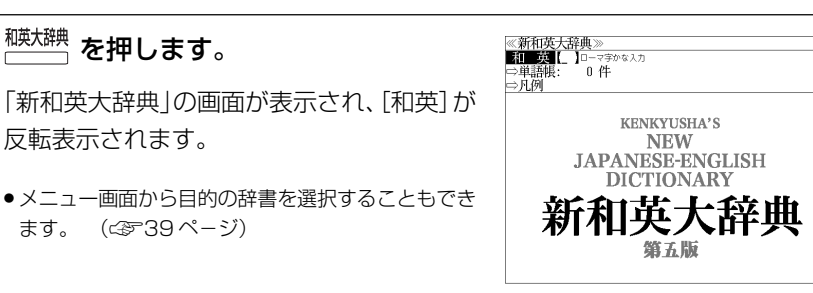

● メニュー画面から目的の辞書を選択することもでき ます。 (☞39 ペ-ジ)

### **2** 文字/数字入力キーを使って、複合語を 直接入力します。

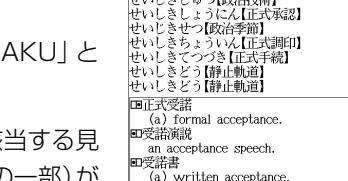

**≪新和英大辞典》**<br><mark>和一英</mark> [せいしきじゅだく]<br>せいしきしゅべく (正義条件)

例:ローマ字で、「SEISHIKIJYUD 入力

ローマ字がひらがなに変換され、該 出しリストと、プレビュー(和英訳の一部)が 表示されます。

- ●入力した文字列に該当する見出し語がない場合は、最も近い見出し語から順に表示されます。 見出しリストをスクロールすると、入力文字を含まない見出し語も順に表示されます。
- ●「?」または「\*」を入力した場合、該当する見出し語がない場合は、「該当する候補があり ません。」と表示されます。
- ☞ 「文字入力」34 ペ-ジ 「入力文字の訂正」37 ページ 「一部を省略した入力」38 ページ

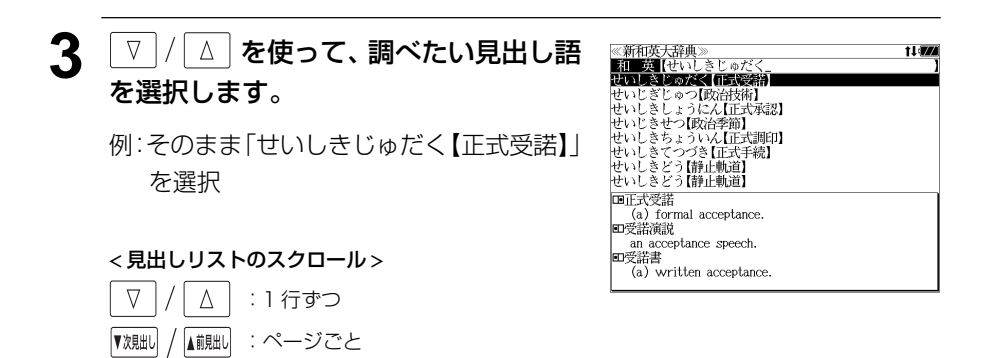

### ▲ <sup>決定・調</sup>● を押します。

複合語の解説部分が表示されます。 複合語の元の見出し語が後に来るパターンに は「日、見出し語が前に来るパターンには の記号が複合語の頭に付きます。

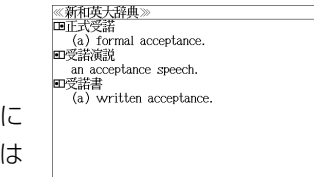

 $\overline{a}$ 

**5** 必要に応じて画面をスクロールします。 ≪新和英大辞典<br>じゅだく【受諾】  $an)$   $acceptance$ .  $\sim$ する 例: | ☆ 1回押します。 見出し語の和英訳が表示されます。

#### < 全画面のスクロール >

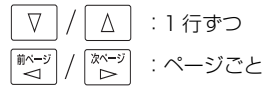

 $150$ ~ secopt (an offer); agree to (the conditions).<br>
O就任をへする<br>
accept the post (of chairman)<br>
accept the post (of chairman)<br>
申し出のあった条項をへする  $\frac{1}{2}$  (accept,  $(\chi)$  assent, give one s assent] to the terms offered. ●~の返事 an affirmative reply; (write back, reply with) a letter of acceptance. 国正式受諾 (a) formal acceptance. **口受諾演説** an acceptance speech.

# **180万語 /37 万語対訳大辞典**を使う

日外アソシエーツ 「180 万語対訳大辞典 科学・医学・工学・農学・化学・ビジネス」 「人文社会 37 万語対訳大辞典」 の内容を収録しました。

- ・英和と和英、記号・数字で始まる語句の検索ができます。
- ・部分的にしかわからない、うろ覚えの単語を検索できます。

# 見出し語を検索する(英和)

## 例:「 **GDP**」の対訳を 180 万語対訳大辞典を使って調べる

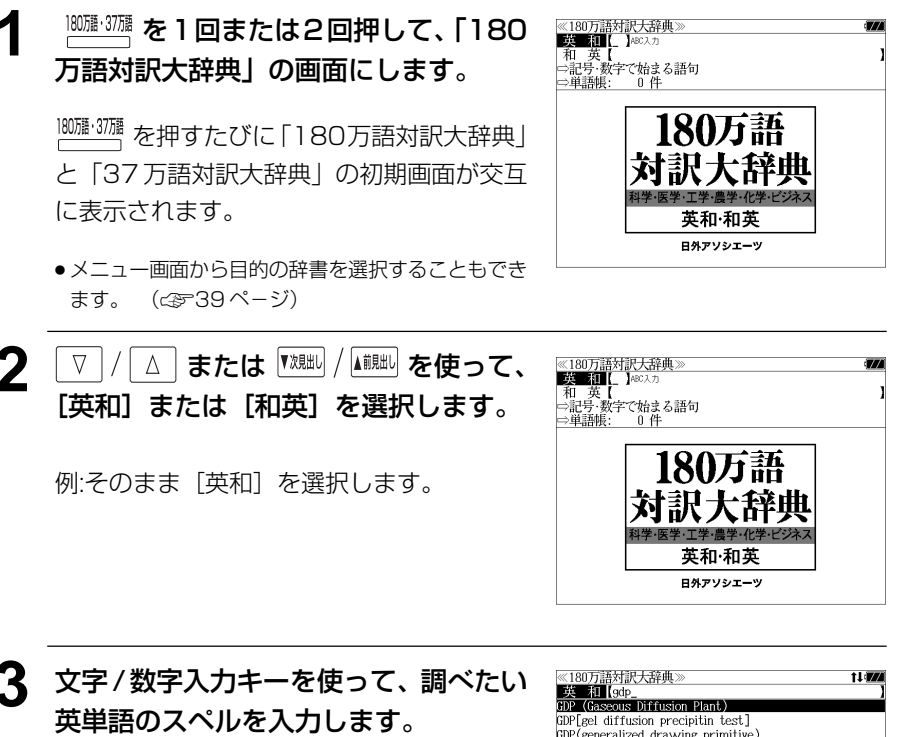

例:「**gdp**」と入力

入力した文字列に該当する見出しリストと、 プレビュー(英和訳の一部)が表示されます。

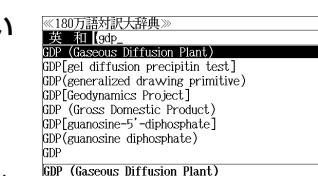

....<br>気体拡散プラント<br>- [[学術]原子力]

- ●入力した文字列に該当する見出し語がない場合は、最も近い見出し語から順に表示されます。 見出しリストをスクロールすると、入力文字を含まない見出し語も順に表示されます。
- ●「?」または「\*」を入力した場合、該当する見出し語がない場合は、「該当する候補があり ません。」と表示されます。
- ☞ 「文字入力」34 ペ-ジ 「入力文字の訂正」37 ページ 「一部を省略した入力」38 ページ

#### ▲ V / △ を使って、調べたい見出し語 を選択します。

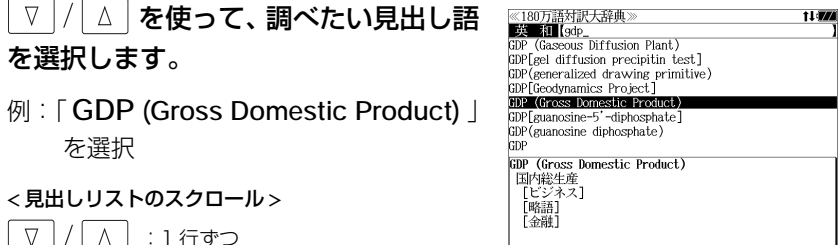

《180万語対訳大辞典》<br>GDP (Gross Domestic Product)

国内総生産 「ピジネス

[略語] 【金融】

5 <sup>決定:訳</sup> おんな を押します。

を選択

 $\Delta$ 

 $\nabla$ 

▼次見出し

< 見出しリストのスクロール >

:1 行ずつ ■ ■ :ページごと

選択した見出し語の対訳が、全画面表示され ます。

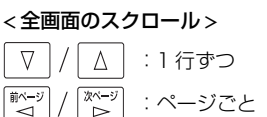

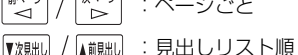

# 見出し語を検索する(和英)

#### 例:「環境」の対訳を 37 万語対訳大辞典を使って調べる

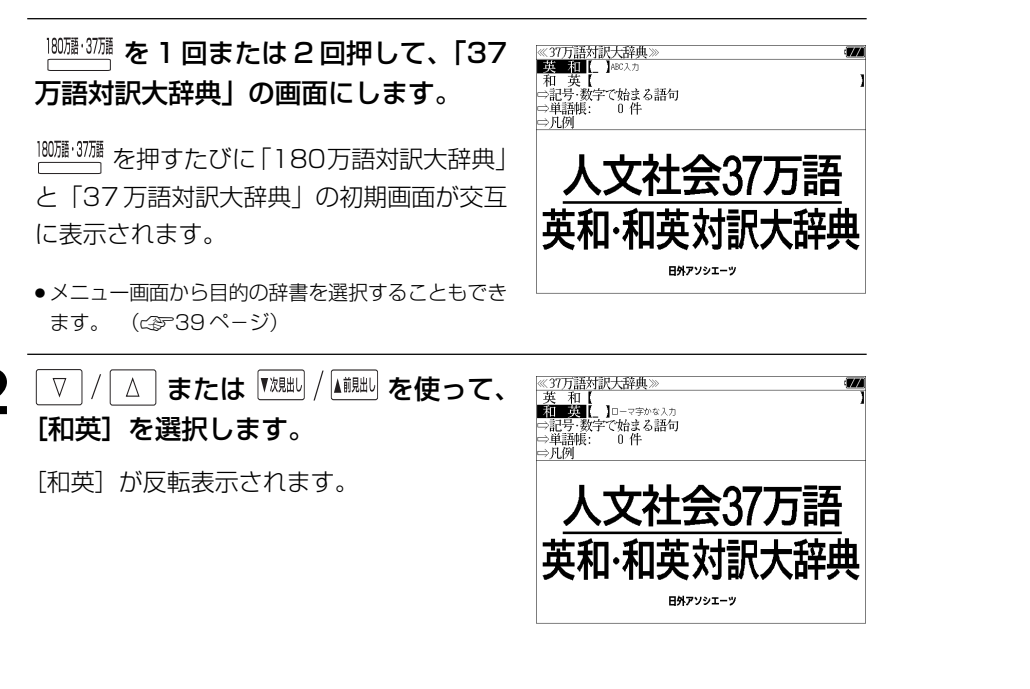

### **3** 文字/数字入力キーを使って、調べたい 日本語を入力します。

例:ロ-マ字で、「KANKYOU」と入力

ロ-マ字がカタカナに変換され、該当する見 出しリストと、プレビュー(和英訳の一部)が 表示されます。

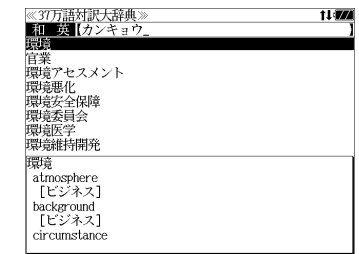

- ●入力した文字列に該当する見出し語がない場合は、最も近い見出し語から順に表示されます。 見出しリストをスクロールすると、入力文字を含まない見出し語も順に表示されます。
- ●「?」または「\*」を入力した場合、該当する見出し語がない場合は、「該当する候補があり ません。」と表示されます。
- **90 91** ☞ 「文字入力」34 ペ-ジ 「入力文字の訂正」37 ページ 「一部を省略した入力」38 ページ

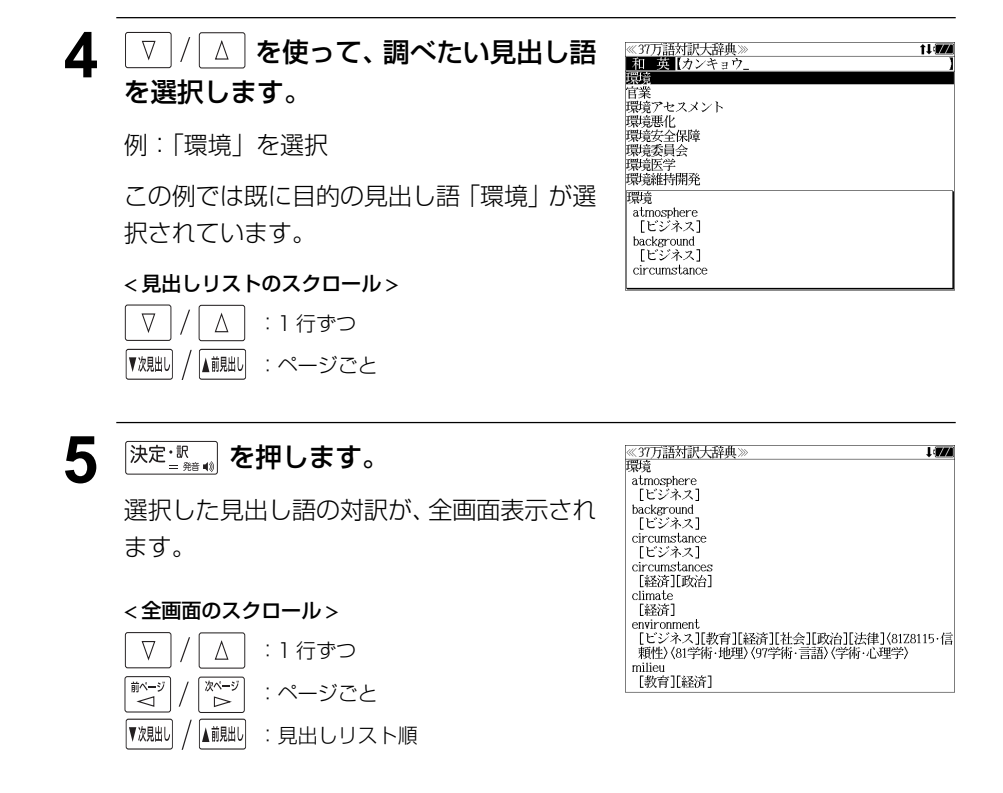

# 記号・数字で始まる語句を検索する

#### 例:「**3' -carbon atom end**」の対訳を 180 万語対訳大辞典を使って調べる

≪180万語対訳大辞典》<br>■ 英 【■ 【\_ 】\*©入力

180万語 対訳大辞典 英和·和英 日外アソシエーツ

和 英【<br>⇨記号·数字で始まる語句<br>⇨単語帳: 0件 万語対訳大辞典」の画面にします。 | <sup>|80||#</sup> · 37||海 を押すたびに 「180万語対訳大辞典」 と「37 万語対訳大辞典」の初期画面が交互 に表示されます。

**1000 3000 を1回または2回押して、「180** 

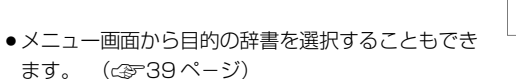

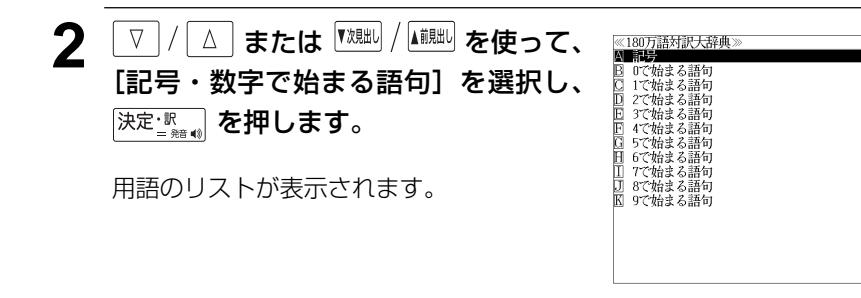

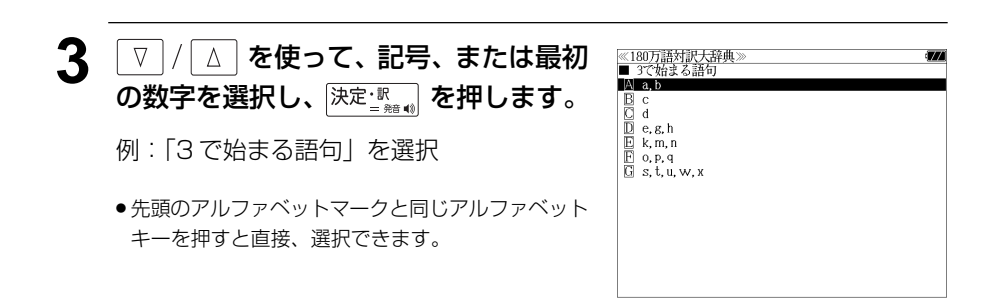

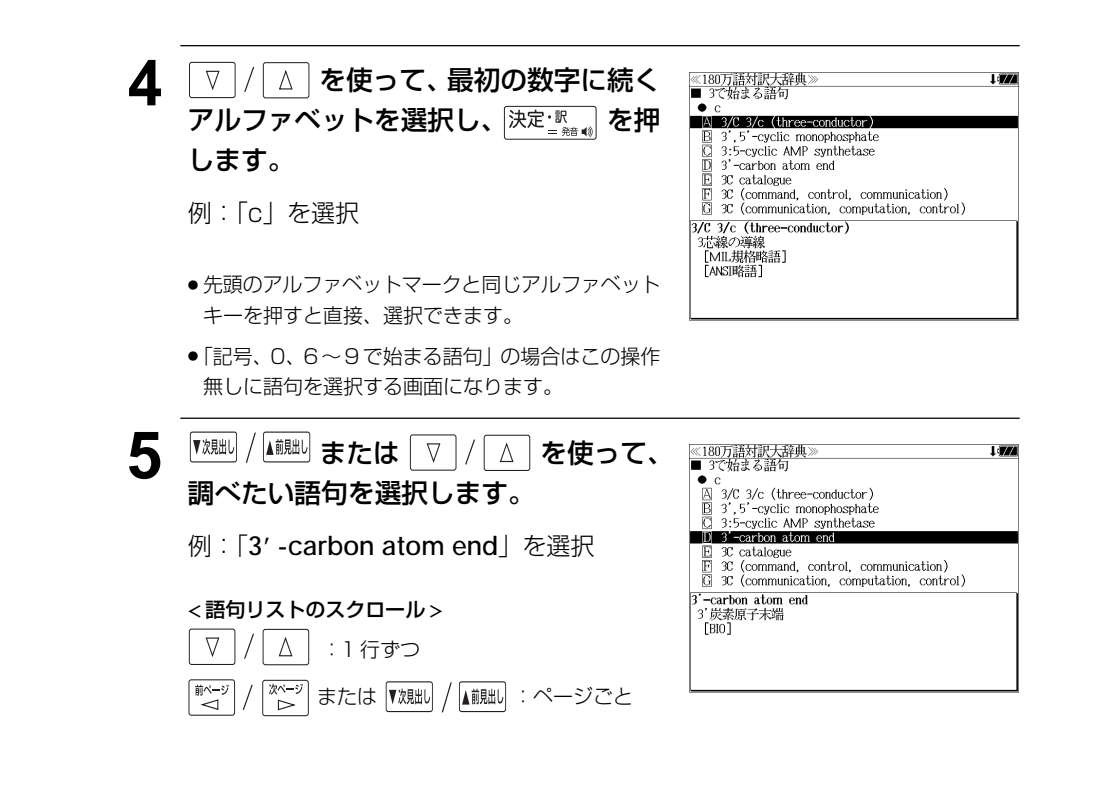

**6** <sup>決定・訳</sup> を押します。

選択した語句の解説が全画面表示されます。

● 語句の先頭のアルファベットマークと同じアルファ ベットキーを押すと直接、全画面表示になります。

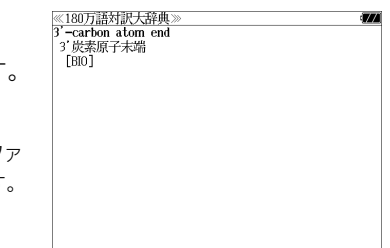

# **オックスフォードの辞典**を使う

#### オックスフォード大学出版局

「Oxford Advanced Learner's Dictionary, Seventh Edition」(略号 OALD) 「Oxford Collocations dictionary for students of English」 (略号 COL) 及び 「New Oxford American Dictionary, Second Edition」 (略号 NOAD)

「Oxford American Writer's Thesaurus」 (略号 AWT)

の内容を収録しました。 (写真、図表、一部の付録は除く。)

- ・「OALD」「COL」と「NOAD」「AWT」は別の検索画面で表示されます。
- ●見出し語に付随する例文、解説は「例文・解説]キーで、成句は「成句・熟語]キーを使っ て簡単に見ることができます。
- 部分的にスペルのわからない英単語も検索できます。
- ・【例文検索機能】

入力した英単語(単数または複数)を使った例文を検索します。

・【成句検索機能】

 入力した英単語(単数または複数)を使った成句をデータからピックアップして、その意味 を解説します。

# 見出し語を検索する

例:OALD を使って「**gain**」の意味を調べる

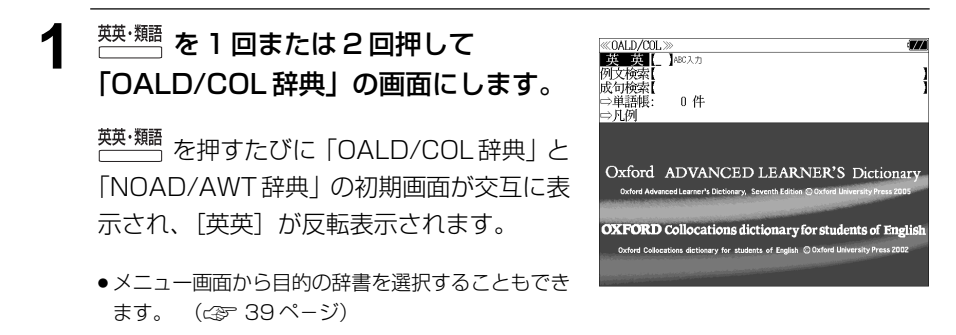

### **2** 文字/数字入力キーを使って、調べたい 英単語のスペルを入力します。

例:「**gain**」と入力

入力した文字列に該当する見出しリストと、 プレビュー(解説の一部)が表示されます。

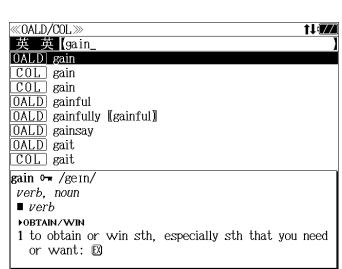

- 入力した文字列に該当する見出し語がない場合は、最も近い見出し語から順に表示されます。 見出しリストをスクロールすると、入力文字を含まない見出し語も順に表示されます。
- ●「? | または「\* | を入力した場合、該当する見出し語がない場合は、「該当する候補があり ません。」と表示されます。
- ☞ 「文字入力」34 ペ-ジ 「入力文字の訂正」37 ページ 「一部を省略した入力」38 ページ

### **3** マ/ 4 を使って、調べたい見出し語 を選択します。

例: 「 **[OALD**] **gain**」を選択

この例では既に目的の見出し語 **「 [OALD] gain」が選択されています。** 

# < 見出しリストのスクロール >

 $\Delta$ :1 行ずつ ▼次見出し ▲前見出し :ページごと

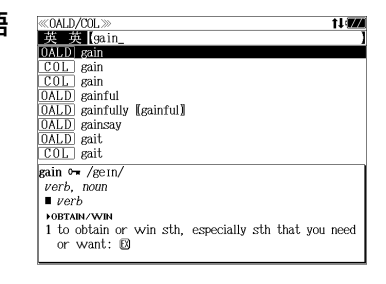

**決定·訳 を押します。** 

選択した見出し語の解説が、全画面表示され ます。

#### < 全画面のスクロール >

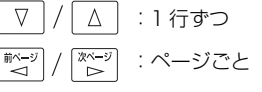

:同一辞書見出しリスト順 ▼次見出し ▲前見出し

**«OALD>** 國句 中国  $\sin$   $\theta \pi$  /gein  $\mu$ erh noun  $vecb$ **FOBTAIN/WI** 1 to obtain or win sth. especially sth that you need or want:  $\mathbf{D}$  $2 \sim$  (sth) (by/from sth) to obtain an advantage or benefit from sth or from doing sth. El **FGET MORE** 3 [VN] to gradually get more of sth: **@ ORE** LOSE **POF** WATCH/CLOCK<br>4 to go too fast: **D** [also V] **ONE** LOSE **POF** CURRENCIES/SHARES<br>5  $\sim$  (against sth) to increase in value:  $\Box$ 

# 見出し語に付随する例文を見る

#### 見出し語に付随する例文がある場合、解説の全画面表示から見ることができます。

#### 例:OALD の「**gain**」に関連する例文を調べる

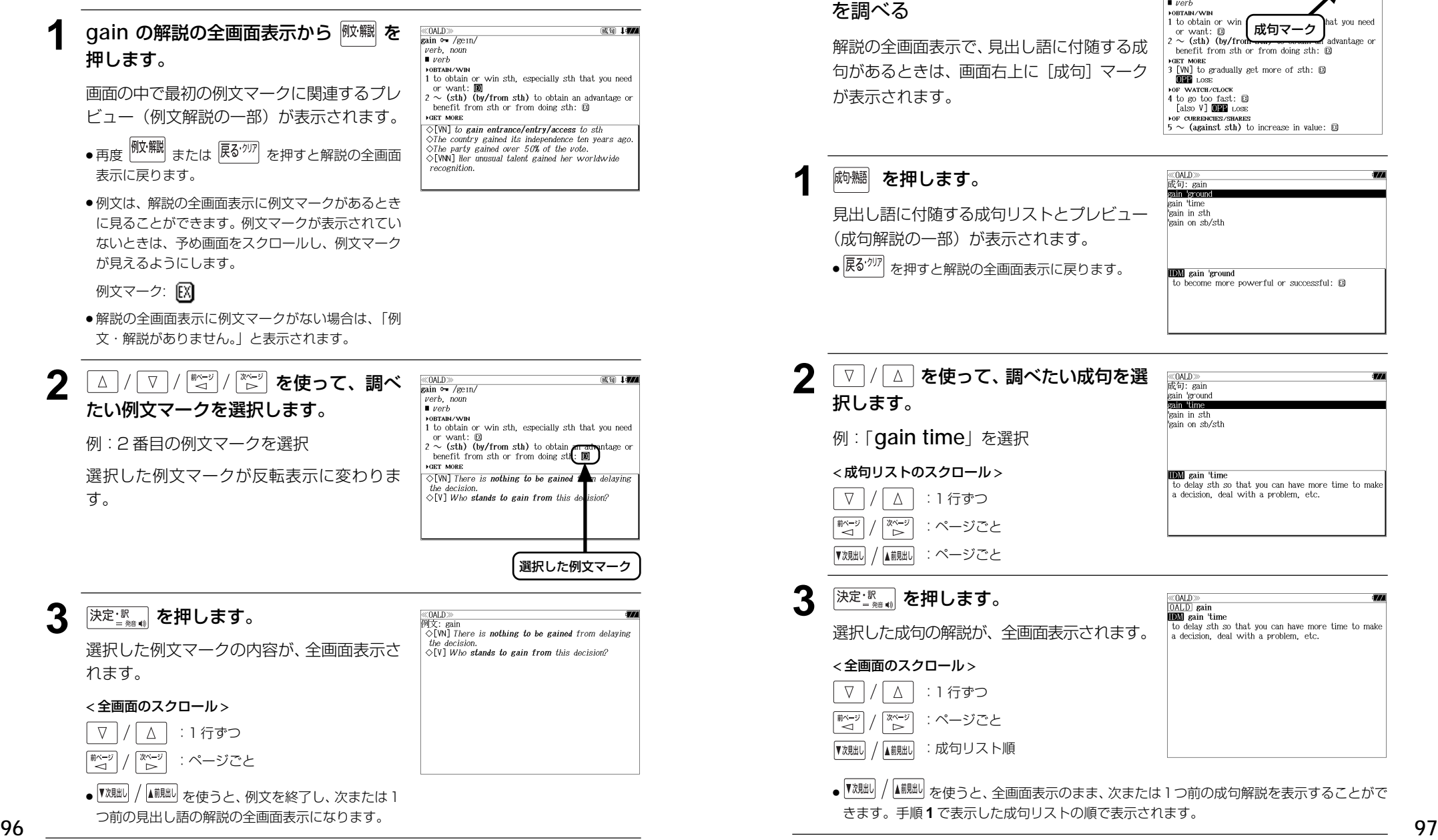

#### $022 1.085$ **LOE MATCH (CLOCK** 4 to go too fast: **D** also VI **000** LOSE  $\overline{\phantom{a}}$  of currencies/shares<br>5  $\sim$  (against sth) to increase in value:  $\boxtimes$  $\frac{\text{MOD}}{\text{Hb} + \text{H} \cdot \text{gain}}$ gain group gain 'tin kain in sth gain on sb/str ● を押すと解説の全画面表示に戻ります。 **IDM** gain 'ground to become more powerful or successful: E 《OALD》<br>成句: gain gain 'ground **Salm Ulma** gain in sth gain on sh/sth **IDN** gain 'time to delay sth so that you can have more time to make a decision, deal with a problem, etc.

選択した成句の解説が、全画面表示されます。

見出し語に付随する成句を見る

例:OALD の「**gain**」に関連する成句

見出し語に付随する成句がある場合、解説の全画面表示から見ることができます。

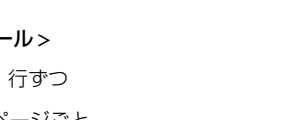

≪OALD≫<br>OALD gain **IDN** gain time to delay sth so that you can have more time to make a decision deal with a problem etc.

成句マーク

 $h$  benefit from sth or from doing sth:  $\boxtimes$ 

3 [VN] to gradually get more of sth: D

advantage o

 $\frac{\text{MOD}}{\text{gain} \cdot \text{m} \cdot \text{gen}}$  $\begin{bmatrix} 1 & 1 & 1 \\ 1 & 1 & 1 \\ 1 & 1 & 1 \end{bmatrix}$  $\blacksquare$  verb **EORTAIN/WID** 1 to obtain or wir

**NGET MORE** 

or want:  $\boxtimes$  $2 \sim$  (sth) (by/from

# 派生語、複合語を検索する

#### 派生語、分離複合語を直接検索することができます。

## 例:NOAD の「**publicistic**」を調べる

## **英<sup>·</sup> | あ 1 回または2 回押して** 「NOAD/AWT 辞典」の画面にします。

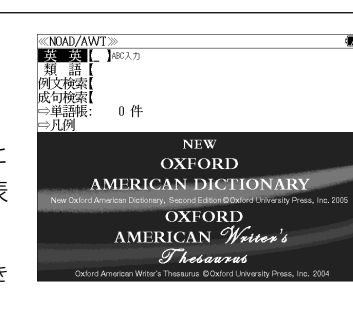

**薬・類語** を押すたびに「OALD/COL辞典」と 「NOAD/AWT辞典」の初期画面が交互に表 示され、[英英]が反転表示されます。

● メニュー画面から目的の辞書を選択することもでき ます。 (☞ 39 ペ-ジ)

#### **2** 文字/数字入力キーを使って、派生語の スペルを入力します。

例:「 **publicistic**」と入力

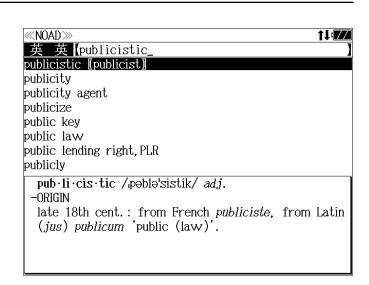

late 18th cent.: from French publiciste, from Latin

1 a person responsible for publicizing a product

■ archaic a writer or other person skilled in

2 dated a journalist, esp. one concerned with current

late 18th cent. : from French publiciste, from Latin

pub · li · cis · tic /poble'sistik/ adj.

 $(ius)$  publicum 'public  $(law)$ '

pub · li · cist / poblesist/  $\blacktriangleright$ n.

affairs.

 $-<sub>ORIGIN</sub>$ 

person, or company.

international law. -DERIVATIVES

pub·li·cis·tic /poblo'sistik/ adj.

(jus) publicum 'public (law)'.

 $-ORIGIN$ 

# **スポジャントリックスプログラック**

「**publicist**」の派生語「**publicistic**」の 解説になります。

画面をスクロールし、元になる見出し語の解 説を見ることもできます。

## **| ☆ 2 日 回押します。**

「 **publicist**」の解説が最初から全画面表示 されます。

# 類語を調べる

## 例:AWT を使って「**fresh**」の類語を調べる

## **薬/ | あ 1 回または2回押して** 「NOAD/AWT 辞典」の画面にします。

**薬·類語** を押すたびに「OALD/COL辞典」と 「NOAD/AWT辞典」の初期画面が交互に表 示され、「英英]が反転表示されます。

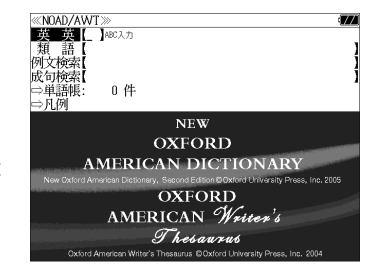

● メニュー画面から目的の辞書を選択することもでき ます。 (☞ 39 ペ-ジ)

**▽ / △ を使って、[類語] を選択しま** す。

「類語」が反転表示されます。

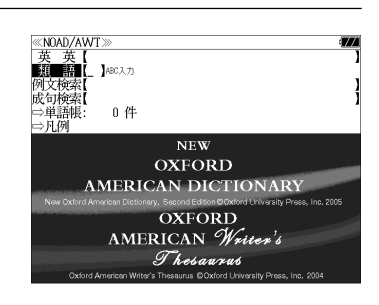

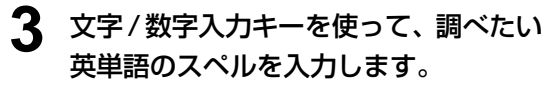

#### 例:「**fresh**」と入力

入力した文字列に該当する見出しリストと、 プレビュー(解説の一部)が表示されます。

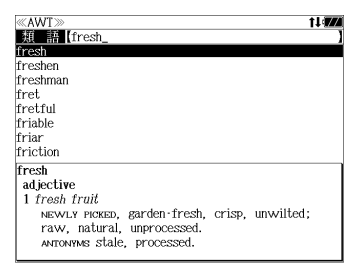

- ●入力した文字列に該当する見出し語がない場合は、最も近い見出し語から順に表示されます。 見出しリストをスクロールすると、入力文字を含まない見出し語も順に表示されます。
- ●「?」または「\*」を入力した場合、該当する見出し語がない場合は、「該当する候補があり ません。」と表示されます。
- **98 99** ☞ 「文字入力」34 ペ-ジ 「入力文字の訂正」37 ページ 「一部を省略した入力」38 ページ

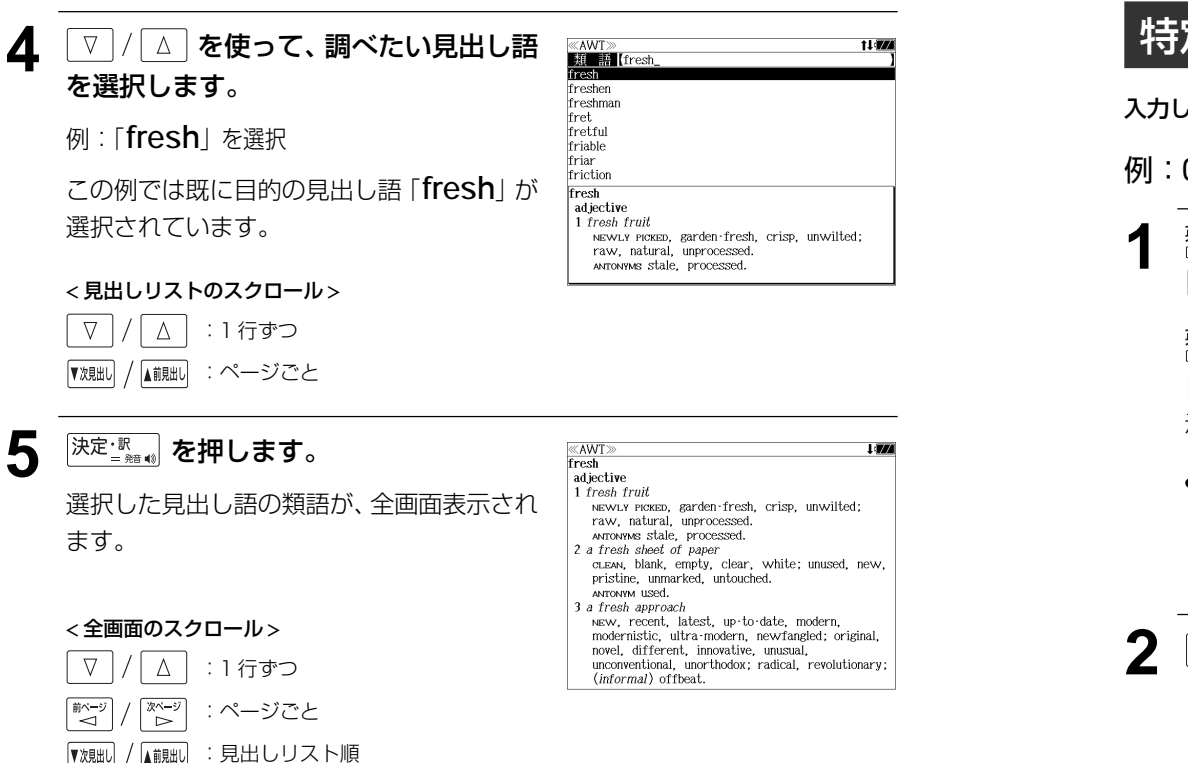

# 特定の英単語を含む例文を検索する

入力した英単語(単数または複数)を使った例文を複数の辞書から検索します。

例:OALD の「**sky**」と「**blue**」を含む例文を調べる

### **薬·麵 を1回または2回押して** 「OALD/COL 辞典」の画面にします。

**薬·類調 を押すたびに「OALD/COL辞典」と** 「NOAD/AWT辞典」の初期画面が交互に表 示され、「英英」が反転表示されます。

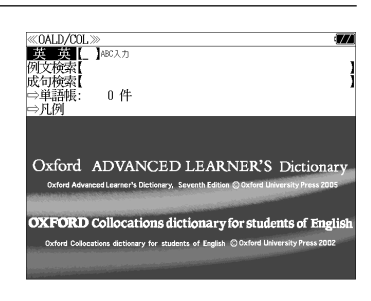

● メニュー画面から目的の辞書を選択することもでき ます。 (☞ 39 ペ-ジ)

**2** | ∇ | / | △ | を使って、[例文検索] を選択 します。

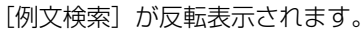

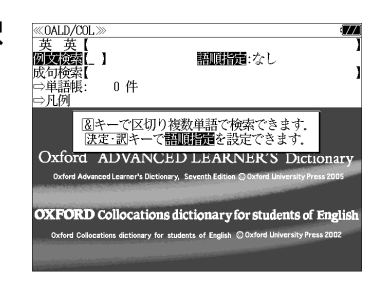

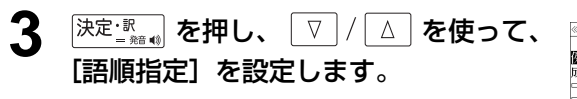

例:「入力語順を保持せず検索します。」を選択

● 複数の単語を入力した場合、「入力語順を保持せず検 索します。」を選択すると、入力した順に関係なく単 語を使う例文を検索します。

「入力語順を保持し検索します。」を選択すると、入 力した順に単語を使う例文を検索します。

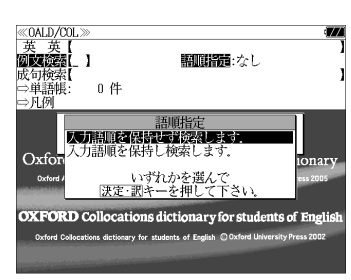

### $\left[\frac{1}{(X+\bar{X})^2}\right]$ を押し、文字 / 数字入力キーを 使って、調べたい英単語のスペルを入力 します。

例:「**sky&blue**」と入力

入力した英単語を含む例文リストと、プレ ビュー(例文解説の一部)が表示されます。

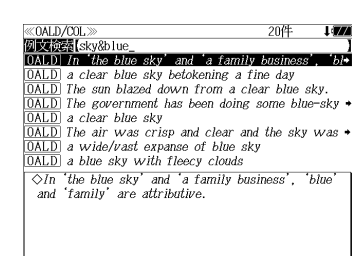

- 画面の右上に該当する例文の数が表示されます。 1000以上ある場合は「1000件以上」と表示され ます。
- 複数の英単語を <sup>(チェック</sup>)<br>● 複数の英単語を 2\*& を使って 「 & 」で区切って入力することができます。入力したすべ ての英単語を含む例文リストが表示されます。
- ●「OALD/COL辞典」の画面の場合、「Oxford Advanced Learner's Dictionary (OALD)」 の例文、「Oxford Collocations dictionary for students of English(COL)」の例文の 順に表示されます。

「NOAD/AWT 辞典」の画面の場合、「New Oxford American Dictionary( NOAD)」の 例文、「Oxford American Writer's Thesaurus(AWT)」の例文の順に表示されます。

- ●「&」を入力する前は前方一致です。
- ●「英単語 &」と入力すると、その英単語の変化形を使っている例文も検索します。

例:「take&」と入力

take、 takes、 taking、 took、 takenを使っている例文を検索します。

- ●「語順指定:なし」を指定した場合、 & は正転表示されますが、「語順指定:あり」を指定し た場合、& が反転表示されます。
- 入力した英単語を含む例文がない場合は、「該当する候補がありません。」と表示されます。

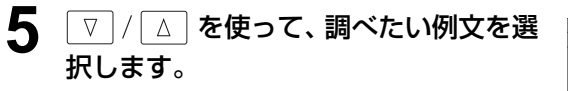

例:「 **The sun blazed down from a clear blue sky.**」を選択

< 例文リストのスクロール >

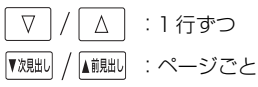

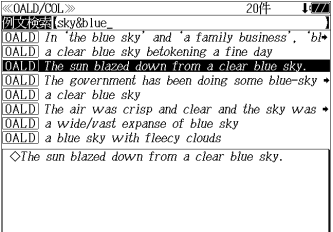

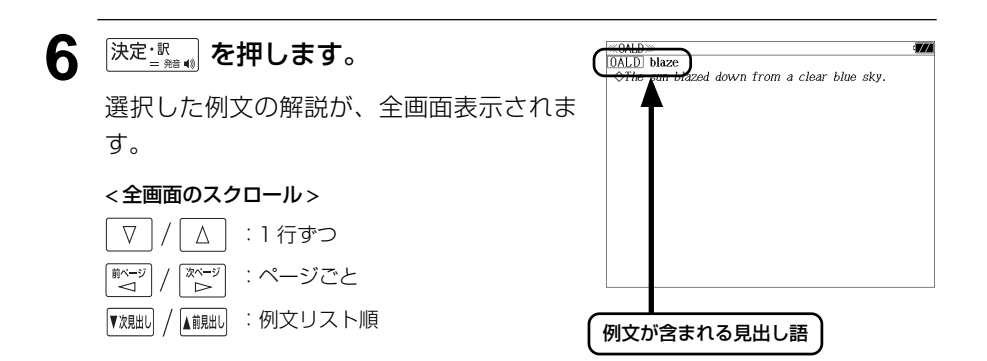

- 『<sup>戏朏い</sup> / ▲ 『<sub>経』</sub><br>■ 『<sup>戏朏い /</sup> ▲ 『<sup>絵</sup> 本使うと、全画面表示のまま、次または1つ前の例文解説を表示することがで きます。手順 **4** で表示した例文リストの順で表示されます。
- 例文の全画面表示から、その例文が含まれる見出し語の画面にジャンプすることができます。 (☞ 169 ペ-ジ)

#### 不完全な英単語を入力した場合

入力文字の最後の英単語が不完全なスペルで も、例文を検索することができます。英単語 をひとつだけ入力した場合も、不完全なスペ ルで例文を検索できます。

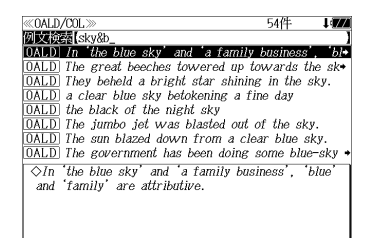

例:「**sky&b**」と入力

ただし、「&」の前の英単語が不完全な場合は 検索できません。

# 特定の英単語を含む成句を検索する

入力した英単語(単数または複数)を含む成句を、複数の辞書から検索します。

## 例:「**find**」を含む成句を調べる

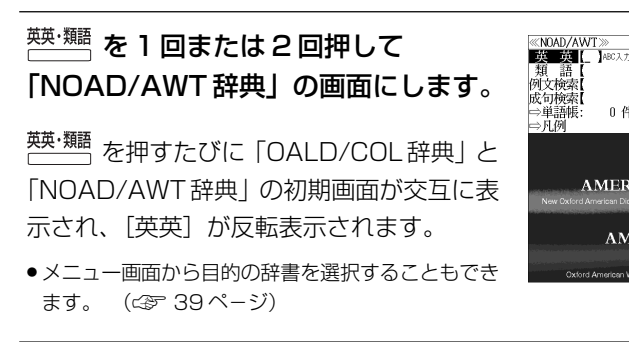

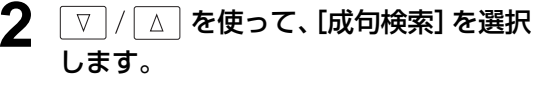

「成句検索]が反転表示されます。

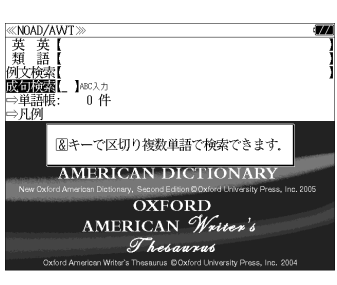

政司検索[find<br>NOAD] the devil finds work for idle hands to

the devil finds work for idle hands to do proverb someone who doesn't have enough work to do is liable to cause or get into trouble.

NOAD find fault  $\frac{10000}{N0AD}$  all found **NOAT** Find fault  $\overline{N(14)}$  find favor  $\frac{\text{NOMD}}{\text{NOAD}}$  find one's feet  $\overline{\text{NOAD}}$  find God  $\overline{\text{NOAD}}$  find in favor of

**NEW OXFORD MERICAN DICTIONARY OXFORD** AMERICAN Writer's Thesaurus

 $0.44$ 

**3** 文字/数字入力キーを使って、調べたい 成句に含まれる英単語のスペルを入力し ます。

例:「**find**」と入力

入力した英単語を含む成句リストと、プレ ビュー(成句解説の一部)が表示されます。

- 画面の右上に該当する成句の数が表示されます。 1000以上ある場合は「1000件以上」と表示され ます。
- 複数の英単語を | きゅう を使って 「 & 」で区切って入力することができます。入力したすべ ての英単語を含む成句リストが表示されます。
- 「OALD/COL辞典」の画面の場合、「Oxford Advanced Learner's Dictionary (OALD)」 の成句、「Oxford Collocations dictionary for students of English(COL)」の成句の 順に表示されます。

**104 105** 成句、「Oxford American Writer's Thesaurus(AWT)」の成句の順に表示されます。「NOAD/AWT 辞典」の画面の場合、「New Oxford American Dictionary( NOAD)」の

- ●「&」を入力する前は前方一致です。
- ●「英単語 &」と入力すると、その英単語の変化形を使っている成句も検索します。

例:「take&」と入力

take、 takes、 taking、 took、 takenを使っている成句を検索します。

● 入力した英単語を含む成句がない場合は、「該当する候補がありません。」と表示されます。

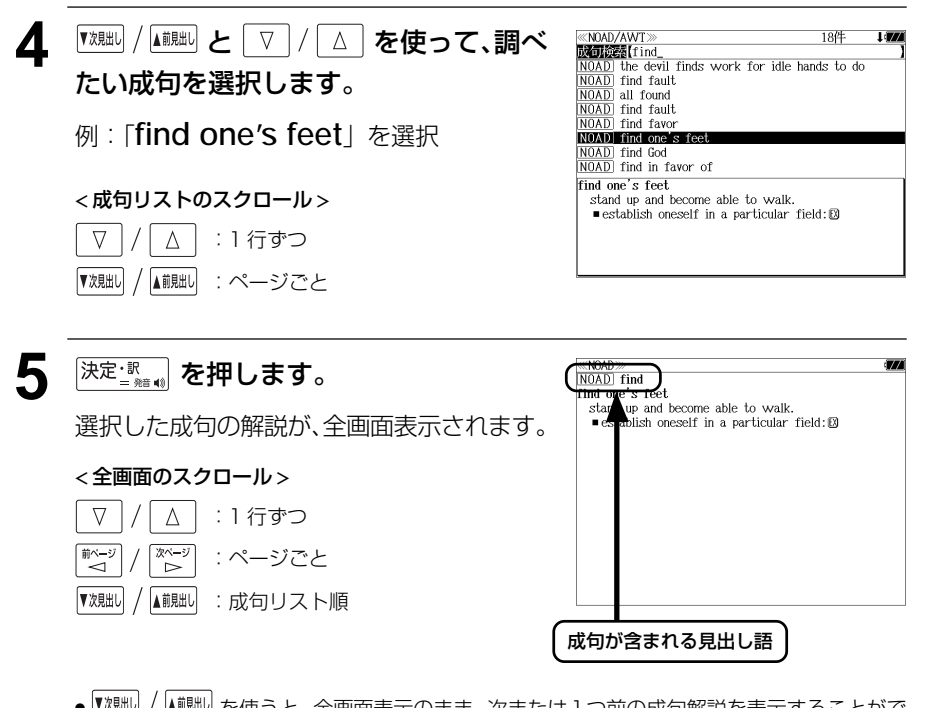

- |\*&‱□ / |▲ ▒ を使つと、全画面表示のまま、次またはIつ前の成句解説を表示することかで きます。手順 **3** で表示した成句リストの順で表示されます。
- 成句の全画面表示から、その成句が含まれる見出し語の画面にジャンプすることができます。 (☞ 169 ペ-ジ)

#### 不完全な英単語を入力した場合

入力文字の最後の英単語が不完全なスペルで も、成句を検索することができます。英単語 をひとつだけ入力した場合も、不完全なスペ ルで成句を検索できます。

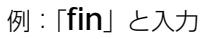

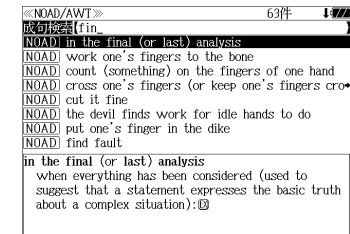

# **笑うコマ単** を使う

#### 小学館「9 コマまんがで楽しむ英語-笑うコマ単」の内容を収録しました。

(一部のイラスト、付録は除く)

- ・例文を音声で聞くことができます。
- ・例文に使われている英語または日本語の単語から例文を検索することができます。

# 目次からコマを検索する

例:「LUNCH ランチ」のシーン

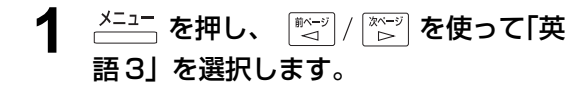

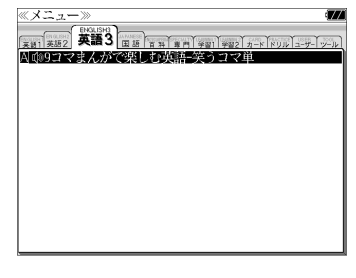

**<sup>決定:訳</sup>』を押して「笑うコマ単」の初期** 画面を表示させます。

「英語」が反転表示されます。

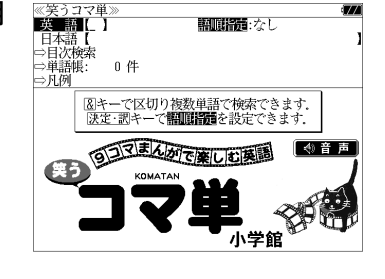

**▽ |/ △ を使って [目次検索] を選択** します。

「目次検索]が反転表示されます。

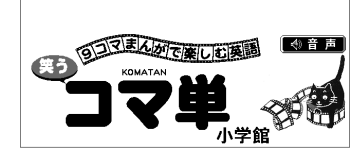

≪笑うコ<br>英 語<br>日本語 **EMX** 

畄适幅

0件

- <u>4</u> 深定: 露. おおおおおよい マ / △ を使って、 <u>≪笑うコマ単</u><br>囚 Act 1<br>B Act 2<br>C Act 3 Act を選択します。  $\overline{D}$  Act 4 **INDIANA BRA** 例: 「E Act5」を選択
	- 項目の先頭のアルファベットマークと同じアルファ

ベットキーを押すと直接選択できます。

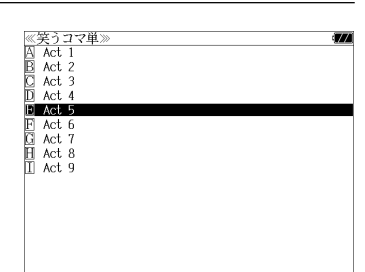

- <u>5</u> 深定: R a d d を押し、 ▽ / △ を使って、 調べたい Scene を選択します。
	- 例: 「 C Scene 3 LUNCH ランチ | を選択
	- 項目の先頭のアルファベットマークと同じアルファ ベットキーを押すと直接選択できます。

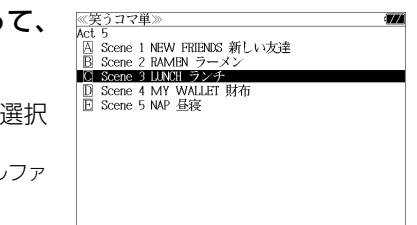

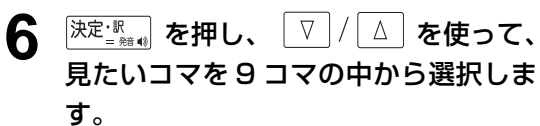

- 例: そのまま「 A COWORKER 同僚 | を選択
- 項目の先頭のアルファベットマークと同じアルファ ベットキーを押すと直接選択できます。

ret 」<br>|■ Scene 3 LUNCH ランチ **EXECUTION CONVORKER ENGINEER** B POPULAR 人気のある □ NO SOONER ~ THAN ... ~するとすぐに…  $\frac{1}{2}$  ALREADY  $\frac{1}{2}$   $\frac{1}{2}$ **E** MANAGER 部長 - Morecold - H<br>F JOIN 加わる ED COUNT ON 〜 〜を当てにする<br>団 COUNT ON 〜 〜を当てにする<br>|ID COUNTER ANOTHER 次から次へと

≪笑うコマ単<br>Act 5

## <sup>決定:駅</sup> を押します。

選択したコマの絵がキーワード、例文と訳語 と共に表示されます。

#### < 画面のスクロール >

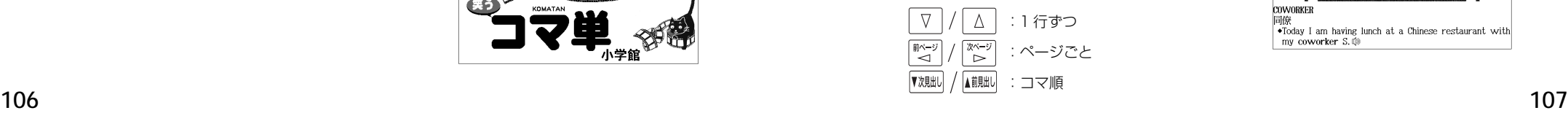

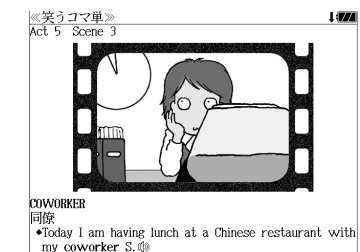

# 発音を聞く、ボキャビル・ブレイクを見る

### 例:「LUNCH ランチ」のシーンから

**1** 前ページの COWORKER のコマから 決定と調を押します。

 $\P$  () マークが反転表示され、再度 ※定: ※ 。 を 押すと例文を発音します。

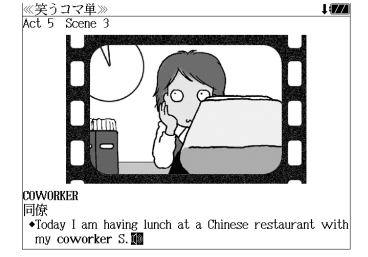

● <sup>展る・クリア</sup> を押すと反転表示が解除されます。

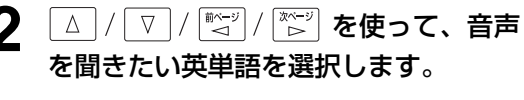

例:「**coworker**」を選択

決定: ※。 を押すと、反転表示された英単語を 発音します。 (☞「発音機能」45 ペ-ジ)

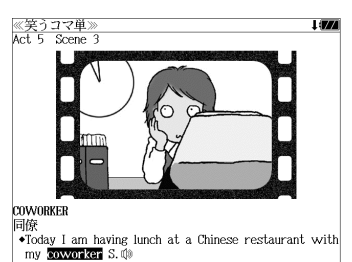

- **4** を押します。
	- 解説マーク「 1]」が反転表示されます。
	- 再度 <sup>||牧・解説</sup> または <sup>||戻る・クリア</sup>| を押すと反転表示が解 除されます。

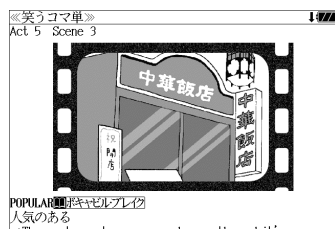

 $\sqrt{\pi}$  The restaurant was opened recently and it's very popular.

# 5 <sup>決定·訳</sup>』を押します。

ボキャビル・ブレイクの内容が、全画面表示 されます。

#### < 全画面のスクロール >

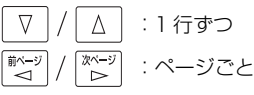

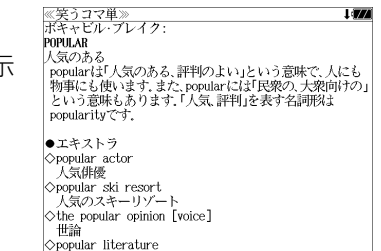

● を使うと、例文/解説を終了し、次ま たは 1 つ前のコマ画面表示になります。

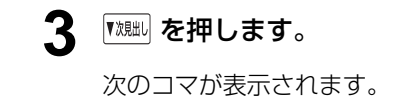

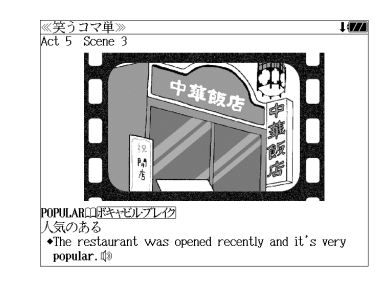

# 例文の語句から検索する

を表示させます。

例:英語の「**have**」と「**my**」を含む例文を調べる

**1** メニューから「笑うコマ単」の初期画面 ≪笑うコマ単<br>■攻■語■[ **数的条件**: 六十。 日本語 →目次検索 ⇒単語帳: 0件 ⇒月例 

≪笑うコマ単<br>■女■■■

- **2** または を使って、 [英語]または[日本語]を選択します。
	- 例:そのまま「英語」を選択

「英語]が反転表示されます。

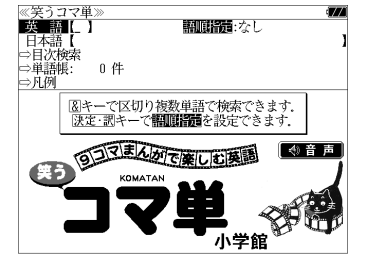

4音声

- **おきゃくない おかし、 マ / △ を使って、** [語順指定]を設定します。
	- 例:「入力語順を保持せず検索します。」を選択
	- 複数の単語を入力した場合、「入力語順を保持せず検 索します。」を選択すると、入力した順に関係なく単 語を使う例文を検索します。

「入力語順を保持し検索します。」を選択すると、入 力した順に単語を使う例文を検索します。

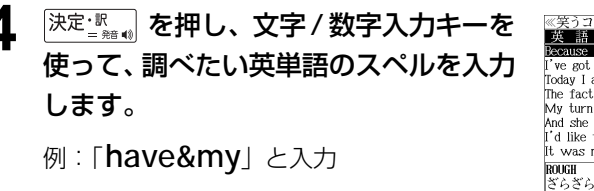

入力した英単語を含む例文リストと、プレ ビュー(例文解説の一部)が表示されます。

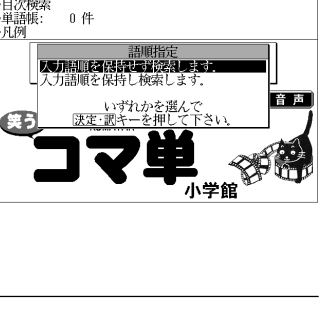

||副||指揮 カラント

《竿うコマ単 类 語【have&my ise of the nightmare my skin has gotten r 've got dark rings under my eves, too. Today I am having lunch at a Chinese restaurant with The fact was I had left my wallet in the classroom My turn had come And she had my PC cord in her hands. I'd like to have my hair permed gently It was my best friend S that T had been waiting for 。。。。<br>ざらざらした、荒れた \*Because of the nightmare, my skin has gotten rough, 00 悪夢のせいで肌が荒れている。

- 複数の語句を <sup>[チェック</sup>] を使って「 & 」で区切って入力することができます。入力したすべて の語句を含む例文リストが表示されます。
- 英単語はその変化形を使っている例文も検索します。
- 「語順指定:なし」を指定した場合、 & は正転表示されますが、「語順指定:あり」を指定し た場合、& が反転表示されます。
- 入力した単語を含む例文がない場合は、「該当する候補がありません。」と表示されます。
- ☞ 「文字入力」34 ペ-ジ 「入力文字の訂正」37 ページ

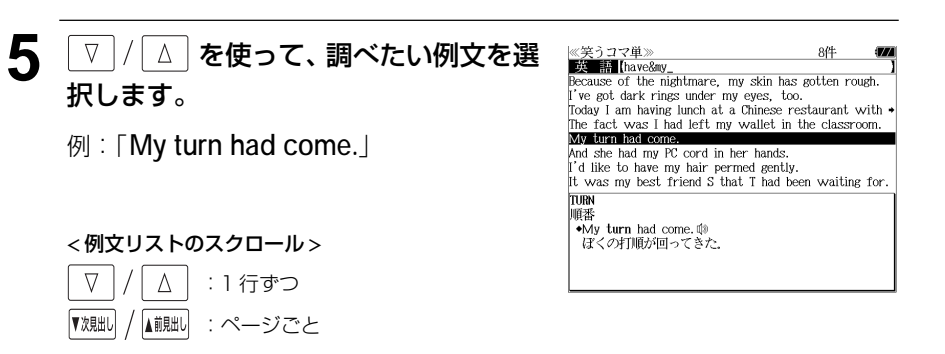

**6** <sup>決定·訳</sup> を押します。

選択した例文のコマが、全画面表示されま す。

#### < 全画面のスクロール >

 $\nabla$  $\Delta$ :1 行ずつ ■<= 3 িশ∽ :ページごと ▼次見出し ▲前見出し :例文リスト順

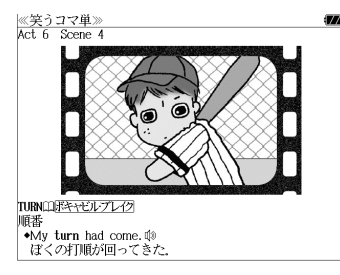

# **デジタル大辞泉**を使う

小学館「デジタル大辞泉」および「逆引き大辞泉」の内容を収録しました。 (写真、図表、付録は除く)

- ・同音異義語は見出し語のリスト表示で、検索も簡単です。
- ・部分的にしかわからない、うろ覚えの単語を検索できます。

#### (逆引き大辞泉)

・入力した文字が、ことばの末尾と一致する見出し語を検索できます。(後方一致検索)

#### (慣用句検索機能)

・入力した単語(単数または複数)の読みを含む慣用句を、大辞泉のデータからピックアップ して、その意味を解説します。

#### (アルファベット検索)

・外来語等のアルファベットから見出し語を検索できます。

#### (分野別小事典)

・小百科、歳時記の 2 分野に該当する見出し語を大辞泉の見出し語から集めました。

## 見出し語を検索する

#### 例:「調和」の意味を調べる

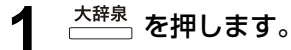

「大辞泉」の画面が表示され、[大辞泉]が反 転表示されます。

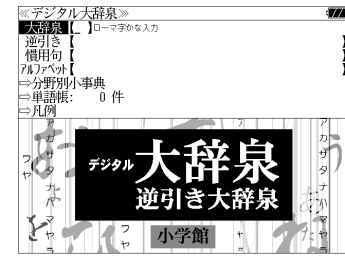

**2** 文字/数字入力キーを使って、調べたい ことばの読みを入力します。

例:ロ-マ字で、「CHOUWA」と入力

ロ-マ字がひらがなに変換され、該当する見 出しリストとプレビュー (解説の一部) が表 示されます。

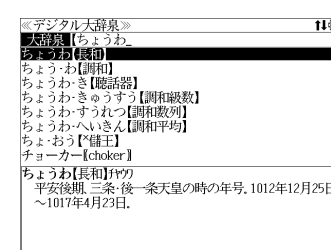

- ●入力した文字列に該当する見出し語がない場合は、最も近い見出し語から順に表示されます。 見出しリストをスクロールすると、入力文字を含まない見出し語も順に表示されます。
- ●「?」または「\*」を入力した場合、該当する見出し語がない場合は、「該当する候補があり ません。」と表示されます。

☞ 「文字入力」34 ペ-ジ 「入力文字の訂正」37 ページ 「一部を省略した入力」38 ページ

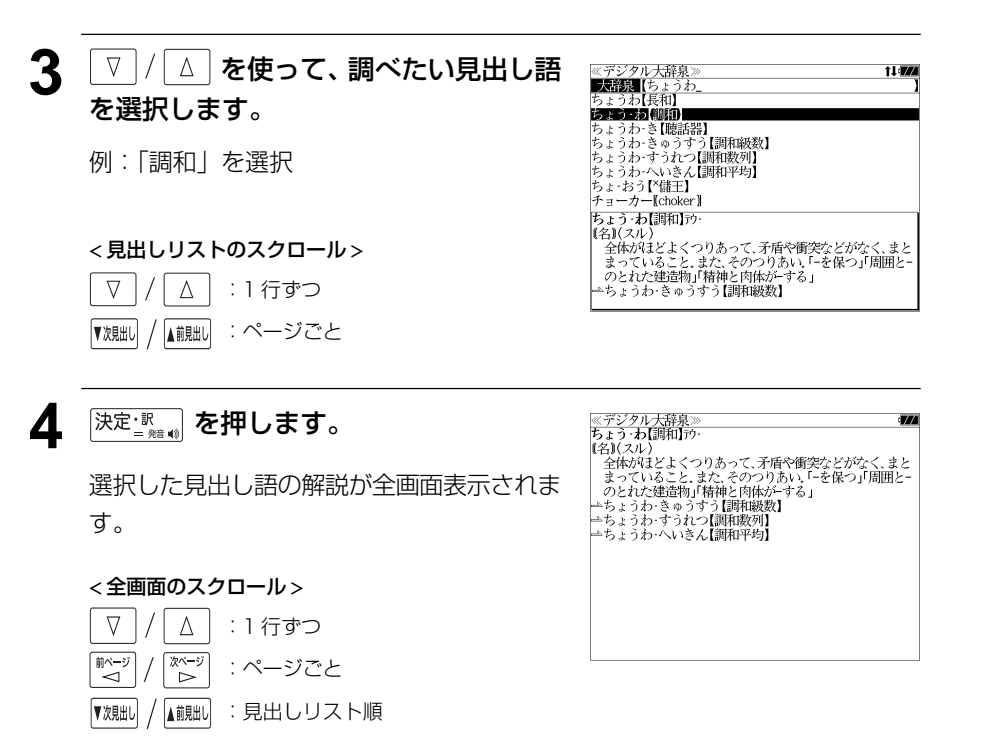

# ことばの末尾から検索する(逆引き大辞泉)

入力した文字列が、ことばの末尾と一致する見出し語を検索することができます。

例:ことばの末尾が、「~わおん」で終わる見出し語を調べる

**大辞泉** を押します。

「大辞泉」の画面が表示され、[大辞泉]が反 転表示されます。

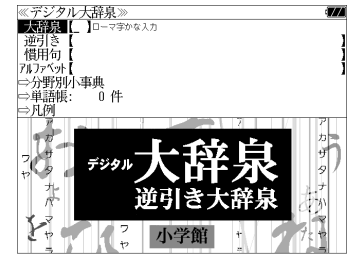

**2** ▼/△ を使って、[逆引き] を選択し ます。

[逆引き] が反転表示されます。

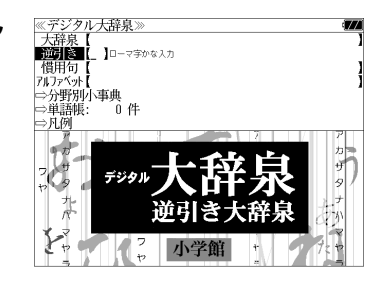

- ▲ | ▽ | / | △ | を使って、調べたい見出し語 ≪デジタル大辞泉》<br>■逆】[き■【わおん\_<br>かぞく・わおん【下属和音】 を選択します。 **STEMPTO (MITH)** さん・わおん【三和音】 しゅ・わおん【土和盲】<br>ぞく・わおん【属和音】<br>ふさょうわ・おん【分散和音】<br>ぶんさん・わおん【分散和音】<br>わ・おん【和音・^倭音】 例:「きょうわ - おん【協和音】」を選択 *4) •の*ん【中日 | <del>医目】</del><br>|きょうわ・おん【協和音】ケフワ<br>| 協和[2]の状態にある和音、↔不協和音。 < 見出しリストのスクロール >  $\nabla$  $\Delta$ :1 行ずつ ▲前見出し :ページごと ▼次見出し 5 <sup>決定・訳</sup>』を押します。 ≪デジタル大辞泉》<br>きょうわ・おん【協和音】クフワ<br>| 協和②の状態にある和音. ↔不協和音. 選択した見出し語の解説が、全画面表示され ます。 < 全画面のスクロール >  $\nabla$  $\Delta$ :1 行ずつ |次〜ジ<br>| ▷ ■ベージ :ページごと ▼次見出し ▲前見出し :大辞泉の見出し語順
	- ▼親国 / ▲ 親国 を使うと大辞泉に登録された見出し語の順で、次または1つ前の見出し語が表 示されます。手順 **3** で表示した見出しリストの順ではありません。

## **3** 文字/数字入力キーを使って、調べたい ことばの末尾の読みを入力します。

例:ロ-マ字で、「WAONN」と入力

ロ-マ字がひらがなに変換され、該当する見 出しリストとプレビュー (解説の一部) が表 示されます。

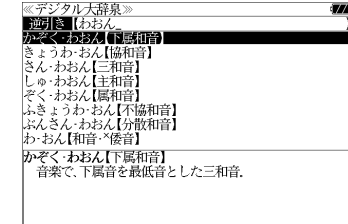

● 入力した文字列に該当する見出し語がない場合は、 「該当する候補がありません。」と表示されます。

☞ 「文字入力」34 ペ-ジ 「入力文字の訂正」37 ページ 「一部を省略した入力」38 ページ

# 慣用句を検索する

単語(単/複数)の読みを入力してその読みを含む慣用句を検索することができます。 (見出し語を検索した後で、ジャンプ機能を使って慣用句を調べることもできます。)

### 例:「おや」と「こ」を含む慣用句を調べる

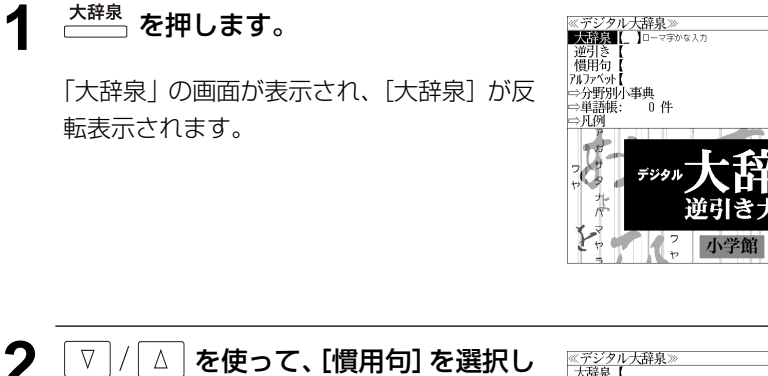

ます。

[慣用句] が反転表示されます。

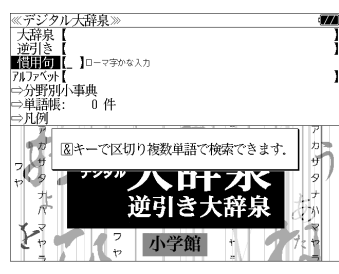

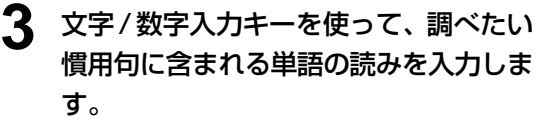

例:ロ-マ字で、「OYA &KO」と入力

ローマ字がひらがなに変換され、入力した読 みを含む慣用句リストと、プレビュー(慣用 句解説の一部)が表示されます。

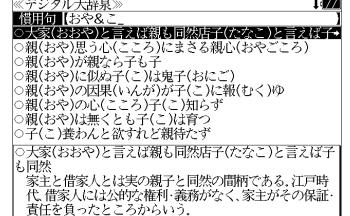

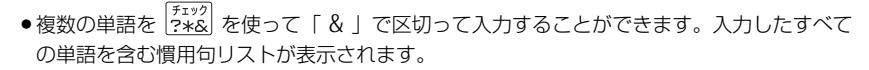

● 入力した単語を含む慣用句がない場合は、「該当する候補がありません。」と表示されます。

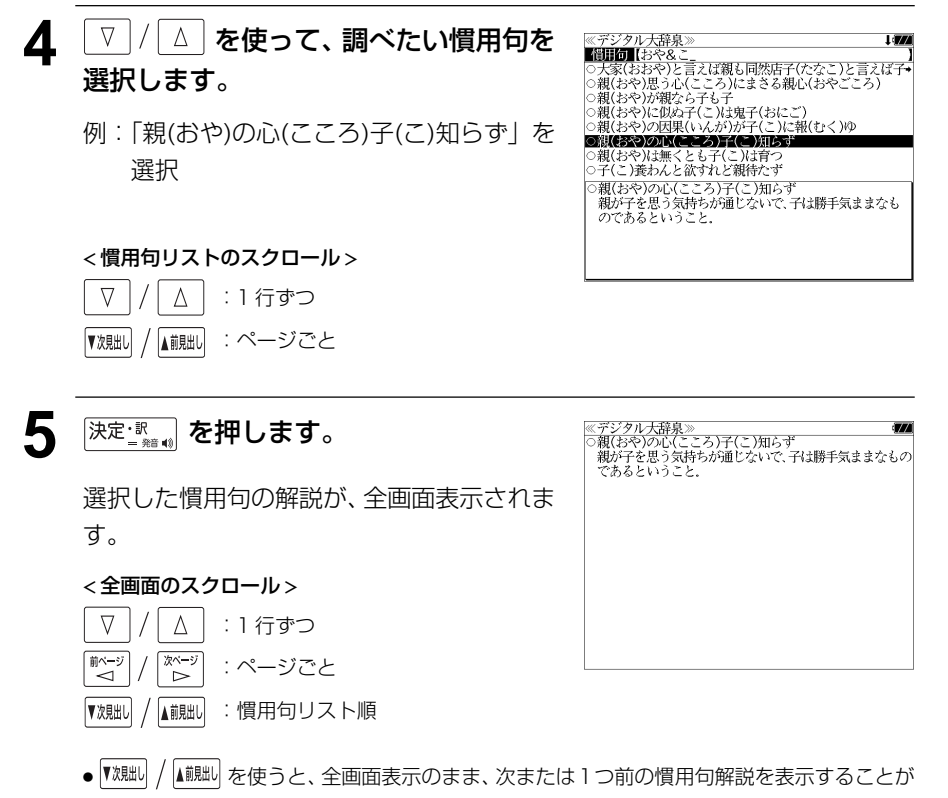

できます。手順 **3** で表示した慣用句リストの順で表示されます。

# アルファベットで見出し語を検索する

例:「**ecology**」の意味を調べる

# **<sup>大辞泉</sup> を押します。**

「大辞泉」の画面が表示され、[大辞泉]が反 転表示されます。

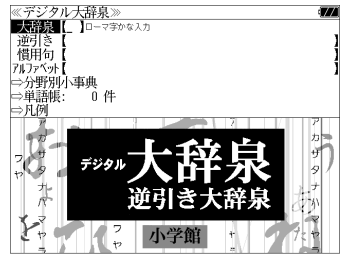

### │ ∇ │/│∆ │ **を使って、[アルファベット]** を選択します。

「アルファベット」が反転表示されます。

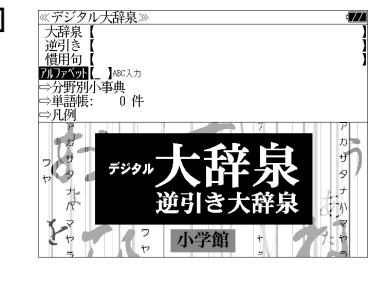

### **3** 文字/数字入力キーを使って、調べたい 単語のスペルを入力します。

例:「**ecology**」と入力

入力した文字列に該当する見出しリストと、 プレビュー(解説の一部)が表示されます。

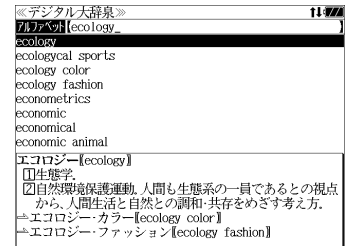

- ●入力した文字列に該当する見出し語がない場合は、最も近い見出し語から順に表示されます。 見出しリストをスクロールすると、入力文字を含まない見出し語も順に表示されます。
- ●「?」または「\*」を入力した場合、該当する見出し語がない場合は、「該当する候補があり ません。」と表示されます。
- ☞ 「文字入力」34 ペ-ジ 「入力文字の訂正」37 ページ 「一部を省略した入力」38 ページ

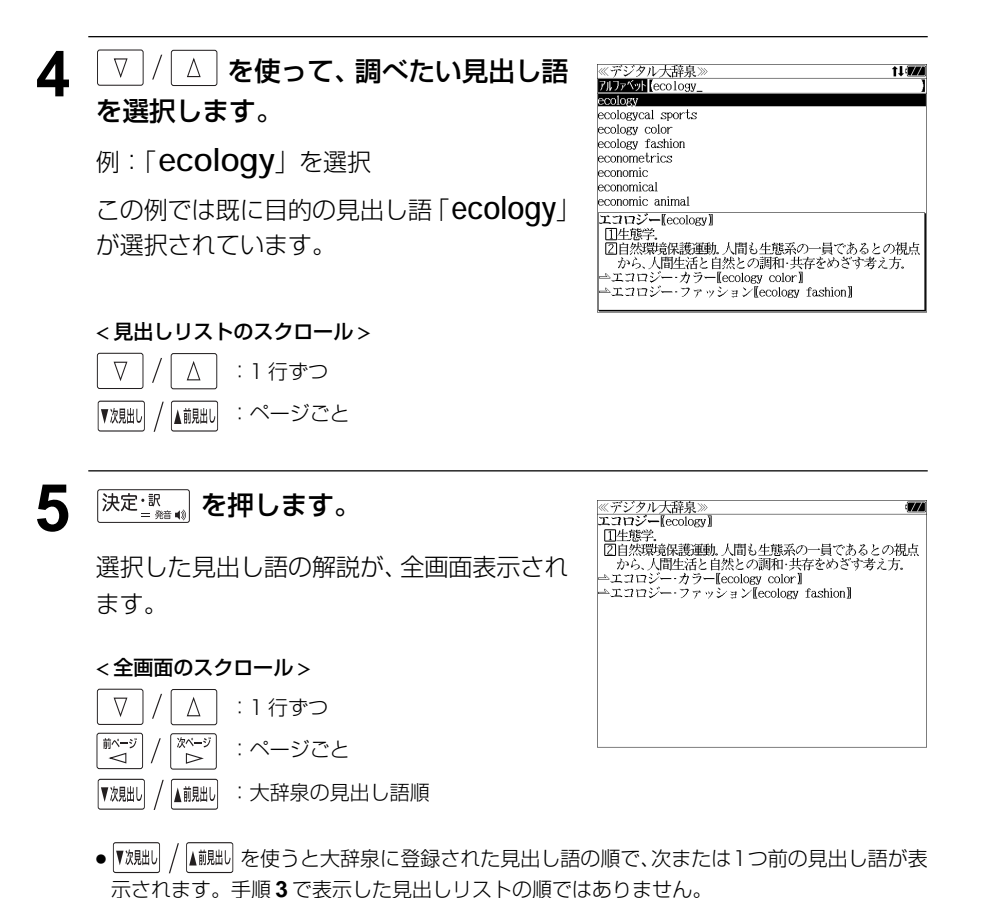

# 分野別小事典から検索する

小百科、歳時記の2分野に該当する見出し語を大辞泉の見出し語から集め、小事典として まとめてあります。

### 例:秋の季語の「ききょう【桔梗】」を調べる

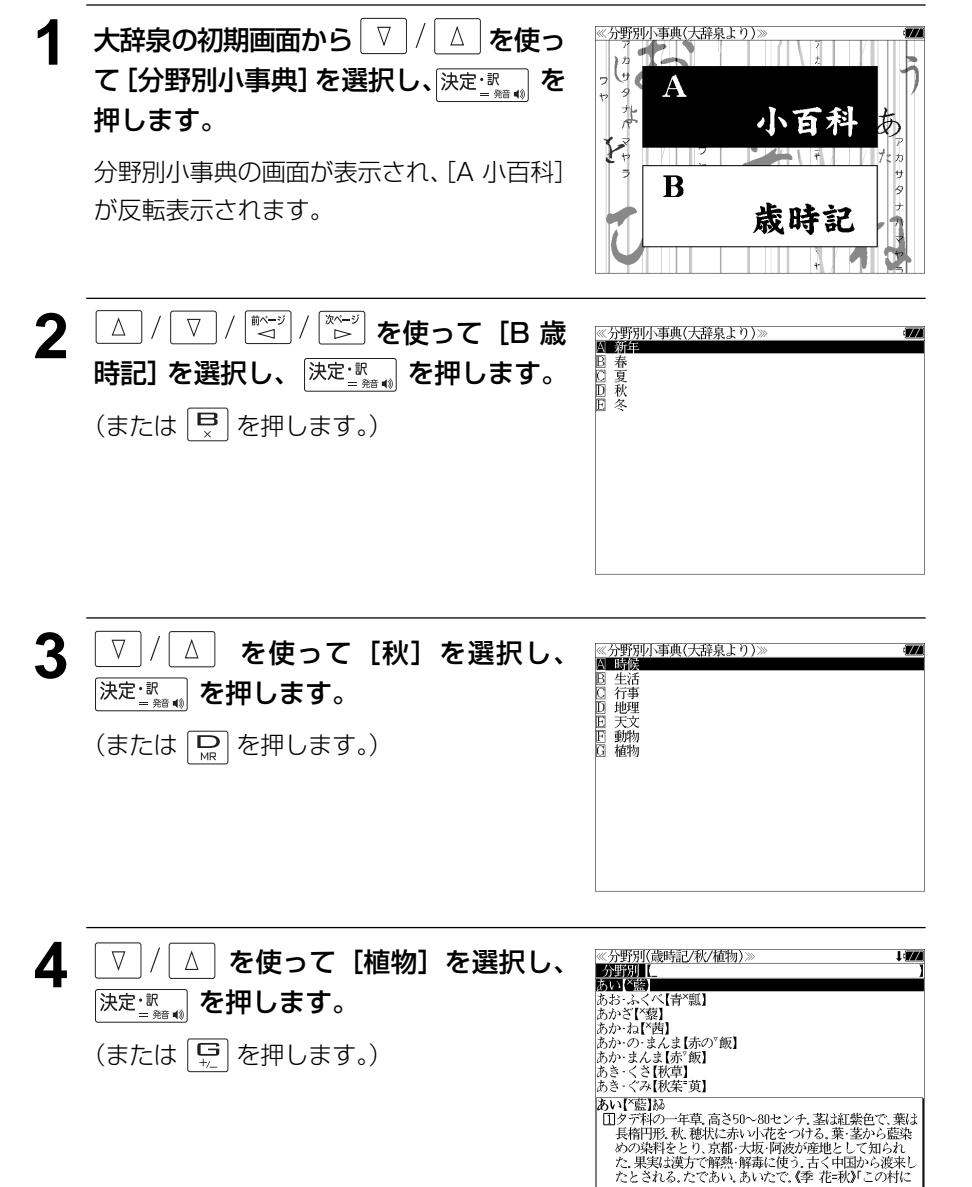

#### **5** 文字/数字入力キーを使って、調べたい 《分野別(歳時記/秋/植物) の野川(ききょう) ことばの読みを入力します。 きく【菊】 【※】<br>・いも【菊芋】 例:ロ-マ字で、「KIKYOU」と入力 ロ-マ字がひらがなに変換され、該当する見 出しリストとプレビュー(解説の一部)が表 示されます。 ません。」と表示されます。 ☞ 「文字入力」34 ペ-ジ 「入力文字の訂正」37 ページ 「一部を省略した入力」38 ページ 6 V |/ △ | を使って、調べたい見出し語 《分野別(歳時記/秋/植物) 分野別【ききょう を選択します。 きく【菊】

例:「ききょう【桔梗】」を選択

この例では既に目的の見出し語「ききょう 【桔梗】」が選択されています。

#### < 見出しリストのスクロール >

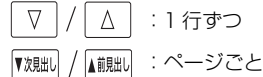

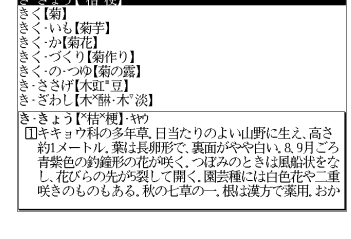

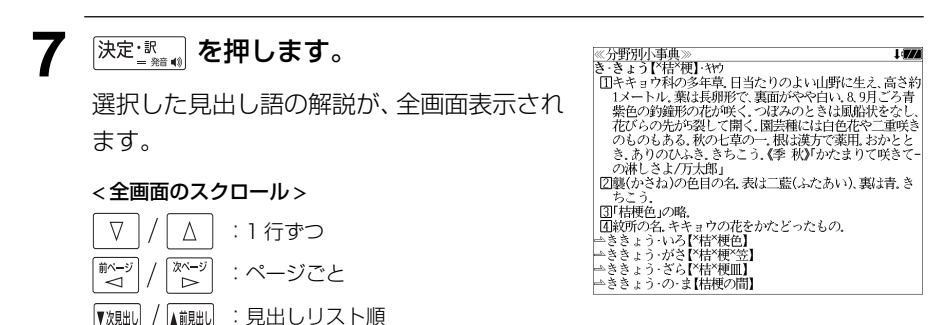

- か【菊花】<br>- づくり【菊作り】 ヽ - つ、 ハ\*||+ )<br>く の つゆ【菊の露】<br>-ささげ【木豇"豆】<br>-ざわし【木"醂 木"淡】 き きょう【\*桔\*梗】 キヤウ きこまって作"便"・\*\*\*<br>- 国内のアクセスのエストリングのよい山野に生え、高さを、<br>- 約1メートル、薬は長卵形で、裏面がやや白い、8.9月ごろ<br>- 青紫*花びらの光が5裂して、*国人、園芸種には白色花や二重<br>- し、花びらの先ある。秋の七草の一、根は漢方で薬用、おか<br>- 咲きのものもある。秋の七草の一、根は漢方で薬用、おか

 $1100$ 

- ●入力した文字列に該当する見出し語がない場合は、最も近い見出し語から順に表示されます。 見出しリストをスクロールすると、入力文字を含まない見出し語も順に表示されます。
- ●「?」または「\*」を入力した場合、該当する見出し語がない場合は、「該当する候補があり

# **新漢語林** を使う

大修館書店「新 漢語林 」を収録しました。

- ・目的の漢字を 5 種類の検索方法で単独または自由に組み合わせて検索できます。
- 漢字の「部首解説」は「例文・解説]キーを使って簡単に見ることができます。
- ●付随する熟語は[成句・熟語]キーを使って簡単に見ることができます。

# 漢字を部首画数、部首内画数で検索する

例:「縞」を部首画数と部首内画数で調べる

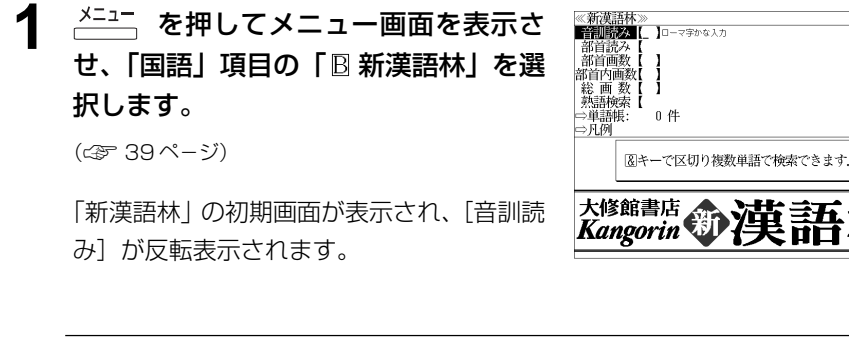

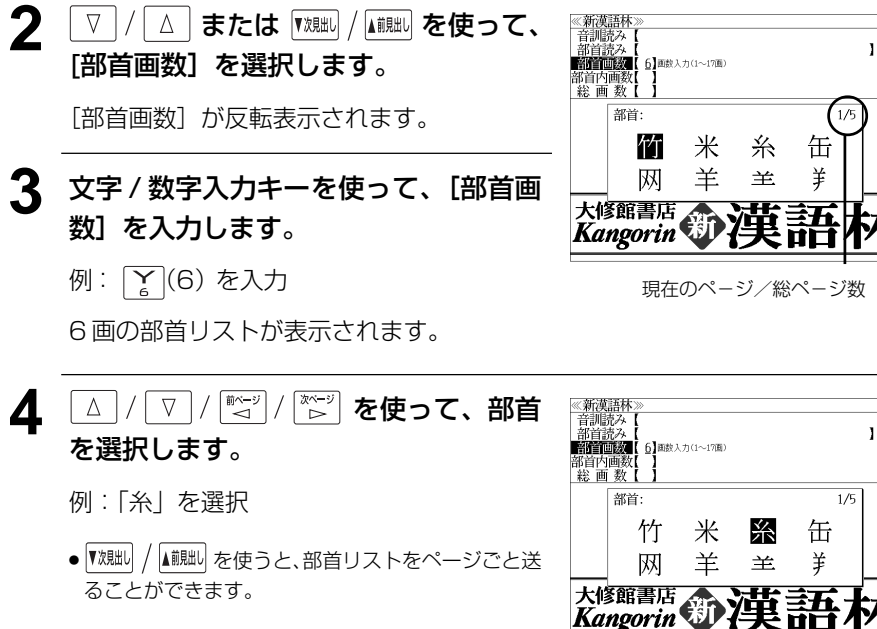

#### 《新漢語林<br>音訓読み<br>部首読み 5 深定: 第12 を押します。 <sup>1</sup> **BARTON** า<br>ปัตตรา∌ก≂บทตา 'r⊛i 部首内画<br>総画 数 部首が「糸」の漢字候補が表示されます。  $1/15$ 絢 綾 維 緯 縁 ● 漢字が表示される順序は、シフト JIS の文字コード 絵 緩 紀 徽 級 順です。 糾 給 緊 繰 系 経 継 繋 結 絹 6 | **WEBU / ABBELL を使って、併用する検索方法** 《新漢語林<br>音訓読み<br>部首読み<br>部首画数 [部首内画数]を選択します。 【糸】 **的复数** .<br>በ】 画数 λ カ (0∼26.28画)  $\overline{1}/2$ 「部首内画数]が反転表示されます。 繣 徽 縞 縦 縛 部首内画数とは総画数から部首画数を引いた 繁 縫 緻 縊 縣 ものです。 縒 縡 縟 縉 縋 縜 篓 縕 縑 縢 **7** 文字/数字入力キーを使って、[部首内画 数]を入力します。 日日 (10)を入力 部首が「糸」で部首内画数が 10 画の漢字候 補が表示されます。 8 △/V/※ジ/※ジ を使って、目的 ≪新漢語林≫<br>|音訓読み【<br>|部首読み【<br>|**部首画数【 6】**<br>|**部首画画数【10】**■<sub>数</sub>入力(0〜26.28画) Ò. の漢字を選択します。 ົໃ ຂໍ)  $\overline{1}/\overline{2}$ 例 : 「縞」を選択 緯 徽 縞 縦 縛 繁 絳 緻 縊 縣 縡 縒 縟 縉 縋 縢 絹 縈 縕 縑 9 深定·訳 およいます。 《新漢語林 热涌 【374 縞 選択した漢字の解説が、全画面表示されます。 口部首解説 < 全画面のスクロール > コウ(カウ) 圏 圏 gǎo 字義<br>●きぬ ⑦しろぎぬ(白絹).⑦きぎぬ(生絹).⑦ねりぎぬ(練<br>- 絹). ②ちぢみ ちりめん<br>- 帛). ②ちぢみ ちりめん :1 行ずつ Δ ....<br>しろ(白). 白色 白い. 献づ 深ージ :ページごと **国しま.模様の一種.また、しま模様の織物.** 客前しま ●解説の全画面表示で |『<sup>魏則 |</sup> |▲ || || || || || || || || を使うと、新漢語林に登録されている順で、次の漢字ま たは 1 つ前の漢字の解説が表示されます。 **122 123**

# 漢字を音訓読み、部首読みで検索する

例:「縁」を音訓読みと部首読みで調べる

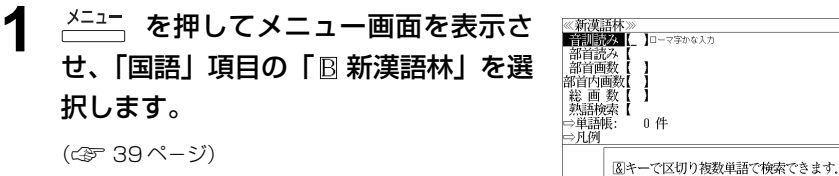

「新漢語林」の初期画面が表示され、[音訓読 み] が反転表示されます。

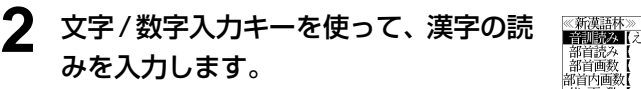

例:ローマ字で「ENN」と入力

れます。

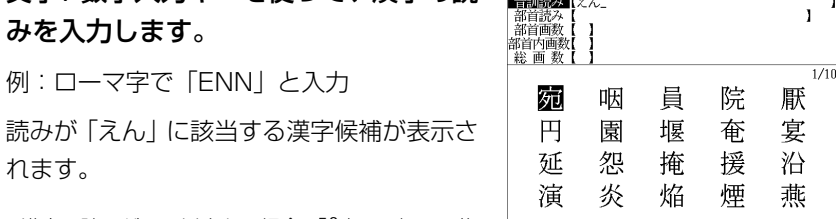

部首: 幺

演 炎

糸

焔

煙

大修館書店 第2英語

 $\mathbf{I}$ 

 $\frac{1}{1/1}$   $\frac{1}{10}$ 

燕

- ●漢字の読みが2つ以上ある場合、「&」で区切って複 数の読みを入力して候補を絞ることもできます。
- 入力した文字は、カーソルを移動して修正すること ができません。修正するときは、削除して入れなお してください。

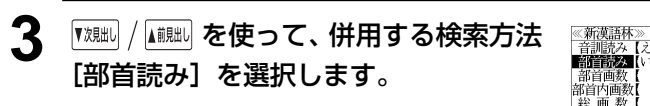

「部首読み」が反転表示されます。

#### **4** 文字/数字入力キーを使って、部首の読 みを入力します。

例:ローマ字で「ITO」と入力

読みが「いと」の部首を持つ部首が表示され ます。

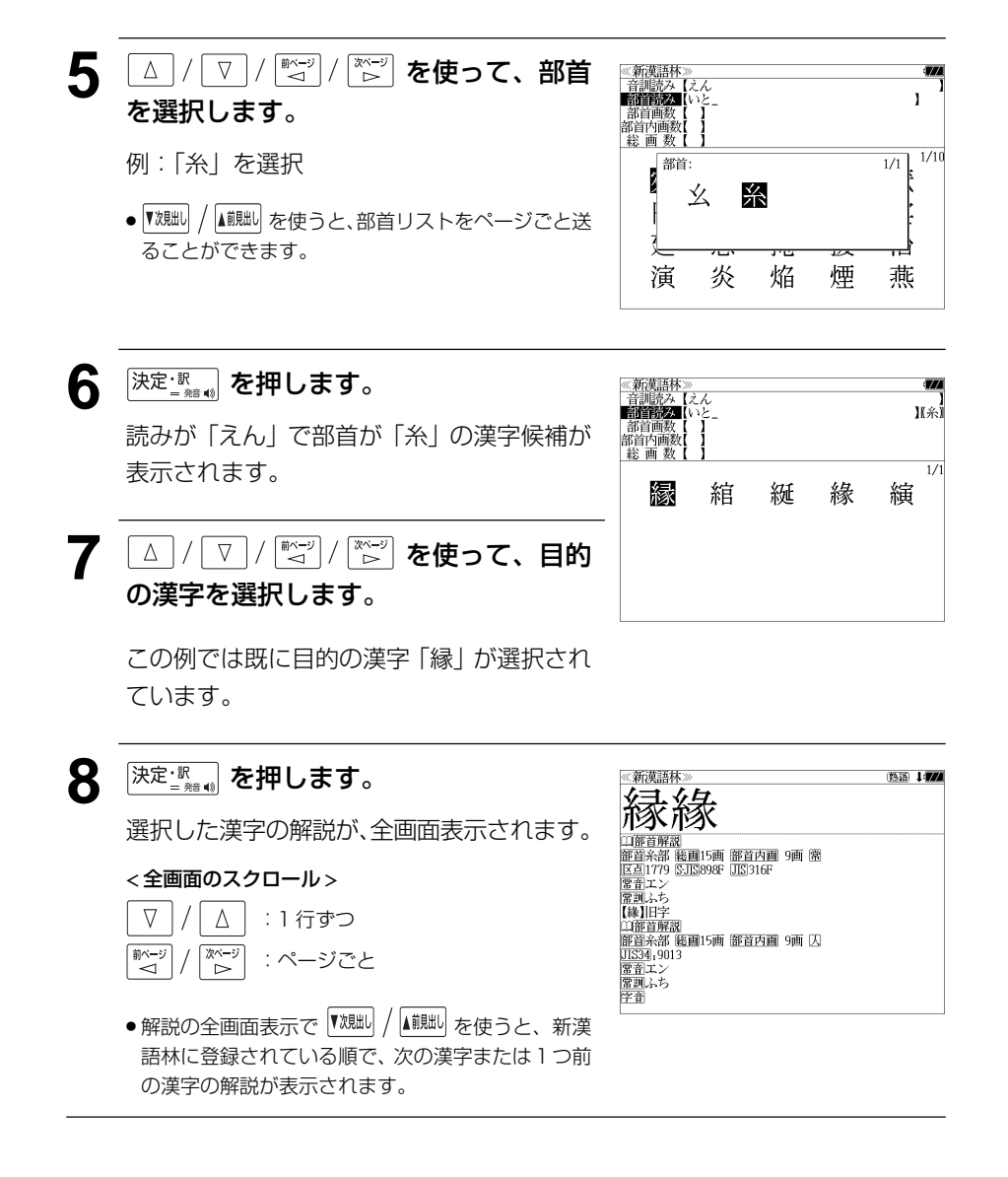

# 漢字の部首解説を見る

漢字の「部首解説」は別画面で見ることができます。

#### 例:「縁」の漢字の「部首解説」を見る

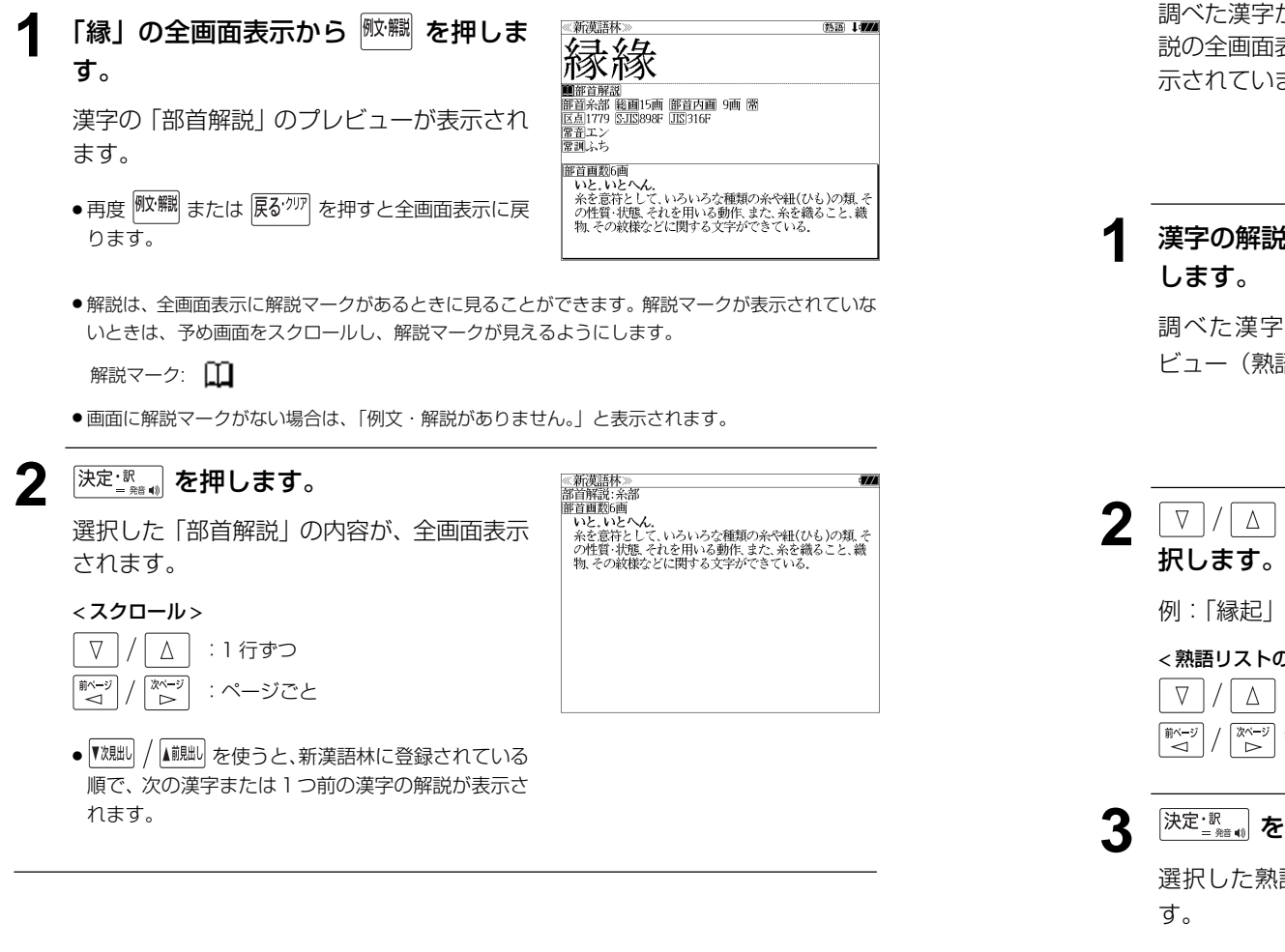

## 特定の漢字から始まる熟語を検索する

調べた漢字から始まる熟語を検索することができます。

例:「縁」から始まる熟語を調べる

調べた漢字から始まる熟語があるときは、解 説の全画面表示の右上に、[熟語]マークが表 示されています。

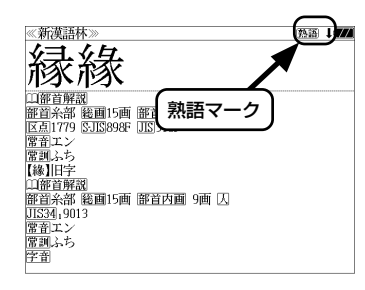

# 漢字の解説の全画面表示から <sup>(胸)編</sup> を押

調べた漢字から始まる熟語リストとプレ ビュー(熟語解説の一部)が表示されます。

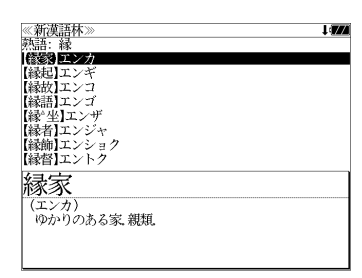

)動きせる働き)と相応じて万物を生ずること、の物事の起<br>- 動きせる働き)と相応じて万物を生ずること、の物事の起<br>- 源・由来、⑦神社・寺院などの由来または霊験の言い伝え。

②国⑦きざし、吉凶の前兆 ④めでたいこと。よろこび。

変た ……<br>、その文章

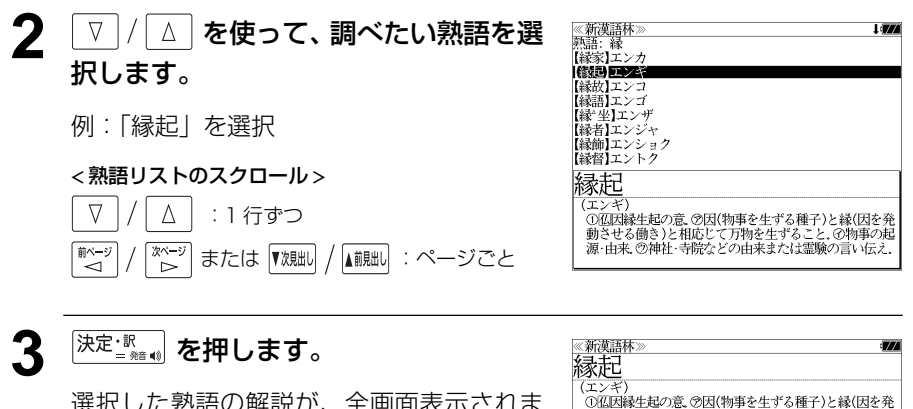

選択した熟語の解説が、全画面表示されま

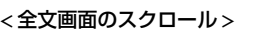

 $\nabla$ 

前ページ

ື⊲໌

▼次見出し

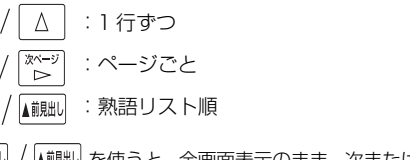

**126 127** ● ▼親却 / 【鹹脚 を使うと、全画面表示のまま、次または1つ前の熟語解説を表示することができま す。手順 **1** で表示した熟語リストの順で表示されます。

#### 新漢語林に収録されている熟語を検索する 4 √ √ △ を使って、調べたい熟語を選 ≪新漢語林≫<br>■森輔院羅【えんき (衍義)エン 択します。 **READ EXAM** 新漢語林に収録されている熟語を検索します。 【演義】エンキ<br>【縁起】エンキ |機械】エンギ<br>||艶妓】エンギ<br>||匯丘】エンキュウ 例:「演技」を選択 例:「演技」を調べる 【掩泣】エンキュウ < 熟語リストのスクロール > 演技 <mark>→ ヽヽ・ヘー</mark><br>- 【エンギ)<br>- 見物人の前で芝居・曲芸・舞踊などの芸をすること.また.<br>- その技.  $1$ <sup>メニュー</sup>を押してメニュー画面を表示さ ≪新漢語林≫<br>■音<mark>割読※■[\_ ]□</mark>━マ字かな入力  $\nabla$ △│ : 1 行ずつ  $\mathbf{I}$ 部首読み<br>部首画数 せ、「国語」項目の「 新漢語林」を選 ▼次見出し :ページごと 部首内画数 総画数 択します。 →単語帳: 0件 ⇒凡例 (☞ 39 ペ-ジ) 図キーで区切り複数単語で検索できます. 5 深定: Read を押します。 《新漢語林<br>演技 大修館書店 第二十五 「新漢語林」の初期画面が表示され、[音訓読 (エンギ (エンギ)<br>「見物人の前で芝居・曲芸・舞踊などの芸をすること。また、<br>その技 選択した熟語の解説が、全画面表示されま み]が反転表示されます。 す。 < 全画面のスクロール >  $\nabla$  $\Delta$ :1 行ずつ **22 ズ | ス または | 【<sup>演説】</sup>/ ▲ 『<sup>説説】</sup>を使って、** 《新漢語林<br>音訓読み<br>部首前語の画数<br>部首内画数 ■ページ িশ∽ :ページごと [熟語検索]を選択します。 ▼次見出し ▲前見出し 総画数 :熟語リスト順 **DANISER L. JO-REPORTS** [熟語検索] が反転表示されます。  $0$ <sup>#</sup> ⇒単語帳: ● |▼魏一 / |▲ 親一 を使うと新漢語林に登録された順で、 次または1つ前の熟語が表示されます。手順 **3**で表 大修館書店 示した熟語リストの順ではありません。 Kangorin **3** 文字/数字入力キーを使って、調べたい 《新漢話材 熟語の読みを入力します。 【演技】エンギ<br>【演義】エンギ **【縁起】エンギ** 例:ロ-マ字で、「ENGI」と入力 【艶妓】エンギ ||延喜式]エンギシキ<br>||延喜式]エンギシキ 【掩泣】エンキュウ ロ-マ字がひらがなに変換され、該当する熟 衍義 語リストと、プレビュー(熟語解説の一部)が (エンギ 、~~<br>- ①仁義の道をおし広める。<br>- ②おし広めた意義。また、意義をおし広めてくわしく説 表示されます。 ● 入力した文字列に該当する熟語がない場合は、もっとも近い熟語から順に表示されます。熟 語リストをスクロールすると、入力文字を含まない熟語も順に表示されます。 ●「?」または「\*」を入力した場合、該当する熟語がない場合は、「該当する候補がありませ ん。」と表示されます。

**128 129** ☞ 「文字入力」34 ペ-ジ 「入力文字の訂正」37 ページ 「一部を省略した入力」38 ページ

# **ブリタ二カ国際大百科事典**を使う

「ブリタニカ国際大百科事典 電子辞書対応小項目版」の内容を収録しました。

- ・見出し語は日本語と英語の両方から検索できます。
- ・同音異義語は見出し語のリスト表示で、検索も簡単です。
- ・部分的にしかわからない、うろ覚えの単語を検索できます。 (キーワード検索)
- ・説明文に含まれる言葉から見出し語を検索します。 (ジャンル別事典)
- ・6 つのジャンルに該当する見出し語を集めました。

# 日本語で見出し語を検索する

#### 例:「恐竜」を調べる

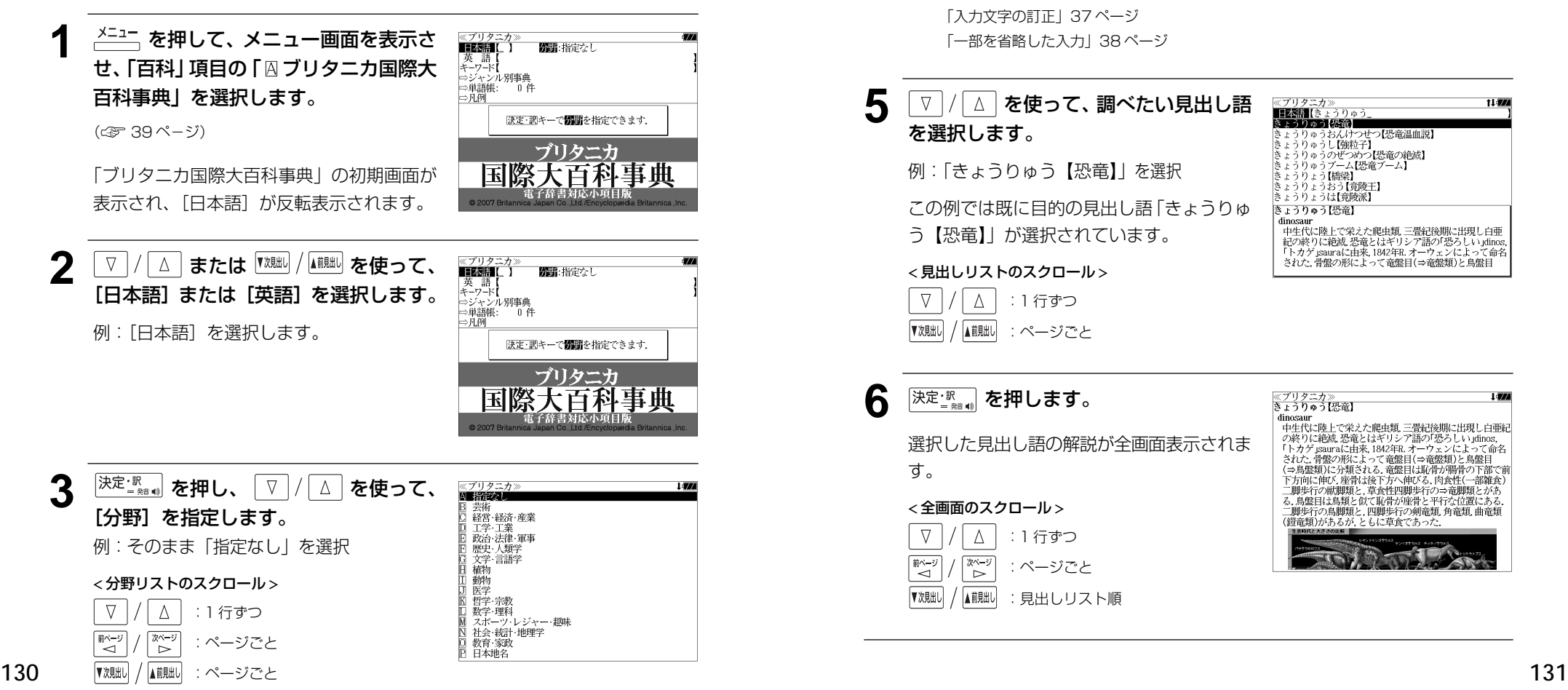

- <del>● スペンスの</del> を押し、文字 / 数字入力キーを ≪ブリタニカ≫<br>■日本語【きょうりゅう<br>きょうりゅう【恐竜】 使って、調べたい日本語を入力します。 **ミュラリルフ (888)**<br>きょうりゅうし【強粒子】<br>きょうりゅうのぜつめつ【恐竜の絶滅】<br>きょうりゅうのぜつめつ【恐竜の絶滅】<br>きょうりょう[#69]<br>きょうりょう[#69] 例:ロ-マ字で、「KYOURYUU」と入力 )[橋梁] - きょうりょうおう【竟陵王】<br>- きょうりょうは【竟陵派】 ロ-マ字がひらがなに変換され、該当する見 きょうりゅう【恐竜】 dinosaur unosaur<br>中生代に陸上で栄えた爬虫類、三畳紀後期に出現し白亜<br>紀の終りに絶滅、恐竜とはギリシア語の「恐ろしい」dinos,<br>「トカゲ」sauraに由来, 1842年B.オーウェンによって命名 出しリストと、プレビュー (解説の一部) が 表示されます。 された。骨盤の形によって竜盤目(⇒竜盤類)と鳥盤目
	- ●入力した文字列に該当する見出し語がない場合は、最も近い見出し語から順に表示されます。 見出しリストをスクロールすると、入力文字を含まない見出し語も順に表示されます。
	- ●「?」または「\*」を入力した場合、該当する見出し語がない場合は、「該当する候補があり ません。」と表示されます。
	- ☞ 「文字入力」34 ペ-ジ 「入力文字の訂正」37 ページ 「一部を省略した入力」38 ページ

:見出しリスト順

▼次見出し

▲前見出し

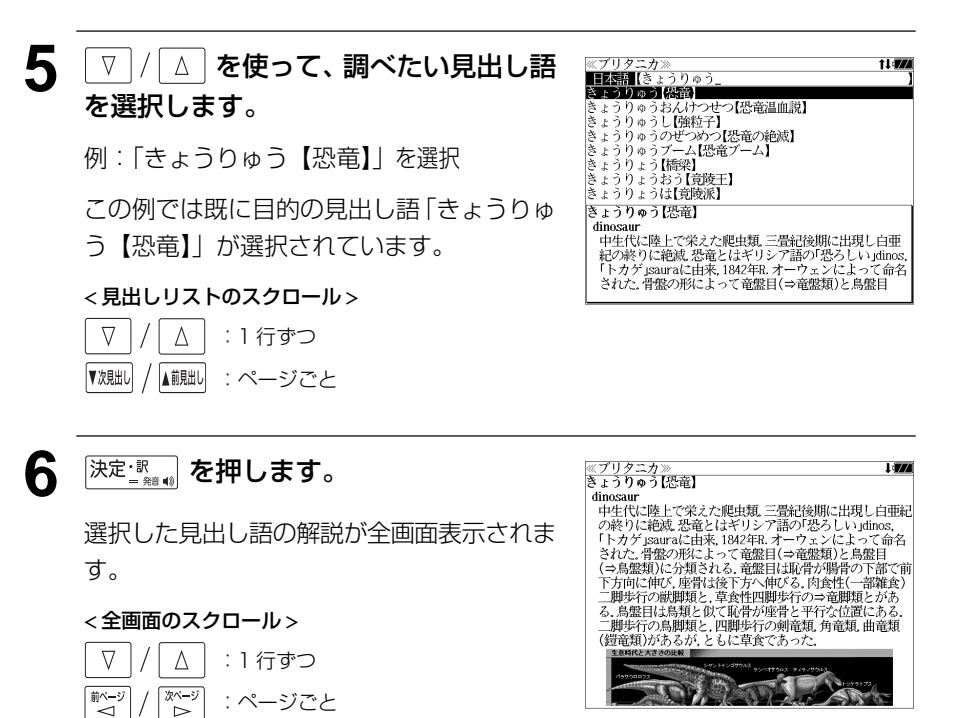

11:774

# キーワードから見出し語を検索する

説明文に含まれる言葉から逆に見出し語を検索します。

例:「アザミ」をキーワードにして見出し語を調べる

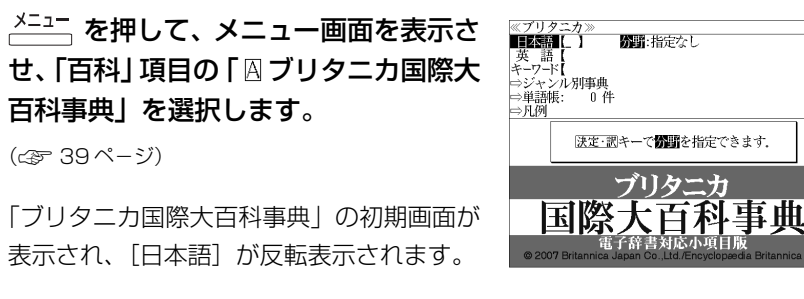

「ブリタニカ国際大百科事典」の初期画面が 表示され、「日本語」が反転表示されます。

(☞ 39 ペ-ジ)

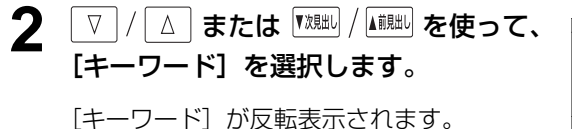

:ページごと

≪ブリタニカ)<br>|日本語 【 - 英 語【<br><del>ニンコ</del>】】<br>⇒ジャンル別事典<br>⇒単語帳: - 0 件<br>⇒凡例 竹町:指定なし ⇒凡例 - <mark>決定・調</mark>キーで<mark>情報</mark>を指定できます。<br>|&|キーで区切り複数単語で検索できます。 ブリタニカ 祭大百科事典 玉隆

```
<sup>|決定・訳</sup>"。 を押し、 ▽ / / △ を使って、
                                                 ≪ブリタニカ》<br>囚 指定なし
                                                   油だ。)<br>芸術<br>経営・経済・産業
[分野]を指定します。
                                                   |工学·工業<br>|政治·法律·軍事
                                                   歴史·人類学
例:「日植物」を選択
                                                   文学·言語学
                                                 EL SHOW
                                                   動物
(または「一 を押します。)
                                                   哲学・宗教<br>教学・理科<br>スポーツ:レジャー・趣味
                                                   社会統計地理学
< 分野リストのスクロール >
                                                 D 教育·家政
                                                  □ 日本地名
 \nabla\Delta:1 行ずつ
前ページ
       次ページ
              :ページごと
\sim\overline{a}
```
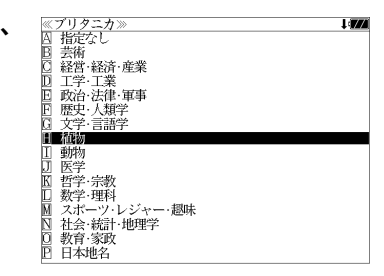

- <u>4</u> <sup>[決定:訳</sup> # | を押し、文字 / 数字入力キーを 使って、調べたいキーワードを入力しま す。
	- 例:ロ-マ字で、「AZAMI」と入力

ロ-マ字がひらがなに変換され、該当する見 出しリストとプレビュー(解説の一部)が表 示されます。

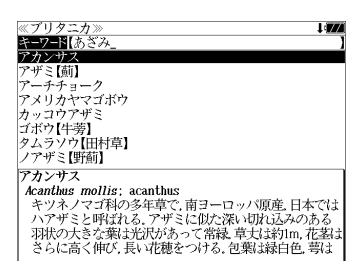

- 入力した文字列に該当するキーワードを有する解説文を表示します。
- 複数の語句を  $\frac{f^{(0)}(f^{(0)})}{f^{(0)}(f^{(0)})}$ を使って「 & 」で区切って入力することができます。
- ●「&」を入力する前は前方一致です。
- 入力した単語を含むキーワードがない場合、「該当する候補がありません。」と表示されます。

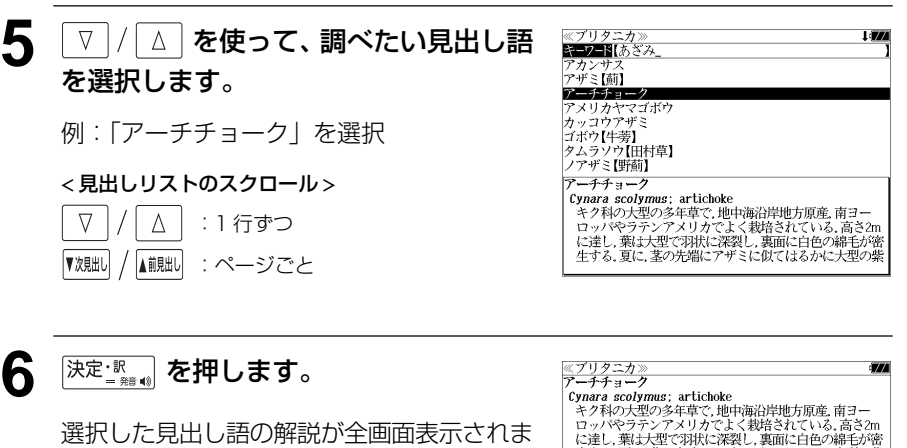

す。

#### < 全画面のスクロール >

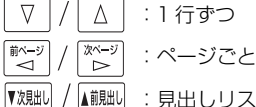

▲前見出し :見出しリスト順

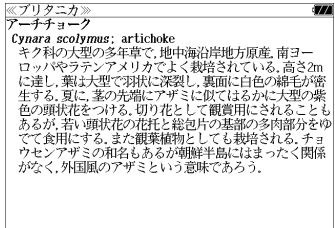

▼次見出し

▲前見出し

# ジャンル別事典から検索する

6 つのジャンルに該当する見出し語を集めました。

#### 例:「タオス」を調べる

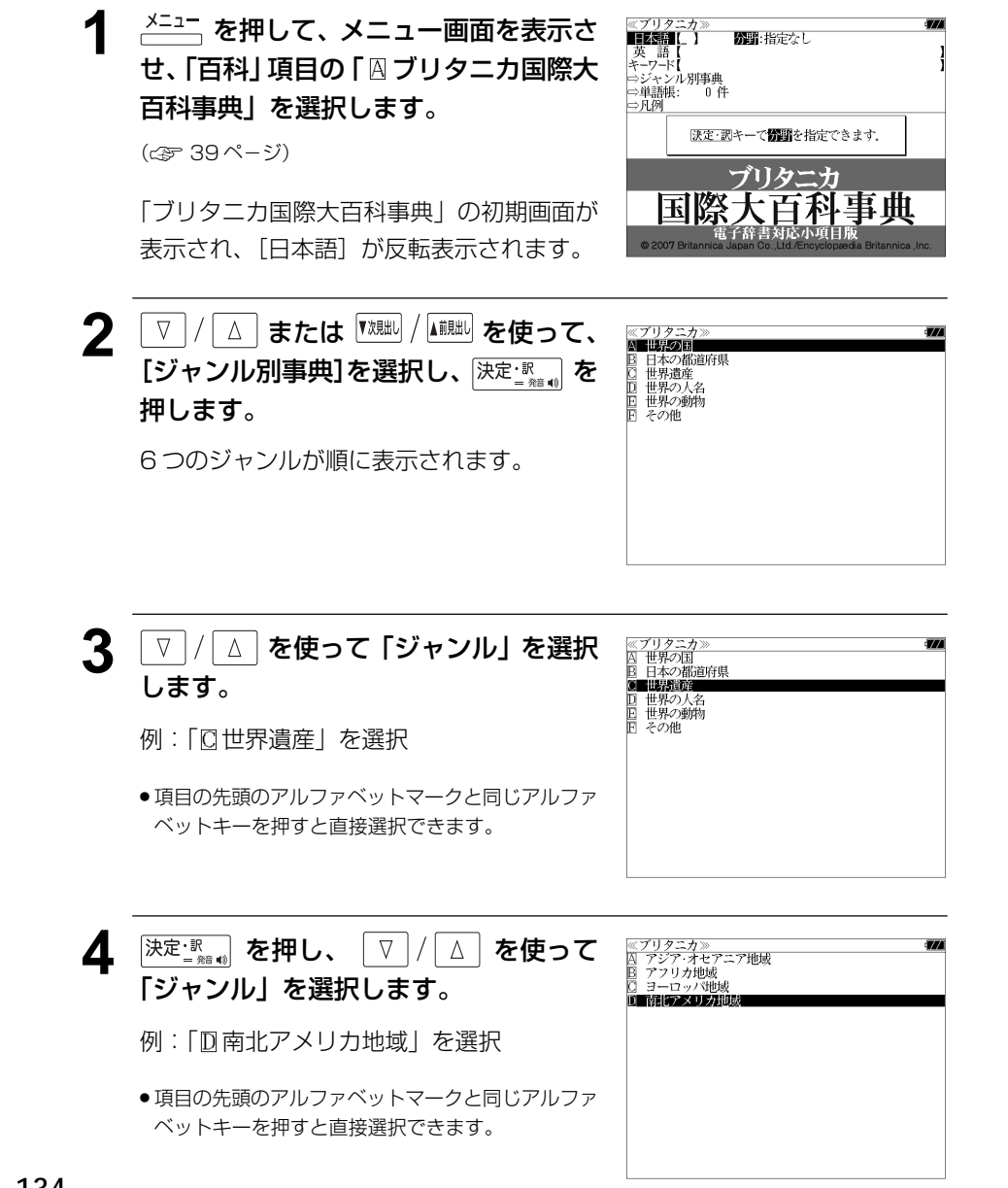

# **134 135 135 135 135 135 135 135 135 135 135 135 135 135 135 135 135 135 135 135 135 135 135 135 135 135 135 135 135 135 135 135 135 135 135 135 135** 使って、調べたいことばの読みを入力し ます。 例:ロ-マ字で、 「 TAOSU」と入力 ロ-マ字がひらがなに変換され、該当する見 出しリストとプレビュー(解説の一部)が表 示されます。 ●入力した文字列に該当する見出し語がない場合は、最も近い見出し語から順に表示されます。 見出しリストをスクロールすると、入力文字を含まない見出し語も順に表示されます。 ● | ? | または | \*| を入力した場合、該当する見出し語がない場合は、| 該当する候補があり<br>- キサム | と事示されます ません。」と表示されます。 ☞ 「文字入力」34 ペ-ジ 「入力文字の訂正」37 ページ 「一部を省略した入力」38 ページ 6 V | / | △ | を使って、調べたい見出し語 を選択します。 例:「タオス」を選択 この例では既に目的の見出し語「タオス」が 選択されています。 < 見出しリストのスクロール > :1 行ずつ :ページごと **沫定 | 『 』 を押します。** 選択した見出し語の解説が、全画面表示され ます。 < 全画面のスクロール > :1 行ずつ :ページごと :見出しリスト順

# **日経 経済・ビジネス用語辞典**を使う

#### 日本経済新聞社刊行の 8 冊の経済・ビジネス用語辞典の内容を収録しました。

 経済新語辞典 2007 年版 株式用語辞典 保険用語辞典 金融用語辞典 経営用語辞典 会計用語辞典 流通用語辞典 広告用語辞典 (図表、一部の付録は除く)

## 用語を検索する

- 例:「投資」の意味を調べる
- $1$ <sup>メニュー</sup> を押して、メニュー画面を表示さ せ、「専門」項目の「囚経済新語辞典2007 年版」から「 $B$  広告用語辞典」までのい ずれかの辞書を選択します。

≪経済・ビジネス用語辞典><br>■用■語■【\_ 】□-マ\$かな入ヵ ■略 語【<br>⇔単語帳: 0件 EX. 日本経済新聞社 経済新語辞典 フラス+経営用語辞典

株式用語辞典+金融用語辞典+流通用語辞典 保険用語辞典+会計用語辞典+広告用語辞典

(☞ 39 ペ-ジ)

[経済・ビジネス用語辞典]の初期画面が表示 され、「用語」が反転表示されます。

## 文字/数字入力キーを使って、調べたい KESK ビジネス用語評 用語の読みを入力します。

例:ロ-マ字で、「TOUSHI」と入力

ロ-マ字がひらがなに変換され、該当する用 語リストとプレビュー (解説の一部) が表示 されます。

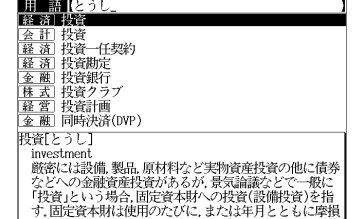

● アルファベットで始まる用語は、その読みを入力します。

● 入力した文字列に該当する用語がない場合は、最も近い用語から順に表示されます。用語リ ストをスクロールすると、入力文字を含まない用語も順に表示されます。

- ●「?」または「\*」を入力した場合、該当する用語がない場合は、「該当する候補がありませ ん。」と表示されます。
- ☞ 「文字入力」34 ペ-ジ 「入力文字の訂正」37 ページ 「一部を省略した入力」38 ページ

< 用語リストのスクロール >

 $\Delta$ 

▲前見出し

 $\nabla$ 

▼次見出

### **3** マ / △ を使って、調べたい用語を選 択します。

:1 行ずつ :ページごと

例: 会計用語辞典の「 会計 | 投資| を選択

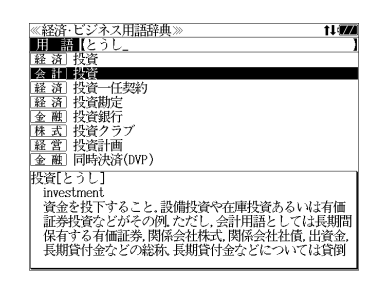

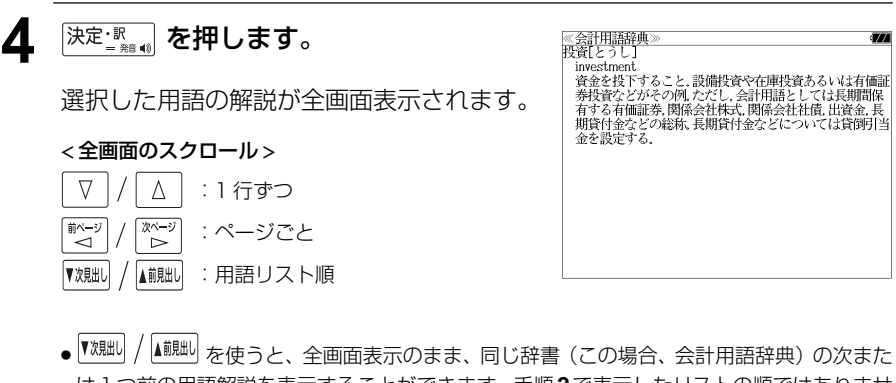

は1つ前の用語解説を表示することができます。手順**2**で表示したリストの順ではありませ ん。

## 略語を検索する

例:「LBO」の意味を調べる

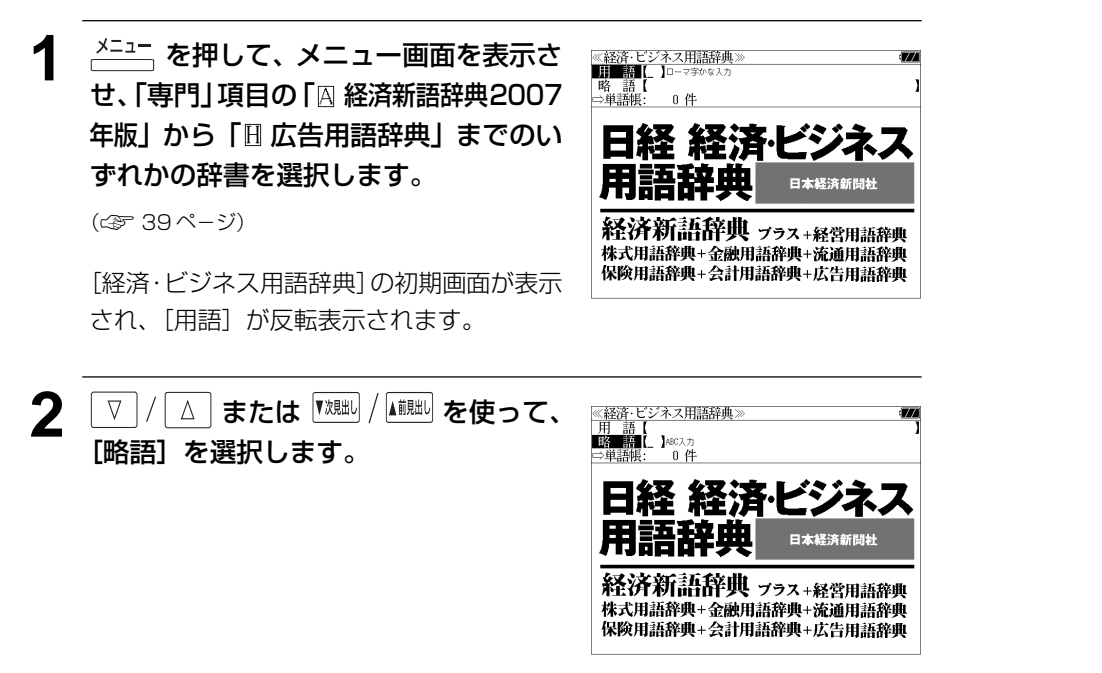

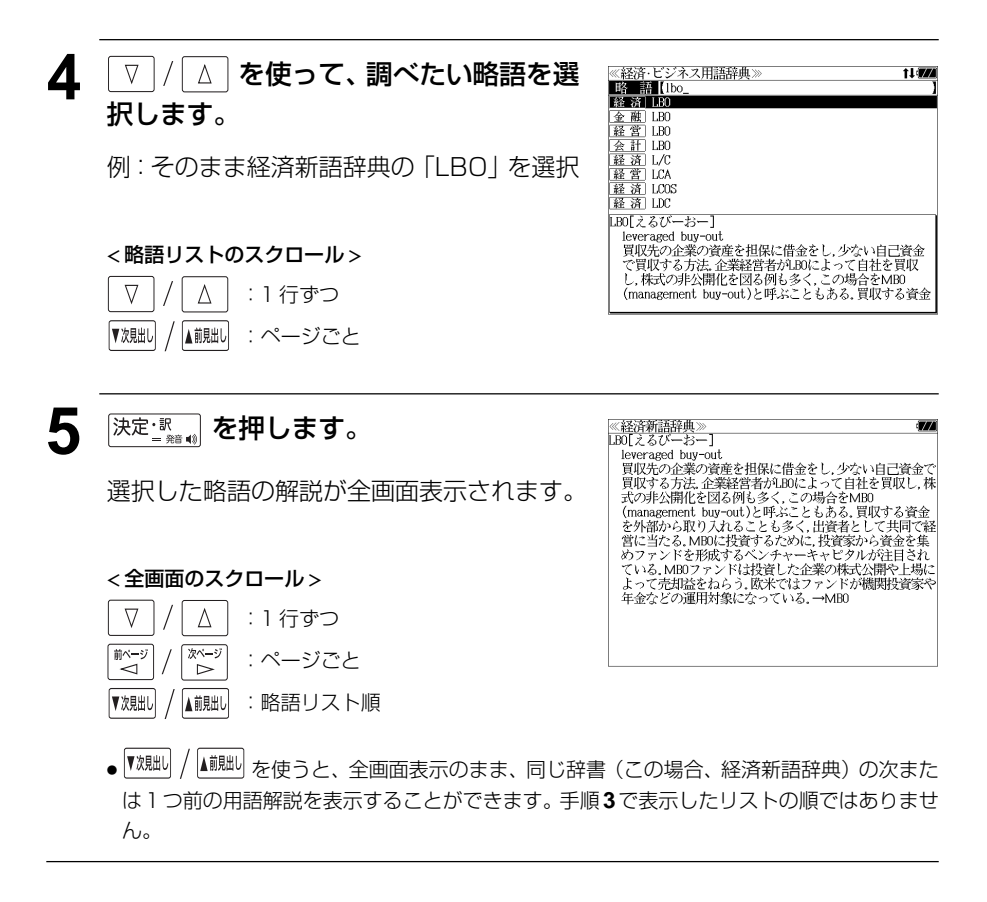

- **3** 文字/数字入力キーを使って、調べたい 11:57 略 Hilbo 略語を入力します。 金融 LB0<br>経営 LB0 || 会話||諸宮 LG US|<br>|全話||清宮 LG US|<br>|経済||HG US| 例:「lbo」と入力 LBO[えるびーおー] leveraged buy-out leweraged buy-out<br>買収先の企業の資産を担保に借金をし, 少ない自己資金<br>で買収する方法, 企業経営者がLB0によって自社を買収<br>し, 株式の非公開化を図る例も多く, こめある, 買収する資金<br>(management\_buy-out)と呼ぶこともある, 買収する資金
	- ●入力した文字列に該当する略語がない場合は、最も近い略語から順に表示されます。略語リ ストをスクロールすると、入力文字を含まない略語も順に表示されます。
	- ●「?」または「\*」を入力した場合、該当する用語がない場合は、「該当する候補がありませ ん。」と表示されます。
	- ☞ 「文字入力」34 ペ-ジ 「入力文字の訂正」37 ページ 「一部を省略した入力」38 ページ
# **TOEIC®テストシリーズ** を使う

### 旺文社「TOEIC®テストボキャブラリー」「TOEIC ®テストイディオム」「新 TOEIC ® テストハイパー模試」3 冊の内容の一部を収録しました。

・「TOEIC ®テストボキャブラリー」「TOEIC®テストイディオム」の見出し語、イディオム、 ー部の例文、「新 TOEIC®テストハイパー模試」を音声で聞くことが出来ます。

## 「**TOEIC ®** テストボキャブラリー」を学習する

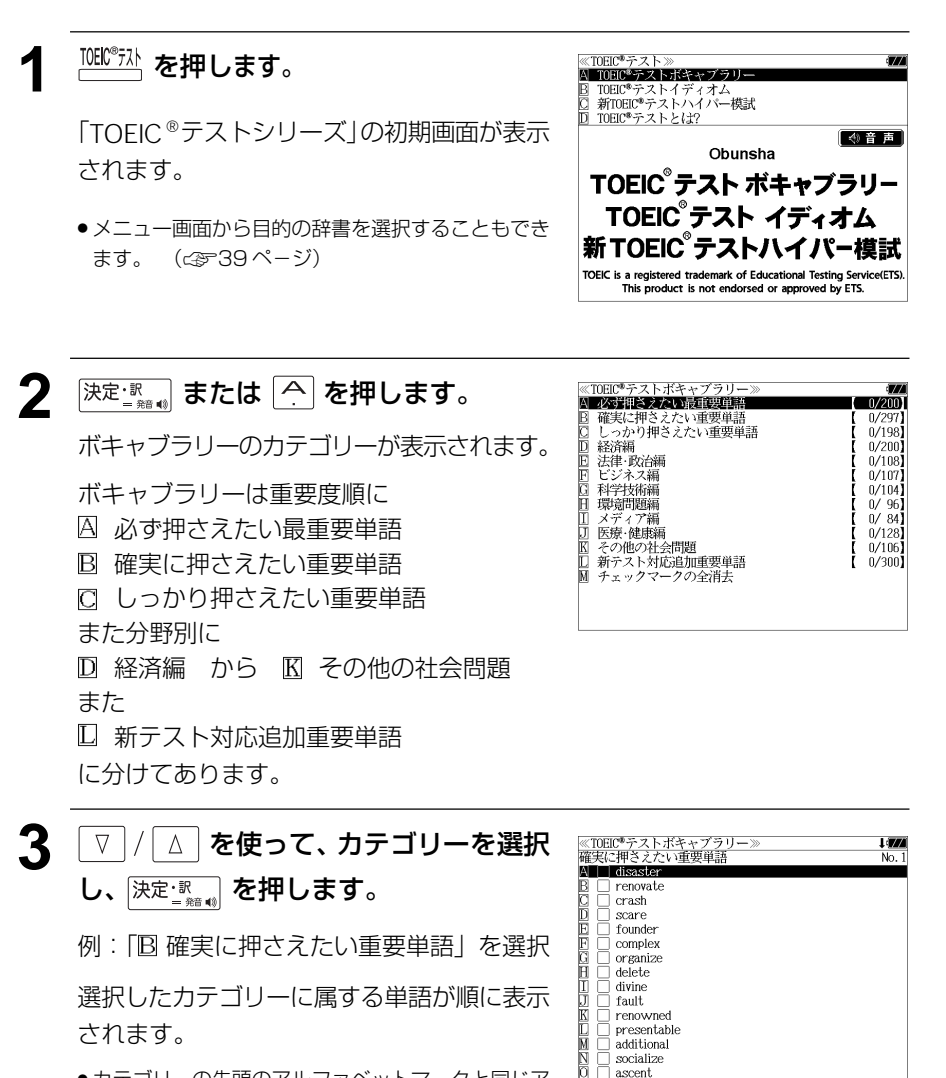

**140 141** ●カテゴリーの先頭のアルファベットマークと同じア ルファベットキーを押すと直接選択できます。

**4** | ∇ |/ △ | を使って、ボキャブラリーを 順に選択します。

# 例:「**renovate**」を選択

- 分野別の語彙については、話して使えるレベルまで
- 覚えたい重要単語には \*印がついています。<br>●次回、このカテゴリーに戻った場合、続きを学習し やすくするために最後に選択された単語から始まる 画面になります。
- ●選択した単語をチェックしたい場合は、 「チェック を押すと、チェックボックスにチェックマー クを入れることができます。
- 再度 を押すとチェックマークを消去することができます。
- ●単語の先頭のアルファベットマークと同じアルファベットキーを押すと直接、単語の意味が 全画面表示されます。

### < ボキャブラリーリストのスクロール >

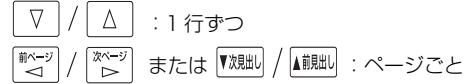

**5** 深定: ■ を押します。

選択した単語の意味が、全画面表示されま す。

### < 全画面のスクロール >

■■ …ボキャブラリーリスト順 ▼次見出し

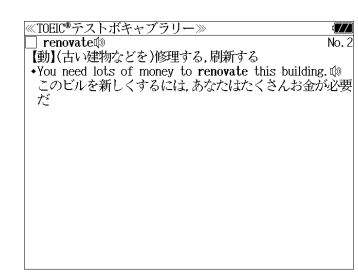

**6** 選択した単語をチェックしたい場合は、 ≪TOEIC®テストボキャブラリー》 <u>▽ renovate</u>⑩<br>■ renovate⑩<br>【動】(古い建物などを)修理する.刷新する  $\left[\frac{\tilde{\tau}_{\text{IV}}\gamma}{\tilde{\tau}_{\text{XX}}}\right]$ を押します。 Now need lots of money to renovate this building.  $\phi$ このビルを新しくするには、あなたはたくさんお金が必要<br>*よ* チェックボックスにチェックマークを入れる □チェックしました ことができます。 ● 再度 226 を押すとチェックマークを消去すること ができます。 ● ┃な脚│ / ┃■ | あ使うと、全画面表示のまま、次または1つ前の単語の画面を表示することが

できます。手順 **3** で表示したボキャブラリーリストの順で表示されます。

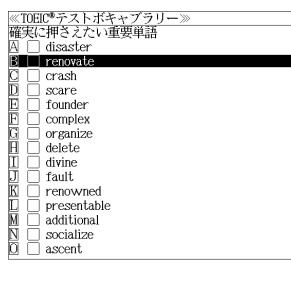

1 **974**  $\overline{M_1}$ 

## チェックマークの管理

### (チェックした単語の数を知る)

ボキャブラリーのカテゴリーが表示された状 態で各カテゴリーのチェックされた単語数が わかります。

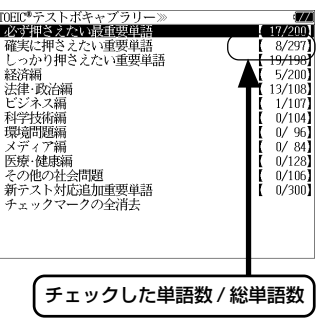

### (選択したカテゴリーの単語全てのチェック マークを消去する)

チェックマークを消去したいカテゴリーを選 択して | 1 | | | | を押します。

<sup>前ページ</sup> 「※」「を使って「消去する」を選択し、 決定: 歌 を押します。

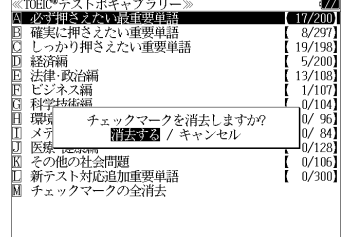

 $17/200$  $8/297$ 

 $19/198$ 

 $13/108$  $1/107$  $(0/104)$ 

 $0/96$  $0/84$ 

 $0/128$ 

 $0/106$ 

 $0/300$ 

 $5/200$ 

.<br>■ 必ず押さえたい最重要単語<br>■ 確実に押さえたい重要単語

経済編

- 法律・政治編<br>| ビジネス編<br>| 科学技術編

その他の社会問題

机 チェックマークの全消

新テスト対応追加重要単語

**こへこ)**<br>しっかり押さえたい重要単語

### (全てのチェックマークを消去する)

カテゴリー表示から「 M チェックマークの 全消去」を選択します。

■ページ ′ │<sup>※〜ッ</sup>│ を使って「消去する」を選択し、 決定課』を押します。

### (消去をやめる)

 $\begin{bmatrix} \overline{\mathbb{H}}^{\wedge -\mathcal{Y}} \\ \nabla \end{bmatrix} /$ <sup>/ | ※ーッ | を使って「キャンセル」を選択</sup> し、決定訳』を押します。

## 発音を聞く

## 例:「**renovate**」の画面から

- 全画面表示から <sup>[決定:駅</sup> を押します。 ≪TOEIC®テストボキャブラリー<br>☑ renovate**!®** 」<br>【動】(古い建物などを)修理する,刷新する 【約14日~9年89/3 とと 7/89/41 9 の, 刷刷 9 の<br>・You need lots of money to **renovate** this building. ⑩<br>このビルを新しくするには, あなたはたくさんお金が必要 見出し語の (1) マークが反転表示され、再 度 <sup>[決定:認</sup>動を押すと見出し語を発音します。 ● <sup>展る・クリア</sup> を押すと反転表示が解除されます。
- 2 △ / V / <sup>px-y</sup> / 2 を使って、音声 ≪TOEIC®テストボキャブラリー≫<br>▽ renovate∷® |<u>./|</u> renovate®<br>| 【動】(右い建物などを)修理する, 刷新する<br>| ・\*you **画題|** lots of money to re**novat**e this building. ⑩<br>| このビルを新しくするには, あなたはたくさんお金が必要 を聞きたい英単語を選択します。 例:「**need**」を選択 決定調。を押すと、反転表示された英単語を 発音します。 (☞「発音機能」45 ペ-ジ)

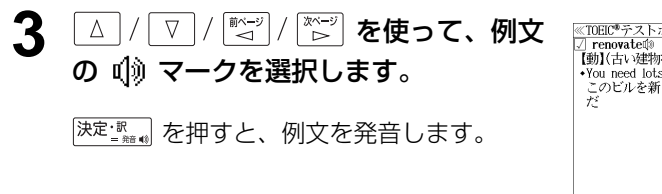

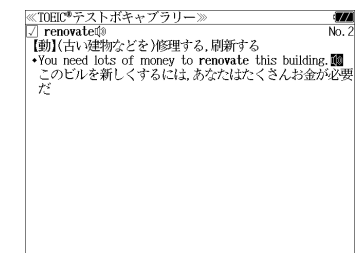

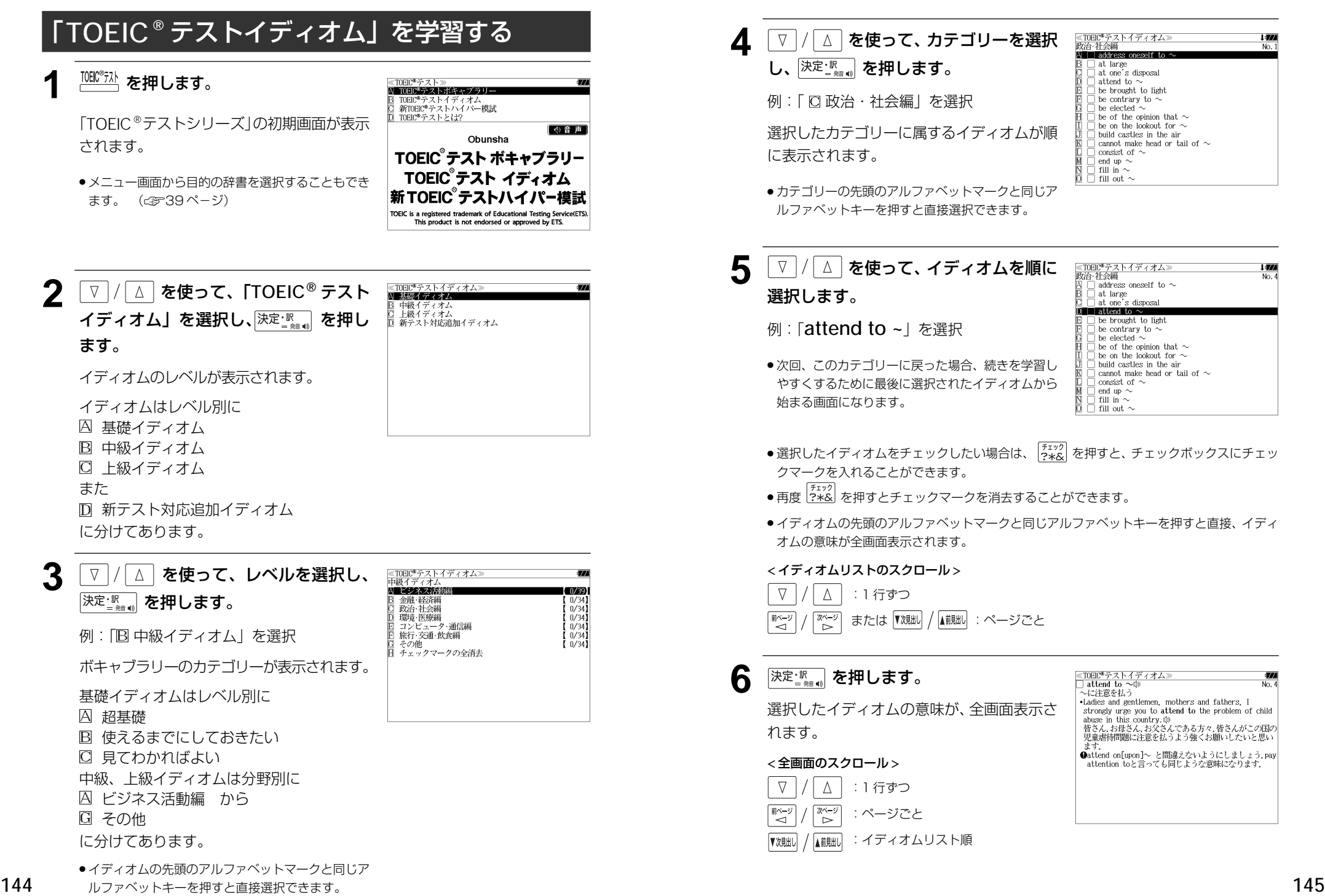

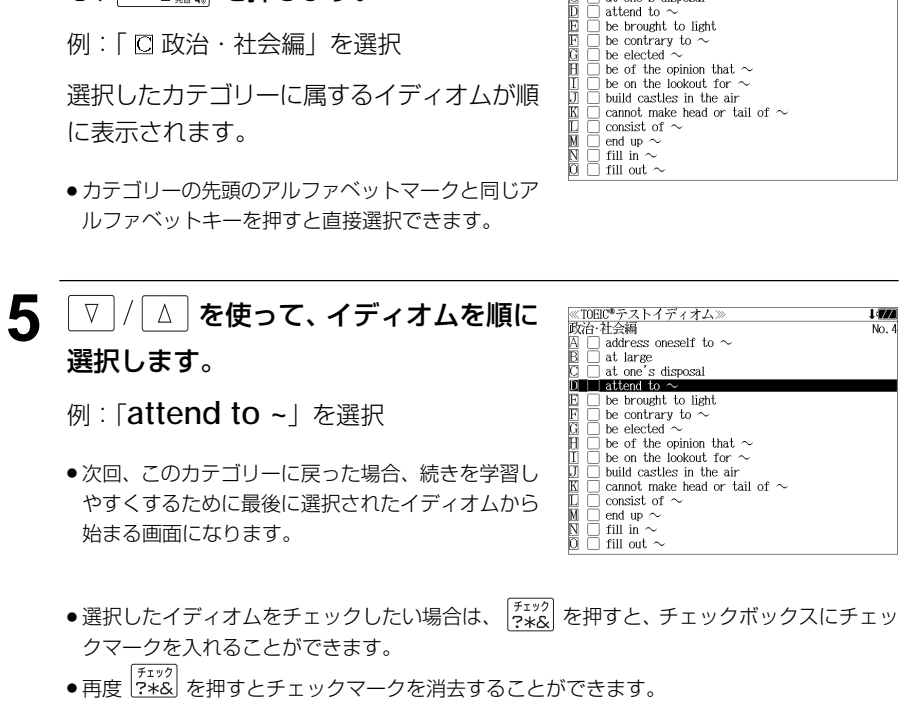

≪TOEIC®テストイディオム<br>政治・社会編

address at large<br>at one's disposal l (774)

●イディオムの先頭のアルファベットマークと同じアルファベットキーを押すと直接、イディ オムの意味が全画面表示されます。

### < イディオムリストのスクロール >

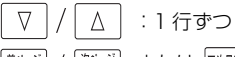

または :ページごと

## **6** 深定 ※ ● を押します。

選択したイディオムの意味が、全画面表示さ

### < 全画面のスクロール >

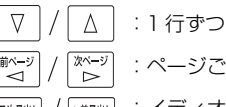

:ページごと

:イディオムリスト順

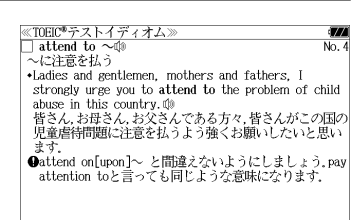

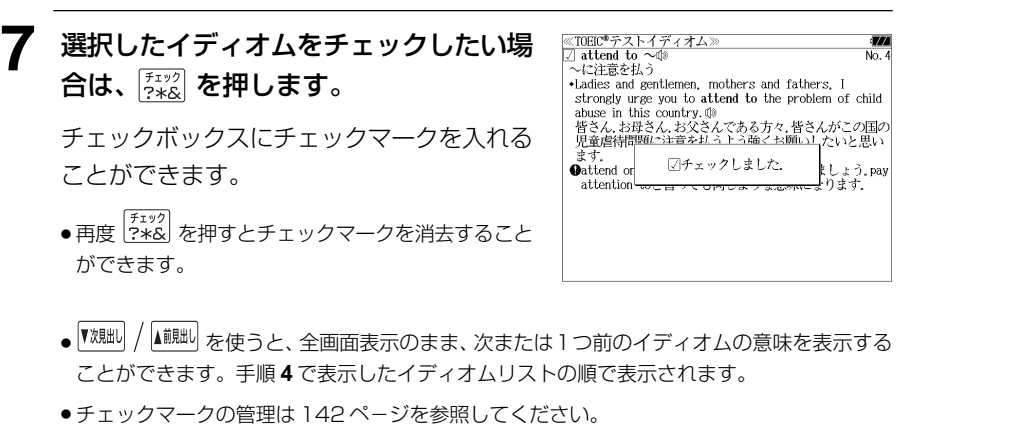

## **8 深定: 歌語 を使ってイディオム、単語や例** 文の発音を聞くことができます。

(☞143 ペ-ジ)

≪TOEIC®テストイディオム<br>☑ attend to 〜鬮  $\overline{\text{Mn}}$ 、<br>〜に注意を払う \*Ladies and gentlemen, mothers and fathers, I strongly urge you to attend to the problem of child<br>abuse in this country.  $\emptyset$ uses<br>皆さん.お母さん.お父さんである方々.皆さんがこの国の<br>児童虐待問題に注意を払うよう強くお願いしたいと思い ◆attend on[upon]~ と間違えないようにしましょう.pay<br>- attention toと言っても同じような意味になります.

## 「新 **TOEIC ®** テストハイパー模試」を学習する

## **NBIC<sup>®</sup>テスト</mark></u> を押します。**

ます。 (金39ページ)

「TOEIC®テストシリーズ」の初期画面が表示 されます。

● メニュー画面から目的の辞書を選択することもでき

≪TOEIC®テスト≫<br>A TOEIC®テストポキャブラリー TOEIC\*テストイディオム<br>新TOEIC\*テストハイパー模試 TOEIC®テストとは? 图书画 Obunsha TOEIC テスト ボキャブラリー TOEIC テスト イディオム 新TOEIC テストハイパー模試 TOEIC is a registered trademark of Educational Testing Service(ETS). This product is not endorsed or approved by ETS.

≪新TOEIC®テストハイパー模試≫<br>AL-第1回模試

≪新TOEIC®テストハイパー模試≫<br>第1回模試

≪新TOEIC®テストハイパー模試》<br>|第1回模試 Part 1

A Part 1  $B$  Part 2 D Part 4 Part 5 - ^ Part 6<br>- Part 6<br>- テスト記録の全消去

B 第2回模試<br>C 第3回模試

- **2** マ/△ を使って、「新 TOEIC® テス トハイパー模試」を選択し、 決定: キャッシャ 押します。 ハイパー模試は
	- 第 1 回模試 第 2 回模試
	- 第 3 回模試

示されます。

に分けてあります。

**3** ∑ | / | ∆ | を使って、項目を選択し、 決定といった押します。

例:「 囚 第 1 回模試 | を選択

各模試は A part1 から F part6 に分けて あります。

● 項目の先頭のアルファベットマークと同じアルファ ベットキーを押すと直接選択できます。

**4** │∇│/│△│ を使って、項目を選択し、 決定調のを押します。

For each question in this part, you will hear four statements about a picture. When you hear the statements, you must select the one statement that best describes what you see in the picture. 例:「 A part 1」を選択 このパートの問題の趣旨と解答のしかたが表

決定·訊キーを押すとテストを開始します.

**146 147** ● 先頭のアルファベットマークと同じアルファベット キーを押すと直接選択できます。

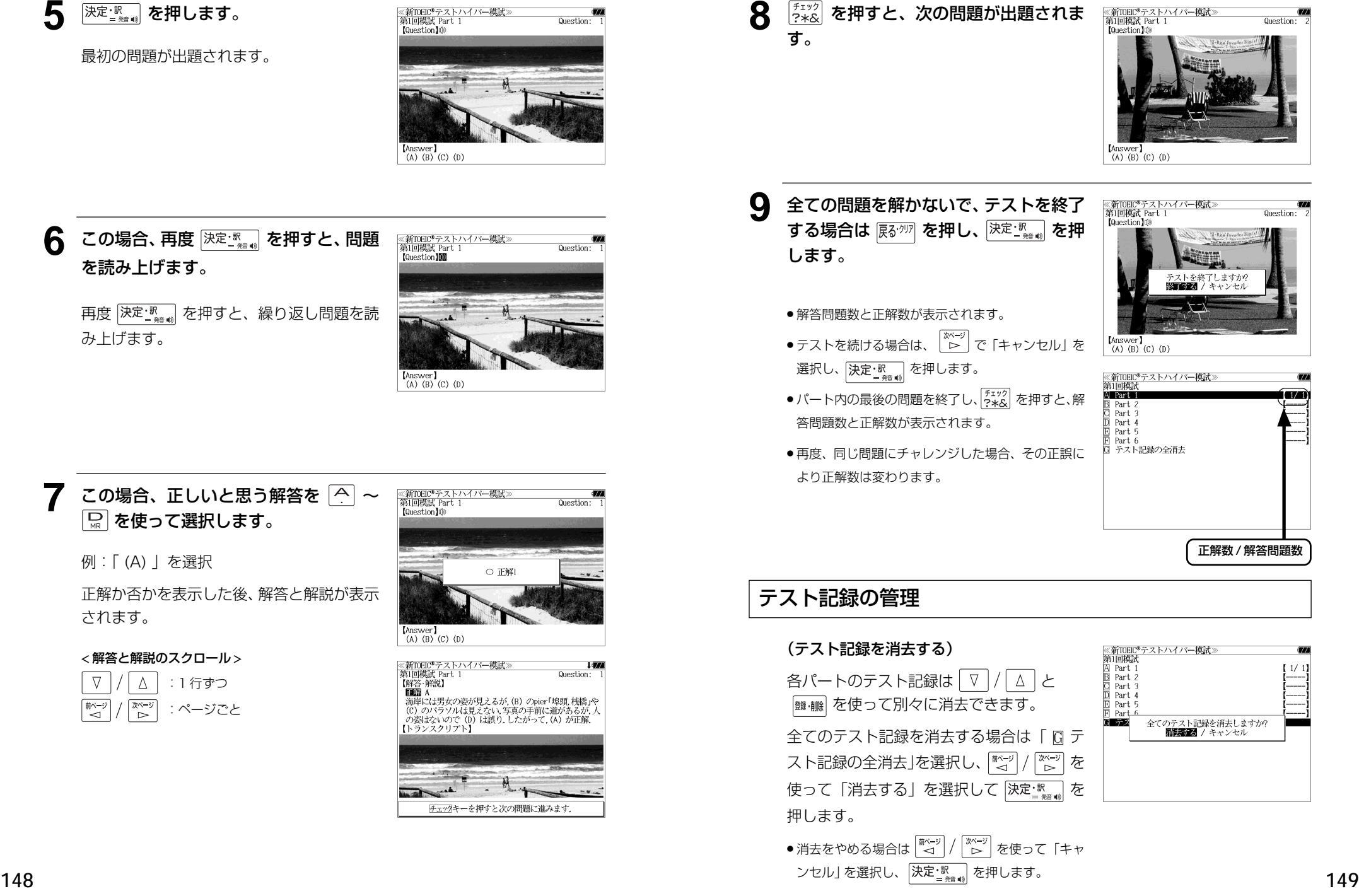

Question:

**Ouestion** 

 $1/1$ 

# **TOEIC®テストのためのドリル** を使う

TOEIC® テストのためのドリルを 4 つ収録しました。

- TOEIC® テスト対策リーディング・タイムトライアル 制限時間内に、文章の欠けている部分を 4 つの答えから選択します。
- TOEIC® テスト対策リスニング・タイムトライアル 制限時間内に、音声で流れる問題を同じく音声で流れる 3 つの答えから選択します。
- クイズで学ぶ TOEIC® テスト必須単語 304 文章の欠けている単語を 4 つの答えから選択します。
- チャンツで学ぶ TOEIC® テスト必須単語 336Words 音楽のリズムに合わせて単語を学習します。

## ドリルで学習する

- 例:「TOEIC® テスト対策リーディング・タイムトライアル」を使う
- **1** を押し、 を使って  $x = -1$  「学習 1」を選択します。 VO新TOEICRテストハイパー模試 **©TOEIC®テストボキャブラリー** inmmmmのテストイディオム D DHOGテスト対策 リーディング・タイムトライアル - Digonomo アスト対策 リスニング・タイムトライアル<br>- 回 クイズで学ぶTOEIC®テスト必須単語304  $\overline{\;\;}$   $\overline{\;\;}$  を使って、目的のドリルを選  $\vert \nabla \vert$ I@チャンツで学ぶTOEIC®テスト必須単語336Words 択します。 例:「DITOFIC®テスト対策リーディング· タイムトライアル」を選択 ● 項目の先頭のアルファベットマークと同じアルファ ベットキーを押すと直接選択できます。

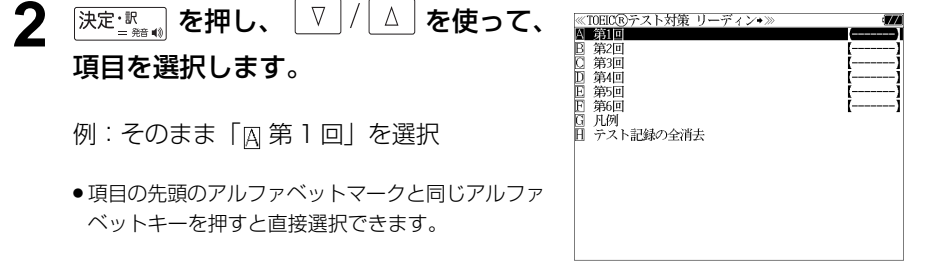

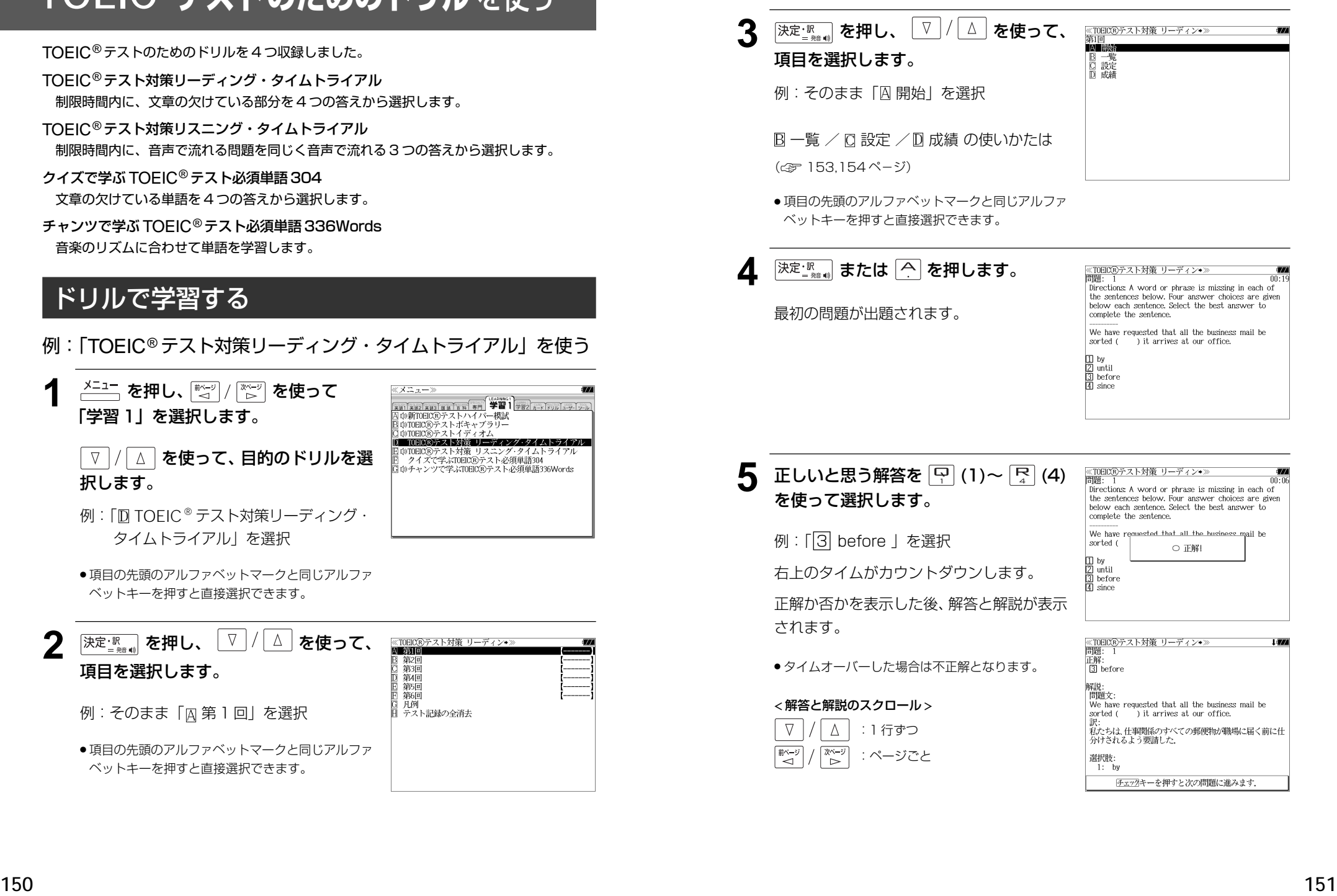

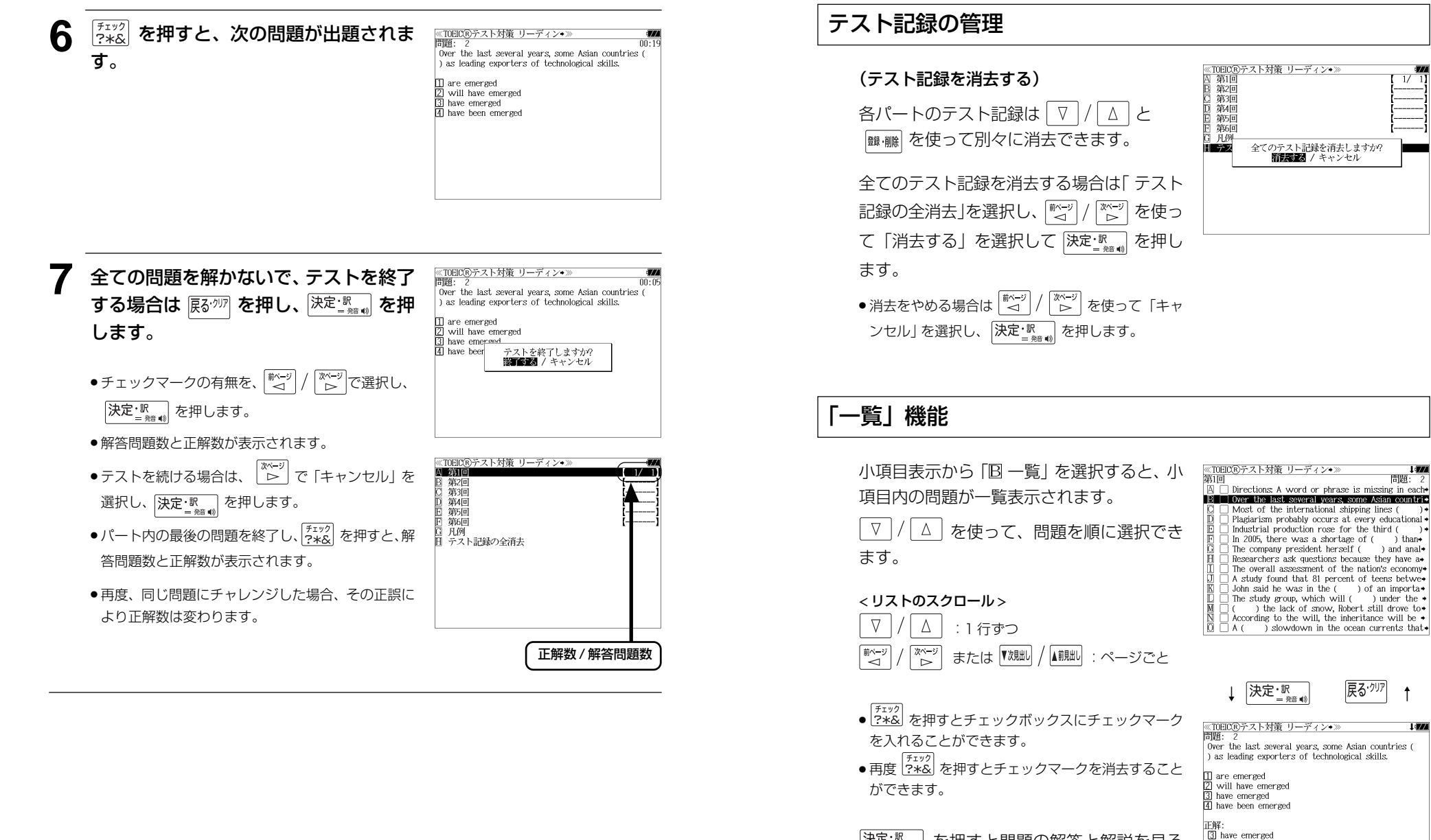

決定課』を押すと問題の解答と解説を見る ことができます。

解説 問題文

Over the last several years, some Asian countries ( ) as leading exporters of technological skills.

問題

**Litro** 

## 「設定」機能

小項目表示から「CI設定」を選択すると、出 題のしかたを設定できます。

△ / √ / ▒ッ / ▒ッ を使って、設定項 目を選択します。

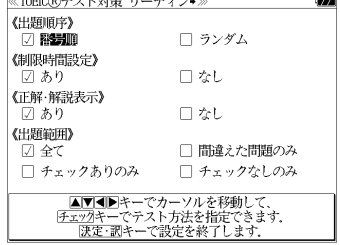

《出題順序》「番号順」または「ランダム」 《制限時間設定》「あり」または「なし」 《正解・解説表示》「あり」または「なし」 《出題範囲》

「全て」、「間違えた問題のみ」、「チェックあり のみ」または「チェックなしのみ」

「チェックマークをつけて指 定します。

決定調 を押すと設定が完了して前の画面 に戻ります。

## 「成績」機能

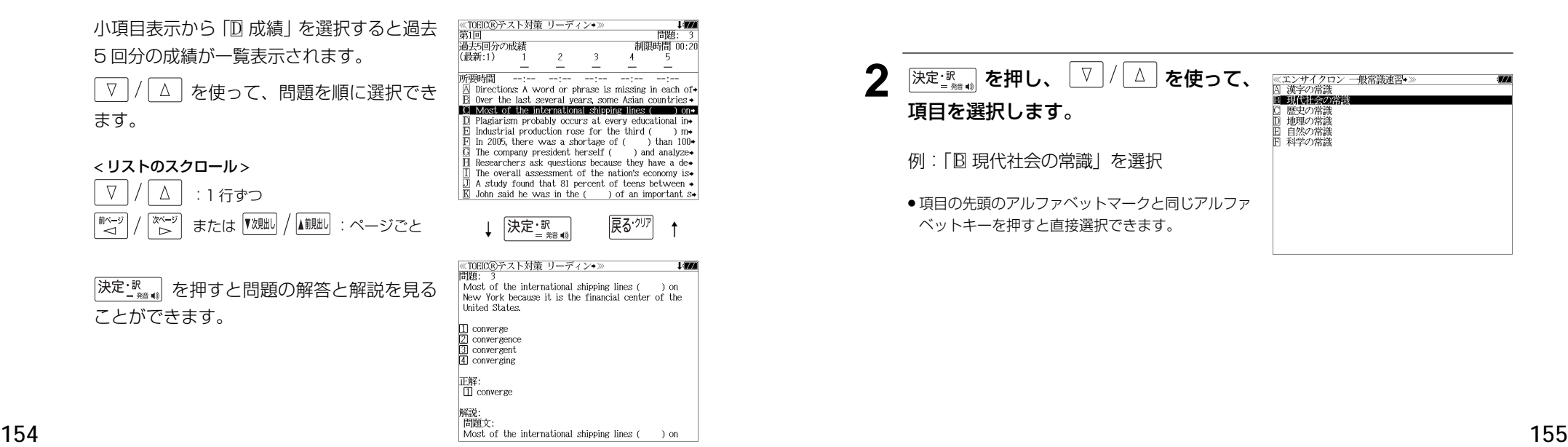

# **国語と一般常識のドリル** を使う

国語と一般常識のドリルを 2 つ収録しました。

史上最強の SPI2 対策ドリル

史上最強の SPI2 に関する様々な問題に解答します。

エンサイクロン一般常識速習ドリル

制限時間内に、一般常識に関する様々な問題に解答します。

## ドリルで学習する

を選択

- 例:「エンサイクロン 一般常識速習ドリル」を使う
- **1** を押し、 を使って ≪メニュー≫ 「学習 2」を選択します。 **「▽ / △ を使って、目的のドリルを選**

択します。

例:「B エンサイクロン 一般常識速習ドリル」

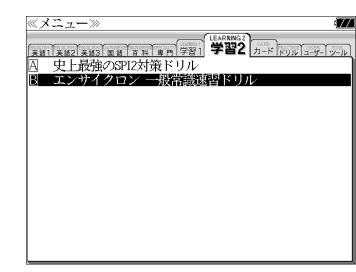

● 項目の先頭のアルファベットマークと同じアルファ ベットキーを押すと直接選択できます。

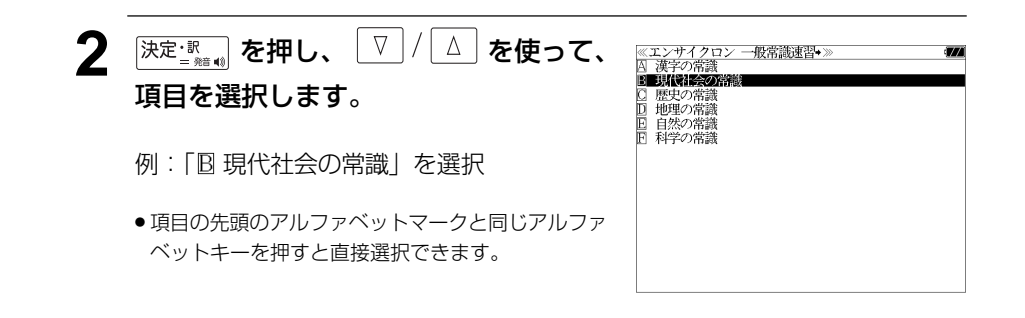

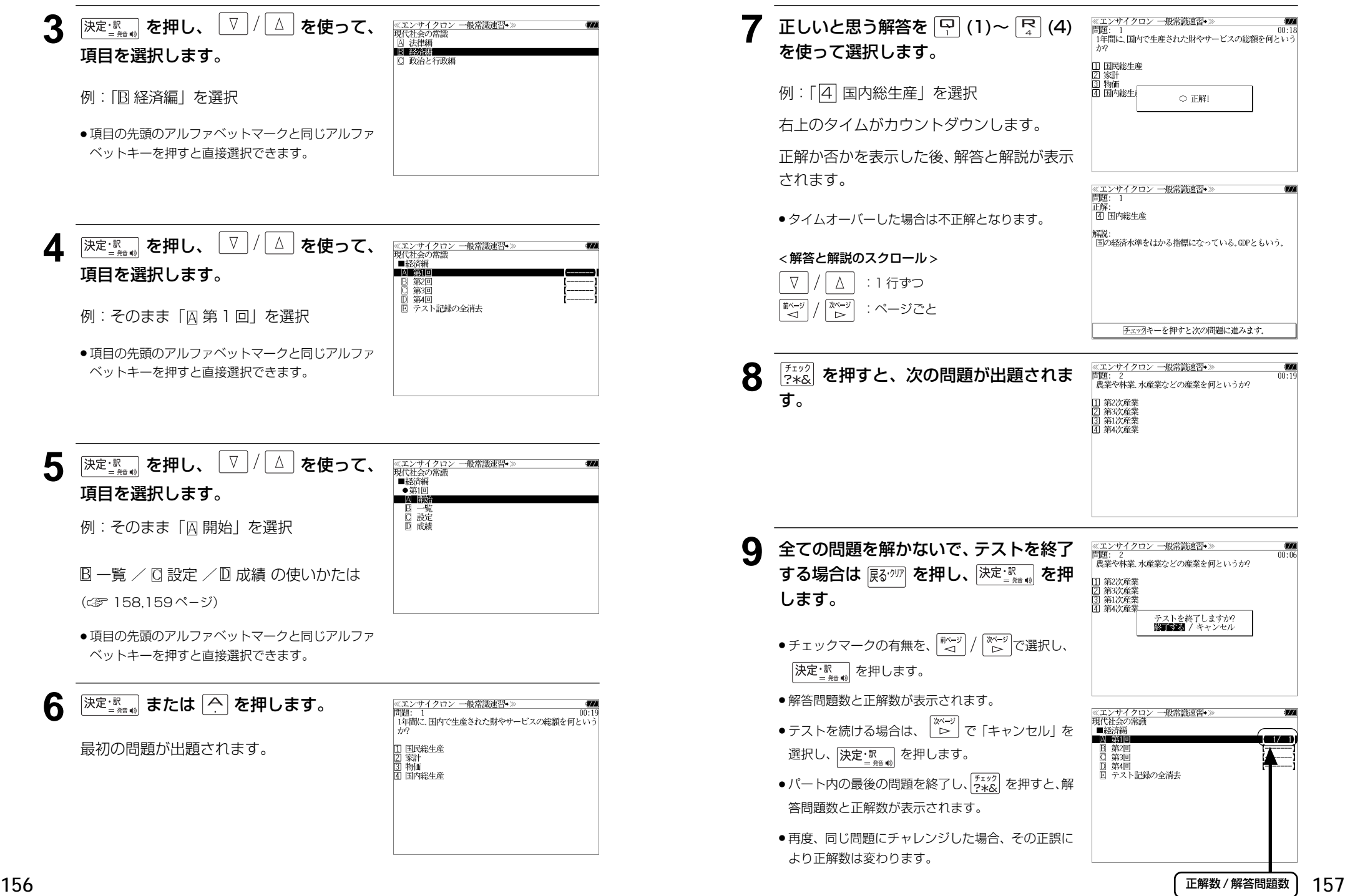

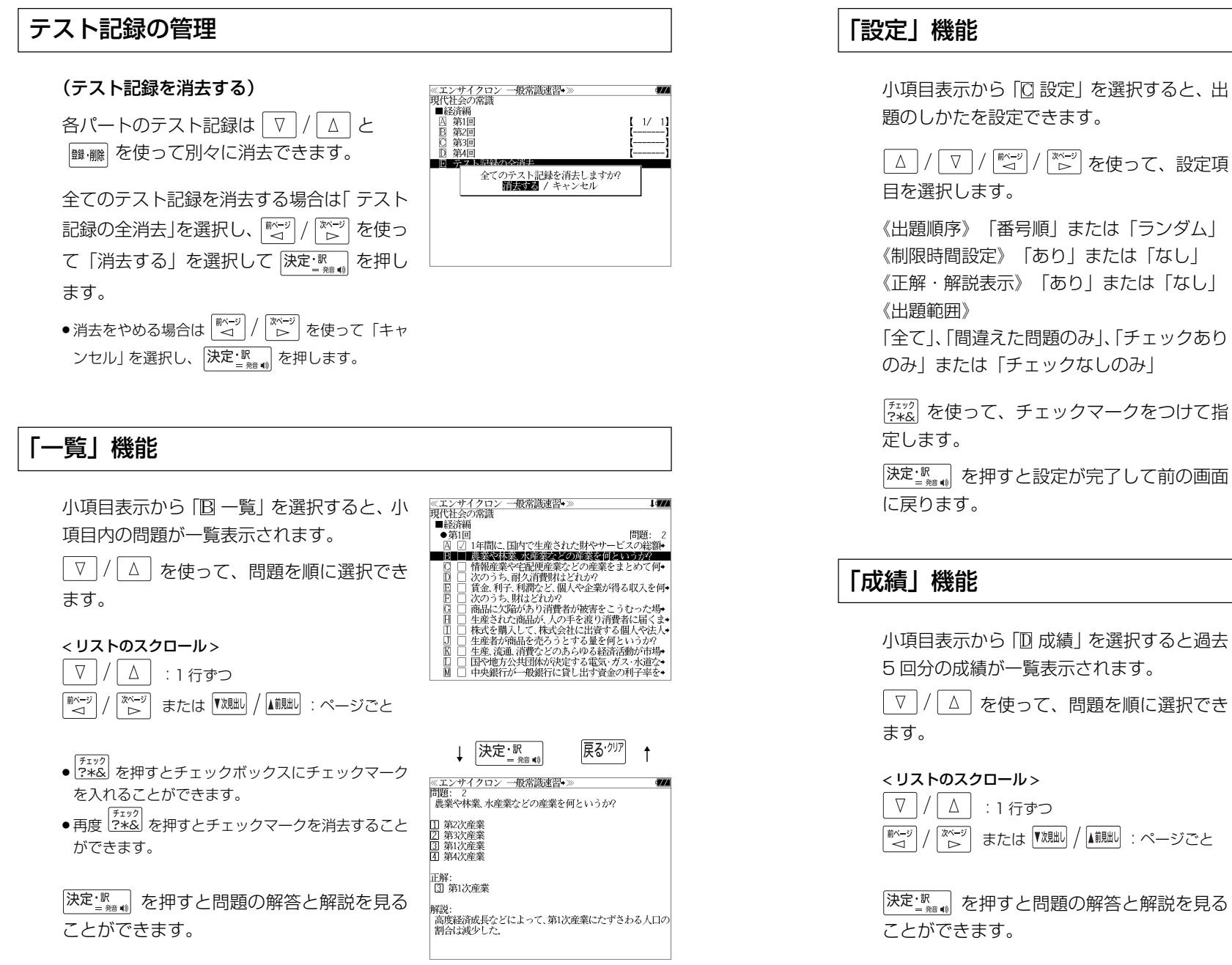

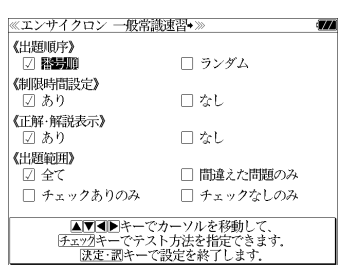

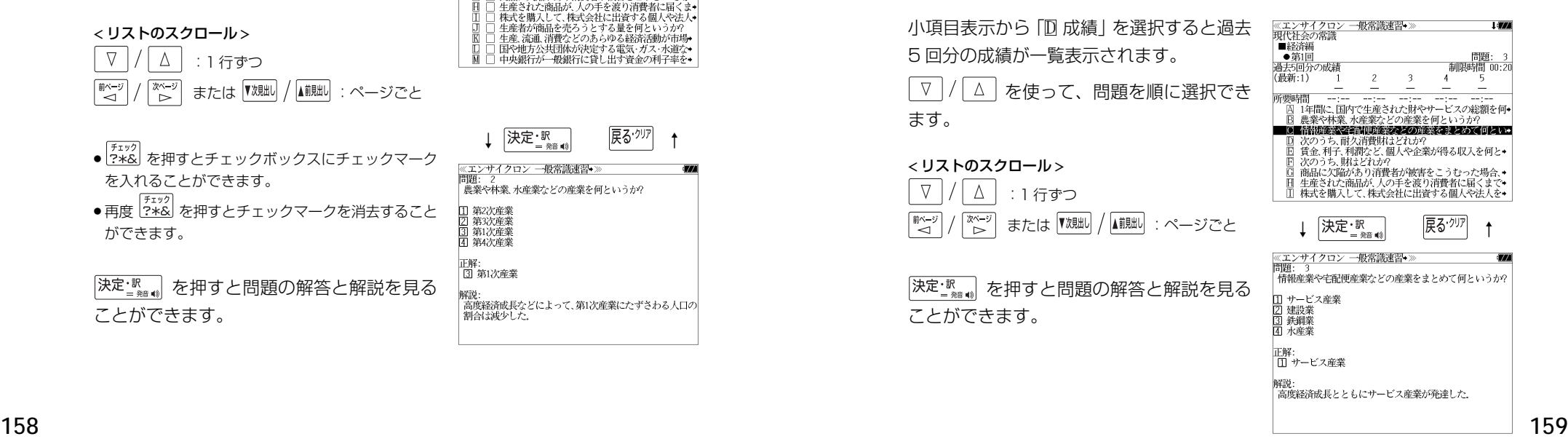

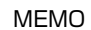

# **MEMO NEMO remote that in the contract of the contract of the contract of the contract of the contract of the contract of the contract of the contract of the contract of the contract of the contract of the contract of**

# **スペルチェック (うろ覚えのスペルでも簡単検索)**

正確なスペルがわからない場合でも英単語を調べることができます。

### (スペルチェックができる辞書)

英和辞典(ジーニアス英和大辞典、ナノテクノロジー用語英和辞典、リーダーズ英和辞典、 リーダーズ・プラス)、英和活用大辞典、180万語対訳大辞典、37万語対訳大辞典、Oxford の辞典(OALD、COL、NOAD、AWT)、ブリタニカ国際大百科事典の英語検索

例: 英和辞典で「generous」を、あいまいな「ieneras」から調べる

## **1** 文字/数字入力キーを使って、調べたい 英単語のスペルを入力します。

例:英和辞典で「 **jeneras**」と入力

● 入力した文字列に該当する見出し語がない場合は、 もっとも近い見出し語から順に表示されます。

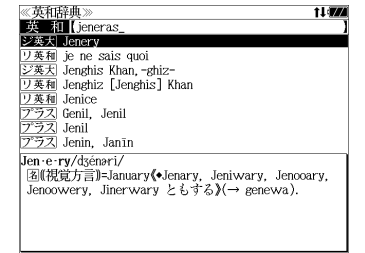

≪スペルチェック≫<br>該当:該当する単語がありません。<br>候補:

**形(視覚方言)=generous(→ gin'rous).** 

||×||||・|<br>|ジ英大| jinerous

シ英大 ginerous<br>ジ英大 gin'rous

ジ英大 generous **リ英和** generous  $\frac{7.57}{2.52}$  generous

jin·er·ous/d3inaras/

## **[スペル] を押します。**

入力した文字列に該当する見出し語と、発音 やスペルが似ている英単語 (候補)のリスト が表示されます。プレビュー(英和訳の一部) も同時に表示されます。

● 入力した文字列に該当する見出し語がない場合は、 候補のリストだけが表示されます。

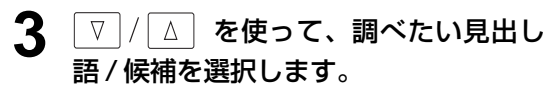

例:「<sub>『ジ英大</sub>』generous」を選択

< 見出しリストのスクロール >

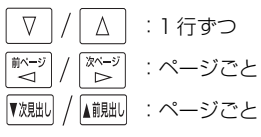

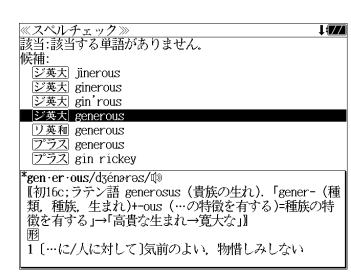

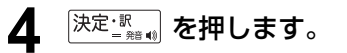

画面がジーニアス英和大辞典に変わり、選択 した見出し語/候補の英和訳が、全画面表示 されます。

### < 全画面のスクロール >

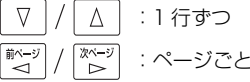

## ≪ジーニアス英和大辞典)<br>\*gen·er·ous/dʒénərəs/@ "gen-er-ous/oseneros/w<br>【和J fo: ラテン語 generosus(貴族の生れ) 「gener-(種<br>「類,種族,生まれ)+-ous(…の特徴を有する)=種族の特徴<br>「を有する」→「高貴な生まれ→寛大な」』 |題<br>| […に/人に対して]気前のよい、物惜しみしない<br>|(avish), 寛大な[with, in about, over/to, toward]<br>| (… sting), ungenerous):[ti is ~ of 0 to do] 0(人)<br>が気前よく…する. …するとは 0(人)が寛大である図<br>2 (物などが)豊富な. たくさんの図<br>| 3 (重性が)豊かな...

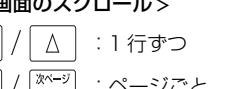

### | 5 (廃)高貴な生れの;気高い,優雅な. 6 (服などが)ゆったりとした.<br>|Reen er ous ness[3]

## 正しいスペルを入力した場合

入力したスペルが正しい場合も、似ている英 単語の候補が表示されます。

例:「**generous**」と入力

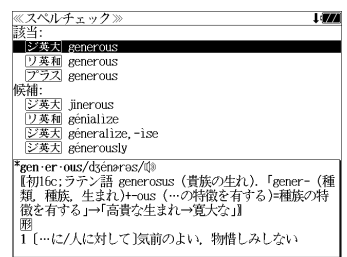

### 変化形を入力した場合

入力したスペルが変化形の場合は、原形と、 似ている英単語の候補が表示されます。

例:「 **took**」と入力

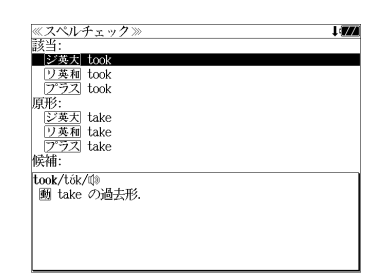

# シャンプ様指と (辞書から辞書へ関連語検索)

### 辞書内ジャンプ:

日本語、英単語や参照記号から、同じ辞書の中の解説画面や訳画面にジャンプ します。

### 辞書間ジャンプ:

解説 /訳画面の中の日本語の語句、英単語や漢字から、他の辞書の見出し語や 漢字を検索し、その解説 / 訳画面にジャンプします。

- ジャンプ先の辞書記号は、(< 35ページ 「辞書の略号一覧1)
- ⇒例文検索へジャンプします。 ⇒成句検索へジャンプします。
- シルカカードおよび SD カードの場合は、辞書記号の頭にカードマーク ( ) が表示され ます。
- ユーザー辞書の場合は、辞書記号( <sup>|追加</sup> ) が表示されます。

## 英単語を調べる (1) 群書内/辞書間ジャンプ

全画面表示中の英単語を同じ辞書や他の英語 系辞書または例文検索、成句検索を使って調 べることができます。

例: Oxford Advanced Learner's Dictionary (OALD) の「**gain**」 の全画面表示(☞ 95 ペ-ジ)

國句 中國 gain o /gein .<br>verb. noun  $vert$ **+OBTAIN/WIN** 1 to obtain or win sth, especially sth that you need or want: 2  $2 \sim$  (sth) (by/from sth) to obtain an advantage or benefit from sth or from doing sth:  $\Box$ PORT MORE<br>3 [VN] to gradually get more of sth: **<u>D</u> ONE** LOSE **>OF WATCH/CLOCK**  $4$  to go too fast:  $\boxtimes$  $[also V]$   $\overline{0}$   $\overline{1}$   $\overline{1}$ FOF CURRENCIES/SHARES  $5 \sim$  (against sth) to increase in value:  $\boxtimes$ 

**«COALD** 

例:OALD 辞典画面中の単語「**obtain**」を英和辞典で調べる

## **ジャップ を押します。**

画面にある最初の英単語が選択(反転表示) されます。

● 再度 |ジャンプ または |戻る<sup>・クリア|</sup> を押すと元に戻ります。

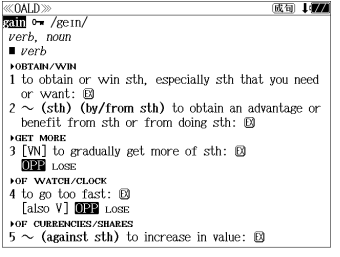

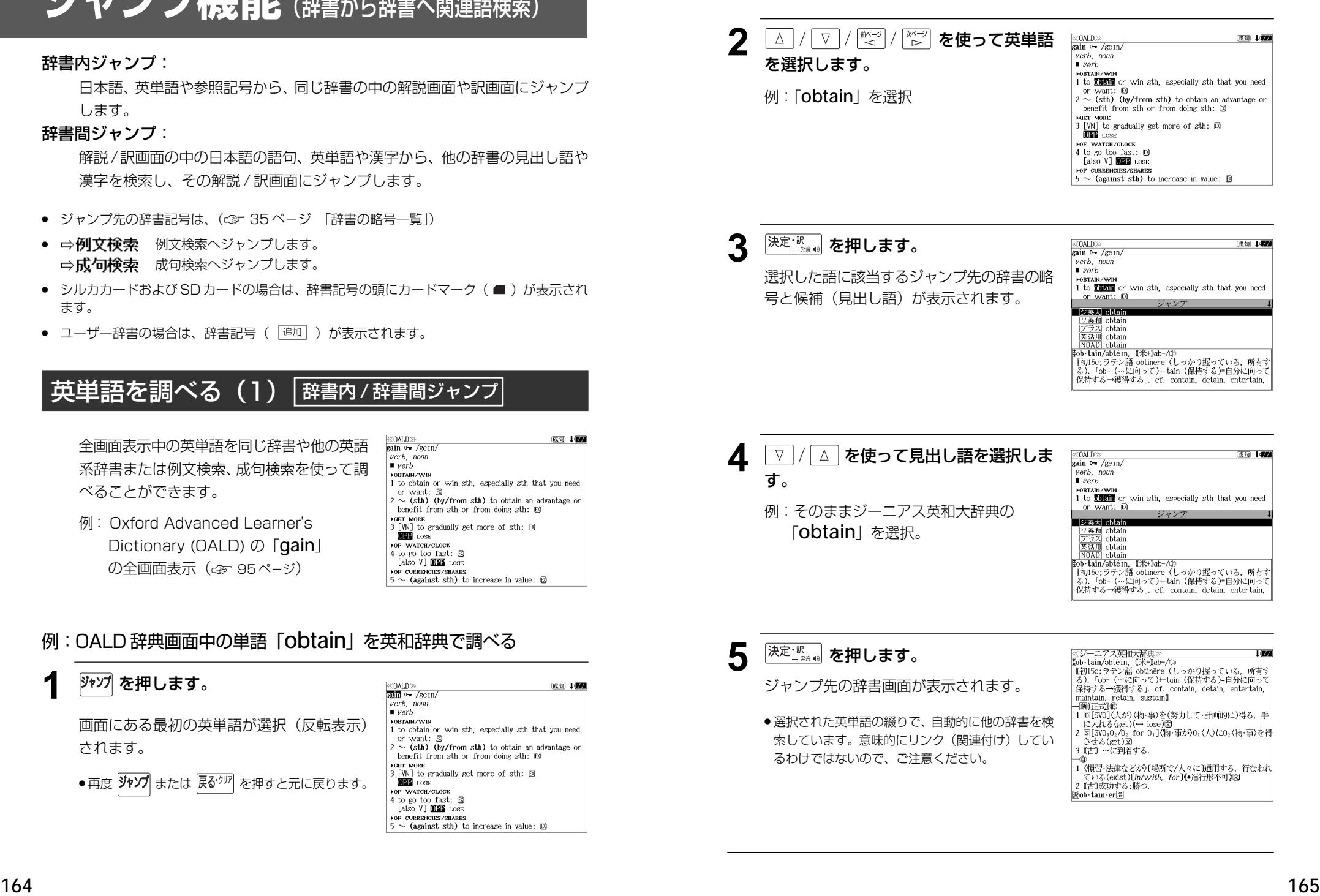

## 英単語を調べる (2) | 辞書内ジャンプ

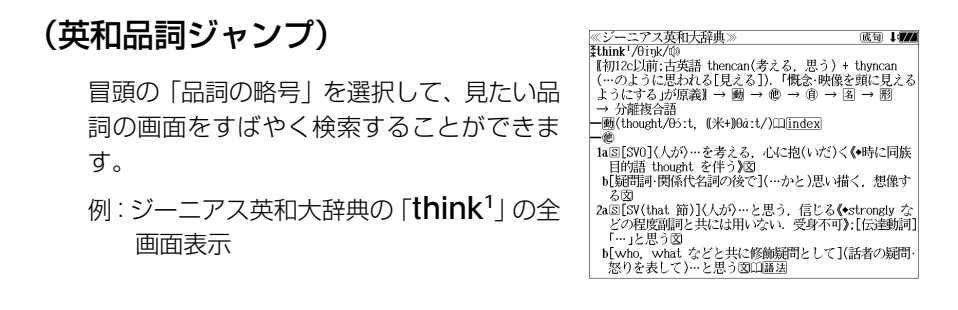

## 例:ジーニアス英和大辞典の「**think1** 」の名詞解説の画面にジャンプする

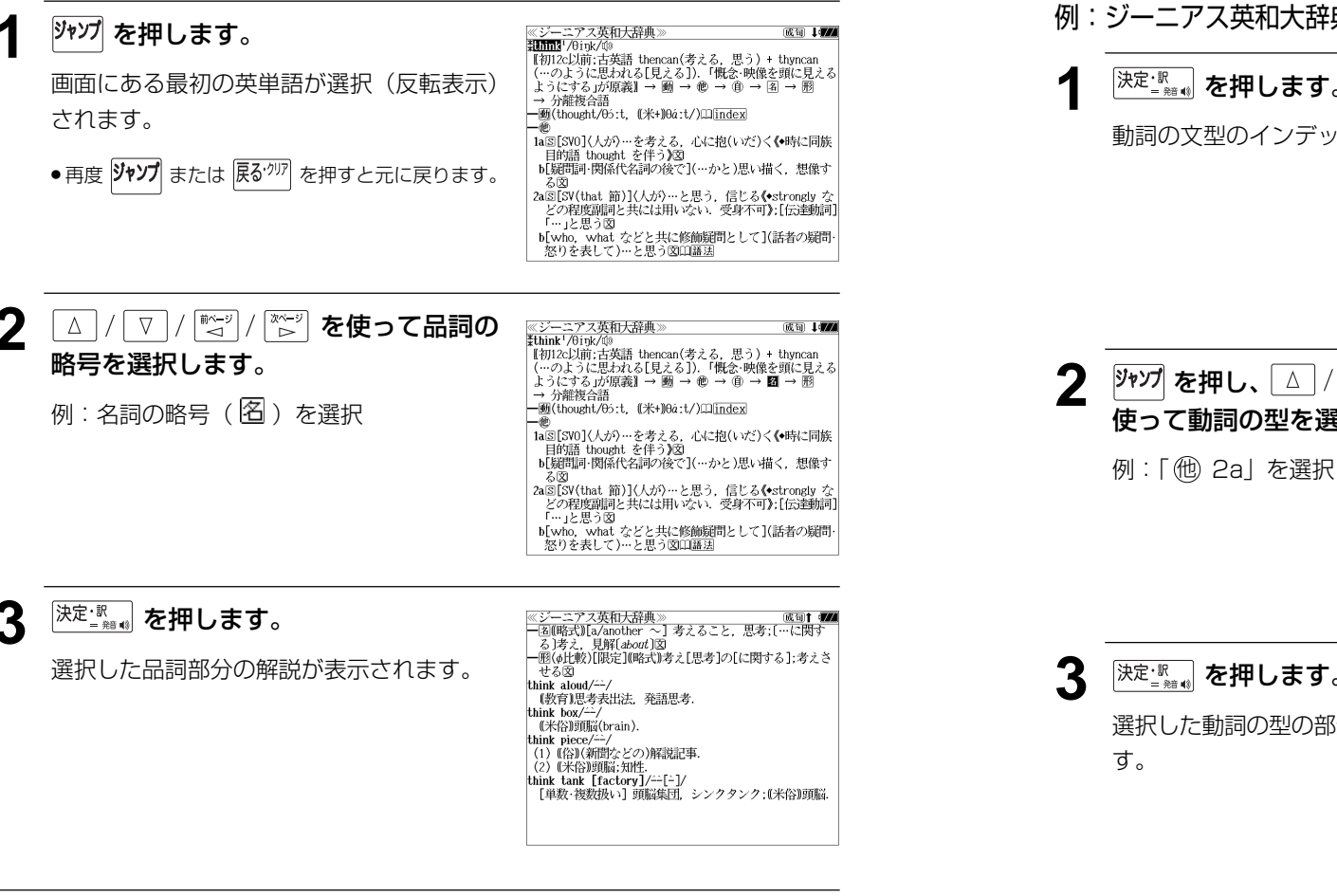

## 英単語を調べる (3) 「辞書内ジャンプ

## (英和文型インデックスジャンプ)

重要な動詞には冒頭に文型インデックスがあ ります。文型を選択して、見たい画面をすば やく検索することができます。

例:ジーニアス英和大辞典の「**think1** 」の全 画面表示から <sup>厥飄</sup> を押して index の解 説マーク(Ⅱ)を選択します。 (☞ 65 ペ-ジ)

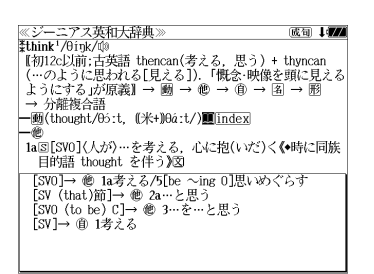

## 例:ジーニアス英和大辞典の「**think1** 」の動詞解説の画面にジャンプする

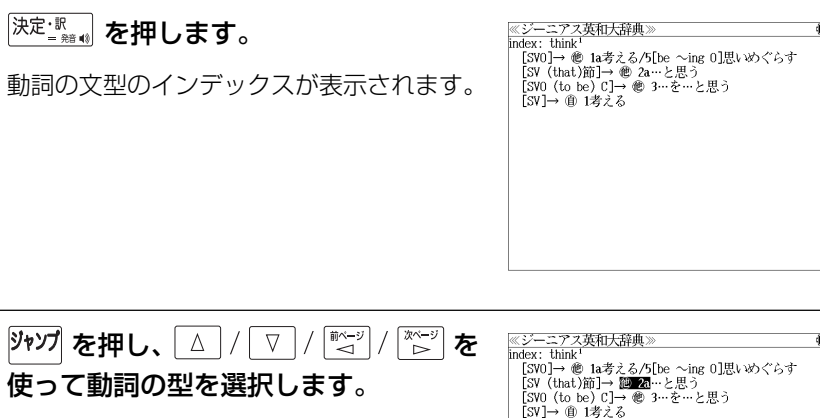

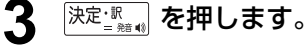

選択した動詞の型の部分の解説が表示されま

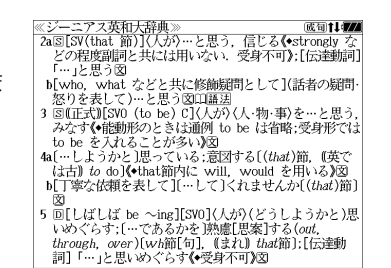

**166 167**

## 英単語を調べる (4) #書内ジャンプ

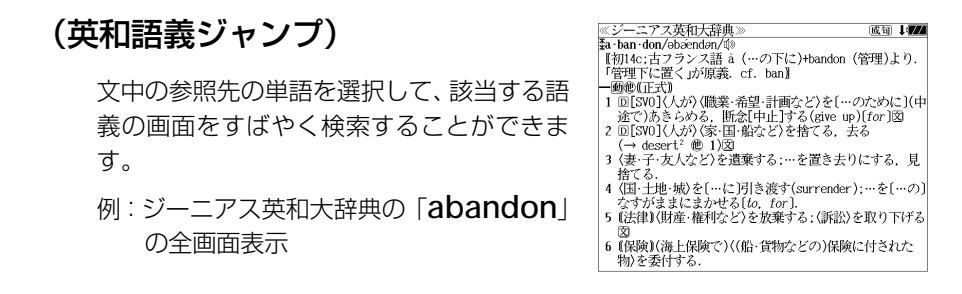

## 例∶ジーニアス英和大辞典の 「desert<sup>2</sup>」 の該当する語義解説の画面にジャンプする

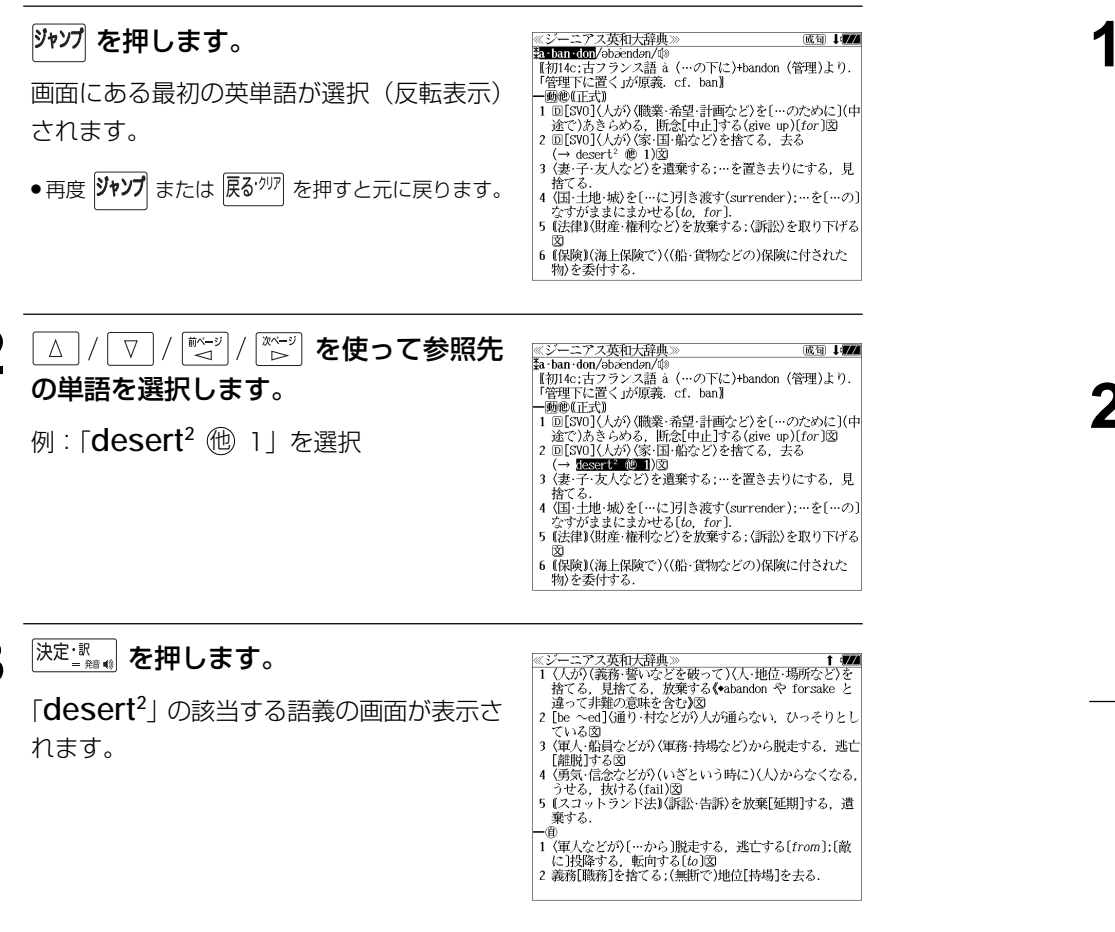

## 英単語を調べる (5) 群書内ジャンプ

## (見出し語ジャンプ)

英語の例文または成句検索の結果、選択した 例文または成句の全画面表示からその例文ま たは成句が含まれる見出し語の画面にジャン プします。

例:例文の全画面表示 (< ァ 71 ページ)

ニアス英和大辞典 ≪ジーニアス英和)<br><mark>ジ英大</mark> innovative<br>…!! +He used traditional musical forms in *innovative* **Marg** 、。。。。。<br>彼は伝統的な音楽の形を革新的な方法で用いた.

## 例:ジーニアス英和大辞典の見出し語「**innovative**」の画面にジャンプする

## **1** 沙゚ を押します。

例文が含まれる見出し語が選択(反転表示) されます。

**:アス英和大辞典** ※シーニ/ ヘ<del>火</del>仙<br>ジ英大 mmyalite +He used traditional musical forms in *innovative* 

stratic 、。。。。。。<br>彼は伝統的な音楽の形を革新的な方法で用いた.

### ● 再度 ツャソプ または 展る<sup>・クリア</sup> を押すと元に戻ります。

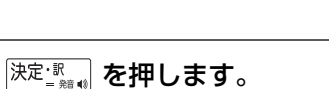

見出し語の画面が表示されます。

≪ジーニアス英和大辞典 。<br>\*in·no·va·tive/insvertiv|-və-, -vèr-, -noxvə-/⑩<br>- 网 革新的な、刷新的な、進取の気概に富む図 kin · no · va · tive · ness<sup>2</sup> Min . no . va . tive . ly 画苗新的に

## 英単語を調べる (6) 2 辞書間ジャンプ

大辞泉に出てくる英単語から英和辞典、英和 活用大辞典、オックスフォードの辞典、180/ 37 万語対訳大辞典または例文検索、成句検 索にジャンプします。

≪デジタル大辞泉<br>トライアル【trial】 トフィノル【tria】』<br>「試すこと」試み、試行、特に、運動競技の試技、また予選試<br>「合.「タイム-」<br>△トライアル・アンド・エラー【trial and error】

例:大辞泉の「トライアル」の全画面表示

## 例:大辞泉の「トライアル」の表記「**trial**」をリーダーズ英和辞典で調べる

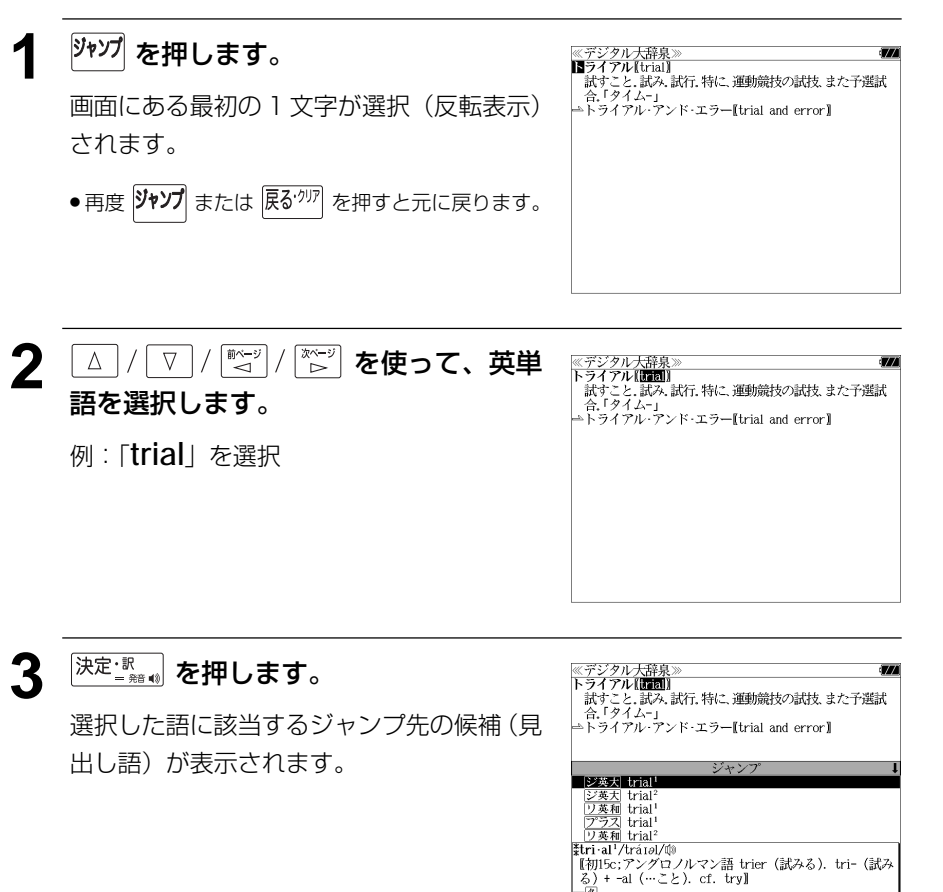

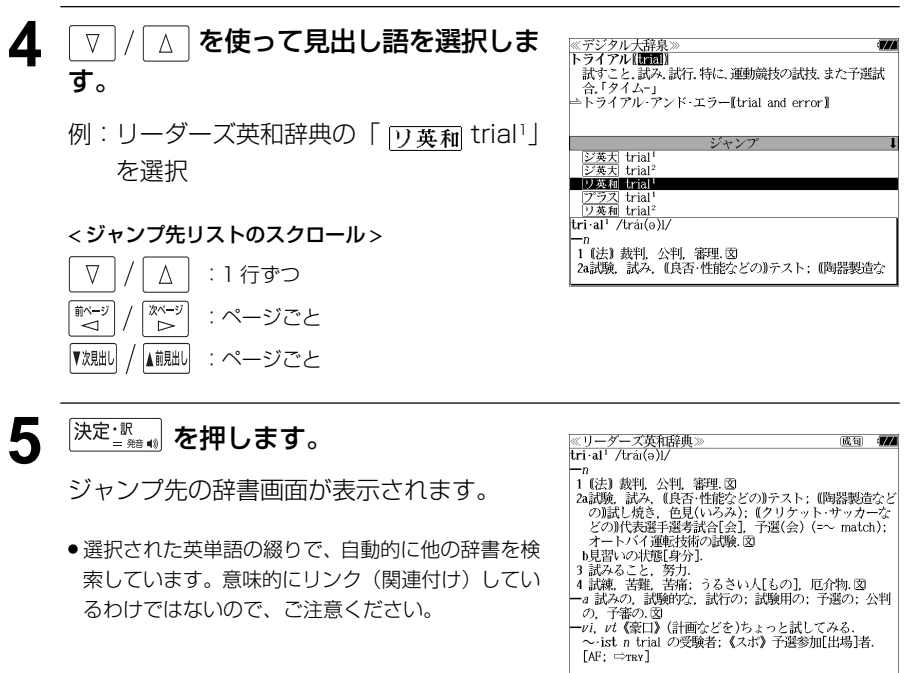

## 例文・成句を調べる 「辞書内/辞書間ジャンプ

全画面表示中の英単語を使った例文検索や成 句検索をすることができます。

例:新和英大辞典の「努力」の全画面表示

≪新和英大辞典<br>どりょく【努力】 an endeavor; (an) effort; (an) exertion; labor; strain; industry; nisus  $(pl, \sim)$ . べする endeavor; make an <sup>F</sup>endeavor [effort]; strive; exert oneself; put forth an effort (to  $d\phi$ ); work<br>[try] hard; ([]) plug away (at…). 0人一倍~する make extra special efforts 一曲道にへする put forth a steady effort (to  $d\rho$ ); plug away (at  $sth$  persistently たゆまずへする persevere in one's efforts; put forth unrelenting effort. できるだけ~する

## 例:和英辞典画面中の「**effort**」を使った例文を調べる

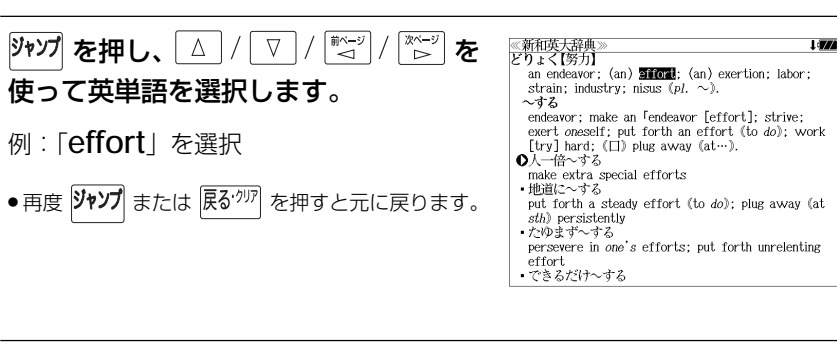

≪新和英大辞典<br>どりょく【努力】

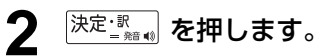

選択した語に該当するジャンプ先の候補(見 出し語)と例文検索および成句検索が表示さ れます。

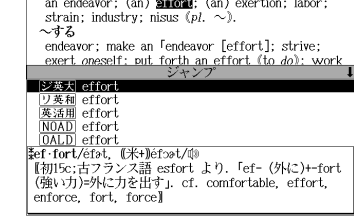

 $1/7$ 

 $157$ 

![](_page_88_Picture_9.jpeg)

![](_page_88_Picture_207.jpeg)

![](_page_88_Picture_11.jpeg)

● 例文リストは「語順指定:なし」「英和優先」の条件 で表示されます。(☞ 52 ペ-ジ)

![](_page_88_Picture_13.jpeg)

### **5** 例文検索をする英単語の変更をすること ができます。

必要に応じて、英単語を追加したり、変更、削 除することができます。

例:「**&make**」を追加入力

● スペルを全て削除すると、手順**3**の画面に戻ります。

![](_page_88_Picture_18.jpeg)

## 日本語を調べる (1) 群書内/辞書間ジャンプ

全画面表示中の日本語を大辞泉または他の辞 書を使って調べることができます。

例:大辞泉の「調和」の全画面表示 (☞ 113 ペ-ジ)

![](_page_89_Picture_3.jpeg)

## 例:大辞泉の「調和」の解説画面から、「矛盾」の解説へジャンプする

![](_page_89_Picture_5.jpeg)

![](_page_89_Picture_6.jpeg)

## 日本語を調べる (2) <sup>[辞書間ジャンプ</sup>

新漢語林の漢字から、大辞泉の見出し語へ ジャンプします。読めない漢字から辞典を引 くことができます。

![](_page_90_Picture_123.jpeg)

### 例:新漢語林の「縁」の全画面表示 (☞ 125 ペ-ジ)

## 例:新漢語林の「縁」から大辞泉の「縁」を含む見出し語へジャンプする

![](_page_90_Picture_5.jpeg)

![](_page_90_Picture_6.jpeg)

## **[決定·訳 めるわります。**

ジャンプ先の辞書を選択する画面になりま す。

![](_page_90_Picture_9.jpeg)

**3** ▽ / △ を使ってジャンプ先の辞書を 選択して 深定調 を押します。

例:「デジタル大辞泉」を選択

![](_page_90_Picture_124.jpeg)

![](_page_90_Picture_13.jpeg)

![](_page_90_Picture_14.jpeg)

## 参照記号からのジャンプ | 辞書内ジャンプ

参照記号が示す見出し語や慣用句などの解説 (同じ辞書内)へジャンプします。

例:大辞泉の「調和」の全画面表示 (☞ 113 ペ-ジ)

![](_page_91_Picture_125.jpeg)

### 例:大辞泉で、「調和」の解説画面から、「調和級数」の慣用句解説へジャンプする

![](_page_91_Picture_5.jpeg)

他にも、次のような参照記号があります。

 $\rightarrow$   $\rightarrow$   $\rightarrow$ 

いずれも「相手方を見よ」の意味です。解説が相手方にあります。

## ジャンプ先から戻る

ジャンプ先の解説文からさらに別の解説文へジャンプすることができます。つ づけて 10 回までジャンプできます。

元の解説へ戻るには 区ぶ を押します。何度もつづけてジャンプした場合は、 その順番をさかのぼって戻ります。

● ジャンプした先の解説画面や訳画面で、文字サイズを変更する(< で 49ページ)と、元の 画面に戻ったとき、リスト画面やカーソル反転が省略されることがあります。

**履歴機能**

### 一度検索した見出し語は100件まで履歴として記録します。もう一度同じ単語を調べる ときは、履歴を使って簡単に調べることができます。

![](_page_92_Picture_2.jpeg)

![](_page_92_Picture_3.jpeg)

## 履歴の削除

![](_page_92_Picture_5.jpeg)

決定: 歌 を押します。

### (履歴の削除をやめる)

そのまま「キャンセル」を選択し、及定調 を押します。

# **お気に入り辞書登録**

### よく使う辞書3冊を「お気に入り辞書1」「お気に入り辞書2」「お気に入り辞書3」とし て、専用キーに割り当て、使いやすくすることができます。

![](_page_93_Picture_2.jpeg)

# **単語帳の管理**

単語帳に登録された単語をSDカードに保存、または保存された単語帳を取り込むことが できます。また、シルカカード内蔵の各辞書から単語帳に登録された単語は一括して削除 することができます。

## 単語帳を SD カードに保存

単語帳に登録された単語を SD カードに保存します。 (ただし、ユーザー辞書は保存されません。)

**1** 市販のSDカードを本機にセットします。

(☞ 15 ペ-ジ)

**2 2 2 2 本押して、メニュー画面を表示さ** せ、「役だつール」項目の「Ⅱ単語帳管 理」を選択します。 (☞ 39 ペ-ジ)

「囚 単語帳を SD カードに保存」が選択され

![](_page_93_Picture_10.jpeg)

## 3 深定: Real を押します。

ます。

「保存しました。」のメッセージが出て本機の 単語帳の単語が SD カードに保存されます。

- ≪メニュー≫ <u>sei sez sezi ne l'a ni a ni sezi s-rikuli 1-y</u> **AC+1.** テキストビューア<br>MP3プレーヤー - 早譜間<br>複数項目を選んで下さい、 所 保存しました。 雷 環境 **THE DAY** - 著作<br>- ユニッ
- ●ファイル名は"sr-s9000単語帳 xxxxx.bku"とな ります。(xxxxx には、ユニット ID の下 5 桁が付加 されます。)
- SDカードの容量が十分でない場合、「メモリの空き 領域が足りません。」のメッセージが表示されます。
- SDカード以外のカードがセットされた場合、「この カードは使用できません。」のメッセージが表示され ます。
- ●カードがセットされていない場合、「カードが挿入さ れていません。」のメッセージが表示されます。

## 単語帳を SD カードから復帰

SD カードに保存された単語帳を本機に取り込むことができます。

![](_page_94_Picture_2.jpeg)

シルカカード単語帳を削除

シルカカード内蔵の各辞書から単語帳に登録された単語は一括して削除することができます。

# **操作環境の設定と著作権**

本機の操作に関した項目を設定し、使いやすい操作環境に調整することができます。

## 環境設定の設定項目を表示する

![](_page_95_Figure_3.jpeg)

## 設定項目は「∇│/ △ を使って選択します。

## キー操作音のオン / オフを設定する

環境設定メニューで[キー操作音]を選択し、 決定と課します。

● または先頭のアルファベットと同じキーを押します。

本機は、キー入力に対して操作確認の音を出 すことができます。

์ ##ว−แ テキストビューアー<br>MP3プレーヤー ファ<br>複数キ<del>ー操作音</del> 例文 オンノ副図 マル<br>電卓 H 196 いずれかを選んで<br>|決定・訳キーを押して下さい。 単語 李竹

 $\mathbb{Z}^2$   $\mathbb{Z}^2$   $\mathbb{Z}^2$ 

||ホィージ| / || <u>\*ヘー</u>ジ| で [オン] か [オフ] を選択し、 決定 | 認動 を押します。

音を出したいときは[オン] 、消したいときは 「オフ] を選択します。

## 電源が切れるまでの時間(オートパワーオフ)を設定する

![](_page_95_Picture_13.jpeg)

![](_page_95_Picture_14.jpeg)

か、 ▽ / △ を使って時間を設定します。 **時間を設定したら 決定課 。**を押します。

●「使用後は本体を閉じる前に電源を切ることをお勧め します。」というメッセージが表示されます。

文字/数字入力キーで時間(分)を入力する

![](_page_95_Picture_16.jpeg)

## オートデモのオン / オフを設定する

環境設定メニューで[オートデモ]を選択し、 決定課』を押します。

● または先頭のアルファベットと同じキーを押します。

オートデモのオン/オフを設定することがで きます。

![](_page_95_Picture_21.jpeg)

 $\sqrt{ }$  で[オフ] か[オン(オートパワー オフ有効)][オン(連続、ACアダプター使用 推奨)] を選択し、 $\overline{)$ 決定 $\cdot \overline{\mathbb{R}}$ 

## 優先表示辞書を設定する

決定調を押します。

環境設定メニューで[優先表示辞書]を選択 し、 決定 | 認 | を押します。 ● または先頭のアルファベットと同じキーを押します。  $\begin{bmatrix} \frac{\overline{m} \times -y}{\overline{m}} \end{bmatrix}$ で[本体] か[カード]を選択し、

![](_page_95_Picture_25.jpeg)

● カードの場合は一括検索および例文·成句検索に対 してのみ有効です。

## シルカカード検索の有無を設定する

環境設定メニューで「シルカカード検索]を 選択し、決定認論を押します。

- または先頭のアルファベットと同じキーを押します。
- [<u>第十</u>] / [※一) で [有効] か [無効] を選択し、 決定調を押します。

![](_page_96_Picture_294.jpeg)

<u>xmixuz xusi mu'u ni mni wyi wyzi 4-kirodd - 7 (8</u>8) - 10

いずれかを選んで<br>|決定・訳キーを押して下さい

※メニュー》

テキストビューアー<br>MP3プレーヤー ファ<br>複数一括検索画面 A XA 7-2 F マル<sup>M25体が<br>G 電卓Bカードデ<br>■■環境C初期状態</sup> 単語<br>著作

## 一括検索画面を設定する

- 環境設定メニューで[一括検索画面]を選択 し、 決定 調 を押します。
- または先頭のアルファベットと同じキーを押します。

一括検索画面の初期画面の画像をお好みの画 像に変更できます。

### (本体に保存された画面から選択する)

 $\boxed{\nabla}$ / △ を使って「 囚 本体データ」を選 択し、 決定 調 を押します。

フォルダがある場合、 ▽ / △ を使って選 択し、 決定 調 を押します。

画像データを √ √ △ を使って選択し、 決定 | 認動 を押します。

例:Roma Fontana di Trevi.bmp

- 先頭のアルファベットマークと同じアルファベット キーを押すと直接表示されます。
- で前後の画像を表示することができま す。

![](_page_96_Picture_16.jpeg)

(画面の一例)

### 決定訳』を押します。

一括検索画面の初期画面の画像がお好みの画 像に変更され、環境設定画面に戻ります。

![](_page_96_Picture_20.jpeg)

(画面の一例)

### (カードに保存された画面から選択する)

一括検索画面の初期画面の画像にSDカード にお客様が保存した画像データを使うことが できます。

△│を使って「 国 カードデータ | を  $\nabla$ 選択し、 決定 課 お を押します。

(または | 豆 を押します。)

![](_page_96_Picture_26.jpeg)

●本機で使用できる画像データは 640 (横) x 397 (縦) ピクセル、4 ビット ビットマップ (.bmp)のグレースケールデータまたはモノクロデータです。

ただし、この形式以外の画像データが選択された場合は、「フォーマットが正しくないため、 ファイルを開くことができません。」のメッセージが表示されます。

- SDカード以外のカードがセットされた場合、「このカードは使用できません。」のメッセージ が表示されます。
- カードがセットされていない場合、「カードが挿入されていません。」のメッセージが表示さ れます。

### (画面を初期状態にする)

一括検索画面の初期画面に戻します。

- $\nabla$ △│を使って「 Cl 初期状態 | を選択 し、決定調査を押します。
- (または「ロ]を押します。)

![](_page_96_Picture_35.jpeg)

||\*(¨ッ'| /| \*(¨\*)| で [設定] か [キャンセル] を選 択し、 決定 認動を押します。

![](_page_97_Figure_0.jpeg)

- ●更新用ファイルがない場合「有効な更新ファイルがありません。」が表示されます。
- 電池残量が十分にあることを確認してから行ってください。
- ●ソフトウェア更新を実施する際には、弊社ホームページ (http://www.sii.co.jp/cp/)にて ご案内いたします。

環境設定を終了する

- 環境設定メニューで √ √ △ を使って [終了] を選択し、 決定: 駅 おを押し ます。
- または先頭のアルファベットと同じキーを押します。
- ●辞書のモードキーを押すと、環境設定を終了し直接その辞書モードに入ることができます。

![](_page_97_Picture_215.jpeg)

# **ユニット ID**

![](_page_98_Figure_1.jpeg)

注 意

・ユニット ID は修理にときに必要になる場合があります。必ず控えておいてください。

## ユニット ID を見る

![](_page_98_Picture_5.jpeg)

![](_page_98_Picture_7.jpeg)

MEMO

![](_page_98_Picture_8.jpeg)

![](_page_98_Picture_9.jpeg)

![](_page_98_Picture_10.jpeg)

![](_page_98_Figure_11.jpeg)

# **パソコンと接続する**

パソコンと本機を USB ケーブルで接続してデータのやりとりをすることができます。

## 本機にデータを転送する

- ① 本機の電源を切ります。
- ② USBケーブルで本機とパソコンを接続し
	- ます。(☞ 12 ペ-ジ)

③ 本機の電源を入れます。

本機画面に「PC MODE ...」のメッセー

ジが表示されます。

![](_page_99_Picture_9.jpeg)

(説明用イラスト)

- ④ 本機が認識されます。
- ⑤ ドラッグ & ドロップでデータを転送します。
- ⑥ パソコン画面上のUSB装置取り外しアイコンから取り外し処理を行います。 (必ず行ってください。)

⑦ USB ケーブルをはずします。

- USB ケーブルの抜き差しは、本機の電源を切った状態で行ってください。
- 対応パソコン OS: Microsoft ® Windows ® 2000 / XP / Vista
- 使用できるユーザー領域は 128M バイトです。
- データの転送中にSDカードを取り出したり、本機の電源を切ったりしないでください。デー タが破壊されることがあります。
- 万一の誤消去や破損に備えて、データのバックアップをとっておくことをお勧めします。な お、データが破損した場合、その保証については、弊社ではその責任を負いかねますのでご 了承ください。
- Microsoft ®、Windows ® は、米国 Microsoft Corporation の米国及びその他の国に おける登録商標または商標です。

ユーザー辞書、ドリルビューアーの詳しい説明が載っているPDFファイルを下 記のホームページからダウンロードすることができます。

http://www.sii.co.jp/cp/

## テキストビューアーを使う

本体やカードに保存されたテキストデータを見ることができます。

ネシェ を押して、メニュー画面を表示さ せ、「役だつール」項目の「 テキスト ビューアー」を選択します。

(☞ 39 ペ-ジ)

![](_page_99_Picture_27.jpeg)

,<br>an established

contains an IC

## 本体またはカードに収録されたデータを見る

![](_page_99_Picture_347.jpeg)

**194 195** ● ジャンプ機能 (金 164ページ)、文字サイズ切替 (金 49ページ)、ツイン検索 (金 50 ページ)、表示スタイル切替 ( で 48ページ)、発音 ( で 45ページ) の各機能を使うこ とができます。

Publishers

### (使用キーのガイド)

「チェック」<br>「テェック」を押すと、各種操作に使うキーガイド が表示されます。

![](_page_100_Picture_491.jpeg)

、ビューアー》<br>-でガイドを表示します<br>-12. Rapid Market Growth

single machi

of the avera

depth by one man.

※テキストビューアー<br>Lish—��

3 Functions

 $1/814$ 

1.2. Rapid Market Growth  $H \Box$  The Use of the Electronic IC Dictionary

function since the launch of SR8000

≪テキストビューアー≫<br><del>チェッ</del>クキーでガイドを表示します

3.1. Word Inflector' Function

**Eunctions** 

According to SIFs market research, the electronic dictionary market in Japan has grown to over 45 billion yen in the fiscal 2002. The current trend of the

nd weight

much

ds and the

11477

electronic IC dictionary is to integrate as many as ten to thirty dictionaries or references texts into a

しおりに登録しました。

faster. The electronic IC dictionary market has rapidly matured in the past several years and there are now five leading manufacturers competing for a share of it. The electronic dictionaries will be widespread

from the elderly to younger students. Recently I had a

レロリー見. - 1/0円<br>NELSILhas dovoloned the evtraordinary Evannie Sears L form (Fig.4). In the case of a verb this will of-

comprehension test used in hypothesis 3. He also dictionary in terms of retention of vocabulary af-

There were many students who were using electronic

SII has developed the extraordinary Example Search

in 1998. It is a highly distinctive feature of electroni

example, if he or she input the keywords "rain" and(&

IC dictionaries that allows users to obtain example sentences when they input some keywords. For

The best thing that an electronic IC dictionary can provide for users is accessibility. Hattori (2003) prove that an electronic IC dictionary performs twice as fast as a traditional dictionary when finding the meaning of a word. In this section, some of the key functions of the latest SIPs model are introduced.

Let us imagine that a user is a complete beginner in the study of English. He or she is presented with the

a superlative form of the adjective "new" in an

following word "newest.". It is possible that the user

will be unaware of the fact that "newest" is, in fact

chance to visit a cafeteria in a university in Tokyo.

## しおりを使う

テキストデータのお気に入りの場所を記憶さ せることができます。

## (しおりの登録)

お気に入りのテキスト部分が表示された状態 から <sup>(餓・削除)</sup> を押します。

● しおりは 100件まで登録できます。

## (しおりの一覧)

- ① テキストのリストから目的のテキスト データを √ / △ を使って選択し、 を押します。
- ②「B しおり」を マ / △ を使って選択 し、 決定 駅 を押すと、しおりのリスト が表示されます。
- しおりの登録がない場合、「しおりの登録はありませ ん。 」が表示されます。
- ③ 目的のしおりを | ∇ | / | △ | を使って選 択し、 決定 | | | | | | | | 左押します。

しおりをした部分のテキストが全画面表 示されます。

例: 3 Functions

- 先頭のアルファベットマークと同じアルファベット キーを押すと直接選択されます。
- |?\*&| を使ってチェックボックスにチェックマーク を入れることができます。

(しおりの削除) ストビュー  $2/8$  $\tilde{\equiv}$  SII has developed the extraordinary Example Sear+ form (Fig.4) In the case of a verb this will of: ① しおりのリストから目的のしおりを Function  $\nabla$  を使って選択します。 afs -このしおりを削除する.<br>|チェックされたしおりを全て削除する.<br>|チェックされていないしおりを全て削除する.<br>|全てのしおりを削除する. ② <sup>(2) (2) (1) 棚屋すと、削除のメニューが表示</sup> form 、<br>いずれかを選んで<br>決定・訳キーを押して下さ .<br>20urs されます。 32 Wordbook Hunction The latest SIFs electronic dictionary has a "Wordbook" 削除の方法を √ √ △ を使って選択 function that allows users to create their own し、決定を調を押します。

## テキストを検索する

テキストデータの中から特定のテキストを検索することができます。

### (入力した文字で検索する)

- ① テキストが全画面表示された状態から を押します。
- ② を押すと、文字の入力方法(ア ルファベット、カタカナ、ひらがな)を選 択できます。
- 3 検索する文字を入力し、 決定 駅 を押す と、該当するテキスト部分がグレー表示 になります。
- $\mathbb{Q}$   $\overline{\mathbb{Q}}$  (次の該当部分を選択)または (前の該当部分を選択)を使って他の該当 する部分を検索できます。

### (画面からコピーした文字で検索する)

- ① テキストが全画面表示された状態から を押します。
- ② でコピーする最 初の文字を指定し、決定調査を押します。
- 同様にコピーする最後の文字を指定し、 決定 | 駅 | を押します。
- 3 決定: を押すと、該当するテキスト部 分がグレー表示になります。

![](_page_100_Picture_30.jpeg)

![](_page_100_Picture_492.jpeg)

 $\begin{tabular}{c|c|c} \hline & $\mathbf{K}$ & $\mathbf{K}$ & \hline $\mathbf{K}$ & \hline $\mathbf{K}$ &$ 

in the EFL environment

1.1.Evolution of the Electronic IC Dictionary Seiko Instruments Inc. (hereinafter SII) is an established precision manufacturer who manufactured the interdictionaries in Japan. To be precise, the electronic IC dictionary is the type of dictionary that contains an IC memory chip imprinted with dictionary data. In 1982,

![](_page_100_Picture_33.jpeg)

![](_page_100_Picture_493.jpeg)

Seiko Denshi Seiko Instruments Inc

1 Introduction

1.1.Evolution of the Electronic IC Dictionary Seiko Instruments Inc. (hereinafter SII) is an established precision manufacturer who manufactured the first electronic IC dictionary that contented full data of dictionaries in Japan. To be precise, the electronic IC dictionary is the type of dictionary that contains an IC memory chip imprinted with dictionary data. In 1982, the TR-700 became the filtrst machine on the market

![](_page_100_Picture_494.jpeg)

dictionaries in Japan. To be precise, the electronic IC dictionary is the type of dictionary that contains an IC memory chip imprinted with dictionary data. In 1982,

## MP3 プレーヤーを使う

本体やカードに保存された MP3 データを聴くことができます。

<u> <sup>メニュー</sup></u> を押して、メニュー画面を表示さ せ、「役だつール」項目の「 MP3プレー ヤー」を選択します。

(☞ 39 ペ-ジ)

![](_page_101_Picture_294.jpeg)

### MP3再生レート: MPEG1 Audio Layer Ⅲ: 32kbps~320kbps CBR

● 電池が消耗している場合、スピーカーを使用して大きな音量で再生すると、ノイズが出たり、 誤動作することがあります。

![](_page_101_Figure_7.jpeg)

- 先頭のアルファベットマークと同じアルファベットキーを押すと直接選択されます。
- 4 決定:訳 を押すと、再生されます。

![](_page_101_Figure_10.jpeg)

- ボリューム調整はボリューム調整ダイヤルを回しておこないます。
- ●ボリューム調整ダイヤルを押すことにより、再生/一時停止の機能を使うことができます。 (☞ 17 ペ-ジ)
- **198 199** ●「 囚 前回の続きから聴く」を選択し、 $\left[\frac{1}{2}\right]_{n=0}^{\infty}$ を押すと、前回終了した場所から聴くこと ができます。

## 終了する/バックグラウンド再生する

展ぶり または辞書モードキー等を押して他の 機能を選択した場合、そのまま「終了する。」 または「バックグラウンド再生する。」を選択 できます。

![](_page_101_Picture_16.jpeg)

│△│を使って「バックグラウンド再 生する。」を選択し、 決定: 取りを押します。

(画面の一例)

他の機能を使いながら、MP3 のデータを聴 くことができます。

終了する場合は、電源をオフにするか、MP3 プレーヤーモードに再度入るかします。

● 画面右上にバックグラウンド再生のマークが表示されます。

- 再生/一時停止はボリューム調整ダイヤルで行います。
- 辞書、ドリル等の発音機能が優先されます。(一時停止状態になり、発音機能が終了すると再 生が再開されます。)
- 本機の電源を切った場合 (オートパワーオフを含む)、バックグラウンド再生は終了します。
- バックグラウンド再生中は、辞書の検索、表示に時間がかかる場合があります。

## 再生モードを設定する

MP3 プレーヤー画面から │∇ |/│△│ を 使って「 回 再生モード」を選択し、 決定 調 を押します。(または $\lceil \frac{m}{n} \rceil$ を押します。)

![](_page_101_Figure_28.jpeg)

● 通常再生以外は、画面上に各再生モードのマークが 表示されます。

### 通常再生

同じフォルダ内のデータを選択したデータから順に再生します。(フォルダ内の 最後のデータを再生した後、停止します。)

## 1曲リピート (()1)

選択した 1 つのデータを繰り返し再生します。

全曲リピート(C)ALL)

全てのデータを選択したデータから順に再生します。

全曲ランダム (  $\times$  ALL )

全てのデータを選択したデータからランダムに再生します。

フォルダ内リピート ( ( )F)

同じフォルダ内の全てのデータを選択したデータから順に再生します。

**フォルダ内ランダム( )** 

同じフォルダ内の全てのデータを選択したデータからランダムに再生します。

## 再生画面を設定する

![](_page_102_Picture_11.jpeg)

### 標準

4つの画面が1秒ごとに交互に表示されます。

### ユーザー画像

本体に記憶させた画像データを、順に 2 秒ごとに表示します。

- ●本機で使用できる画像データは 640 (横) x 397 (縦) ピクセル、4 ビット ビットマップ (.bmp)のグレースケールデータまたはモノクロデータです。
- 最初の2秒間、または辞書キー等の機能選択キー以外のキーを押すと画面下部に2秒間、 MP3 の操作キーガイドが表示されます。

## ファイル管理を使う

ネシェ を押して、メニュー画面を表示さ せ、「役だつール」項目の「© ファイル 管理」を選択します。 (☞ 39 ペ-ジ)

![](_page_102_Picture_20.jpeg)

### 本体またはカードに収録されたファイルを管理をする ① | ▽ |/ △ | を使って「囚本体データ」ま ≪ファイル管理<br>■本体データ<br>- <del>C</del>DOCUMENT たは「 カードデータ」を選択し、 A AsiaLex2003tx  $R \Box h$  cial ev 2005 tv 決定: ※ おんを押します。 ② フォルダがある場合、 ▽ / / △ を使っ て選択し、 決定·訳 』を押します。 ● <sup>(チェック</sup>)を使ってチェックボックスにチェックマーク (画面の一例)を入れることができます。

### <画面のスクロール>

- □ 1 行ずつ  $\triangledown$   $\mid$  / <sup>| 次ページ</sup> または | 【 沈朏 | / | ▲ iiiiiiiiii | 1 ページごと 「<sup>前ページ</sup>
- $\overline{(\mathbb{S})}$ ファイルを $\overline{[\nabla]/[\Delta]}$ を使って選択し、 決定課』または (職制除) を押します。

ファイル管理項目が表示されます。

- 先頭のアルファベットマークと同じアルファベット キーを押すと直接選択されます。
- ●「キャンセルする。」が選択された状態で、<sup>は定・訳</sup> または 展を物 を押すと、前の画面に戻ります。

![](_page_102_Picture_28.jpeg)

![](_page_103_Figure_0.jpeg)

ファイル管理項目から「フォルダのチェック ファイルを全てコピーする」を、「∇ / △ を使って選択します。

![](_page_103_Picture_185.jpeg)

●拡張子が bku、bmk、lst、mem、tst のファイルを本体または SD カードに保存しな いでください。システムの管理に使います。

## ユーザー辞書機能

パソコン上で作成した辞書データを専用ソフトで本機に取り込むことができ、オリジナル の辞書として使用することができます。

<u> <sup>メニュー</sup></u>を押して、メニュー画面を表示さ  $x \rightarrow -x$ xuixuz xus wu în pi a pi șeri șezi <sub>a pr</sub>ispin**i 1-9-șe**<br>A **Breel di***ur* **ședin prispini** せ、「ユーザー辞書」項目を選択します。 イタリア口語辞典<br>フランス料理基本用語辞典 (☞ 39 ペ-ジ) 中高理科必修用語事典 - - 高生存と修用語事典<br>中高社会科必修用語事典<br>化学略号辞典 法律用語辞典 経済用語辞典

### 本機にデータを転送する

① Excel を使って最初に辞書データを作成します。

- ② TSV ファイルに変換します。
- ③ 弊社のホームページから専用ソフト「ユーザー辞書クリエーター」をダウン ロードします。(無償)
- ④ 辞書データファイルに変換します。

- Excel は、Microsoft Excelの略称です。
- Microsoft Excel は、米国 Microsoft Corporation の米国及びその他の国における登録 商標または商標です。

## ユーザー辞書を使う

本機に内蔵されている辞書と同じように使うことができます。

詳しい説明が載っているPDFファイルおよび専用ソフトを下記のホームページ からダウンロードすることができます。 http://www.sii.co.jp/cp/

## ドリルビューアー機能

### パソコン上で作成したドリルデータを専用ソフトで本機に取り込むことができ、オリジナ ルのドリルとして使用することができます。

![](_page_104_Picture_17.jpeg)

(画面の一例) しょうこうこうこうこうこう しょうこうこう しょうこうしょう しょうこうしょう しゅうしょく (画面の一例) しゅうしょう

### 本機にデータを転送する

- ① Excel を使って最初にドリルデータを作成します。
- ② TSV ファイルに変換します。
- ③ 弊社のホームページから専用ソフト「ドリルクリエーター」をダウンロード します。(無償)
- ④ ドリルデータファイルに変換します。
- <sup>⑤</sup> USB ケーブルを使ってデータを転送します。(☞ 194 ペ-ジ)

## ドリルビューアーを使う

本機に内蔵されているドリルと同じように使うことができます。 (☞ 150 ペ-ジ)

詳しい説明が載っているPDFファイルおよび専用ソフトを下記のホームページ からダウンロードすることができます。 http://www.sii.co.jp/cp/

<sup>⑤</sup> USB ケーブルを使ってデータを転送します。(☞ 194 ペ-ジ)

**電卓** を使う

### 12 桁 1 メモリーの四則演算ができます。

![](_page_105_Figure_2.jpeg)

## 電卓用キーの使い方

![](_page_105_Picture_317.jpeg)

- (MC)..............メモリーの内容をクリアする。
- ........................1度押すと直前の入力数値や、計算エラーをクリアする。2  $\overline{z}$ 度押すと全てをクリアする。(但し、メモリー内に記憶され た数値は保持されます。)

## メモリー計算

- F (M+) を使ってメモリーに数値を記憶させると、記憶させた数値の合計 値が画面の上段に表示されます。
- メモリーに入れた計算結果は、電源を切ったり電卓モードを終了しても記憶し ています。(但し、リセット操作を行った場合には、消去されます。)
- メモリーの内容を消去したい場合は、 | (MC) を押します。

## クリア、訂正

- クリア (ご破算) して、はじめから計算をやり直すときは、 |Z | (C) を2回押 します。
- メモリーの内容を消したいときは、 [Sm] (MC) を押します。
- 数値を入れ間違えたときは、 | 2 | (C) を1回押して正しく入れ直します。四則 演算のキーを間違えたときは、そのまま正しいキーを入れ直します。
- 計算途中または計算結果が表示された画面から、英和辞書など他のモードに切 り換えた場合、画面はオールクリア(ご破算)になります。(但し、メモリー内 に記憶された数値は保持されます。)

## エラー表示とその解除

次の場合にエラーマーク [E] が表示されます。

- ・計算結果がオーバーフローした
- ・メモリー内容がオーバーフローした
- ・除数 0 で割り算をした
- エラーマークを解除しないと計算できません。エラーマークを解除するには、 (C)を 1 回押します。

## 計算例

![](_page_105_Picture_318.jpeg)

 $\sim$  2006  $\sim$  2007  $\sim$  207 $\sim$  207 \*表示結果のコンマ(,)は、画面上では数値の上に表示されます。

# **補助機能** を使う

## オートリピート機能(同じキーの連続入力)

 のキーは、押したままにすると、繰り 返し入力した場合と同じ結果(早送りする)になります。

## 文字列リンク機能(操作の途中で辞書切り換え)

見出しリストが表示されている状態で、辞書モードを切り換えたとき、既に入 力した文字列はそのまま次の辞書モードに引き継がれます。

例:英和辞典で見出し語を入力した後、英英辞典モードに切り換えると、英和 辞典で入力した見出し語が既に入力された状態で表示されます。

![](_page_106_Picture_6.jpeg)

ただし、ローマ字入力の辞書と英字入力の辞書の間で切り換えた場合、入力文 字は引き継がれません。

## モードキーパワーオン機能

電源が切れた状態から一括検索、各辞書のモードキー、メニュー、カード、例 文・成句検索、履歴の各キーを押すと、電源ONになり各モードに直接入りま す。

## オープンオン機能

電源が切れた状態から本機の上蓋を開けると、電源オンになり各モードに直接 入ります。

上蓋を閉じても、電源オフにはなりません。 使用後は本体を閉じる前に電源を切ることをお勧めします。

## レジューム機能(電源を切る前の状態の保持)

電源を切っても、最後に使っていた状態(画面)が保持されます。

 を押して電源を入れた場合、または上蓋を開けて電源を入れた場合は前 に使っていた状態の画面が表示されます。

オートパワーオフ(なにも操作せずしばらく時間が経つと、自動的に電源が切 れる機能)が働いた場合も電源が切れる前の状態が保持されます。

ただし、辞書のモードキーを押して電源を入れた場合は、電源を切る前の状態 には戻りません。

![](_page_106_Picture_139.jpeg)

# **ローマ字 / かな対応表**

![](_page_107_Picture_298.jpeg)

● 小さい字は直前に「X」または「L」を押します。 (例)小さい「ゃ」は XYA または LYA

![](_page_107_Picture_299.jpeg)
# お願いなど思うまえに みずの 製品仕様

#### 電子辞書の具合がわるいときは、この表でチェックしてみましょう。それでも正常に 動作しないときは、弊社「CP サービスセンター」にご相談ください。 そんな アンチャング のころ 製品仕様

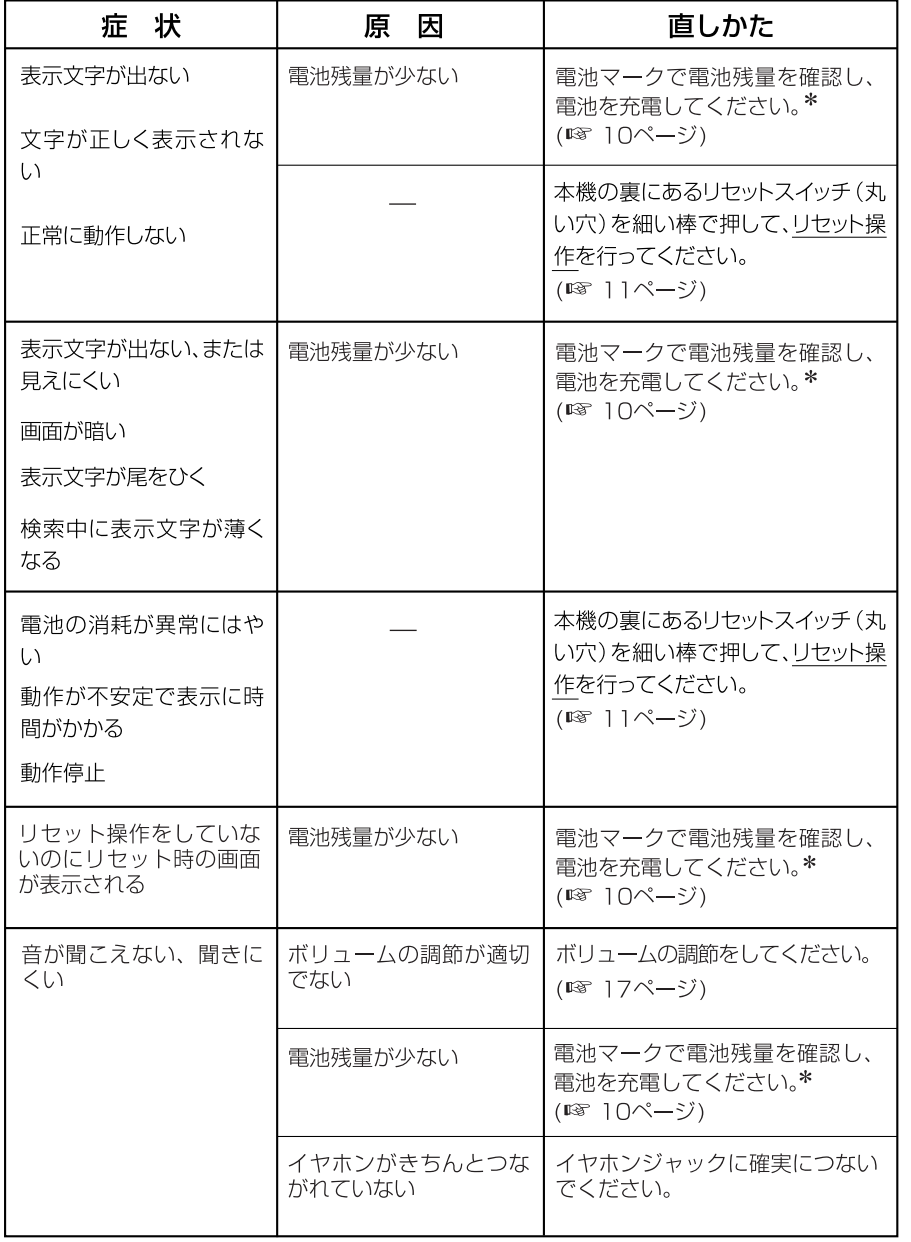

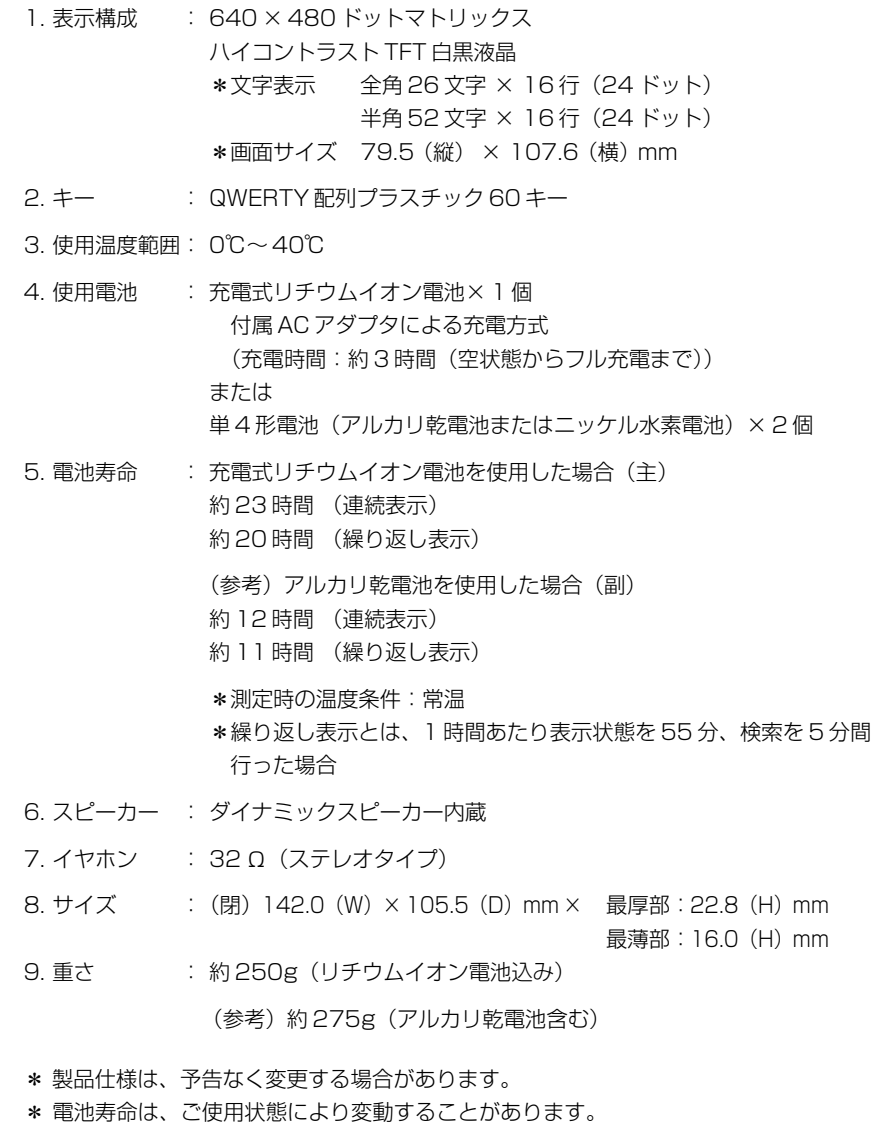

#### 数字、A-Z

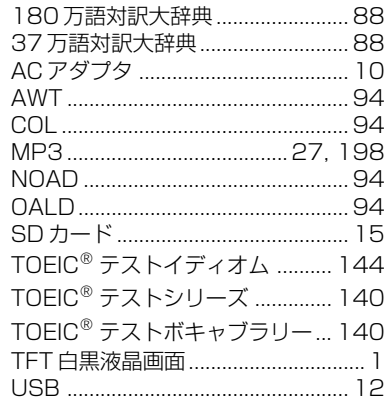

#### あ行

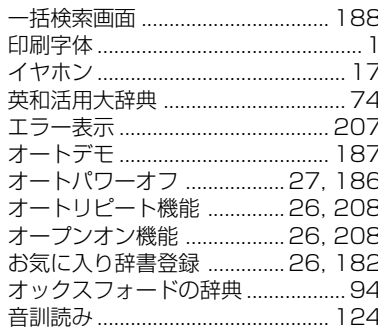

#### か行

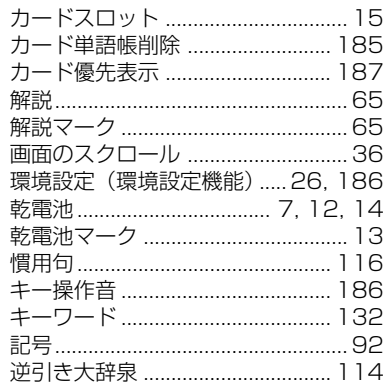

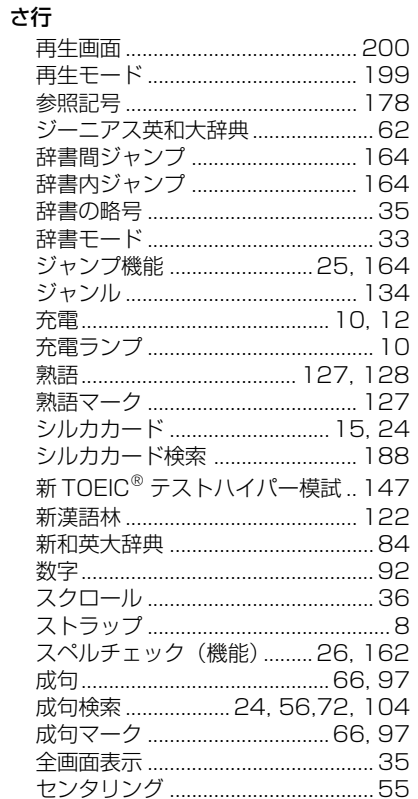

#### た行

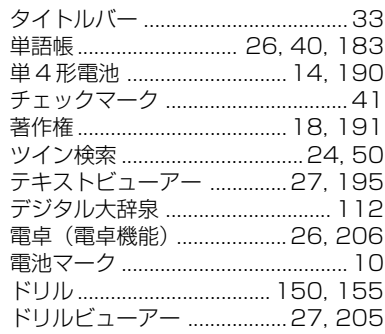

#### な行

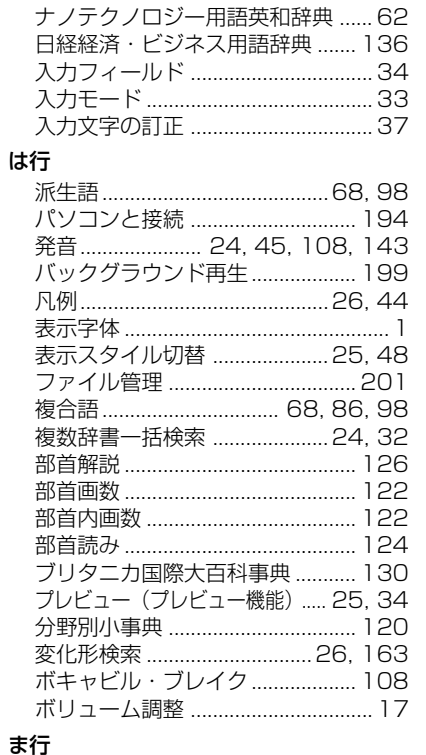

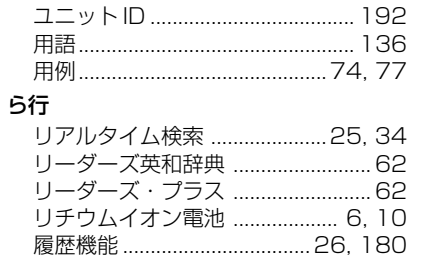

例文 ………………………………………

.65,96

 $.99$ 

. so

#### わ行

略語.

類語.

……<br>連語

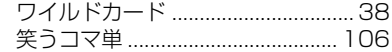

#### ま

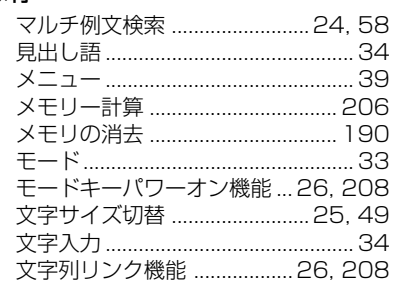

#### や行

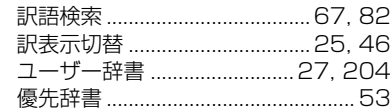

# **Operating Manual**

# **Preparation for using the unit**

# **1. Recharge the battery.**

1. The built-in lithium ion battery powers this unit and the unit will be automatically powered on when the lid is opened.

Check the battery mark that will appear on the upper right corner of the screen.

**[77]**: Fully charged

: Medium

 $\blacksquare$   $\blacksquare$   $\blacksquare$   $\blacksquare$ 

**T**: Exhausted

- The battery low warning " 電池がなくなり ました。充電して下さい。" will be displayed when the battery is almost exhausted. Then, the unit will shut off.
- 2. Recharge the battery using the AC adapter (AD85S) that came with the unit if necessary.
- Be sure the unit is powered off.
- The charge lamp will be on. The light is orange while recharging.
- 3. The light turns to be green when recharging is finished.

Note: It takes approx. 3 hours to fully recharge the battery.

4. Plug off the AC adapter.

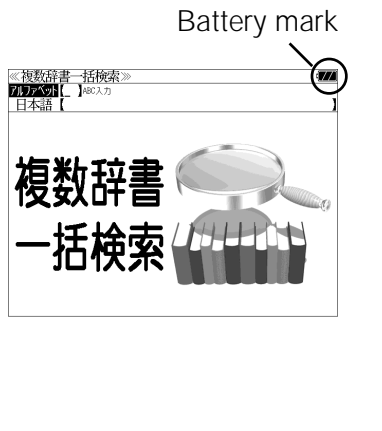

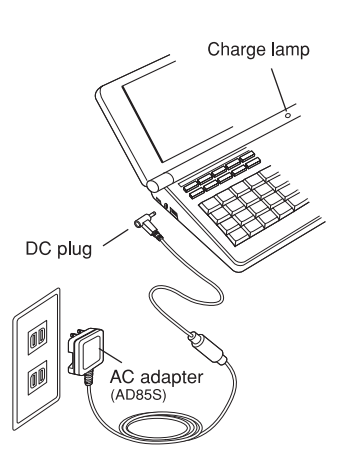

# **2. Reset the unit.**

Before you use the unit, gently press the "reset" switch on the bottom of the unit with a narrow tipped object.

In addition, reset the unit whenever the battery is recharged or the unit does not function correctly.

#### Note:

An incorrect display or a battery drain due to an abnormal current flow may occur in case if you do not reset the unit.

**3. The multiple access screen is displayed.**

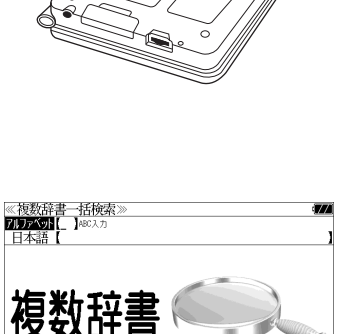

"reset" switch

- 
- The lithium ion battery can be recharged even if the unit is connected to the personal computer with a USB cable.
- The unit can be powered by two AAA batteries instead of the lithium ion battery, too.

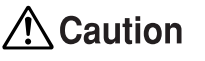

- Use the AC adapter that came with the unit in order to recharge the built-in lithium ion battery.
- The AC adapter is for home-use in Japan or North America.
- Do not touch the tip of the DC plug jack or the DC power jack.
- Never expose the unit to the liquid or other humidity as this may result in an electric shock or other accidents.
- Do not use the unit near the thermal appliance as this may result in heat generation or deformation.
- Stop using the unit immediately whenever the unit performed strangely.
- Be sure the unit is powered off when plugging on and off the AC adapter.
- **216 217** • Plug off the AC adapter while you do not use it.

# **Functions and features**

#### **• Wide and clear screen**

640 x 480 dot (VGA size) enables to display large amount of text on the screen. In addition, 16 tones gray scale display enables to display illustrated descriptions in the encyclopedia clearly.

# **• Reading function**

The unit can read out the following words or sentences;

the main headwords in the "Unabridged Genius English-Japanese Dictionary",

the example sentences in the "Komatan",

the headwords, idioms and example sentences in the "TOEIC® Test Series",

the questions for the "Practice examinations for the TOEIC® Test", "Listening Time Trial for TOEIC® Test" and "Indispensable 336 words for TOEIC® Test"

The unit pronounces the English words which corresponded to the words with the voice of the "Unabridged Genius English-Japanese Dictionary".

# **• SILUCA CARD function**

You can add the contents by setting the "SILUCA RED CARD" (option).

# **• Multiple search function**

You can search for headwords using a word entered in English or kana from several dictionaries.

# **• Example sentence or Idiom search**

You can search directly for example sentences or idiom using a word or words entered in English from the dictionaries for English.

# **• Example sentence search with search options**

Below search options helps you to look up example sentences efficiently:

Includes all the entered words. / Includes one of the entered words. Includes the entered phrase.

# **• Double search screen**

While the unit displays the previous search result, you can look up another word using the multiple dictionary search mode.

# **• Real-time search**

A headword search occurs after entry of each individual character, enabling immediate display of a list of corresponding headwords. This

# **218 219** makes it possible to find the desired headword rapidly.

# **• Preview function**

The screen is divided into two parts when a word is searched for. The headwords part of the screen displays not only the search item but also a list. The preview screen shows a preview of an explanation and the meaning of the headword chosen in the headwords screen, thereby enabling faster viewing and expanding the range of vocabulary.

# **• Changing the display of the translation**

You can find a translation screen in three style;

Displays the whole text of a translation, example sentences, explanations and idioms.

Displays the whole text of a translation and indicates example sentences, explanations and idioms with their marks.

Displays the headwords, part of speech and translations in a brief style.

# **• Style of the screen**

When the preview is displayed, the screen can be divided into two parts vertically or horizontally. When the whole text of an translation is displayed, the line spacing can be chosen from the three space style.

# **• Character size**

The size of the character display can be expanded or reduced.

# **• Jump function**

(searching for related words from one dictionary to another) With this function you can jump from reference symbols and words contained in commentaries and translations to explanations of related words.

# **• Word book** (単語帳)

You can keep up to 1,000 words and example sentences.

# **• History function**

Up to 100 previously searched headwords can be kept in memory.

# **• Spelling checker**

If you enter a spelling that you're not entirely sure is correct or not, this function enables you to see a list of possible English words with similar pronunciations or spellings. If the input is a variant form, the original form will be displayed.

# **• Explanatory notes** (凡例)

The unit can show the explanatory notes for the dictionaries.

# **• Characters-link function**

(switching between dictionaries during operation) When switching dictionary mode, this function enables you to transfer a previously entered series of characters into another dictionary mode.

#### **• Favorite dictionary**

You can set three special keys as the dictionary mode keys which you use frequently.

**• Basic settings function**

The operational settings can be changed to make it easier for you to use the unit.

**• Calculator function**

Addition, subtraction, multiplication and division can be performed with up to 12 digits held in memory.

**• Connection functions with the personal computer** User Dictionary, Drill viewer, Text viewer, MP3 player

# **To turn ON and OFF the power**

**• How to turn ON the power**

There are three ways of turning the power ON.

Open the unit. / Press  $\overline{\lambda}$ , / Press the dictionary mode key.

**• How to turn the power OFF**

 $Press$   $\boxed{\downarrow\Downarrow}$ .

Closing the unit dose NOT turn the power OFF.

# **Basic uses**

Let's start with an explanation of basic uses of the unit using the multiple access key as an example.

# **1. Selecting the dictionary mode**

Press the multiple access key  $\overline{\mathsf{H}}$ 

Pressing the specific dictionary mode key enables you to select the specific dictionary mode.

Pressing the MENU key enables you to select the specific dictionary mode from the all dictionary modes.

### **2. Character entry**

After Selecting the entering method English or Japanese, enter the spelling of the word using the alphameric keys.

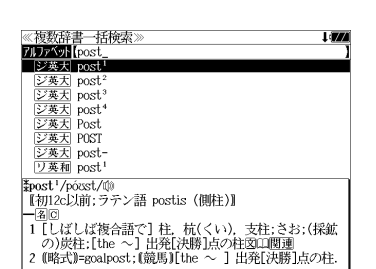

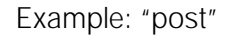

# **3. Selecting a headword**

Select the headword using  $\nabla / \Delta$ The preview screen will change in accordance with the selected headword.

Example: Select "<sub>[ジ英天]</sub> post<sup>2</sup>"

(Scrolling the headword list)

: by line  $\nabla$  $\Delta$ **Aii!!!!** : by page ▼次見出し

- 1980年)<br><mark>- 1954年</mark>(pos<br>- ジ英大 pos ■ジ英大 post ジ英大 post ジ英大 post。<br><u>ジ英大</u> post<br>ジ英大 Post<br>ジ英大 POST シ英大 post-<br>リ英和 post post<sup>2</sup>/posst/0 。<br>【初16c:古イタリア語 posto (置いた).「置かれた(場所) が原義】  $(\mathbb{R}P, P)$ 1 (正式)(責任ある)地位. (官)職(position)図

◇/一/〈大小山へ計<del>典</del><br>【post<sup>2</sup>/posst/⑩<br>- 【初16c:古イタリア語 posto (置いた).「置かれた(場所)」

|| 14回<br>| 1 征式1(責任ある)地位。(官)職(position)図<br>| 2 (軍隊・番兵などの)部署,持ち場,警戒[巡回]区域,基<br>| 地。駐屯地信部隊18<br>| 3 (未開地の)交易所(trading 〜).<br>| 4 (米)(在郷軍人会の)地方支部.

│5 〔英軍〕就床らっぱ図<br>│5 〔英軍〕就床らっぱ図<br>│6 (バスケットボール)センタープレーヤー(のポジショ

が原義】  $(IBP P)$ 

- 52).  $7 = \infty$  captain. 8 (主に米)=posting<sup>1</sup> 图 2.

# **4. Displaying the whole text of an explanation/translation**

# $Press$  決定

The explanation of the selected headword is displayed.

(Scrolling the screen)

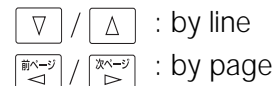

**Millian**: by headword list ▼次見出し

Press  $\frac{R}{R}$   $\frac{R}{R}$   $\frac{R}{R}$  again to select a sound mark (  $\frac{d}{dx}$ ). Press  $\overline{|\mathbb{R} \mathbb{E} \cdot \mathbb{R}}$  again to hear a headword with sound mark.

**220 221** You can also select a word using  $\boxed{\Delta}/\sqrt{7}/\sqrt{\frac{m(-9)}{2}}$ , and press  $\sqrt{\frac{1}{2} \pi \sum_{n=1}^{\infty} a_n}$  again to hear the selected word.

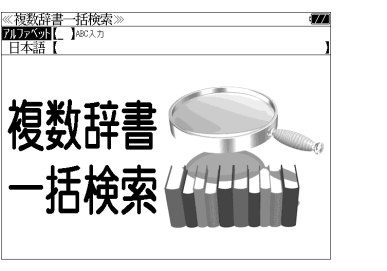

# **Dictionary mode keys, Menu key and their functions**

Selects the multiple access mode. 一括検索 (アルファベット ) By entering English words (日本語 ) By entering Japanese words

#### 大辞泉

"Daijisen" Japanese dictionary mode

- 大辞泉 Selects the "Daijisen" Japanese dictionary mode. 逆引き You can search for definitions from the end of a word.
- 慣用句 You can find and see the meanings of Japanese idioms.
- アルファベット You can search for the alphabetical word.
- 分野別小事典 You can look up a specific word from two spheres. (小百科 ) Category of the things (歳時記 ) Seasonal words

## **薬和·英和活用**

English-Japanese Dictionary mode

- 英 和 Selects the English-Japanese Dictionary mode.
- 例文検索 You can look up example sentences containing specific English words.
- 成句検索 You can look up set phrases containing specific English words.
- 訳語検索 You can search for headwords from the Japanese meanings.

#### "Dictionary of English Collocations" mode

- 英 和 Selects the English-Japanese Dictionary mode.
- 連語検索 You can look up example sentences having specific collocations.
- 例文検索 You can look up example sentences containing specific English words.
- 訳語検索 You can search for English words from the Japanese meanings.

#### 和英大辞典

Japanese-English Dictionary mode

和 英 Selects the Japanese-English Dictionary mode.

### 180万語·37万語

"1,800,000 words English-Japanese / Japanese-English Dictionary" mode "370,000 words English-Japanese / Japanese-English Dictionary" mode

- 英 和 Selects the English-Japanese Dictionary mode.
- 和 英 Selects the Japanese-English Dictionary mode.

#### 記号・数字で始まる語句

You can look up the meanings of the words start from mark or numeral.

## 英英・類語

Oxford dictionaries (OALD/COL) mode

- 英 英 Selects the three oxford dictionary mode.
- 例文検索 You can look up example sentences containing specific English words.
- 成句検索 You can look up set phrases containing specific English words.

### Oxford dictionaries (NOAD/AWT) mode

- 英 英 Selects the English Dictionary mode.
- 類 語 Selects the The saurus mode.
- 例文検索 You can look up example sentences containing specific English words.
- 成句検索 You can look up set phrases containing specific English words.

# $TOEIC@7\lambda$

The "TOEIC® TEST" mode.

# $x=1$

英語 3 ( ENGLISH 3 )

#### 9 コマまんがで楽しむ英語 笑うコマ単 / "KOMATAN" mode.

- 英 語 By entering English words
- 日本語 By entering Japanese words
- 目次検索 You can find and see the contents from the table of contents.

#### 国語 ( JAPANESE )

#### **B 新漢語林 / "Kangorin" Kanji Dictionary mode**

You can look up a kanji you can't read in any of five ways.

- 音訓読み On / Kun reading 部首読み Reading of radical
- 部首画数 Radical stroke count 部首内画数 [ Total stroke count ] [ Radical stroke count ]
- 総画数 Total stroke count
- 熟語検索 You can find and see the meanings of kanji compounds on the basis of data contained in the Kangorin kanji dictionary.

#### 百科 ( ENCYCLOPEDIA )

### ブリタニカ国際大百科事典 / "Britannica Encyclopedia (Japanese)" mode

- 日本語 You can find and see the definitions of words from Japanese.
- 英 語 You can find and see the definitions of words from English.
- キーワード You can search for headwords from the definitions containing specific Japanese key words.
- ジャンル別事典 You can search for headwords from the category of the things.

### 専門 ( SPECIALTY )

- $\mathbb{R}$   $\mathbb{H}$  "Nikkei Dictionaries of Economic and Business Terms"
- 用 語 You can look up the meanings of words.
- **222 223** 略 語 You can look up the meanings of the alphabetic abbreviations.

#### 学習 1 (LEARNING 1)

- TOEIC ® テスト対策 リーディング・タイムトライアル "Reading Time Trial for TOEIC<sup>®</sup> Test"
- TOEIC ® テスト対策 リスニング・タイムトライアル "Listening Time Trial for TOEIC® Test"
- クイズで学ぶ TOEIC ® テスト必須単語 304 "Indispensable 304 words for TOEIC ® Test"
- チャンツで学ぶ TOEIC ® テスト必須単語 336Words "Indispensable 336 words for TOEIC ® Test"
- 学習 2 (LEARNING 2)
- 史上最強の SPI2 対策ドリル / "Drill for SPI2"

エンサイクロン 一般常識速習ドリル / "Drill for General common knowledge"

役だつール ( Useful Tool )

テキストビューアー / Text Viewer

MP3 プレーヤー / MP3 Player

ファイル管理 / File control

複数辞書一括検索 / Selects the multiple access mode

#### 例文・成句検索

Activates example sentence or idiom search function.

#### マルチ例文検索

入/切

Selects the function of the example sentence search with search option.

電卓 / Selects the calculator function.

**日環境設定/ Selects the basic operational settings.** 

単語帳管理 / Selects the card word book control .

著作権表示 / Selects the display of copyright.

ユニット ID/ Displays the unit ID number.

単語帳 You can keep up to 1,000 words and example sentences.

凡 例 The unit can show the explanatory notes for the dictionaries.

# **Explanation of the keys**

Turns the power on and off.

- Activates example sentence or idiom search function. 例文·成句検索 Activates example sentence search function with search option.
- Changes the style of the explanation/translation screen. 訳表示切替
- **224** *Proves* Activates double search function. **225 225 226**
- Changes the style of the screen. 表示スタイル
- Changes the size of the characters displayed on the screen. 文字サイズ
- Activates the history function. 履 歴
- Scrolls the screen in the order of the headword list. **VXR出し / A前見出し** Scrolls the screen one page at a time.
- Adds the displayed headword to the word book. |登録·削除| Deletes the word from the word book Register the dictionary as the favorite dictionary. Deletes a single character entry at a time. Deletes the word from the history function.
- お気に入り (1~3) Selects the dictionary mode which you registered.
- $\frac{D-K}{T}$ Selects the contents in the SD CARD / SILUCA RED CARD (option).
- $\Box$ Used either as a hyphen or as a macron for long vowels.
- $\sqrt{\frac{f_1 y}{2}}$ Marks or unmarks a check sign in a check box.

(?) Substitutes for a single letter when you are uncertain of a spelling. (\* ) Used instead of two or more letters if you don't know how to spell a word. (&) Breaks between two or more sequences of characters.

- $|\nabla|/|\Delta|$  Cursor moves up and down. Screen moves one line at a time.
- $\left[\frac{\mathbb{R}^{n-1}}{2}\right]/\left[\frac{\mathbb{R}^{n-1}}{2}\right]$  Cursor moves to left or right. Scrolls the screen one page at a time.
- Determines the headword and displays the explanation or │決定・訳<br>│決定・<u>:</u>:\*\* translation.

Executes after the functions has been determined.

- Reads out the headwords or sentences.
- 戻る・クリア Returns to the previous screen or mode.
- ジャンプ Jumps to headwords related to reference marks and words contained in the explanation or translation.
- Displays example sentences related to words contained in 例文·解説 the explanation or translation.
- 成句·熟語 Displays set phrases (English-Japanese, English dictionary) or kanji compounds (Kangorin).
- Checks the spelling of English words.

# **保証、修理等について**

#### ■保**証について**

- 1. この製品には保証書がついています。保証書は販売店にて所定事項を記入してお渡しし ます。必ずお受け取りください。所定事項の記入および記載内容をお確かめのうえ、大 切に保管してください。
- 2. 保証期間はお買上げの日より1年間です。保証期間内でも有料になることがありますの で、内容を良くお読みください。
- 3. 本機のソフトウェアの記述内容を使用したことによる金銭上の損害、逸失利益および第 三者からのいかなる請求につきましても、弊社は一切その責任を負えません。
- 4. 権利者の許諾を得ることなく、本機のソフトウエアおよび取扱説明書の内容全部または 一部を複製、および賃貸に使用することは、著作権法上禁止されております。
- 5. 取扱説明書に記載されている正常な使用状態で本機に故障が生じた場合、弊社は本機の 保証書に定められた条件に従って修理をいたします。ただし、本機の故障、誤操作等に よりデータ等が正常に呼び出せない事によって発生した損害等につきましては、弊社は 一切その責任を負えませんので、予めご了承ください。

#### **■修理等について**

- 1. 本機の具合が悪いときは、この説明書をもう1度お読みになってお調べください。それで も具合が悪いときは、お買上げ店または弊社「CPサービスセンター」にご相談ください。 ご相談の時はお買上げ日、製品名、型番、故障内容をできるだけ詳しくお知らせください。
- \* 修理は、故障内容の詳しいメモ等を添えて、お買上げ店へ製品と保証書をご持参、また は弊社「CP サービスセンター」にご郵送の上、お申付けください。
- \* 弊社へ郵送される場合の郵便料金及び諸経費等はお客様のご負担となりますので予めご 了承ください。郵送の際は適切な梱包の上、紛失等を防ぐため簡易書留のご利用をお薦 めします。
- 2. 保証期間内の修理について 保証書の記載内容に基づいて修理させていただきます。
- 3. 保証期間経過後の修理について お買上げ日、製品名、型番、故障内容等できるだけ詳しくお知らせください。修理によっ て機能等が維持できる場合は、ご希望により有料にて修理させていただきます。また、修 理によって機能等が維持できない場合は、修理をお断りする場合があります。

修理等のご相談、お問い合わせは下記にお願いします。

〒 272- 0023 千葉県市川市南八幡 3-21-10 セイコーインスツル株式会社「CPサービスセンター」 電話:047(320)4696 [受付時間]9:00 ~ 12:00 13:00 ~ 17:00 月曜日~金曜日(土・日・祝日を除く)

# 無料修理規定

- 1. 保証期間はお買上げの日より 1 年間です。
- 2. 正常な使用状態(取扱説明書の注意に従った使用状態)で保証期間内に故障した場合に は、お買上げの販売店、または弊社が無料で修理させていただきます。
- 3. 保証期間内に故障して無料修理をお受けになられる場合には、お買上げの販売店へ製品 と、この保証書をご持参または弊社「CPサービスセンター」にご郵送の上、お申し付け ください。
- 4. 弊社へご郵送される場合の郵便料金及び諸経費等はお客様のご負担となりますので予め ご了承ください。 \*ご郵送の際には適切な梱包の上、紛失等を防ぐため簡易書留のご利用をお薦めします。
- 5. ご贈答、ご転居等で、この保証書に記入してあるお買上げ販売店に修理がご依頼になれ ない場合は、弊社「CPサービスセンター」に製品と、この保証書をご郵送ください。
- 6. 保証期間内でも次の場合は有料とさせていただきます。

(1)この保証書のご提示がない場合、お買上げの年月日・お客様名・お買上げ販売店名の 記入がない場合、及びこの保証書の字句を書替えられた場合 (2)他の機器から受けた障害、または不当な修理や改造による故障及び損傷 (3)お買上げ後の輸送、落下、電池の液漏れ (含付属サービス電池) などによる故障及び 損傷 (4)お取扱い上の不注意(表示画面ガラス割れ等)による故障及び損傷 (5)火災、地震、風水害、落雷等の天変地異、公害、異常電圧等による故障及び損傷 (6)一般家庭以外での使用(例えば業務用)での故障及び損傷 (7)付属品(電池等)の消耗、液漏れ等による故障及び損傷 (8)ご使用中に生じたキズ、汚れ、磨耗などによる外観上の損傷 (9)ジュース、コーヒー等、液体の水濡れによる故障及び損傷

- 7. 付属のイヤホンは、保証の対象には含まれていません。
- 8. この保証書は、日本国内においてのみ有効です。
- 9. この保証書は再発行いたしませんので、大切に保管してください。
- \* この保証書は本書に明記した期間、条件のもとにおいて無料修理をお約束するものです。 したがってこの保証書でお客様の法律上の権利を制限するものではありません。
- \* 日本国内で購入され、保証期間内に海外からの無料修理をお受けになられる場合にも、こ の保証書を添付の上、修理をお申し付けください。この保証書のご提示がない場合は、有 料となりますので予めご了承ください。
- \* 保証期間経過後の修理などについてのご不明な点がありましたら、お買上げの販売店、ま たは弊社「CPサービスセンター」にお問い合わせください。